# D9412GV2/D7412GV2

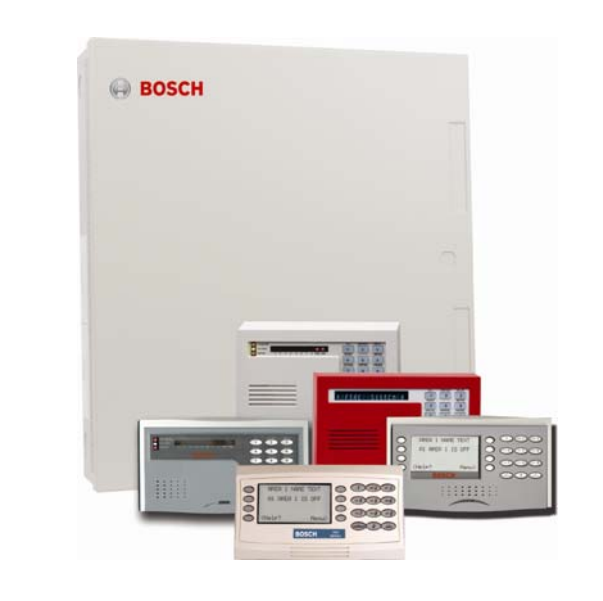

Program Entry Guide **EN** Control Panels

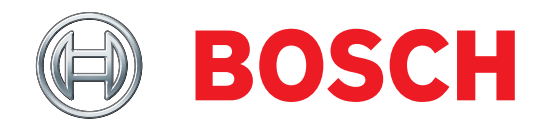

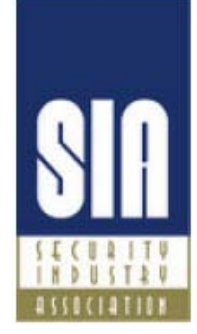

# **System Requirements**

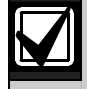

Minimum system requirements for Classification in accordance with ANSI/SIA CP-01-2000:

- UL Listed and Classified control unit Model D9412GV2 or D7412GV2
- UL Listed and Classified keypad Model D1256, D1257, D1260, D1255, D1255R, or D1255 RW
- UL Listed Local Bell

The minimum firmware requirements for SIA CP-01 compliance are:

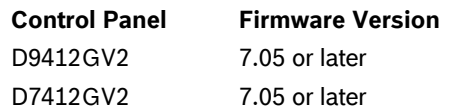

# **Trademarks**

CoBox<sup>™</sup> is a registered trademark of Lantronix<sup>®</sup>.

Windows® is a registered trademark of Microsoft Corporation in the United States or in other countries.

Molex® is a registered trademark of Molex Incorporated.

# **Documentation Conventions**

# **Type Styles Used in this Manual**

To help identify important items in the text, the following type styles are used:

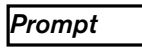

**Prompt** A thick border is used to indicate a main programming entry as seen in the Remote Programmer's Display. It is used as a section heading and screen example. Shaded boxes indicate programmer prompts that are only available when Custom or View events are selected.

**Sub-Prompt** A dashed border indicates a sub entry under a main programming entry.

# **Warnings, Cautions, and Notes**

Throughout this document helpful tips and notes are presented concerning the entire application or programming the unit. They are displayed as follows:

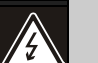

#### Warning!

These warn of the possibility of physical damage to the operator, program and/or equipment. Use this when there is an increased risk of physical damage to the operator (severe injury or death) or equipment (destruction of physical components).

# Caution

These caution the operator that physical damage to the program and/or equipment.

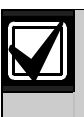

### Important Notes

These notes should be heeded for successful operation and programming.

# **D9412GV2/D7412GV2 | Program Entry Guide | Table of Contents <b>EN | 3**

# **Table of Contents**

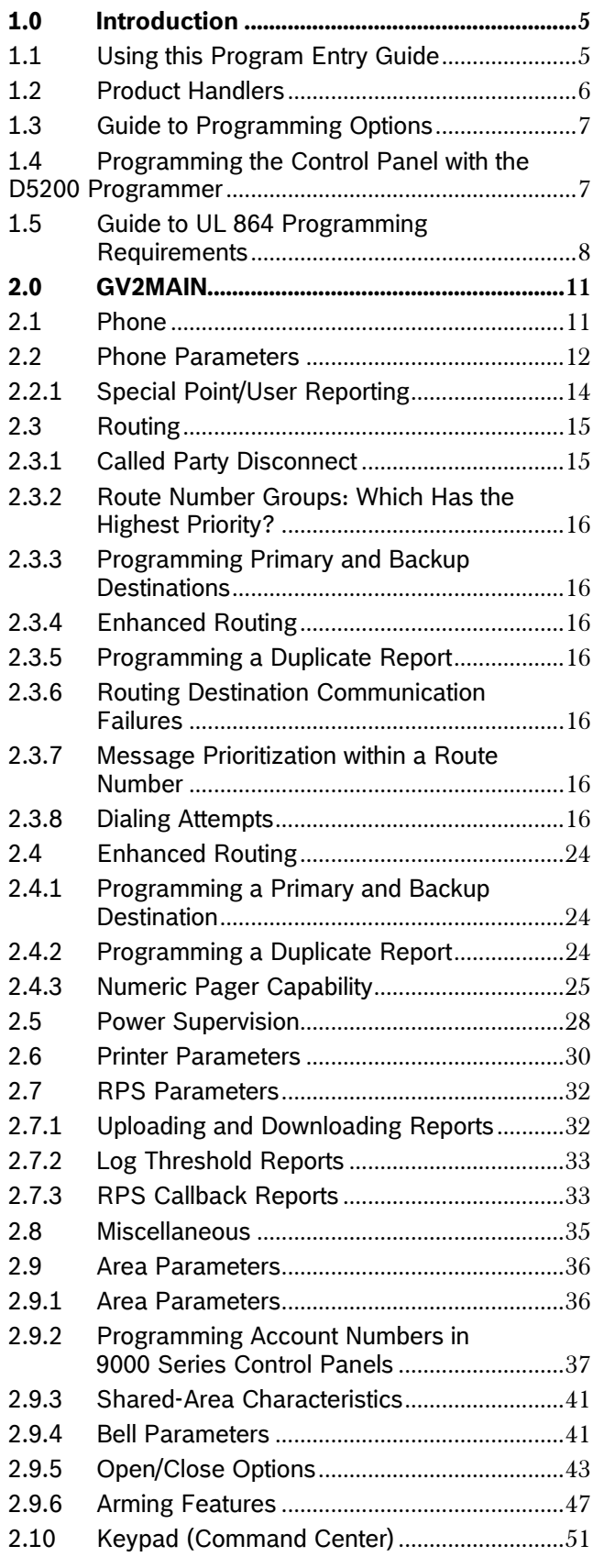

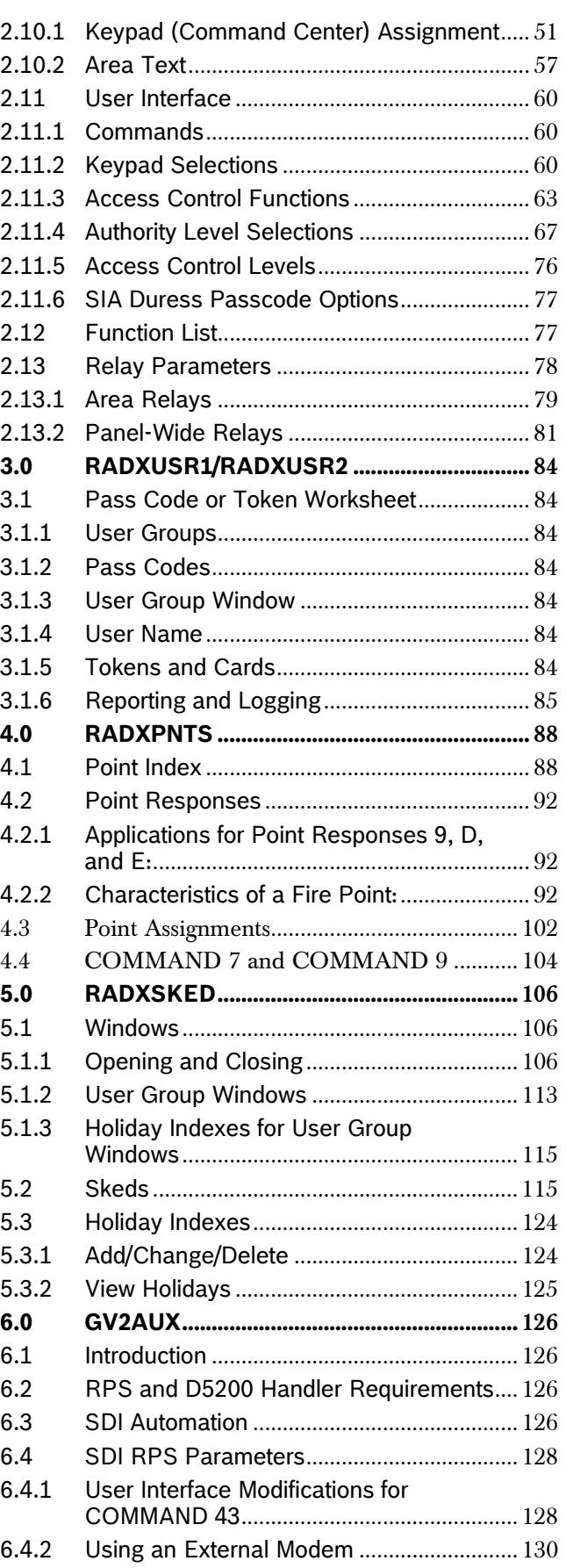

Bosch Security Systems, Inc. | 10/08 | F01U003636-04

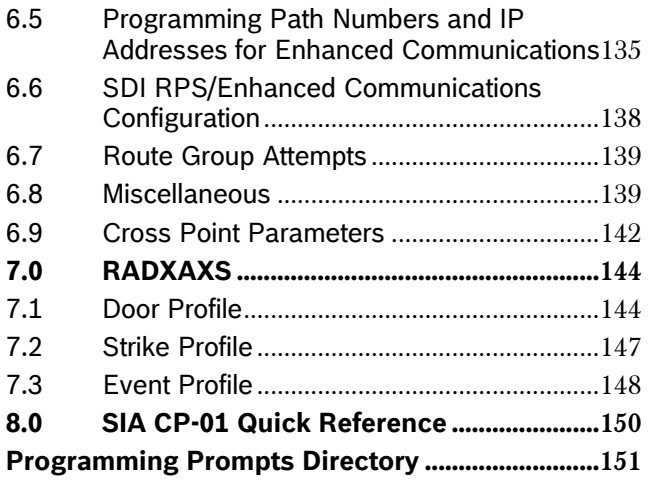

# **Figures**

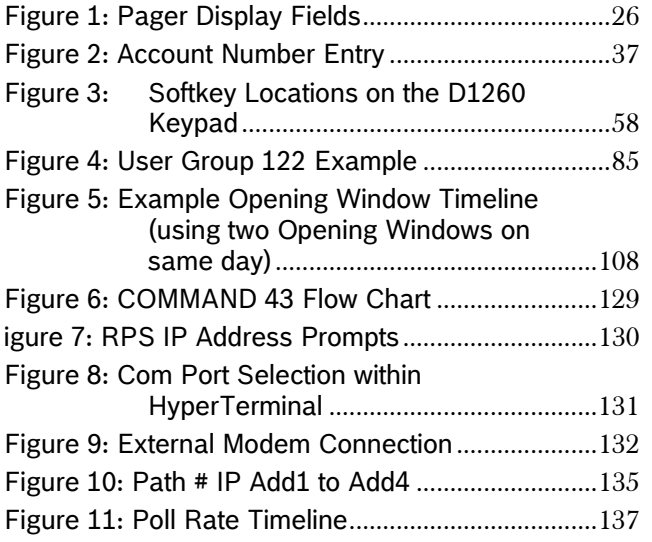

# **Tables**

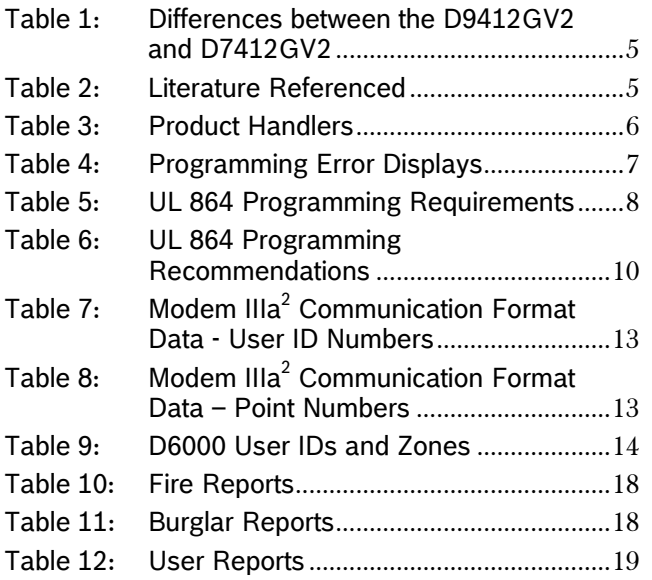

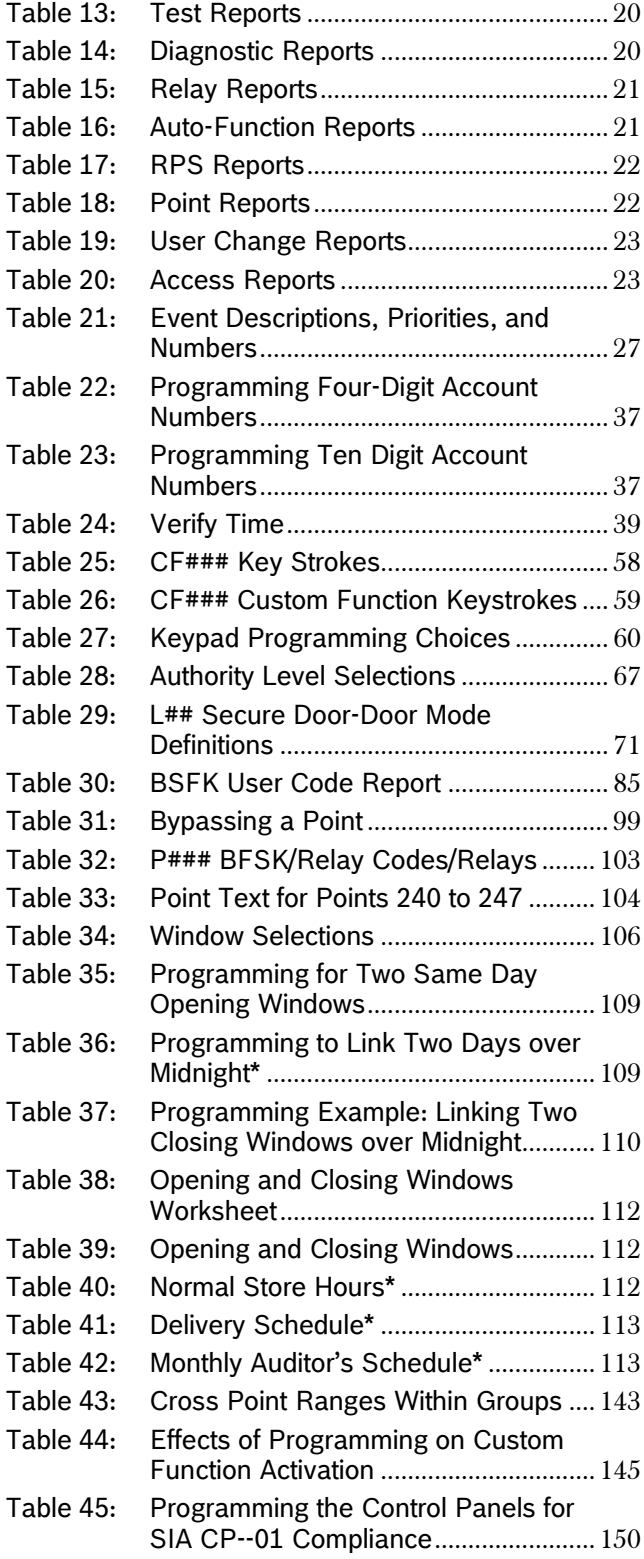

Bosch Security Systems, Inc. | 10/08 | F01U003636-04

# <span id="page-4-0"></span>**1.0 Introduction**

# **1.1 Using this Program Entry Guide**

This guide is only for programming the D9412GV2 and D7412GV2 Control Panels.

Although this guide specifically refers to the D9412GV2 Control Panels, it can be used for programming the D7412GV2 Control Panels. Differences between the D9412GV2 and D7412GV2 are shown in *[Table 1](#page-4-1)*.  $\Gamma$ 

<span id="page-4-1"></span>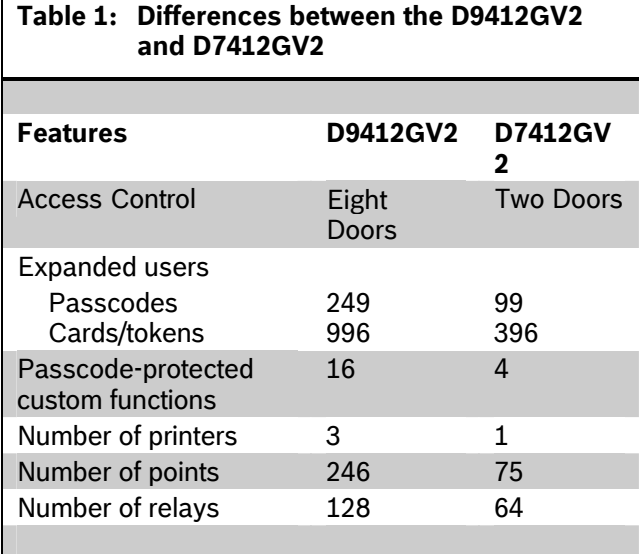

#### **Table 2: Literature Referenced**

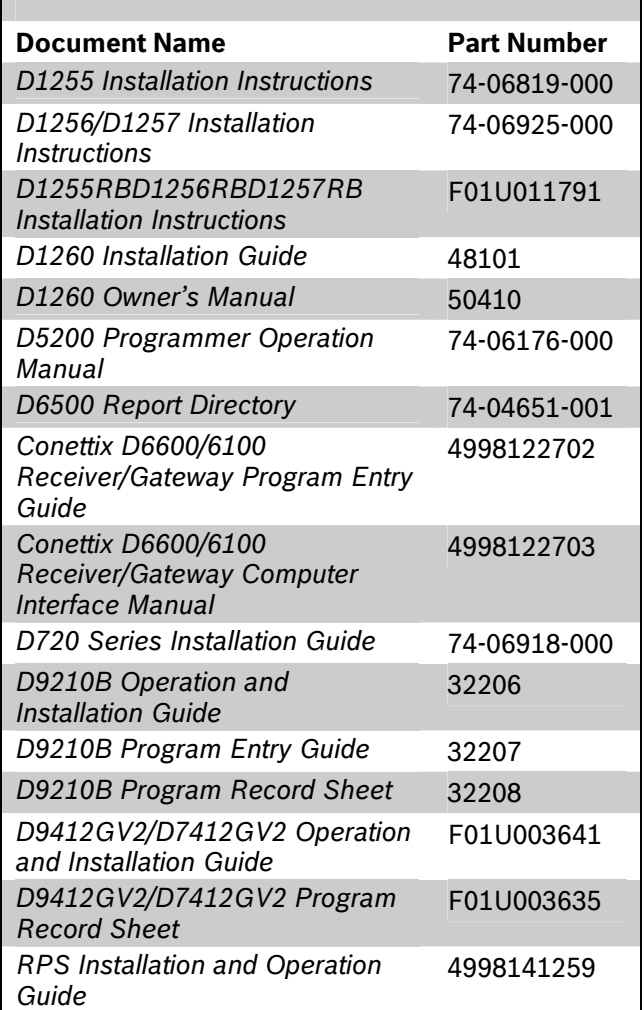

# <span id="page-5-0"></span>**1.2 Product Handlers**

Programming the 9000GV2 Series requires multiple product handlers. The availability of each handler is indicated in *[Table 3](#page-5-1)*. Refer to the specific control panel's release notes to determine the most current handler versions.

Although the handlers shown in *[Table 3](#page-5-1)* can be used to program any of the new control panels, not all of the functions operate. For example, the RADXUSR1 Handler programs users 000 through 124. Even though the handler allows you to program users 100 through 124, the D7412GV2 does not allow the activation of these users.

<span id="page-5-1"></span>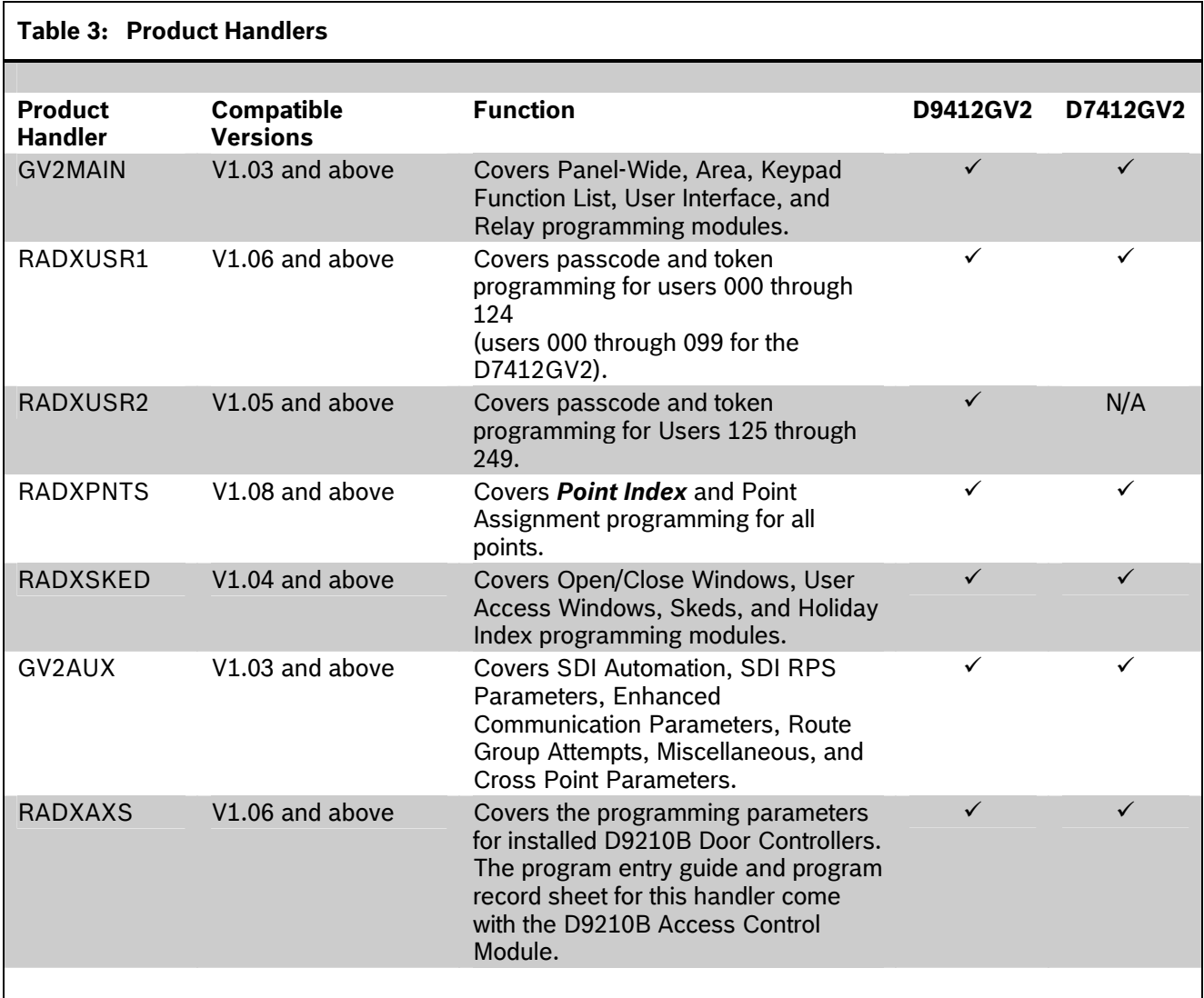

# <span id="page-6-0"></span>**1.3 Guide to Programming Options To acquire an update for your D5200**

This guide is set up in a specific order. Related program entries are grouped together in modules as they appear in the specific product handlers. The handler and the programming module are listed at the top of each page to help you find specific programming prompts.

This guide shows the programming options for each product handler. Each option is listed with:

- **The Program Item Prompt**: Each prompt is shown as it appears in the D5200 Programmer [refer to the *D5200 Programmer Operation Manual.*(P/N: 74-06176-000)] or the Remote Programming Software (RPS). Refer to the *RPS Installation and Operation Guide* (P/N: 4998141259). For space considerations, some prompts must be abbreviated in the Programmer display. In these cases, the meaning of the prompt is explained below the prompt
- **Program Entry Default Setting**: Because defaults are set for the typical installation, programming each prompt might not be necessary. Review the default entries in the program record sheet shipped with the control panel to determine which prompts must be programmed.
- **Program Entry Selections:** Only the selections 000) for detailed information.<br>listed can be used for a particular program item. <br>• To write new configuration information for the listed can be used for a particular program item.
- **Program Entry Description**: Describes the various entry selections. Read the descriptions carefully to avoid improperly programmed equipment.
- **Custom Programming:** Select custom **CUST CUST CUST CUST** To disconnect the D5200: programming (**Yes** or **No**) to expand programming modules within the D5200. Programming Custom as **Yes** allows parameters for special applications to be visible in the programmer.

# **1.4 Programming the Control Panel**  with the D5200 Programmer<br>
Table 4: Programming Error Displays

**Caution:** Do not connect the D5200 to the PROG connector without closing the reset switch. Doing so causes SDI ## TROUBLE and CALL FOR SERVICE to display on the keypads. Door controllers also activate, depending upon the SDI failure DIP switch setting.

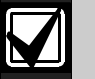

Programmer, call the Bosch Security Systems, Inc. Handler Update System at (800) 657-4584. Make a separate phone call for each handler.

Use an analog telephone line with the D5200. The D5200 dials only pulses.

Refer to *Section 10 Updating Handlers* in the *D5200 Programmer Operation Manual* (P/N: 74-06176-000-B) for details on updating handlers.

- To connect the D5200 Programmer to the control panel:
	- 1. Close the reset switch, located in the upper right corner of the control panel and labeled S1 Reset, to place the D9412GV2 or D7412GV2 Control Panel in the standby mode.
	- 2. Connect the Molex® connector at one end of the cord to the connector labeled PROG on the PCB and PROG CONN on the faceplate.
- To retrieve the current control panel configuration, press the [RECV (COPY)] key on the D5200 at the NEWRECORD prompt. Refer to the *D5200 Programmer Operation Manual* (P/N: 74-06176-
- control panel, press the [SEND (LOAD)] key at the NEWRECORD prompt. Refer to the *D5200 Programmer Operation Manual* (P/N: 74-06176- 000) for detailed information.
- - 1. Disconnect the the Molex® connector.
	- 2. Open the reset switch.

When the reset switch is opened, the control panel reboots and resumes normal operation within 5 to 25 sec.

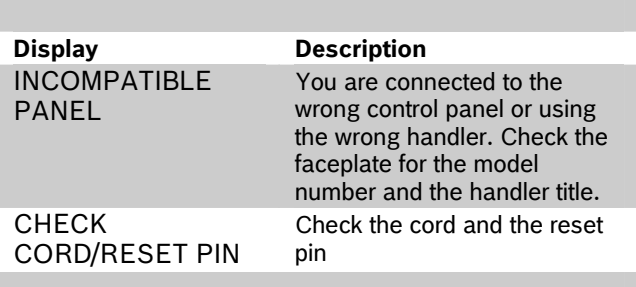

### <span id="page-7-0"></span>**1.5 Guide to UL 864 Programming Requirements**

This section identifies the programming requirements you must make in order to comply with UL 864 Commercial Fire applications.

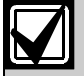

#### **NOTICE TO USERS, INSTALLERS, AUTHORITIES HAVING JURISDICTION, AND OTHER INVOLVED PARTIES**

This product incorporates field-programmable software. In order for the product to comply with the requirements in the Standard for Control Units and Accessories for Fire Alarm Systems, UL 864, you must limit certain programming features or options to specific values. Refer to *[Table 5](#page-7-1)*.

#### <span id="page-7-1"></span>**Table 5: UL 864 Programming Requirements**

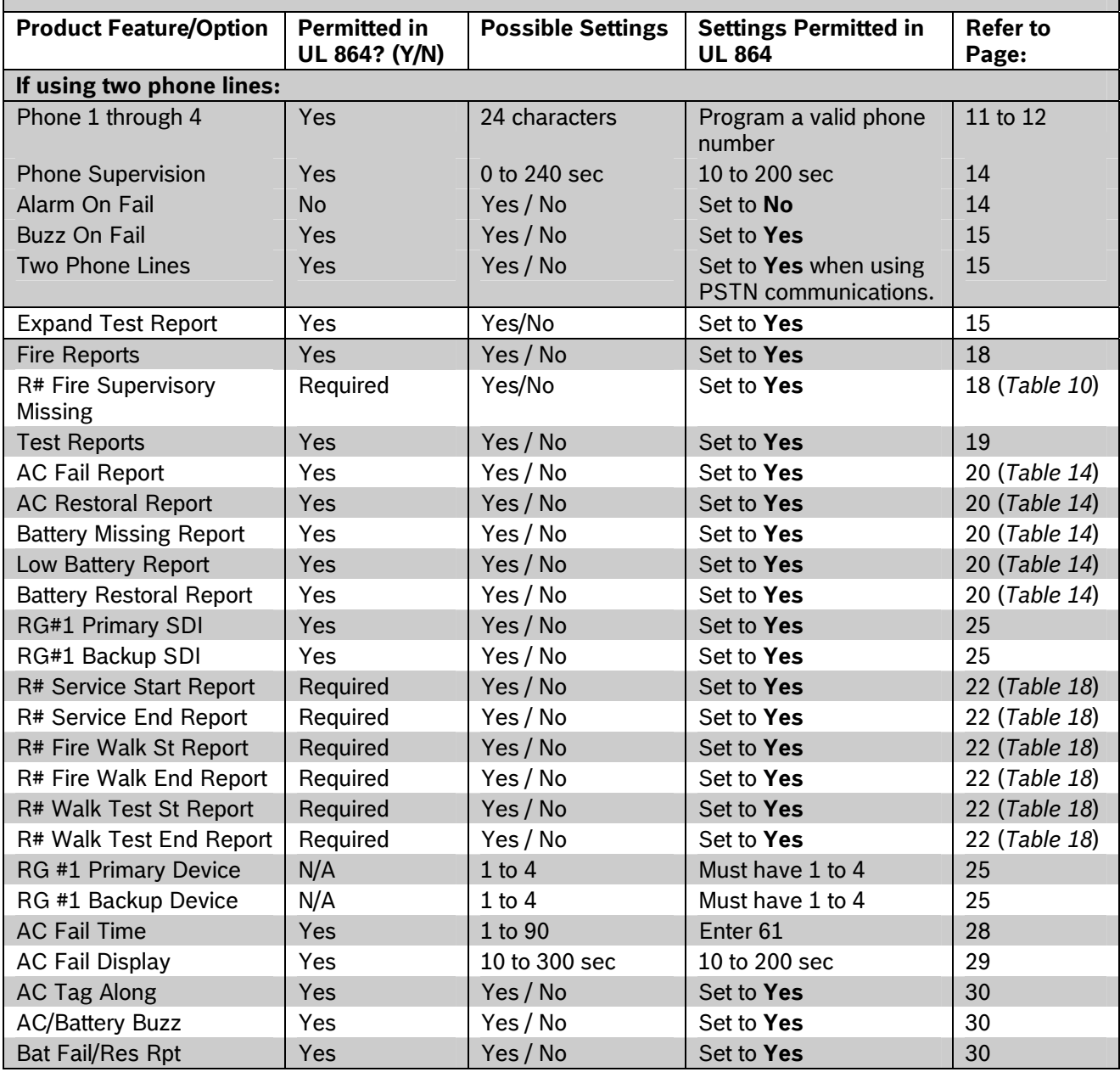

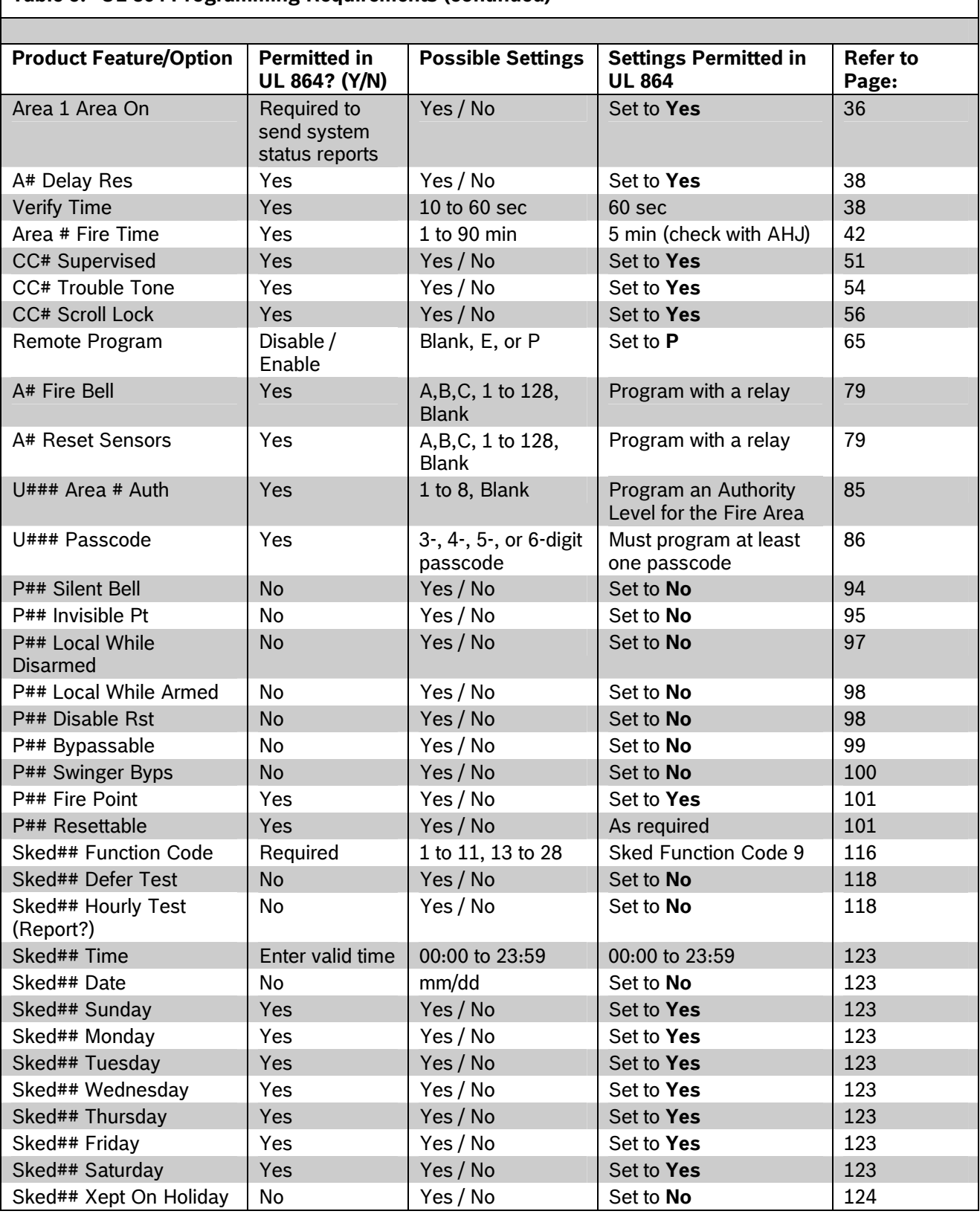

**[Table 5](#page-7-1): UL 864 Programming Requirements (continued)** 

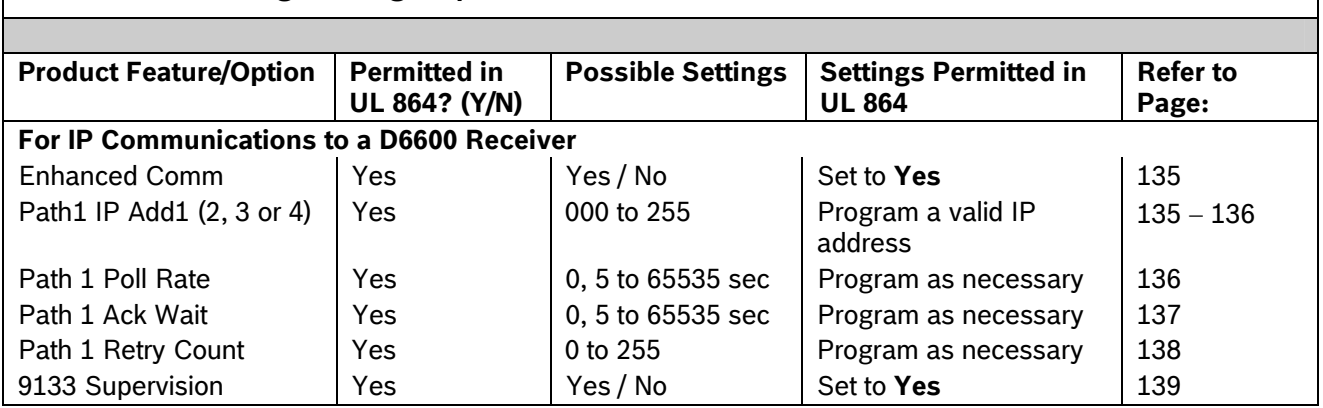

The following programmable parameters are recommended by Bosch when installing a commercial fire alarm system. Always check with your local Authority Having Jurisdiction.

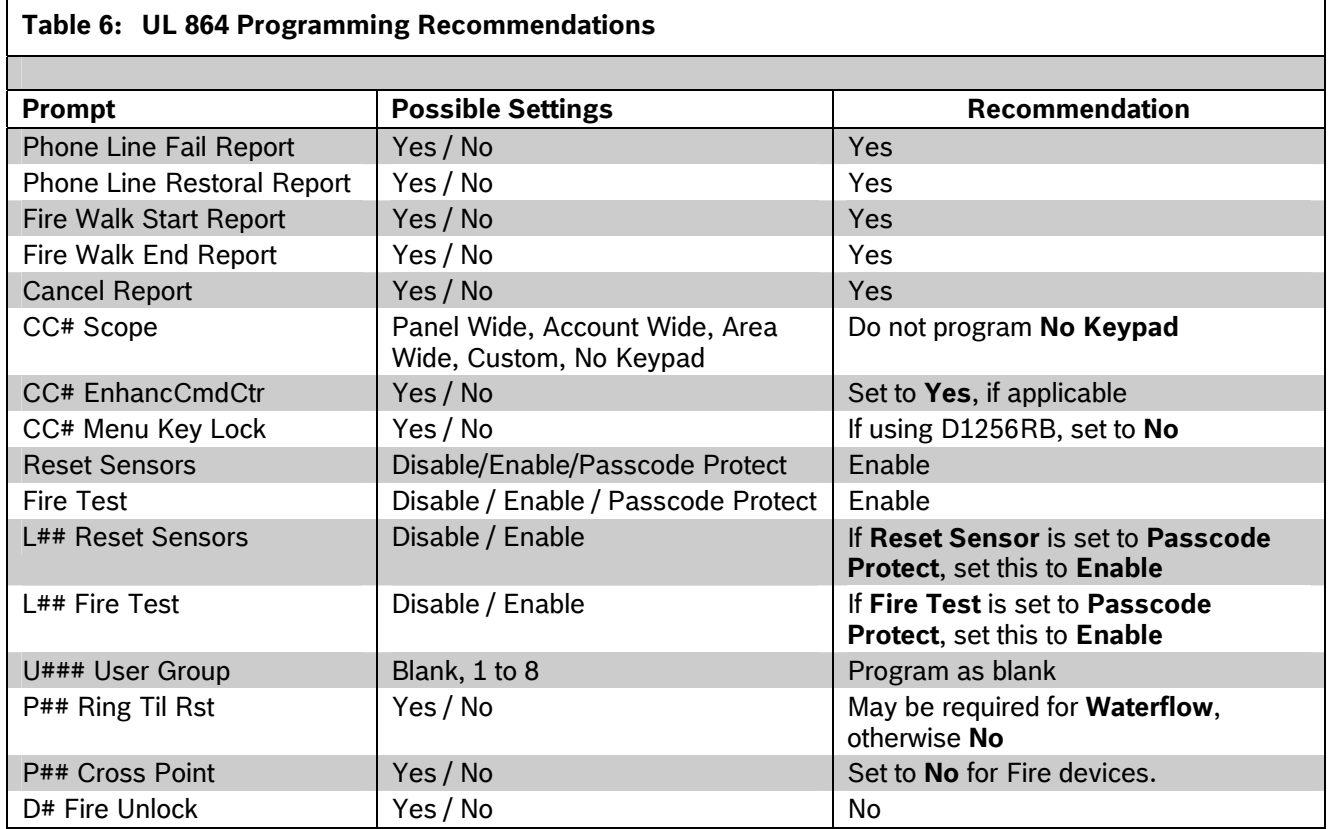

# <span id="page-9-0"></span>**[Table 5](#page-7-1): UL 864 Programming Requirements (continued)**

# <span id="page-10-0"></span>**2.0 GV2MAIN**

Use GV2MAIN programming module to define the operating characteristics that affect panel-wide functions. This module has nine programming categories:

- Phone
- Phone Parameters
- Routing
- Enhanced Communications
- Area Parameters
- Keypad
- User Interface
- Function List
- Relay Parameters.

## <span id="page-10-2"></span>**2.1 Phone**

The control panel can dial as many as four different telephone numbers when sending event reports. All telephone numbers use the same receiver format. Refer to *Section [2.3](#page-14-4) [Routing](#page-14-4)* on page [15](#page-14-4) for information about event report routing and communication protocols.

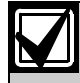

When using PSTN telephone lines, program two telephone numbers to meet UL 864 requirements.

### <span id="page-10-1"></span>*Phone 1*

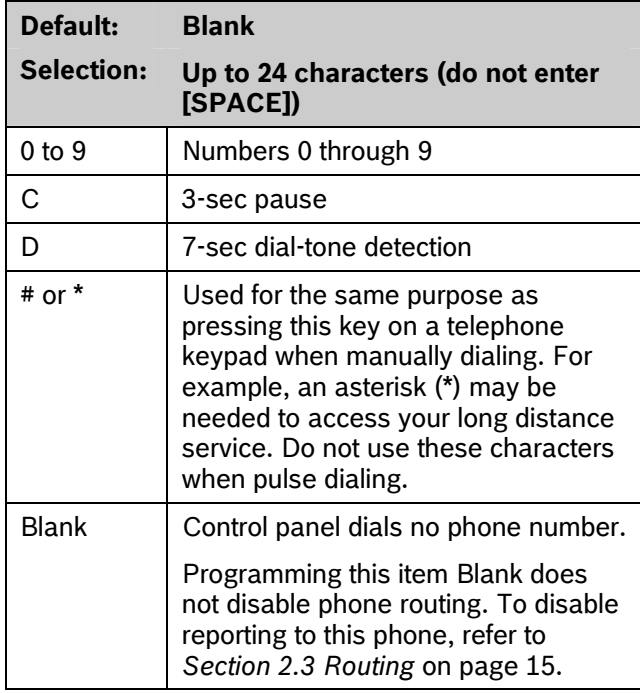

This is the telephone number the control panel dials to contact the central station receiver when sending event reports. This number is Phone 1 referred to in the prompts in *Section [2.3](#page-14-4) [Routing](#page-14-4)* on page [15](#page-14-4).

The control panel is programmed with a 7-sec dial tone detect period. When a dial tone is detected or the waiting period ends, the control panel begins to dial. To extend the dial tone detect period, place a D before the phone number. To insert a pause during or after dialing, use C in the number sequence. For example, if the control panel hangs up before it hears the Modem IIIa $^2$  ACK tone from the D6500 or D6600, program extra Cs after the phone number. The control panel waits on line for three extra seconds for each C programmed.

Enter up to 24 of the characters shown in the *Phone 1* table to define dialing characteristics.

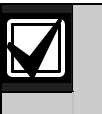

Using both phone-data entry lines: The first line of the phone number data entry line must be filled (twelve characters) before you press [ENTER] to move to the second line. If you enter characters on the second line, and the first line has less than twelve characters, the second line clears when you press [ENTER].

#### **For SIA CP-01 Compliance**

#### **Call Waiting Disable**

If the telephone system at the installation site uses the Call Waiting feature, ensure that the backup telephone reporting number is programmed to disable Call Waiting.

If you program the primary phone number with a sequence to temporarily disable Call Waiting (typically \*70 pause, but verify with the phone service provider) followed by the phone number, you should program the backup phone number without the Call Waiting cancel sequence. If the subscriber cancels Call Waiting without notifying their alarm installing company, the control panel can still send reports using the backup number.

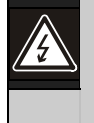

Dialing a Call Waiting sequence on a non-Call Waiting line prevents the system from dialing the central station receiver successfully.

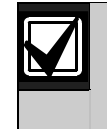

**Example:** If the central station telephone number is 555-1234, and the backup Route Group destination is Phone 2, program Phone 2 with the following sequence: **70C5551234**.

#### <span id="page-11-2"></span><span id="page-11-0"></span>*Phone 2*

**Default: Blank** 

**Selection: Up to 24 characters (do not enter [SPACE])** 

Refer to the explanation of *Phone 1*. This number is Phone 2, referred to in the prompts in *Section [2.3](#page-14-4) [Routing](#page-14-4)*.

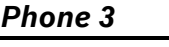

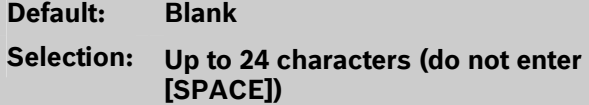

Refer to the explanation of *Phone 1*. This number is Phone 3, referred to in the prompts in *Section Section [2.3](#page-14-4) [Routing](#page-14-4)*.

#### <span id="page-11-1"></span>*Phone 4*

**Default: Blank Selection: Up to 24 characters (do not enter [SPACE])** 

Refer to the explanation of *Phone 1*. This number is Phone 4, referred to in the prompts in *Section [2.3](#page-14-4) [Routing](#page-14-4)*.

# **2.2 Phone Parameters**

The program items in this category describe panelwide characteristics for telephone dialing, receiver format, and supervision.

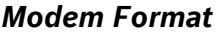

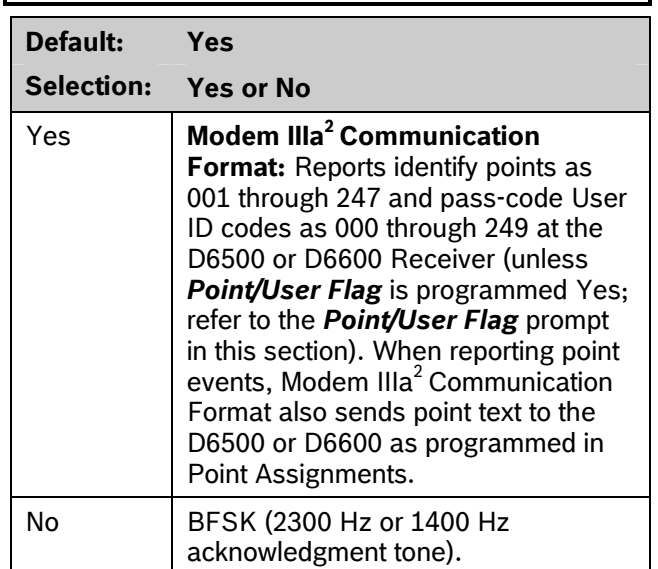

**Central Station Receiver Format for Transmission of Reports:** Modem format provides many reporting advantages over the BFSK format. Refer to the *D6500 Report Directory* (P/N: 74-04651-001) for more information about the effect of reporting formats.

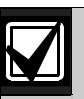

*Modem Format* must be set to Yes when sending events over a network to a D6600 Receiver.

If *Modem Format* is No, assign a number to identify Duress Reports in *BFSK Duress Code* (page [15](#page-14-5)).

<span id="page-12-1"></span><span id="page-12-0"></span>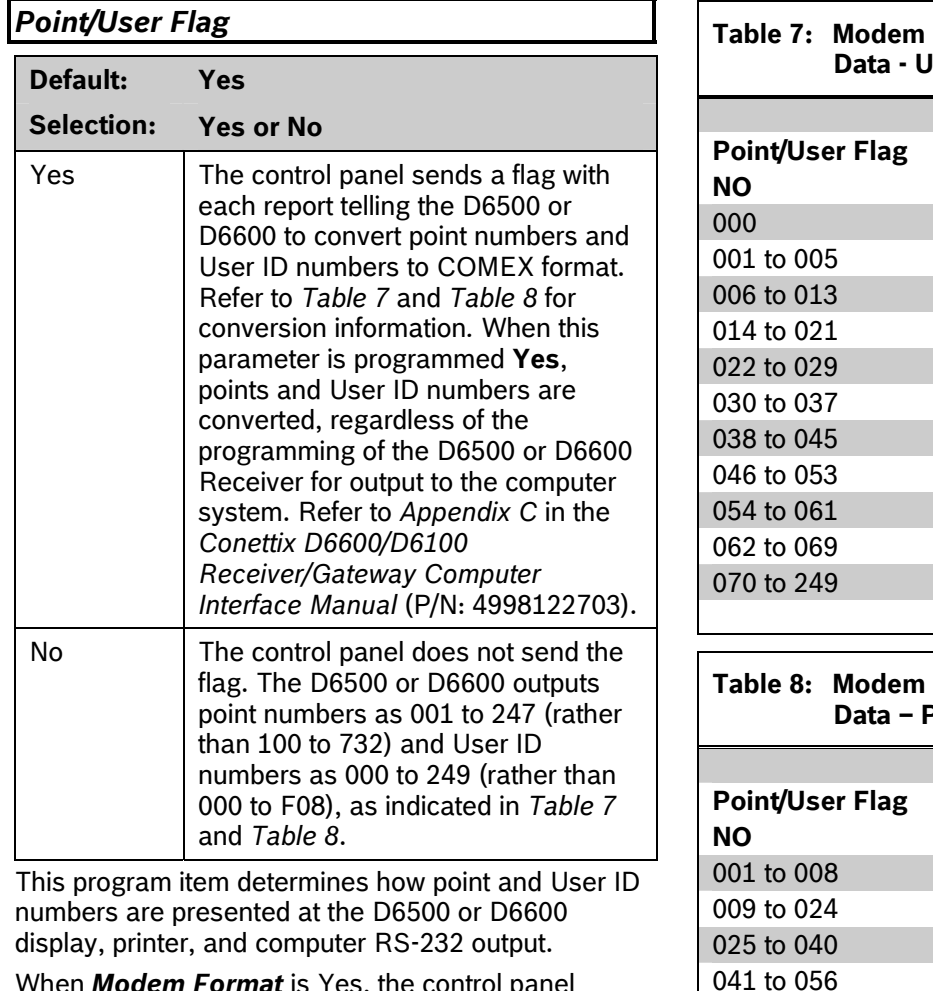

<span id="page-12-2"></span>when *Modem Format* is Yes, the sends expanded Bosch Modem IIIa $^2$  Communication Format reports to the D6500 or D6600. If your central station data files are not set up for point and User ID number reporting, you can use this program item to convert these numbers to COMEX Reports.

When *Modem Format* is Yes, the control panel sends expanded Bosch Modem III $a^2$  Communication Format Reports to the receiver. *Point/User Flag* affects Bosch Modem IIIa<sup>2</sup> Communication Format data as shown in *[Table 7](#page-12-1)*. The Bosch Security Systems, Inc. D6500 or D6600 Receiver adds the leading zero in the User ID number with *Point/User Flag* programmed No.

# **Table 7: Modem IIIa<sup>2</sup> Communication Format Ser ID Numbers**

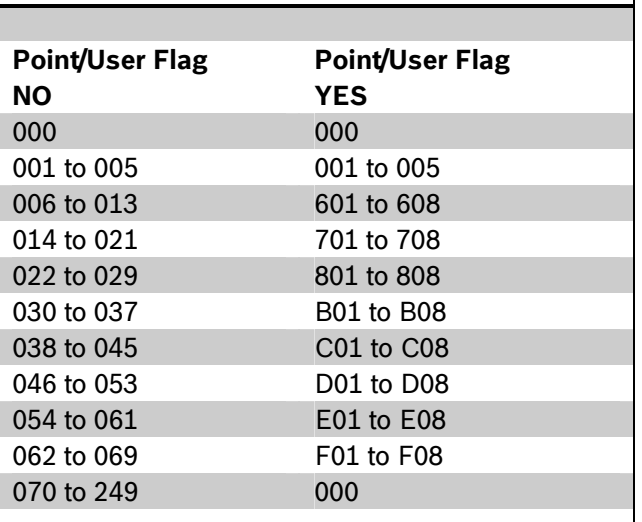

#### **Table 8: Modem IIIa2 Communication Format Data – Point Numbers**

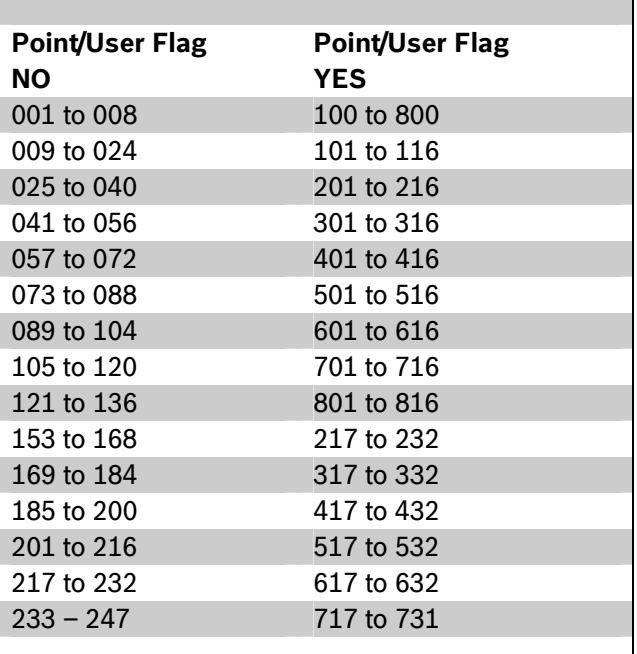

# <span id="page-13-1"></span><span id="page-13-0"></span>**2.2.1 Special Point/User Reporting** *Phone Supv Time*

**Independent Zone Control Notice:** When using Independent Zone Controls (IZC) to send Opening/Closing Reports by point, do not duplicate reporting independent point numbers with User ID Reports (refer to *Section [3.1](#page-83-1) [Pass Code or Token](#page-83-1)  [Worksheet](#page-83-1)* on page [84](#page-83-1)). For example: If an IZC is connected to Point 8, do not use User ID 8.

**D6000:** Opening/Closing User ID numbers are identified at the receiver as ZONEs (same identification as independent points). Refer to *[Table](#page-13-3)  [9](#page-13-3)*.

<span id="page-13-3"></span>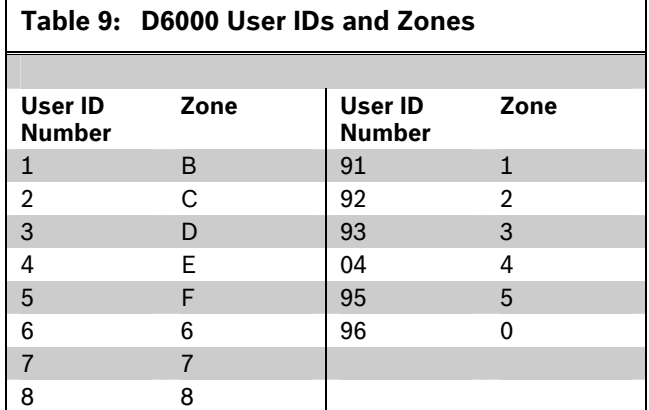

#### **D6500 or D6600 Receiving BFSK Format:**

<span id="page-13-2"></span>Opening/closing User ID numbers are identified at the receiver as ZN (same identification as independent points). The ZN numbers are based on the tens digit of the User ID number. This applies only for Users 000 through 099. Users 100 through 249 do not report in BFSK format.

#### **DTMF Dialing**

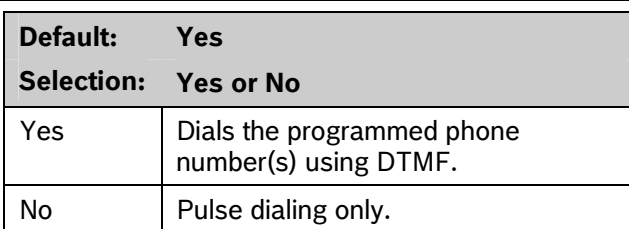

Use dual-tone multi-frequency (DTMF) to dial the central station receiver phone number(s) for event reports, or to dial the remote programming software (RPS).

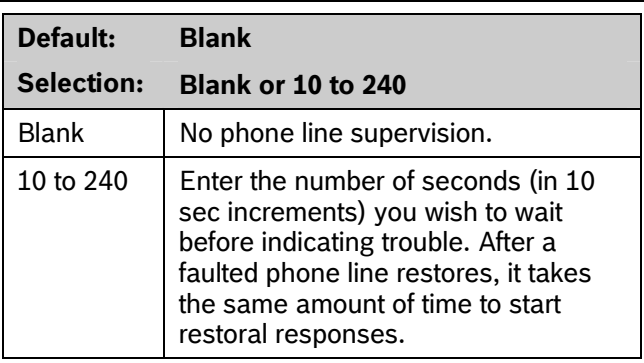

**Phone line trouble responses:** Keypads display SERVC PH LINE # to indicate which phone line failed. The keypad initiates a trouble tone if *Buzz on Fail* is Yes and *CC Trouble Tone* is Yes.

With dual phone lines (using the D928 Module), the restored phone line handles all messages regardless of the phone line's number.

Phone, Trouble, and Restoral Events report when they occur. They report also when a Diagnostic Report is initiated from a keypad or by a Sked.

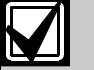

To meet UL 864 requirements, set this parameter to a non-zero value.

### *Alarm On Fail*

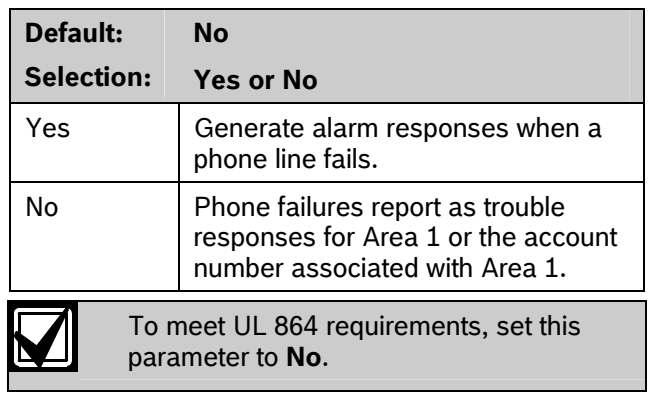

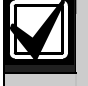

*Phone Supv Time* must be programmed to use this feature.

**Phone Failure Alarm Responses:** The Alarm Bell relay for Area 1 activates. All Phone Event messages report as Area 1 and the account number for Area 1.

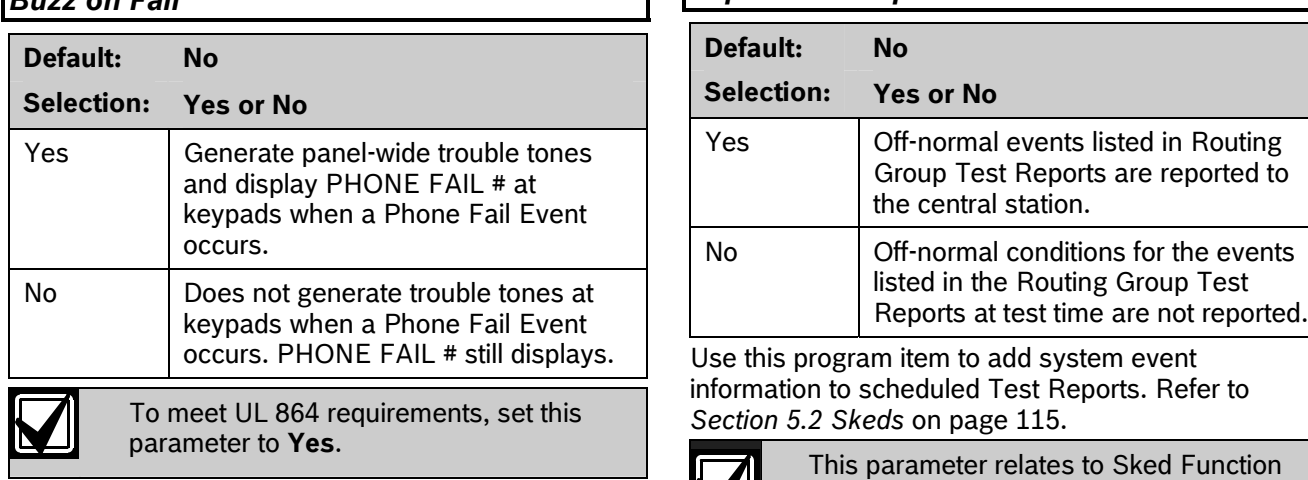

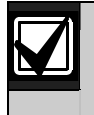

*Phone Supv Time* must be programmed to use this feature.

When *Buzz on Fail* is Yes, users can disable the resulting trouble tone on individual keypads by setting *CC# Trouble Tone* to No.

<span id="page-14-4"></span><span id="page-14-2"></span>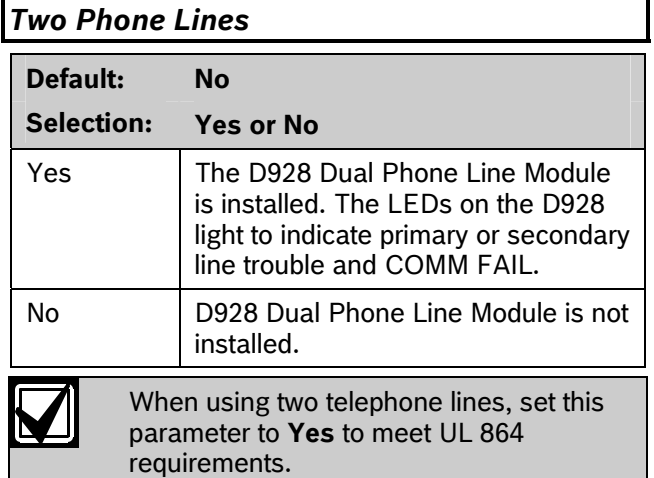

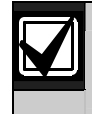

Program *Phone Supv Time* when using two phone lines.

## <span id="page-14-5"></span>*BFSK Duress Code*

**Default: 0** 

**Selection: 0 to 9** 

If *Duress Enable* in Area Parameters is Yes and *Modem Format* in Phone Parameters is No, you must program a number to identify Duress Reports at the central station.

### <span id="page-14-3"></span><span id="page-14-1"></span><span id="page-14-0"></span>*Buzz on Fail Expand Test Rpt*

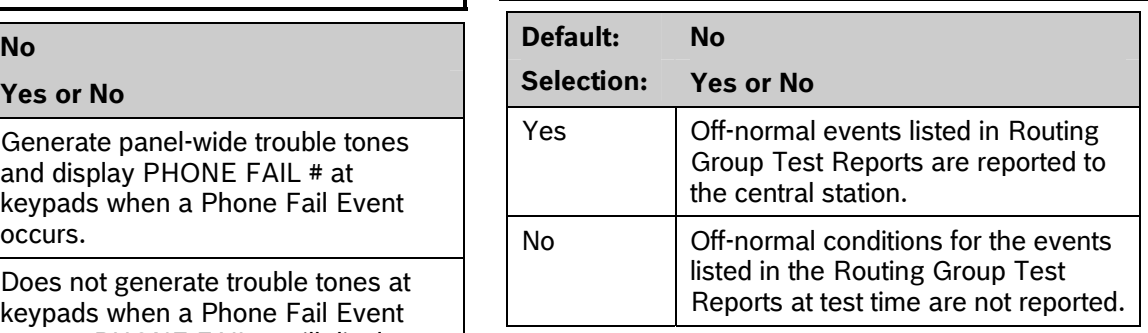

Use this program item to add system event information to scheduled Test Reports. Refer to Section [5.2](#page-114-1) [Skeds](#page-114-1) on page [115.](#page-114-1)

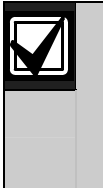

This parameter relates to Sked Function Code 9 (Test Report) because it allows a Sked to send Expanded Test Report information. *Expand Test Rpt* does **not** affect Sked Function Codes 28 (Expanded Off-Normal Test Report) and 29 (Non-Expanded Off-Normal Test Report).

# **2.3 Routing**

Use routing to select full or partial groups of events that report to up to four different destinations. Routing includes choosing the most important destination (route number), reporting the events to a single or multiple destination, and selecting a backup destination if the events fail.

### **2.3.1 Called Party Disconnect**

Telephone companies provide called party disconnect to allow the called party to terminate a call. The called party must go on hook (hang up) for a fixed interval before a dial tone is available for a new call. This interval varies with telephone company equipment. D9412GV2/D7412GV2 firmware allows for called party disconnect by adding a 35-sec onhook interval to the dial-tone detect function. If the control panel does not detect a dial tone in 7 sec, it puts the phone line on hook for 35 sec to activate called party disconnect. The phone line goes off hook and begins a 7-sec dial tone detect. If no dial tone is detected, the control panel dials the number anyway. Each time the number is dialed, the control panel records this as an attempt. After ten attempts, the control panel enters communications failure and Comm Fail Route # appears on the keypads.

#### <span id="page-15-0"></span>**2.3.2 Route Number Groups: Which Has the Highest Priority?**

To program a group, first choose a route number. The lower the route number, the higher priority that group has (for example, events reported for Route 1 have a higher priority than Routes 2, 3, or 4 if each group tries to send a message at the same time). The priority of the route numbers becomes important when programming duplicate reports or choosing the events you want to report first regardless of the number of events that must report to multiple groups. Route 1 group primary device is the first destination the control panel attempts to dial if an event in that group must be reported. If the control panel is idle, any event generated for any group starts a dialing sequence.

#### **2.3.3 Programming Primary and Backup Destinations**

Each route number has an *R# Primary Device* and an *R# Backup Device*. In typical applications where two phone numbers are programmed, the *R# Primary Device* destination is the phone number that the route group attempts to dial first. If the *R# Primary Device* destination does not connect to the central station receiver after two dialing attempts, the control panel dials the *R# Backup Device* destination.

You can also program the control panel so that the *R# Primary Device* or the *R# Backup Device* uses an SDI device, such as a D4020 Network Interface Module.

### <span id="page-15-1"></span>**2.3.4 Enhanced Routing**

The D9412GV2 and D7412GV2 allow events to be sent to up to four additional SDI Paths. The network interface module (NIM) connects directly to the SDI Bus and occupies SDI Address 88. For additional information regarding the specific programming requirements for enhanced communications, refer to *Section [2.4](#page-23-1) [Enhanced Routing](#page-23-1)* on page [24](#page-23-1) and *Section [6.5](#page-134-1) [Programming Path Numbers and IP](#page-134-1)  [Addresses for Enhanced Communications](#page-134-1)* on page [135](#page-134-3).

### **2.3.5 Programming a Duplicate Report**

Select **Yes** for each available route number to allow an event within a group to send a report to multiple groups. For instance, if fire alarms are programmed for Route Group 1 and Route Group 2, a fire alarm sends a report first to Route Group 1, followed by a duplicate report to Route Group 2.

#### **2.3.6 Routing Destination Communication Failures**

When the *R# Primary Device* fails to connect with the central station after one or two attempts (refer to *RG# 1 Attempt* in *[Route Group Attempts](#page-138-2)* on page [139\)](#page-138-2), it then attempts to connect with the *R# Backup Device* (phone number or SDI Path). The central station receives the original event with a COMM FAIL PHONE# = (1, 2, 3, or 4) event modifier, if the *R# Primary Device* destination is a phone number.

If the *R# Primary Device* is an SDI Path, the central station receives the original event with a COMM FAIL RG# SDI## (SDI 88 + Path 1, SDI 89 = Path 2, SDI 90 = Path 3, SDI 91 = Path 4) event modifier. When all attempts to both the *R# Primary Device* and *R# Backup Device* fail, a Comm Fail RG# Event is generated. Comm Restore Events are not generated.

#### **2.3.7 Message Prioritization within a Route Number**

The D9412GV2/D7412GV2 Control Panels meet the digital reporting requirements for UL 864. Fire Alarm Events have the highest priority and reports are sent first for each group. Other events are sent in the following order: Panic, Duress, Medical, Intrusion Alarm, Supervisory, and all troubles and restorals.

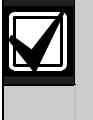

To comply with NFPA and UL 864 , program *Route 1* to send a report of only Fire Alarm Events to ensure the fastest reporting time.

### **2.3.8 Dialing Attempts**

The control panel makes up to ten dialing attempts using the primary and backup devices within a route group. If unsuccessful, it sends a Comm Fail Report. The dialing attempts occur in the following sequence:

- 1. Primary device
- 2. Primary device
- 3. Backup device
- 4. Backup device
- 5. Primary device
- 6. Backup device
- 7. Primary device
- 8. Backup device
- 9. Primary device
- 10. Backup device

When only one destination is programmed, the control panel makes ten attempts to contact that destination. Each group takes approximately 10 min to go into Comm Fail.

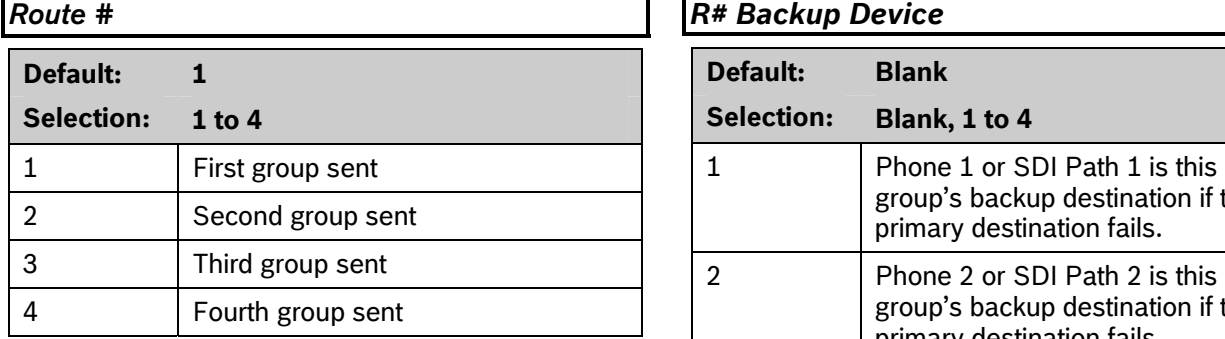

Enter the number specifying the route group to program. The route represents the group you wish to send a group of reports. Group 1 is the first group to send a report and Group 4 is the last group to send a report. Each group has a primary and a backup device. The primary device is the first (most important) destination used to reach the programmed route within this group. The backup device is used if the primary device fails.

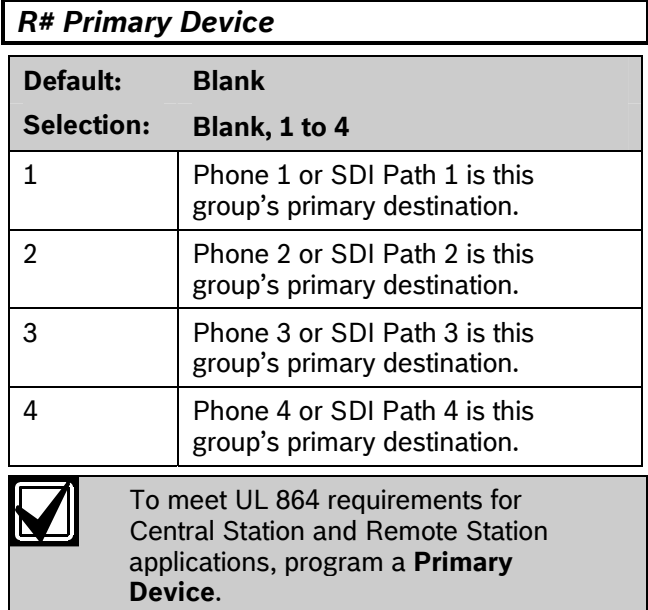

Enter the number specifying the primary device.

### $R#$  Backup Device

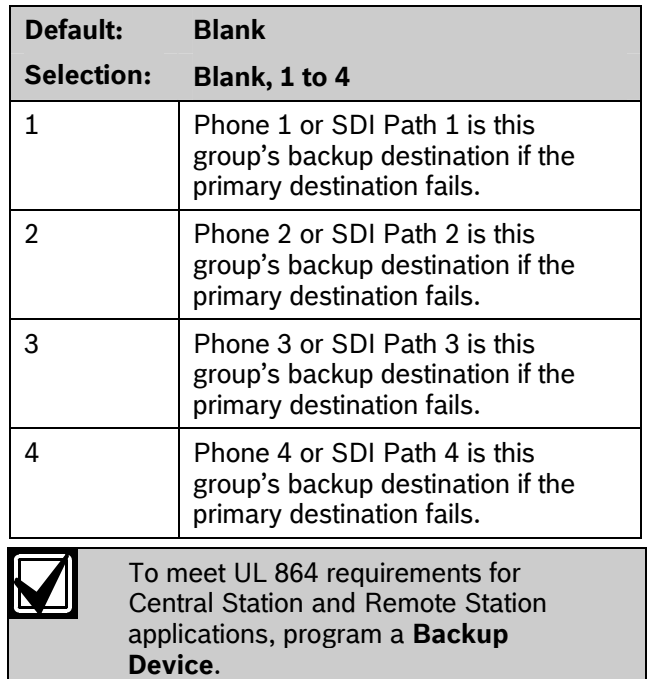

Enter the number specifying the backup device. The backup device is used when the primary device fails to reach the programmed destination.

# *View Events?*

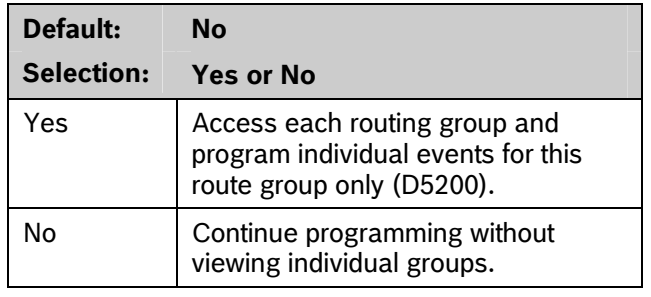

The D5200 Programmer reveals the following subprompts. Leaving *View Events?* as **No** allows the user to ignore a large area of programming that might not need to be changed.

<span id="page-17-1"></span><span id="page-17-0"></span>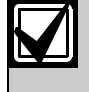

<span id="page-17-2"></span> $\mathbf{I}$ 

Central Station and Remote Station applications, enable *Fire Reports*. **Table 11: Burglar Reports** 

Selecting **Yes** enables a report to be sent when the event occurs.

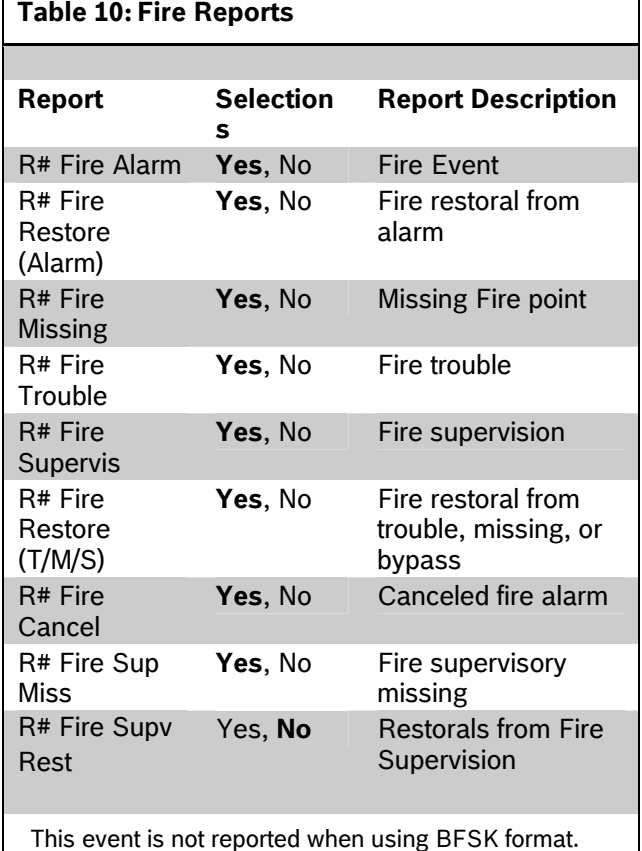

#### **Fire Reports** Burglar Reports *Burglar Reports*

Select **Yes** to send a report when the event occurs. To meet UL 864 requirements for

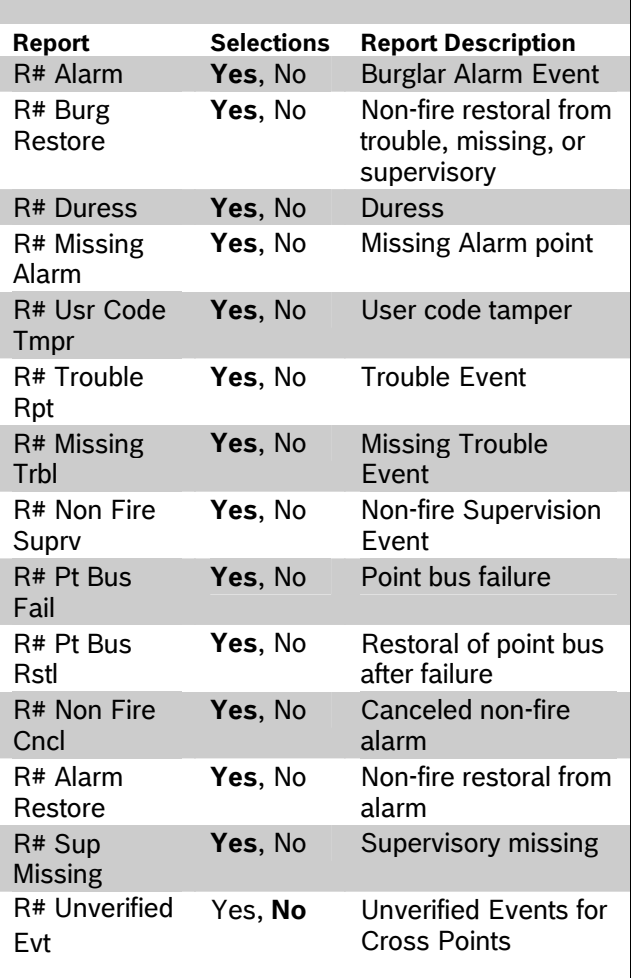

 *R# Unverified Evt* is not reported when using BFSK format. Additionally, this event does not produce a corresponding Restoral event*.*

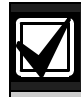

*R# Unverified Evt* is sent when a single point programmed in Cross Point Group faults into an alarm condition, then restores before the Cross Point Time elapses.

*R# Unverified Evt* encompasses both Fire and Non-fire points, but is not related to the *A# Verify Time* used for smoke detectors.

The 9000GV2 Series control panels log a Ground Fault Event as Trouble Point 256.

<span id="page-18-1"></span><span id="page-18-0"></span>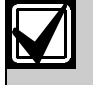

Restoral Reports are not sent if the *Test Reports*  control panel resets after a point is bypassed and then unbypassed. This is true for both Fire and Non-fire points.

Selecting **Yes** enables a report to be sent when the event occurs.

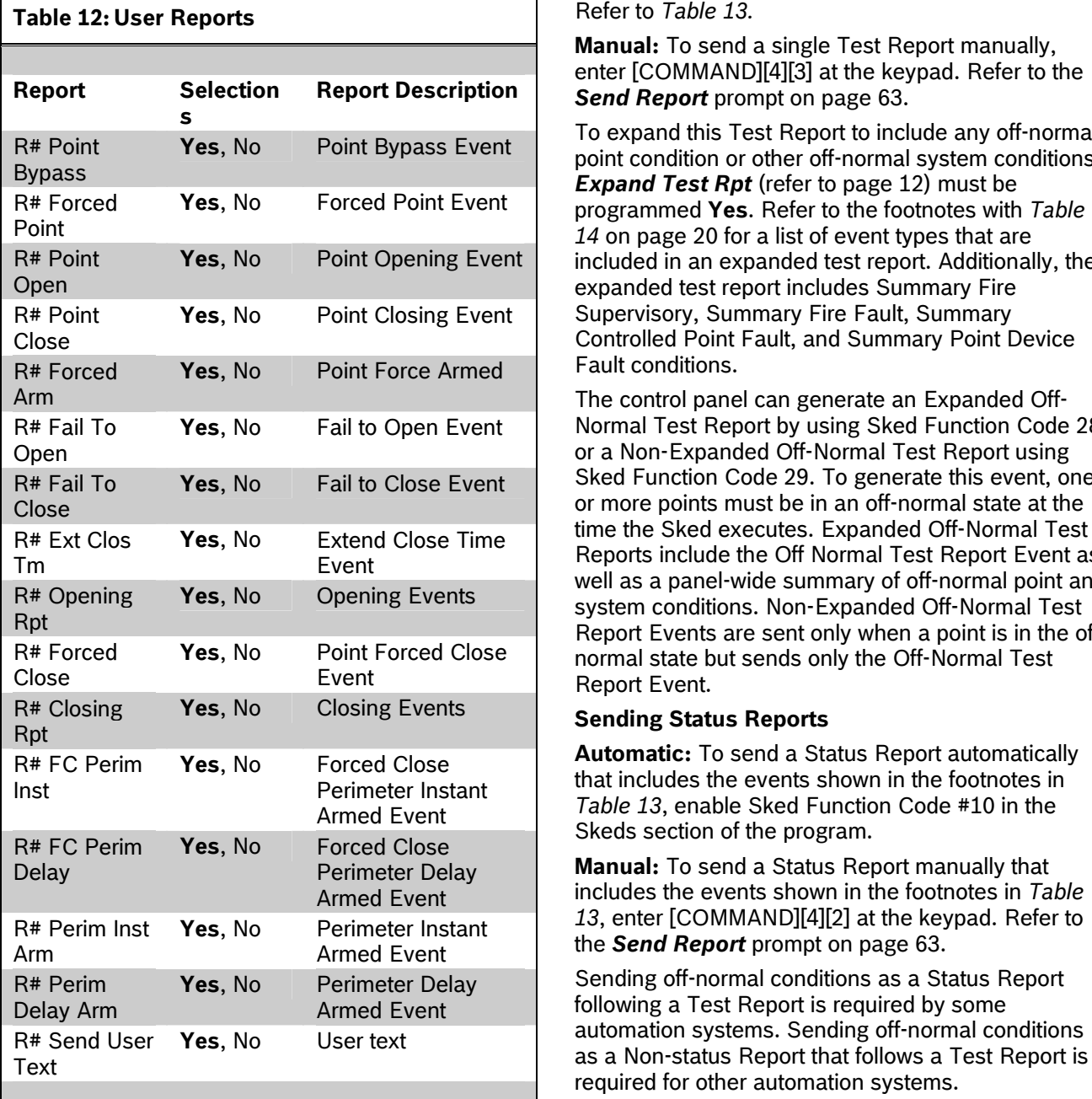

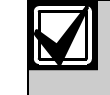

To meet UL 864 requirements for Central Station and Remote Station applications, enable *Test Reports*.

#### *User Reports* **Constanting Test Reports**

**Automatic:** To send a single Test Report (*R# Test Report*) automatically, enable Sked Function Code #9 (Test Report) in the Skeds section of the program.

**Manual:** To send a single Test Report manually, enter [COMMAND][4][3] at the keypad. Refer to the *[Send Report](#page-62-1)* prompt on page [63](#page-62-1).

To expand this Test Report to include any off-normal point condition or other off-normal system conditions, *Expand Test Rpt* (refer to page 12) must be *[14](#page-19-2)* on page [20](#page-19-2) for a list of event types that are included in an expanded test report. Additionally, the expanded test report includes Summary Fire Supervisory, Summary Fire Fault, Summary Controlled Point Fault, and Summary Point Device Fault conditions.

The control panel can generate an Expanded Off-Normal Test Report by using Sked Function Code 28 or a Non-Expanded Off-Normal Test Report using Sked Function Code 29. To generate this event, one or more points must be in an off-normal state at the time the Sked executes. Expanded Off-Normal Test Reports include the Off Normal Test Report Event as well as a panel-wide summary of off-normal point and system conditions. Non-Expanded Off-Normal Test Report Events are sent only when a point is in the offnormal state but sends only the Off-Normal Test Report Event.

#### **Sending Status Reports**

**Automatic:** To send a Status Report automatically that includes the events shown in the footnotes in [Table 13](#page-19-3), enable Sked Function Code #10 in the Skeds section of the program.

**Manual:** To send a Status Report manually that includes the events shown in the footnotes in *[Table](#page-19-3)  [13](#page-19-3)*, enter [COMMAND][4][2] at the keypad. Refer to the **[Send Report](#page-62-1)** prompt on page [63.](#page-62-1)

Sending off-normal conditions as a Status Report following a Test Report is required by some automation systems. Sending off-normal conditions as a Non-status Report that follows a Test Report is required for other automation systems.

An off-normal condition is any point that is missing, trouble, supervisory, or in alarm. Also, points not cleared at the keypad report as off-normal.

<span id="page-19-2"></span>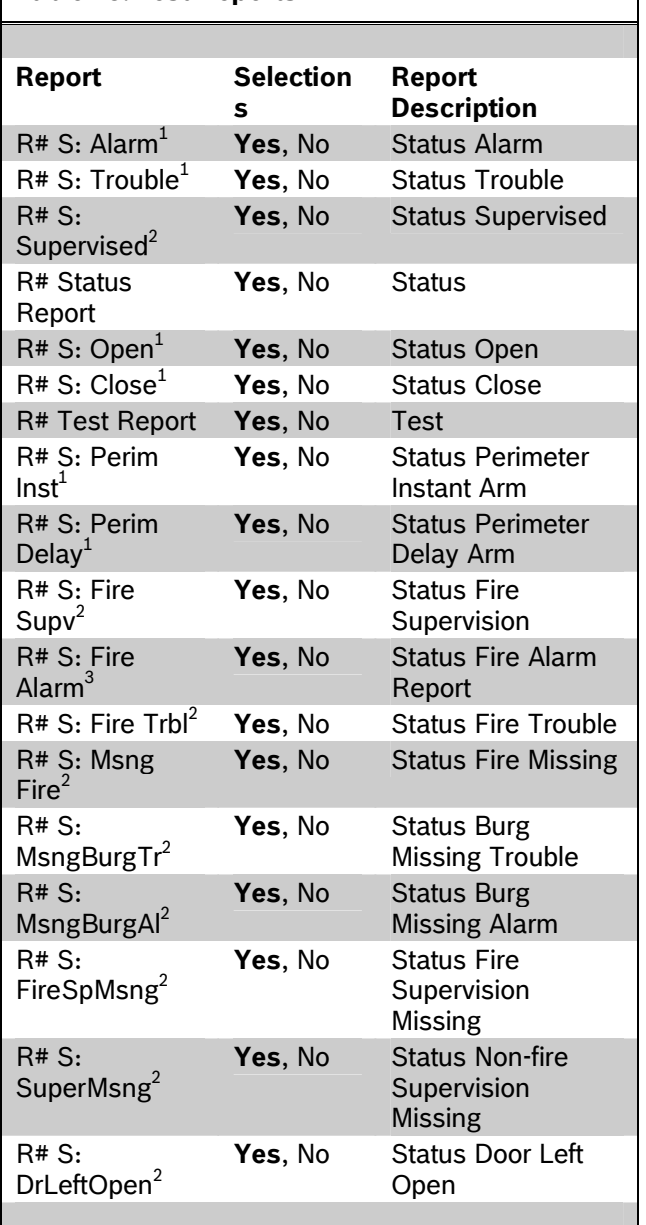

#### <span id="page-19-3"></span><span id="page-19-1"></span><span id="page-19-0"></span>**Table 13: Test Reports**

1 Information about this condition is sent with a Status Report.

2 Information about this condition is sent as **S: Trouble Event** with a Status Report.

3 Information about this condition is sent as S: Alarm Event with a Status Report.

#### *Diag Reports*

Selecting **Yes** enables sending a report when the event occurs. If the off-normal state of the events indicated by footnote 1 in *[Table 14](#page-19-2)* on page [20](#page-19-2) still exists, the events report when a Test Report is enabled and *Expanded Test Rpt* is programmed **Yes**. Refer to the *Test Reports* sub-prompt in *Section [2.3.8](#page-15-1) [Dialing Attempts](#page-15-1)* on page [16.](#page-15-1)

#### **Table 14: Diagnostic Reports**

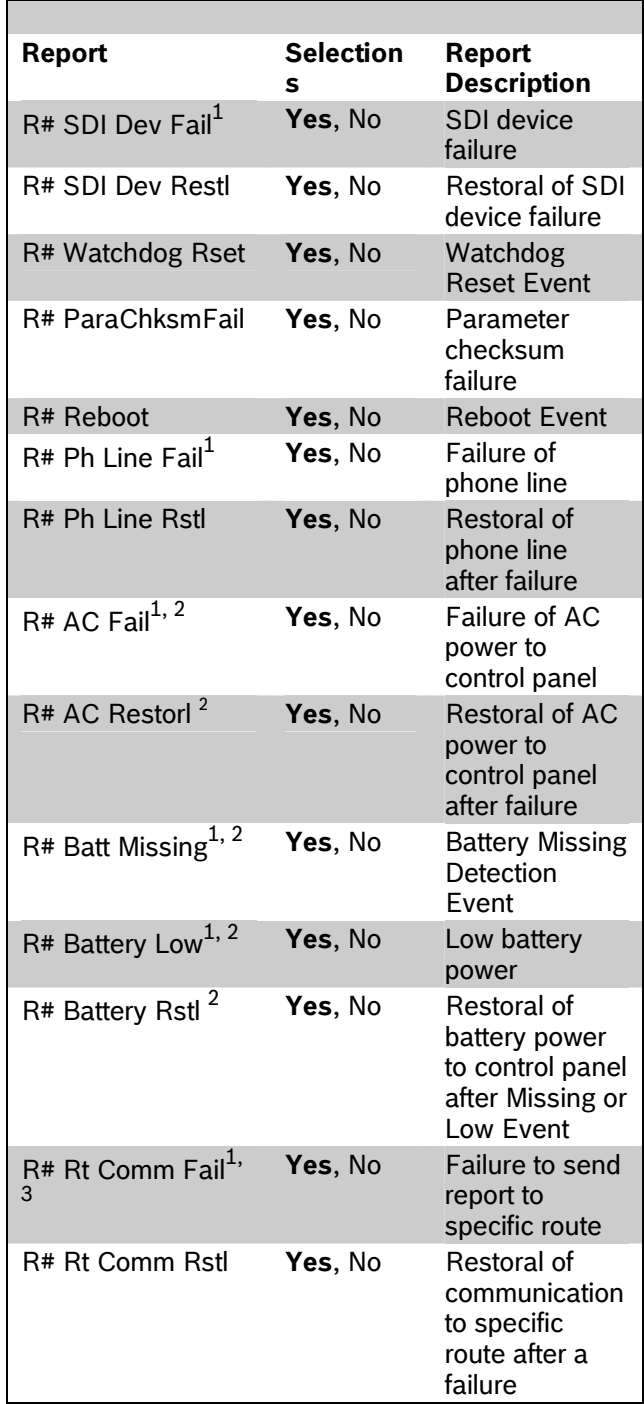

<span id="page-20-0"></span>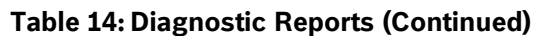

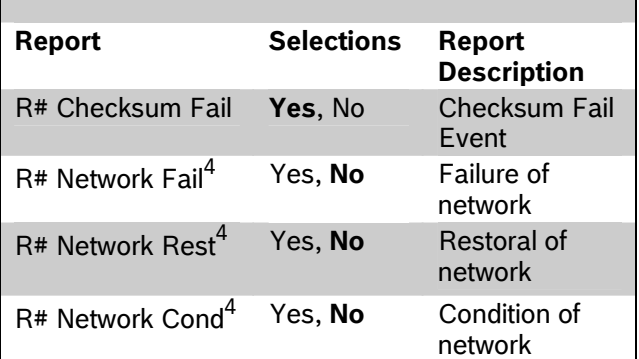

1 This event is included in the Expanded Test Report when an off-normal condition exists..

- 2 To meet UL 864 requirements for Central Station and Remote Station applications, enable *AC Fail*, *Battery Missing*, *Low Battery*, *Battery Restoral*, and *AC Restoral* reports.
- 3 This event covers Comm Fail Route Group and Comm Fail Phone. If enabled, both events are sent; if disabled, neither event is sent
- 4 This event is reserved for future use.

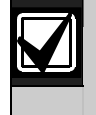

Enable Rt Comm Fail and Rt Comm Restore in only one route group.

*Relay Reports* 

Selecting **Yes** enables sending a report when the event occurs.

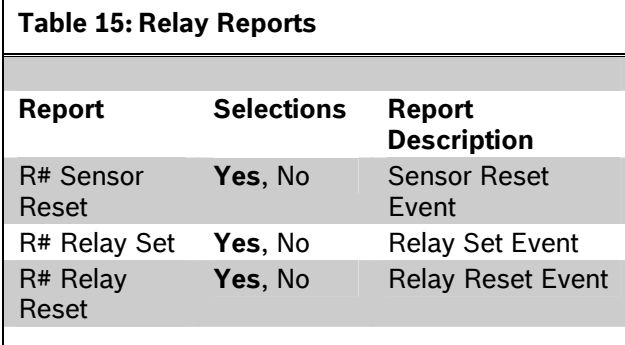

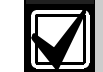

When activating an on-board relay using remote automation software, the D9412GV2 and D7412GV2 Control Panels log and print the resulting event as: Relay 250 (Relay A)

Relay 251 (Relay B) Relay 252 (Relay C)

#### *AutoFunc Reports*

The following prompts support customized routing of Auto Function Reports. Selecting **Yes** enables a report to be sent when the event occurs.

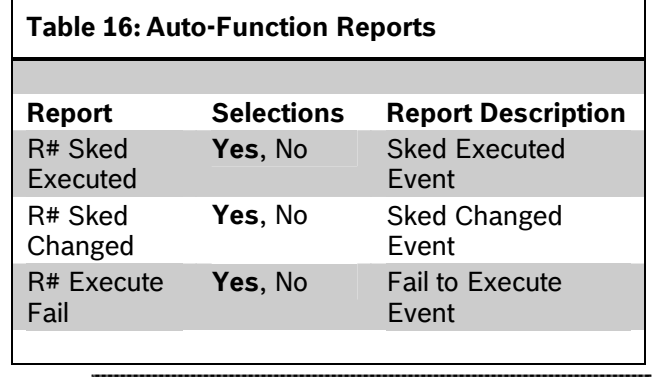

### *RPS Reports*

Selecting **Yes** enables sending a report when the RPS Passcode Event occurs.

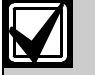

RPS Access Fail can indicate a wrong RPS passcode when communicating with the control panel or a valid RPS session terminated by a means other than a Good-bye or Reset-bye command. Remote Reset indicates a Reset-bye command issued from RPS; Bad Call to RPS indicates the control panel called RPS but was unable to connect.

<span id="page-21-2"></span><span id="page-21-1"></span><span id="page-21-0"></span>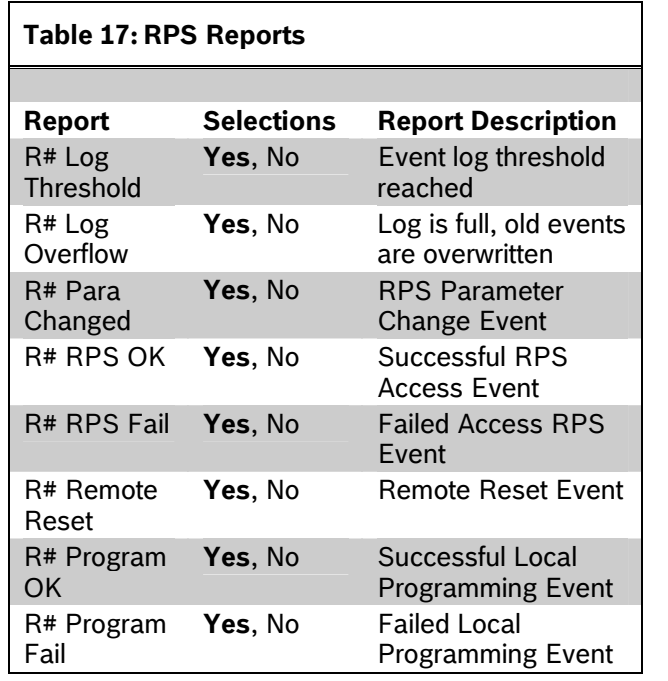

# *Point Reports*

Selecting **Yes** enables a report to be sent when the event occurs.

### **Table 18: Point Reports**

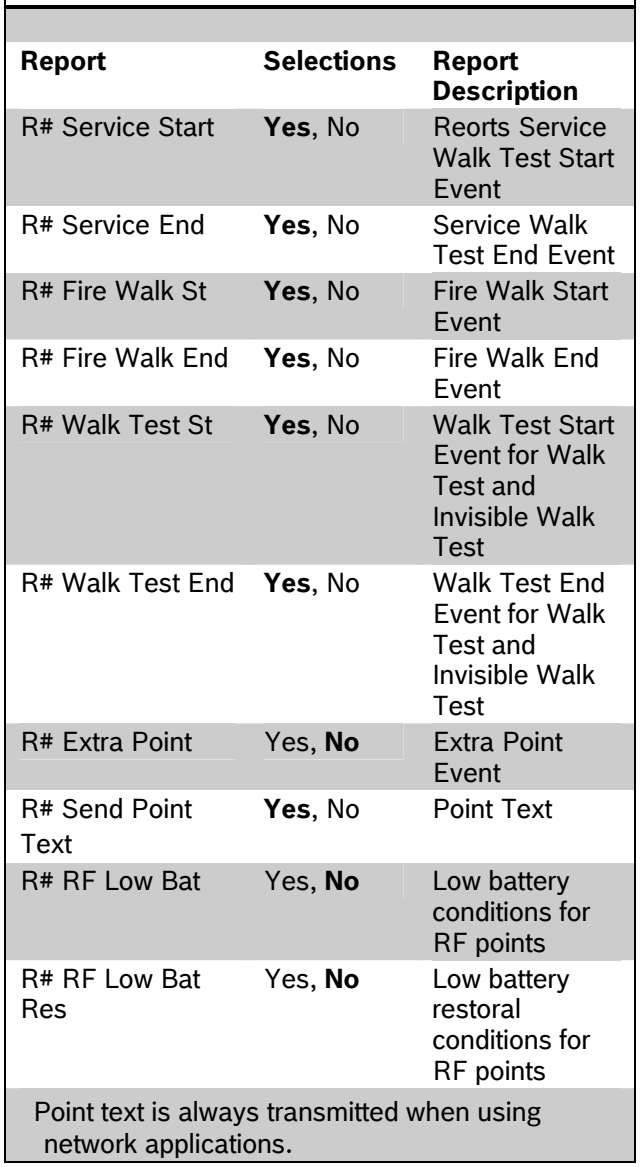

<span id="page-22-0"></span>Selecting **Yes** enables a report to be sent when the event occurs.

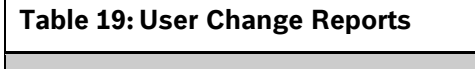

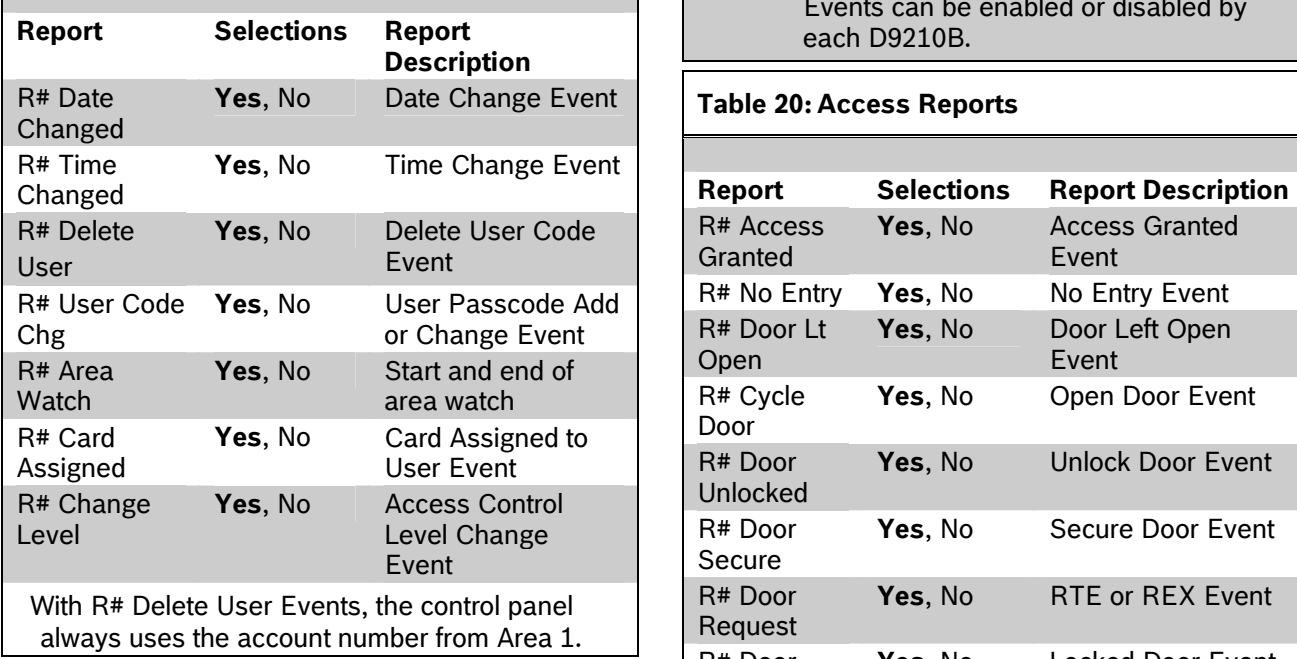

# **User Chng Reports** *Access Reports*

Selecting **Yes** enables a report to be sent when the event occurs.

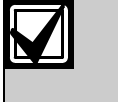

Access Granted, No Entry, Request to Enter (RTE) and Request to Exit (REX) Events can be enabled or disabled by each D9210B.

#### **Table 20: Access Reports**

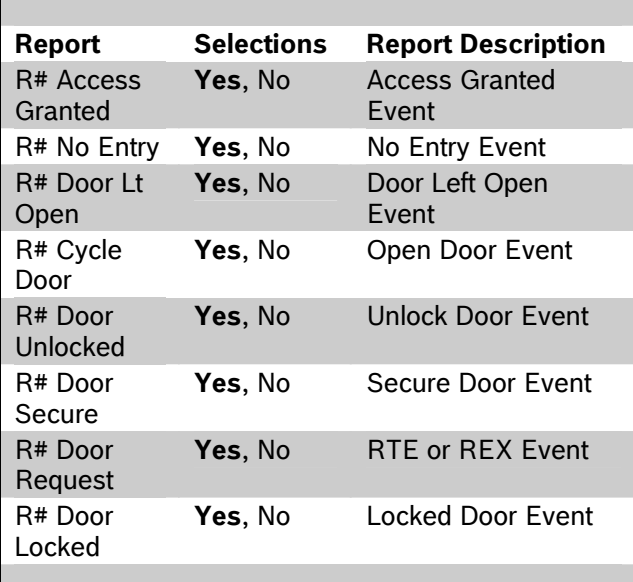

# <span id="page-23-1"></span><span id="page-23-0"></span>**2.4 Enhanced Routing**

Enhanced routing allows the control panels to determine if events are routed over standard telephone lines or a local-area network (LAN) or wide-area network (WAN). Sending events over a LAN or WAN requires a network interface module

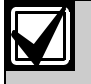

Refer to *Section [6.5](#page-134-1) [Programming Path](#page-134-1)  [Numbers and IP Addresses for](#page-134-1)  [Enhanced Communications](#page-134-1)* on page [135](#page-134-3) for details on Enhanced Communications Route path programming.

Enhanced routing also enables and disables the ability of the control panel to send events to a numeric pager.

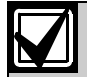

If the installation does not require these applications, skip this section.

With enhanced routing, whether you use standard telephone lines or a NIM, you can program the control panel to send full or partial groups of events to as many as four different destinations. Routing includes:

- Choosing the most important destination
- Sending events to a single destination or to multiple destinations
- Selecting a backup destination if events fail.
- **2.4.1 Programming a Primary and Backup Destination**

Each route number has an *R# Primary Device* and an *R# Backup Device*. With enhanced communications, the *R# Primary Device* destination can be either the phone number or the path number for the SDI device, to which the route group first attempts to send the event. If the *R# Primary Device* destination fails to connect to the central station receiver after one or two attempts (refer to *RG# 1 Attempt*), the control panel attempts to connect with the *R# Backup Device* destination.

#### **2.4.2 Programming a Duplicate Report**

To send an event within a group to multiple groups, program the event as **Yes** for each route number available. For example, programming fire alarms for Route Group 1 and Route Group 2 sends a fire alarm report first to Route Group 1, followed by a duplicate report to Route Group 2.

*Section [2.4](#page-23-1) [Enhanced Routing](#page-23-1)* on page [24](#page-23-1) determines the route groups and which destinations within the route groups use network interface modules (NIMs) for reporting purposes. A single NIM can send events to as many as four different destinations.

EXIN OF LIMIT EXAMPLE AND INTERNATIONAL TRANSPARE FOR EXAMPLE, For example, if you want to send events using Route Group 1 over a LAN or WAN as your primary destination, and you use a standard telephone line as your backup destination, program the following sections:

- Routing (*Section [2.3](#page-14-4) [Routing](#page-14-4)* on page [15\)](#page-14-4)
	- 1. Select Route Group 1
	- 2. Program a 1 for Primary Destination
	- 3. Program a 1 for Backup Destination
	- 4. Enable all applicable events to be included in Route Group 1.
- Phone (*Section [2.1](#page-10-2) [Phone](#page-10-2)* on page [11](#page-10-2))
	- 1. Select Phone 1.

•

- 2. Program Phone 1 with the applicable central station receiver phone number.
- Enhanced Routing (*Section [2.4](#page-23-1) [Enhanced](#page-23-1)  [Routing](#page-23-1)* on page [24](#page-23-1))
	- 1. Enter **Yes** for *RG1 Primary SDI* (Tells the control panel to send the events to the network interface module (NIM) using IP Address 1)
	- 2. Enter **No** for *RG1 Backup SDI* (Tells the control panel to use the phone line to send events if the primary destination fails after one or two attempts)

Because you are using an SDI Path to send events, you must also program the applicable items in *Section [6.5](#page-134-1) [Programming Path Numbers and IP](#page-134-1)  [Addresses for Enhanced Communications](#page-134-1)* on page [135.](#page-134-3)

#### <span id="page-24-0"></span>**UL 864 Enhanced Communication Path Report Prioritization:**

To ensure that high priority events such as Fire Alarms are reported before any other queued event reports, use Route Groups 1 and 2. The lower numbered route groups are higher priority than the higher numbered route groups. For example, the following route groups are listed from highest priority to lowest priority: RG1 RG2 RG3 RG4.

#### **UL 864 Enhanced Communication Path Supervision:**

To detect and locally annunciate a break in an Enhanced Communication Path in less than 200 sec, program no more than two Enhanced Communication Paths in no more than two Route Groups. Use the following settings for both Enhanced Communication Paths:

*Path # Poll Rate***: 75 sec** 

*Path # ACK Wait***: 13 sec** 

*Path # Retry Count***: 5**

If the External Modem feature is used, *RG# Primary SDI* and *RG# Backup SDI* must be set to **No**. The control panel supports either enhanced communication or external modem, but not both at the same time.

## <span id="page-24-1"></span>*RG# Primary SDI*

**Default: No** 

**Selection: Yes or No** 

This parameter determines if the primary destination for Route Group 1 (2, 3, or 4) is sent to the NIM

### <span id="page-24-2"></span>*RG# Backup SDI*

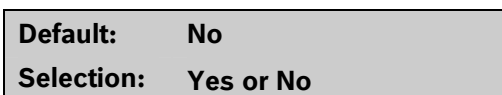

This parameter determines if the backup destination for Route Group 1 (2, 3, or 4) is sent to the NIM.

To completely disable Enhanced Routing over an SDI path, *RG# Primary SDI*, *RG# Backup SDI*, and *Enhanced* 

*Comm* prompts must be set to **No**.

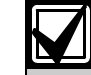

The poll rate entry for the backup SDI path might need to increase because of heavy traffic on the network or excessive signals generated at the same time. All Comm prompts must be set to **No**.

#### *RG# Primary Pager*

**Default: No** 

#### **Selection: Yes or No**

This parameter determines if this route group sends events to a numeric pager. To send events to a numeric pager, a phone number must also be programmed in the route group's primary destination.

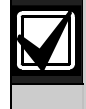

If programming the control panel to dial a numeric pager, choose its route group carefully. Place events being sent to a central station in a route group class with a lower number than the numbers of the events in the route group for the numeric pager.

### **2.4.3 Numeric Pager Capability**

The D9412GV2 and D7412GV2 Control Panels can send most events to a numeric pager. Any time an event is generated and routed to a numeric pager, the control panel calls the numeric pager once for each message in the queue. To enable the pager, program the primary phone number and the backup phone number to the numeric pager's phone number in any of the four route groups. Then select which events to route to the numeric pager within the selected route group.

Up to four event fields can be shown in the pager message. Refer to *[Figure 1](#page-25-1).* 

<span id="page-25-1"></span><span id="page-25-0"></span>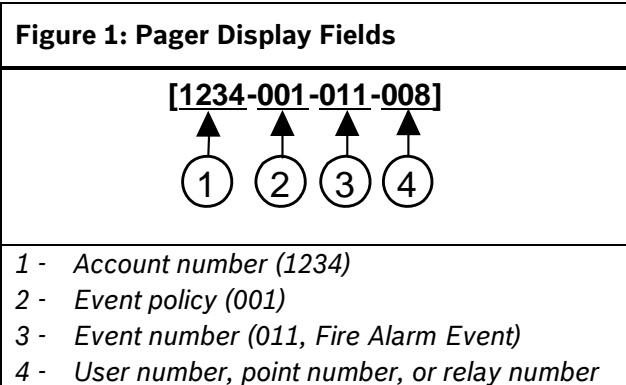

*(008)* 

The account number must contain four numeric digits. No alpha characters (B to F) are allowed when using the numeric pager.

#### **Programming the Pager Phone Number**

To program the pager phone number, enter the number used to reach the pager, followed by pauses. Entering C creates a 3-sec pause (example: 5552341CCC.)

Experiment with the number of pauses you add after the page phone number. Each pause equals 3 sec. Try calling the pager yourself first and listening to the length of time it takes to get a beep allowing you to enter touch-tone information. This length is what you must program after the pager's phone number in *Section [2.1](#page-10-2) [Phone](#page-10-2)* on page [11](#page-10-2) If you need a longer pause, enter D after the number. Each D equals 7 sec.

Using "#" characters in the phone number affects the event's display on the pager:

- **No "#" characters in phone number:** Dashes appear in the display [1234-001-011-008].
- **One "#" character in phone number:** Dashes are replaced by zeros [1234000100110008].
- **Two or more "#" characters in phone number:** Dashes appear in the display [1234-001-011- 008].

For example, if the phone number 2773074#CC (seven-digit pager phone number followed by "#" and two pauses) is programmed, the pager message appears as follows: [1234000100110008] (dashes are replaced by zeros).

If the "#" is not placed in the phone number, the message appears as follows: [1234-001-011-008]

A user might not want all four fields to show in the pager message. Entering "\*" characters in the phone number allows the user to select the number of fields to show in the pager message. To limit the number of fields shown in the pager message, enter the appropriate number of "\*" characters in the phone number as shown below:

- **Zero "\*" characters in phone number:** Shows all four fields.
- **One "\*" character in phone number:** Shows first field only.
- **Two "\*" characters in phone number:** Shows first two fields.
- **Three "\*" characters in phone number:** Shows first three fields.
- **Four or more "\*" characters in phone number:** Shows all four fields.

For example, the phone number 2773074\*\*\*CC (seven digit pager phone number followed by three asterisks and two pauses) produces the following pager display: [1234-001-011] (three fields display at the pager).

*[Table 21](#page-26-1)* shows the description of each event, its priority, and event number.

#### <span id="page-26-1"></span><span id="page-26-0"></span>**Table 21: Event Descriptions, Priorities, and Numbers**

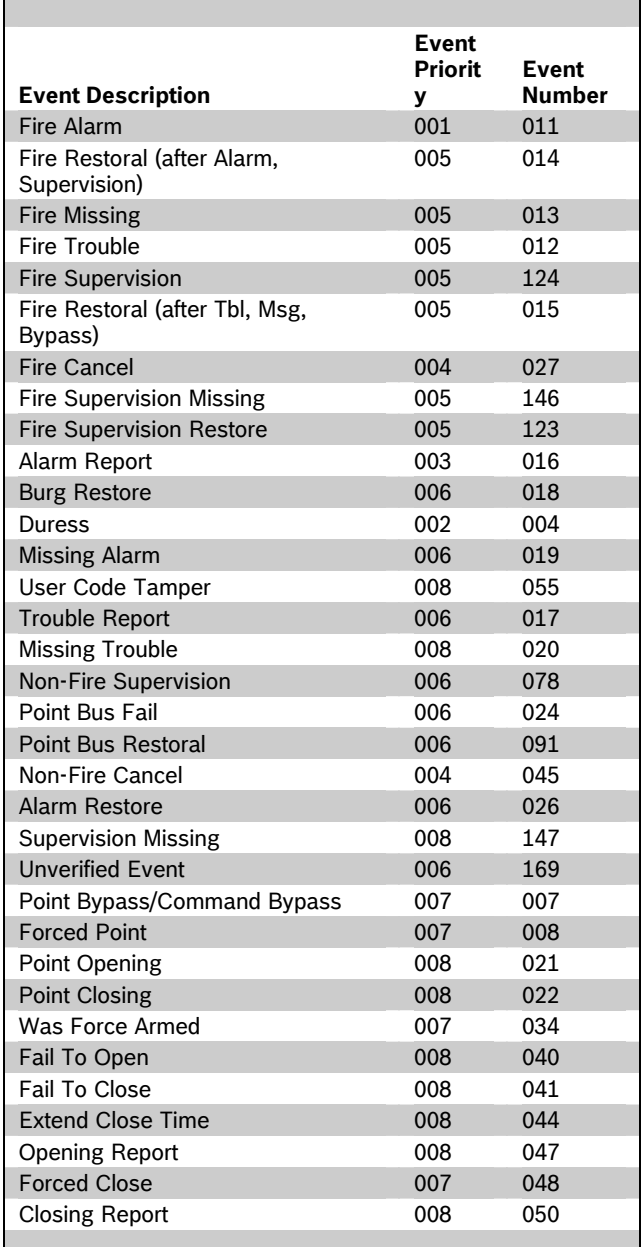

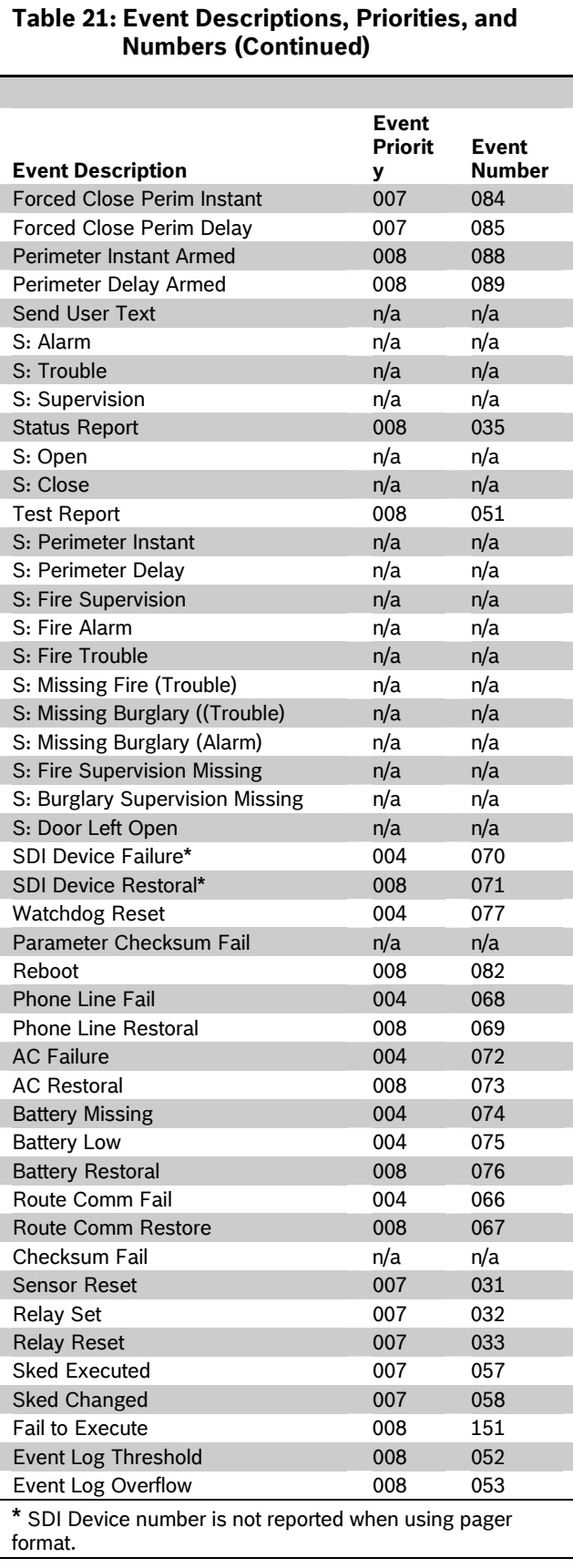

# <span id="page-27-0"></span>**2.5 Power Supervision [Table 21:](#page-26-1) Event Descriptions, Priorities, and Numbers, continued AC Fail Time**

<span id="page-27-1"></span>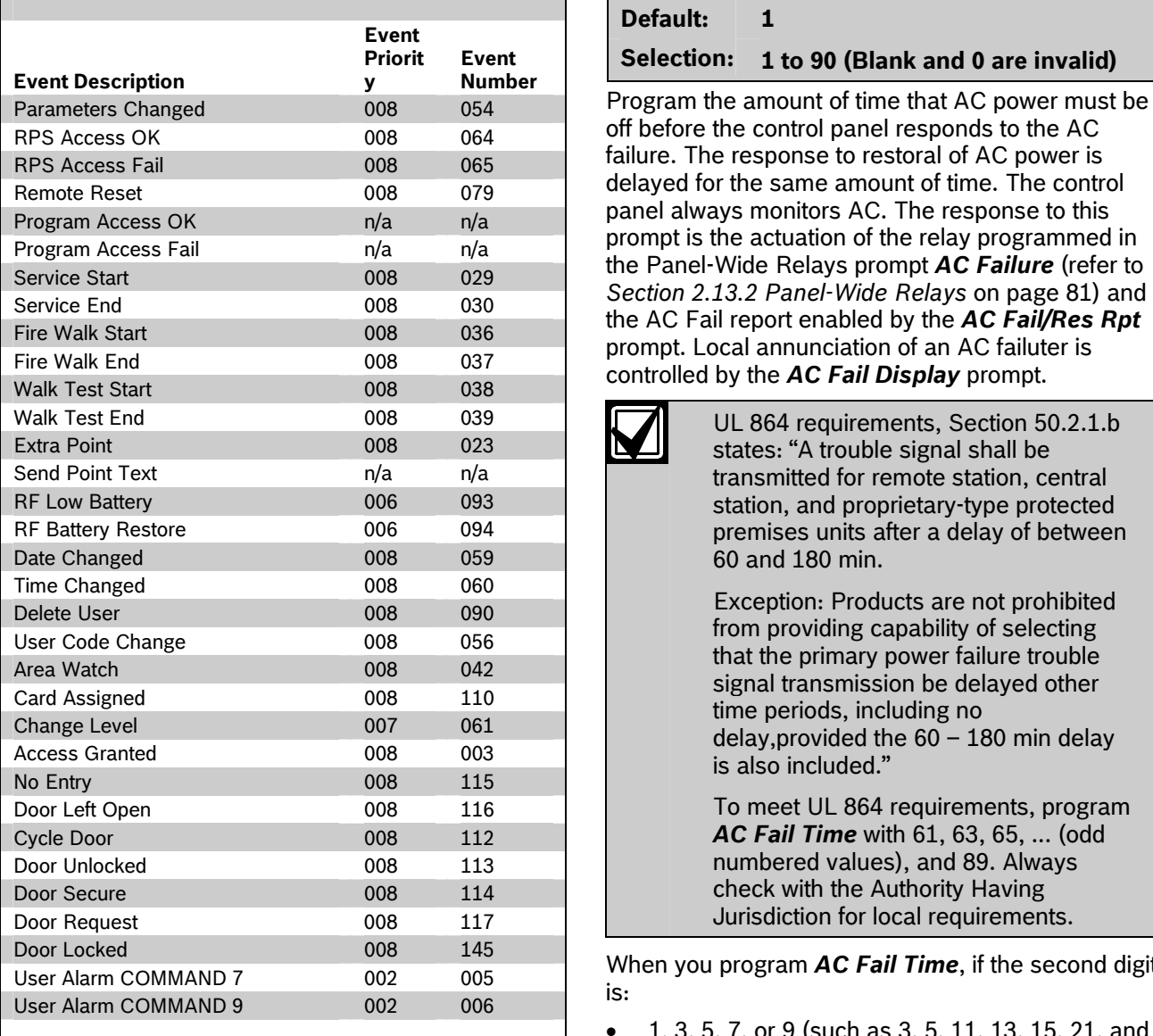

#### **Default: 1**

#### **Selection: 1 to 90 (Blank and 0 are invalid)**

Program the amount of time that AC power must be off before the control panel responds to the AC failure. The response to restoral of AC power is delayed for the same amount of time. The control panel always monitors AC. The response to this prompt is the actuation of the relay programmed in the Panel-Wide Relays prompt *AC Failure* (refer to the AC Fail report enabled by the *AC Fail/Res Rpt* prompt. Local annunciation of an AC failuter is controlled by the *AC Fail Display* prompt.

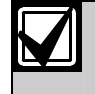

UL 864 requirements, Section 50.2.1.b states: "A trouble signal shall be transmitted for remote station, central station, and proprietary-type protected premises units after a delay of between 60 and 180 min.

To meet UL 864 requirements, program AC Fail Time with 61, 63, 65, ... (odd numbered values), and 89. Always check with the Authority Having Jurisdiction for local requirements.

When you program **AC Fail Time**, if the second digit

- 1, 3, 5, 7, or 9 (such as 3, 5, 11, 13, 15, 21, and so on): The *AC Fail Time* interval is in minutes.
- 2, 4, 6, 8, or 0 (such as 2, 4, 6, 10, 12, 20, 22, and so on): The AC Fail Time interval is in seconds.

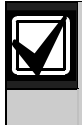

For the following items to be true, *AC Fail/Res Rpt* must be programmed as **Yes** and *AC Tag Along* must be programmed as **No**.

When you program *AC Fail Time*, if the second digit is:

- **1, 3, or 5 (such as 3, 5, 11, 13, 15, 21, and so**  $\frac{15 \text{ only sent air}}{\text{is still present}}$ **on):** The AC Fail Time interval is in minutes and an AC Fail Event is sent after the loss of AC for this amount of time. No additional AC Fail Events are sent after 6 hours or 12 hours.
- 2**, 4, or 6 (such as 2, 4, 6, 12, 14, 16, 22, 24, 26, and so on):** The AC Fail Time interval is in seconds and an AC Fail Event is sent after the loss of AC for this amount of time. No additional AC Fail Events are sent after 6 hours or 12 hours.
- **7 (such as 7, 17, 27, 37, and so on):** The AC Fail Time interval is in minutes and an AC Fail Event is sent after the loss of AC for this amount of time.

An additional AC Fail Event is sent after 6 hours if the AC Fail condition is still present.

<span id="page-28-0"></span>• **8 (such as 8, 18, 28, 38, and so on):** The AC Fail Time interval is in seconds and an AC Fail Event is sent after the loss of AC for this amount of time. An additional AC Fail Event is sent after 6 hours

if the AC Fail condition is still present.

• **9 (such as 9, 19, 29, 39, and so on):** The AC Fail Time interval is in minutes and an AC Fail Event is sent after the loss of AC for this amount of time.

An additional AC Fail Event is sent after 12 hours if the AC Fail condition is still present.

• **0 (such as 10, 20, 30, and so on):** The AC Fail Time interval is in seconds and an AC Fail Event is sent after the loss of AC for this amount of time.

An additional AC Fail Event is sent after 12 hours if the AC Fail condition is still present.

For the following items to be true, *AC Fail/Res Rpt* must be programmed as **No** and *AC Tag Along* must also be programmed as **No**.

When you program *AC Fail Time*, if the second digit is:

- **1, 3, or 5 (such as 3, 5, 11, 13, 15, 21, and so on):** The AC Fail Time interval is in minutes. No AC Fail or AC Restoral Events are sent.
- **2, 4, or 6 (such as 2, 4, 6, 12, 14, 16, 22, 24, 26, and so on):** The AC Fail Time interval is in seconds. No AC Fail or AC Restoral Events are sent.
- **7 (such as 7, 17, 27, 37, and so on):** The AC Fail Time interval is in minutes. An AC Fail Event is only sent after 6 hours if the AC Fail condition
- **8 (such as 8, 18, 28, 38, and so on):** The AC Fail Time interval is in seconds. An AC Fail Event is only sent after 6 hours if the AC Fail condition is still present.
- **9 (such as 9, 19, 29, 39, and so on):** The AC Fail Time interval is in minutes. An AC Fail Event is only sent after 12 hours if the AC Fail condition is still present.
- **0 (such as 10, 20, 30, and so on):** The AC Fail Time interval is in seconds. An AC Fail Event is sent after 12 hours only if the AC Fail condition is still present.

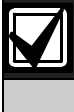

To eliminate AC Reporting, *AC Tag Along* and *AC Fail/Res Rpt* must be programmed as **No** and the second digit of the AC Fail Time must be a 1, 2, 3, 4, 5, or 6.

## *AC Fail Display*

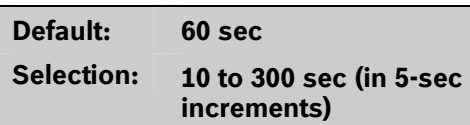

Program the length of time the AC power must be off before the message SERVC AC FAIL shows on the keypads. The response to restoral of AC power is delayed for the same amount of time.

# *AC Fail/Res Rpt*

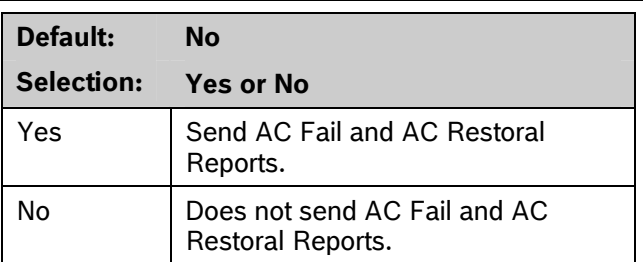

AC Power Supervision Reports are sent to the central station and local printer at the time programmed for *AC Fail Time*.

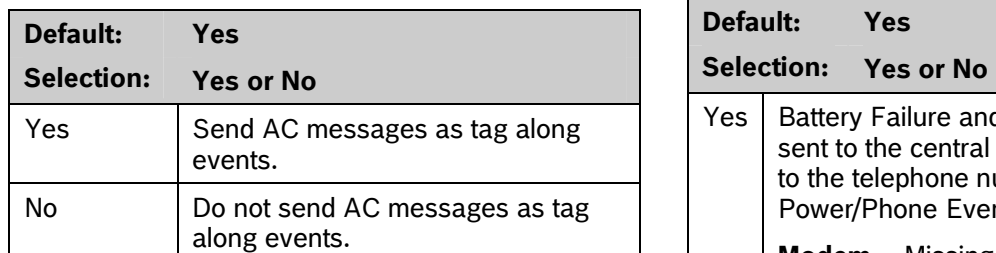

Send AC Reports only if any other event occurs while AC is off-normal.

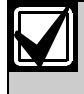

If *AC Tag Along* is set to **Yes** and a subsequent event is generated, the AC Fail Event is sent first, before sending any subsequent events.

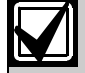

*AC Tag Along* is required for NFPA and UL 864 Commercial Fire systems. Be sure to program *AC Fail/Res Rpt* as **No** if *AC Tag Along* is programmed **Yes**.

## <span id="page-29-2"></span>*AC/Battery Buzz*

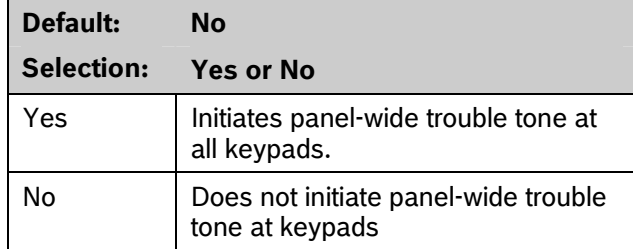

Initiates a panel-wide trouble tone at keypads when AC fails or battery is low or missing. This program item does not prevent the SERVC AC FAIL or SERVC BATT LOW displays.

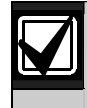

To comply with NFPA standards and UL 864 requirements for Commercial Fire systems, program this item as **Yes**.

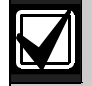

If annunciating panel-wide troubles at a keypad with *CC# Scope* set to **Panel Wide** is undesirable, set *CC# Trouble Tone* to **No**. Refer to *Section [2.10](#page-50-2) [Keypad \(Command Center\)](#page-50-2)* on page [51](#page-50-2) for keypad configurations.

# <span id="page-29-3"></span><span id="page-29-1"></span><span id="page-29-0"></span>AC Tag Along **Access Particle Access Particle Access Particle Access Particle Access Particle Access Particle Access Particle Access Particle Access Particle Access Particle Access Particle Access Particle Access Particle**

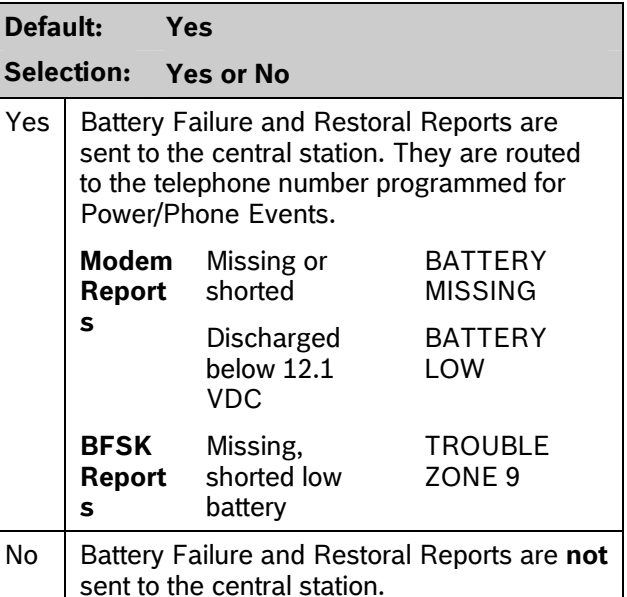

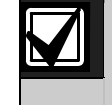

To comply with NFPA standards and UL 864 requirements for Commercial Fire systems, program this item as **Yes**.

# **2.6 Printer Parameters**

Up to three D9131A Parallel Printer Interface Modules can be connected to the D9412GV2's (one printer for the D7412GV2's) SDI bus. Each printer is identified by an address of 17, 18, or 19. Options are available for Routing Reports and area assignments.

### *Printer Address*

**Default: 17** 

**Selection: 17, 18, or 19 (only 17 is available for the D7412GV2)** 

Enter the printer address you are programming.

### *P## Area Assign*

**Default: 1** 

**Selection: 1 to 8** 

Assign an area to the printer programmed in *Printer Address*.

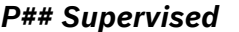

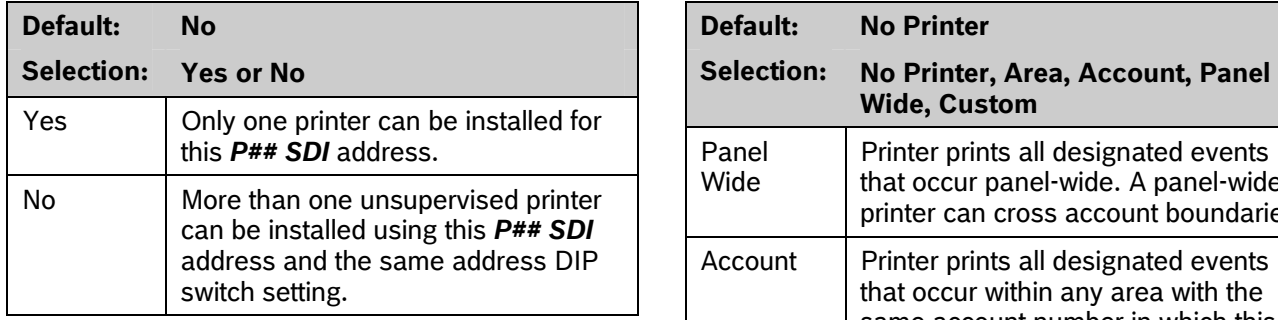

Supervise this SDI address. Generate Trouble SDI ## Reports and local trouble annunciation if a problem occurs with this printer or the SDI bus.

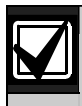

Unsupervised printers sharing the same address setting print the same text. Trouble SDI ## Reports are always

reported as Area 1, Account 1 Events regardless of where the SDI device is assigned.

When **P## Supervised** is set to **Yes** and **Press the [SPACE] bar to scroll through the** all Printer Event Groups (such *as P## Fire Events*, *P## Burglar Event*, or *P## Usr Chng Evt*) are set to **No**, the control panel does not generate Trouble SDI ## Reports for the printer if the D9131A becomes disconnected.

### *P## Supervised P## Scope*

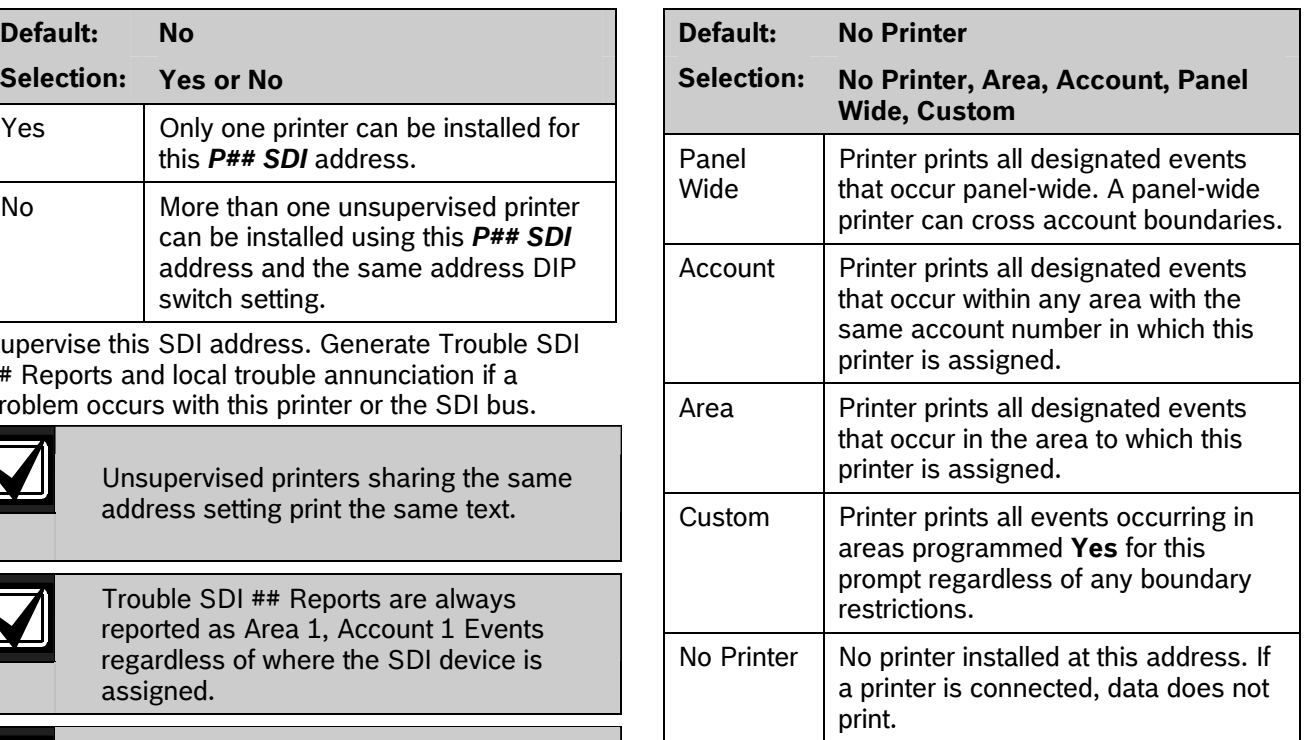

selections. Press [ENTER] when the correct selection appears in the display.

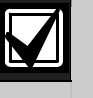

The following prompts are visible **only** when you program *P## Scope* to Custom.

# *P## A1 [through A8] in Scope*

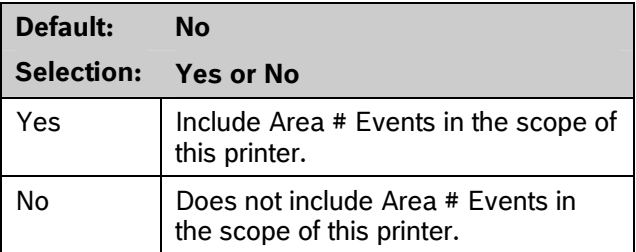

Only available if *P## Scope* is programmed Custom. This program item determines if events occurring in an area print at this printer.

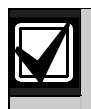

Refer to the report tables in *Section [2.3](#page-14-4) [Routing](#page-14-4)* on page [15](#page-14-4) to identify the events that print. Events programmed as **No** in Routing still print at the local printer. Individual events within the report group cannot be suppressed for events printed at the local printer.

#### <span id="page-31-0"></span>*P## Fire Events*

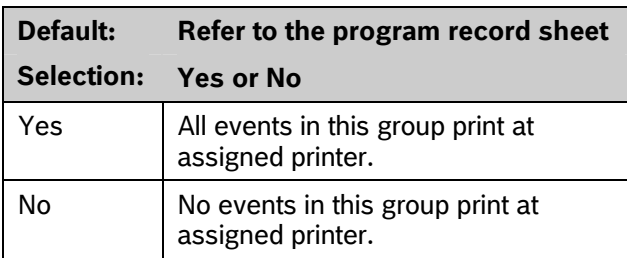

Use this prompt to determine whether these events print at assigned printer.

#### *P## Burglar Event*

**Default: Refer to the program record sheet Selection: Yes or No** 

#### *P## Access Event*

**Default: Refer to the program record sheet Selection: Yes or No** 

#### *P## User Event*

**Default: Refer to the program record sheet Selection: Yes or No** 

#### *P## Test Event*

**Default: Refer to the program record sheet Selection: Yes or No** 

#### *P## Diag Event*

**Default: Refer to the program record sheet Selection: Yes or No** 

#### *P## Auto Functions Event*

**Default: Refer to the program record sheet Selection: Yes or No** 

#### *P## RPS Event*

**Default: Refer to the program record sheet Selection: Yes or No** 

#### *P## Relay Event*

**Default: Refer to the program record sheet Selection: Yes or No** 

### *P## Point Event*

#### **Default: Refer to the program record sheet**

**Selection: Yes or No** 

#### *P## Usr Chng Evt*

**Default: Refer to the program record sheet Selection: Yes or No** 

#### **2.7 RPS Parameters**

Use these program items to enable remote programming software (RPS) functions in the control panel using the on-board phone connection. Two other methods of remote programming are available (external modem and LAN or WAN connection) using RPS. Refer to *Section [6.4](#page-127-1) [SDI RPS Parameters](#page-127-1)* on page [128](#page-127-1) for more information on these types of remote programming.

#### **2.7.1 Uploading and Downloading Reports**

If the control panel is programmed to send reports in modem format, when RPS contacts the control panel and the passcode is incorrect, the control panel sends an RPS Access Fail Report to the D6500 or D6600. RPS Access Fail also occurs when the call is not terminated with either a Good-bye or Reset-bye command.

RPS ACCESS OK is sent according to phone routing when a Good-bye command is entered from RPS to terminate the call.

When a Reset-bye is used to terminate the call, a Remote Reset Report is sent to the D6500 or D6600, and an RPS ACCESS OK is placed into the control panel's event log. Reports in the event log that were not sent before the Reset-bye are never sent to the D6500 or D6600.

When RPS programming changes parameters, a Parameters Changed Report is sent to the D6500 or D6600. If any programming changes are made, perform a Reset-bye.

When RPS contacts the control panel, the RPS passcode and DataLock code are verified. If the control panel's passcode matches and the DataLock code does not, the control panel still generates a RPS Access OK Event; however, the session ends immediately.

To prevent the control panel from answering the telephone automatically, enter Blank in the *Answer Armed* and *Answer Disarmed* prompts in this section.

<span id="page-32-0"></span>**2.7.2 Log Threshold Reports**<br>If communication with RPS is unsuccessful, or if no **Log % Full** phone number is programmed in *RPS Ph*, the control panel generates Log Threshold and Bad Call to Ram. This indicates the log is filling and the control panel cannot download its events.

If there is no *RPS Ph* programmed, the control panel generates the Log Threshold and Bad Call to RPS Events immediately. Bad Call to RPS Events are logged only locally. If an *RPS Ph* is programmed, the control panel makes multiple attempts to reach RPS before sending the reports. Refer to the *RPS Ph* prompt in *Section 2.7.3 RPS* Callback *Reports* for an *[2.7.3](#page-32-1) [RPS Callback Reports](#page-32-1)* for an *reported to the D6500 or D6600 or the local printer.*<br>explanation of dialing characteristics.

#### **2.7.3 RPS Callback Reports**

When dialing the RPS phone number, the control panel makes two attempts to reach RPS. If the control panel does not reach RPS on the first two attempts, it waits 10 min then tries six more times with a 10-min interval between each attempt. One hour after the last failed attempt, the control panel starts dialing the RPS phone number again. It makes two more attempts then waits 10 min and tries six more times with 10-min intervals between each attempt before generating a Bad Call to RPS Report and abandoning the effort.

**Remote Program Dialing Exception:** When an RPS **Fig. 7 8 | Test Rpt** is programmed Yes. phone number is programmed, the user can call RPS by entering [COMMAND][4][3] and pressing the [NEXT] key until CALLRPS? is displayed. Press [ENTER]. Only one attempt is made to contact RPS.

**Default: 999999 telephone number. Default: 999999** 

**Selection: 0 to 9, A to F (six characters required)** 

Enter six characters. Do not use a space in the passcode.

The control panel verifies the remote programming software at the central station has valid access before connecting using the RPS passcode.

**Default: Blank** 

#### **Selection: 1 to 99, or Blank**

This parameter determines how full the memory log can be before initiating a call to RPS at the central station. This allows the central station to call the control panel and copy the memory log before messages are overwritten.

Blank disables the Log Threshold and Log Overflow Events. These events are not entered in the log or

<span id="page-32-1"></span>explanation of dialing characteristics.<br>2.7.3 RPS Callback Reports **The control panel continues to log events** after the Log Threshold Report is sent. When it reaches 100% capacity (memory logger is full and previously stored events are overwritten), the control panel generates a local Log Overflow Event.

> The control panel does not call RPS again until it downloads the log and the Log % Full percentage is reached. These events are also sent to the control panel's event log and to the local printer(s) if installed.

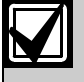

The Log Overflow Event is not sent to the central station unless *Expanded* 

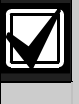

Failure to program the RPS telephone number results in a BAD CALL TO RPS trouble event sent to the central station when the log threshold is reached. Refer *RPS Passcode* to the *[RPS Ph](#page-34-1)* prompt on page [35](#page-34-1) for information about programming the RPS

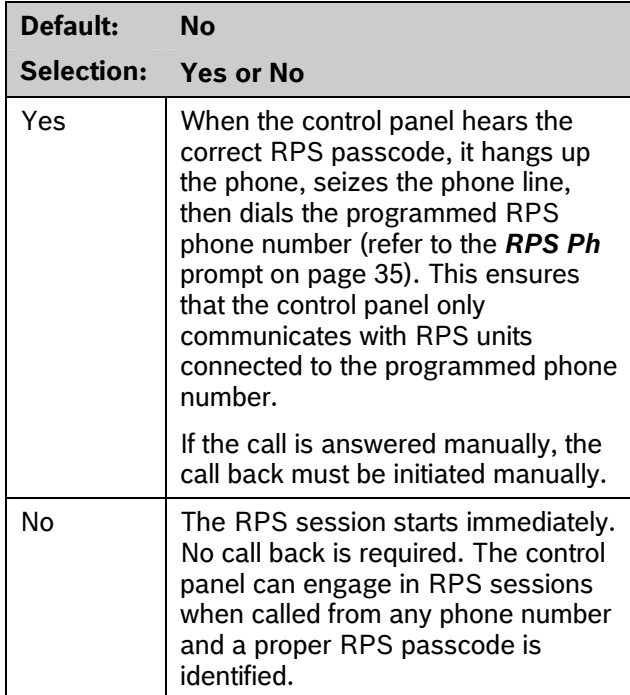

This function allows the control panel, after it verifies the RPS passcode, to provide an additional level of security by hanging up and dialing the RPS phone number at the central station before allowing any upload or download.

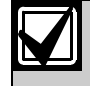

When using the RPS Call Back feature, **Example 2** disarmed state. be sure to program the character "C" as the last digit in the RPS phone number when using *DTMF Dialing*.

## **RPS Line Monitor**

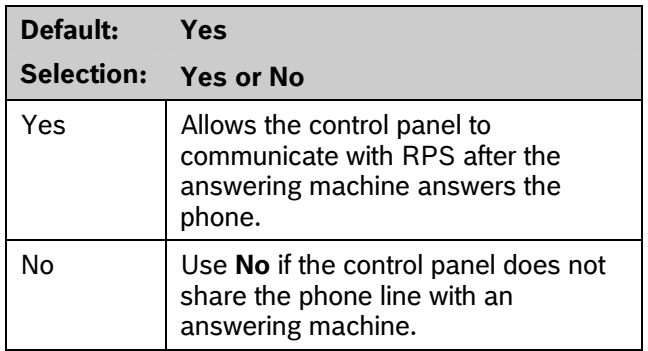

This program item enables a control panel that shares a phone line with an answering machine to communicate with RPS at the central station, even though the answering machine answers the phone. You must program *Answer Armed* or *Answer Disarmed*. The control panel must be in the correct armed state.

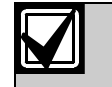

**RPS Call Back Program this item No** if it causes false seizures of the phone line or if you do not use RPS. This indicates that a device using the same frequency tone is also using the phone line to which the control panel is connected.

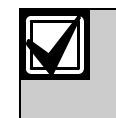

If *RPS Call Back* is programmed **Yes**, the control panel hangs up the phone after the RPS tone and a proper RPS passcode is identified. It then calls the RPS phone number.

## *Answer Armed*

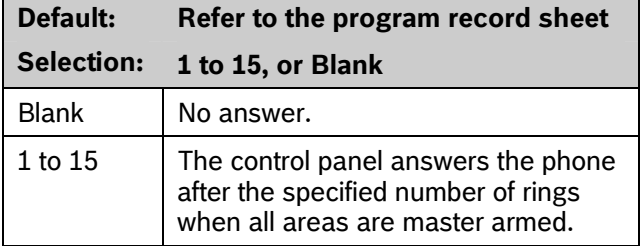

Set the telephone ring counter to answer when all areas are master armed. If any area in the control panel is perimeter armed or disarmed, the Answer Disarmed ring counter is used.

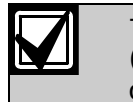

The remote programming software (RPS) considers perimeter armed as a

### *Answer Disarmed*

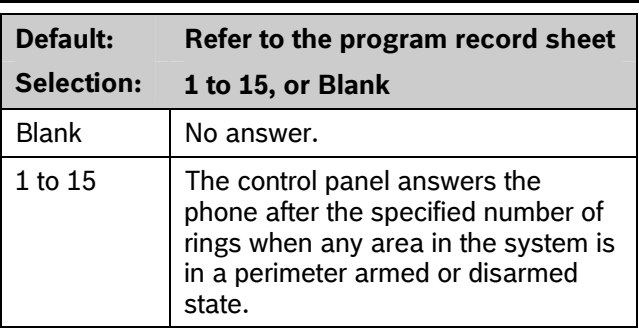

Set telephone ring counter to answer when any area is in a perimeter armed or disarmed state.

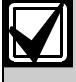

The RPS considers perimeter armed as a disarmed state.

<span id="page-34-0"></span>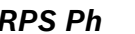

<span id="page-34-1"></span>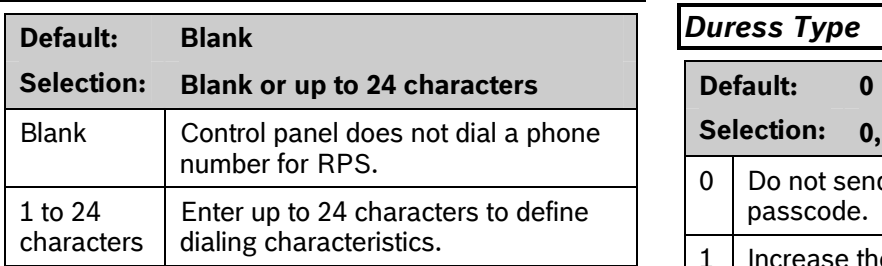

This is the phone number the control panel dials to contact RPS. The control panel dials the programmed number on *Phone #5* (*RPS Ph #*) when any of the following events occur:  $\begin{array}{c|c|c|c|c|c|c|c} \hline \end{array}$  If the last digit of the passcode is 0, a duress

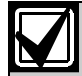

If *Log % Full* is programmed with a value (1 to 99) and an RPS phone number is programmed, the control panel dials the RPS phone number when the log threshold is reached. This function is not available in RPS. Do not program *Log % Full* and an RPS phone number at the same time.

- The control panel is contacted by RPS and RPS  $\left\| \begin{array}{c} \text{a} \\ \text{la} \end{array} \right\|$  and digit of the passcode. Call Back is programmed **Yes**.
- The user enters COMMAND 43 and selects the call RPS option from the menu. On the D1255:
	- 1. Press [COMAND][4][3].
	- 2. Press [NEXT] until CONTACT RPS? appears, then press [ENTER].
	- 3. Wait for RPS VIA PHONE? to appear, then

The control panel tries to contact RPS only once using this method.

Refer to *Section [6.4](#page-127-1) [SDI RPS Parameters](#page-127-1)* on page [128](#page-127-1) for other connection methods.

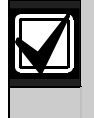

Refer to *[Phone 1](#page-10-1)* in *Section [2.1](#page-10-2) [Phone](#page-10-2)* on page [11](#page-10-2) for descriptions of special programming values for the RPS Phone number.

# *RPS Ph* **2.8 Miscellaneous**

#### **Duress Type**

# **Selection: 0, 1, 2, or 3**   $0$  Do not send a duress event with any passcode. 1 | Increase the last digit by 1 to generate an alarm. For example, if the passcode is 6123, 6124 activates a duress alarm. alarm occurs when the user enters 1 as the end of the series occurs when the user enters 1 as the Log % Full threshold is achieved. If the last digit of the passcode is 9, a duress alarm occurs when the user enters 0 as the last digit of the passcode. 2 | Increase the last digit by 2 to generate an alarm. For example, if the passcode is 6123, 6125 activates a duress alarm. If the last digit of the passcode is 8, a duress alarm occurs when the user enters 0 as the If the last digit of the passcode is 9, a duress alarm occurs when the user enters 1 as the last digit of the passcode. 3 Send a Duress event when any Passcode with *L# Send Duress* set to **Yes** is entered.

Walt for RPS VIA PHONE? to appear, then  $\frac{1}{2}$  This program item determines if users add one (+1) press [ENTER]. or two (+2) to the last digit of the passcode. To activate a duress alarm, the user increases the value of the last digit of the passcode when entering it at the keypad.

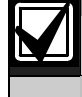

Duress is enabled in Area Parameters by setting *A# Duress Enable* to **Yes**.

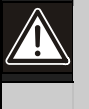

The duress alarm activates when a user enters the duress passcode followed by the termination keys ([ESC] or [ENT]).

**For SIA CP-01 Compliance** 

*Duress Type* must be set to **3**.

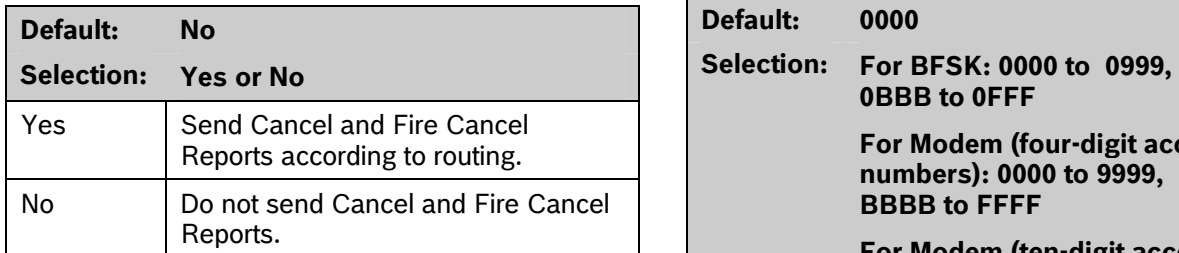

A Cancel and Fire Cancel Report is created when a passcode is entered to silence an Alarm Bell or a Fire Bell before the bell time expires.

This prompt must be set to **Yes**.

This programming module contains three programming categories: Area Parameters, Bell Parameters, and Open/Close Options.

#### **2.9.1 Area Parameters**

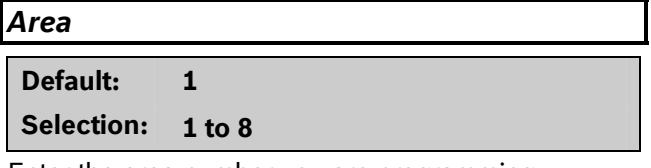

Enter the area number you are programming.

# <span id="page-35-1"></span>*A# Area On*  **Default: Yes (Area 1 only) Selection: Yes or No**  Yes | Enable area. No | Disable area.

Use this program item to enable or disable the area specified.

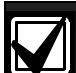

Area 1 must be enabled:

- System events such as power and phone supervision do not send a report correctly if Area 1 is disabled.
- When programmed **No**, points assigned to this area do not generate events, show at the keypad when arming and disarming, or send status reports. All user authority in this area is turned off while the area is disabled.

To meet UL 864 requirements, set *A# Area On* to **Yes**.

# <span id="page-35-0"></span>*Cancel Report A# Acct Number*

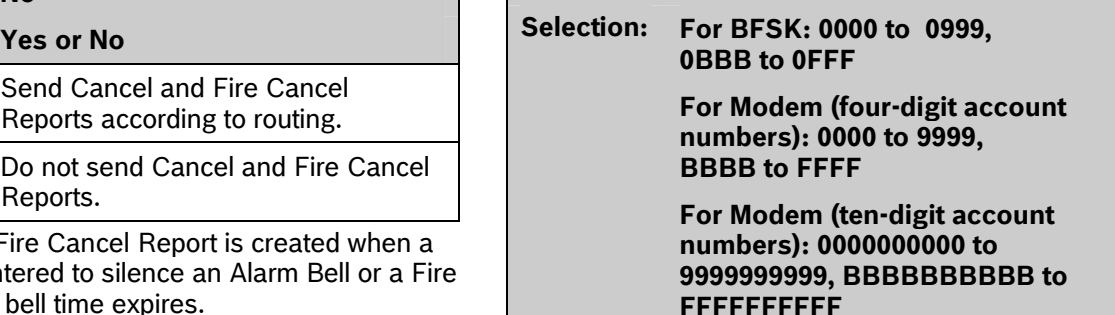

**For SIA CP-01 Compliance Determines the account number for this area.** An account number must be assigned to each active area.

**2.9 Area Parameters Area Parameters** Account numbers are used to group areas together. Each area can have a different account number, or several areas can share the same account number. The control panel uses the account number as a reference for arming and keypad text displays.

> **BFSK:** Only the last three digits are sent. Insert a 0 as the first digit of the account number. Example: 0 2 3 4.

**Modem IIIa<sup>2</sup>:** Enter a four-digit or ten-digit number.
### **2.9.2 Programming Account Numbers in 9000 Series Control Panels**

The GV2MAIN handler can program a four-digit or ten-digit account number for each area.

### **Programming Four-Digit Account Numbers**

<span id="page-36-1"></span>To program a four-digit account number (such as 1234) using the D5200 Programmer, you must enter leading 0s (zeroes) for Digits 1 to 6, then enter 1234 into Digits 7 to 10. When 0s are entered for the first six digits (Digits 1 to 6), the 9000 Series Control Panel treats this as a four-digit account number. Refer to Table 22. **[Table 22](#page-36-0). A# Acct# Dgt 3&4 2 2** 

# <span id="page-36-0"></span>A# Acct# Dgt 5&6 3 3 **Table 22: Programming Four-Digit Account Programming Four-Digit Account** A# Acct# Dgt 7&8 4 4<br>**Numbers** Anti-Acct# Dgt 0810 5 5

A# Acct# Dgt 3&4 0 0 A# Acct# Dgt 7&8 1 2 A# Acct# Dgt 9&10 3 4

The D5200 account number entry shown in *[Table 22](#page-36-0)*

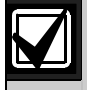

appears in RPS as 1234.<br>
Although the D5200 allows the character<br>
"A" to be entered into the account, do **not**<br>
use this character for the account<br>  $\begin{array}{|l|l|}\n\hline\n1 & RPS account number entry \\
2 & Corresponding D5200 account number digits \\
3 & Digits 1 and 2\n\end{array}$ number.

Any account number digits containing "A" for digits 1 to 6 that were uploaded to and received by RPS are **not** displayed.

If an "A" is sent erroneously to the control panel from the D5200 for any of Digits 1 to 6, correct this by:

- Entering six leading 0s from the D5200 and sending them to the control panel, **or**
- Entering six leading 0s from RPS, followed by the four-digit account number, and sending them to the control panel.

## **Programming Ten-Digit Account Numbers**

To program a ten-digit account number (such as 1122334455) using the D5200 Programmer, you must enter a character for each of the ten digits. Refer to Table 23:

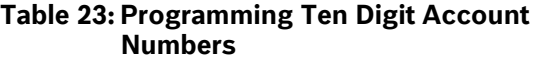

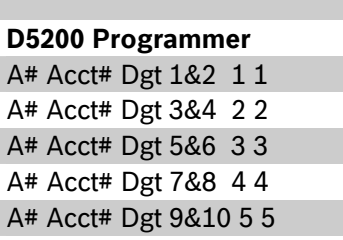

**D5200 Programmer The D5200 account number entry shown in [Table 23](#page-36-1)** A# Acct# Dgt 1&2 0 0 appears in *RPS* as shown in *[Figure 2](#page-36-2)*.

# <span id="page-36-2"></span>**Figure 2: Account Number Entry** A# Acct# Dgt 5&6 0 0

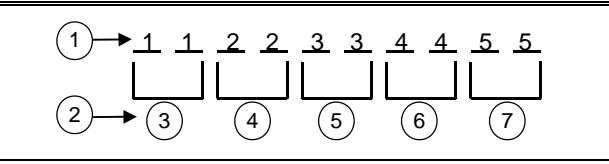

- 
- 
- 
- *4 Digits 3 and 4*
- *5 Digits 5 and 6*
- *6 Digits 7 and 8*
- *7 Digits 9 and 10*

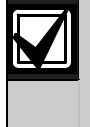

Although the D5200 allows the character "A" to be entered into the account, do **not** use this character for the account number.

Controlled points that can be faulted or bypassed when arming this area.

Refer to the prompts *P## FA Retrnable* and *P## BA*  Refer to the prompts  $P_{\text{max}}$  **PA** Retrigible and  $P_{\text{max}}$  and  $P_{\text{max}}$  and  $P_{\text{max}}$  and  $P_{\text{max}}$  and  $P_{\text{max}}$  and  $P_{\text{max}}$  and  $P_{\text{max}}$  and  $P_{\text{max}}$  and  $P_{\text{max}}$  and  $P_{\text{max}}$  and  $P_{\text{max}}$  and  $P_{\text{max}}$  and  $P_{$ [92](#page-91-0) for returning a point to the system when the point returns to normal or when the area is disarmed. *A# Auto Watch* 

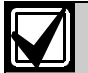

Users can bypass more points than the number entered here during the disarmed state. It is only when the user attempts to Bypass Arm an area (or areas) that this restriction is enforced.

# *A# Delay Res*

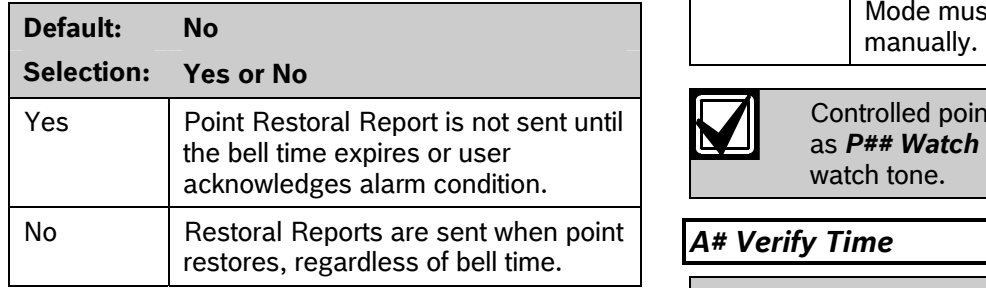

# **Default: 60** *A# Exit Tone*

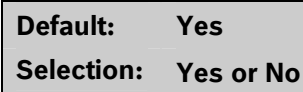

Sounds an exit tone during exit delay at all keypads assigned to this area.

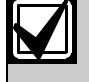

You can turn off exit tones for individual keypads by programming the appropriate *CC# 1 to 8* as **No** in *CC# Exit Tone*.

# *A# Exit Dly Time*

**Default: 60 Selection: Blank (0) to 600 ( in 5 sec increments)** 

Exit delay time for this area when Master Exit or Perimeter Exit arming.

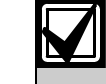

**A# FA Bypass Max Points programmed for instant alarm** response generate alarms immediately, **Default:** 1 **1** even during exit delay. To avoid instant alarms on points adjacent to the **Selection:** 0 to 99 **perimeter when leaving the area,** Specify the maximum number of combined **program P## Type** as 3 (Interior Follower).

## **For SIA CP-01 Compliance**

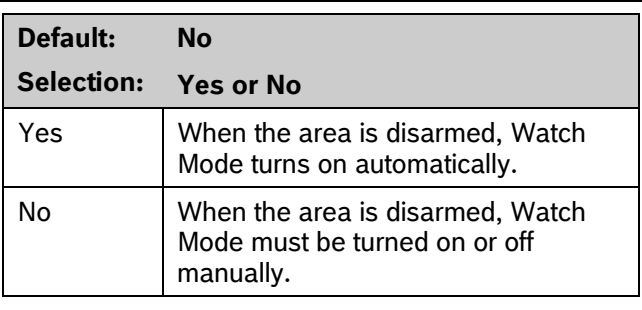

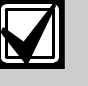

Controlled points must be programmed as *P## Watch Point* to generate a watch tone.

# restores, regardless of bell time. *A# Verify Time*

# 10 to 60 (in 1-sec increments)

Use alarm verification with smoke detectors to reduce the number of false fire alarms. When Verify Time is programmed, the control panel can check smoke detector point activations before generating alarm signals.

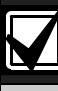

Download from Www.Somanuals.com. All Manuals Search And Download.

- **Do not** enable the Cross Point feature in point indexes designated for Fire points.
- Check with your authority having jurisdiction (AHJ) to determine the maximum verification time allowed.

Points are programmed individually to activate the verification feature. Refer to *Section [4.1](#page-87-0) [Point Index](#page-87-0)* on page [88.](#page-87-0) Any resettable Fire point can activate alarm verification for the area to which it is assigned. Use separate area alarm-verification relays.

To enable alarm verification on a point, program *Point Index*, Fire Point, Alarm Verify, and Resettable as **Yes**.

When an Alarm Verification point senses an alarm, the control panel automatically removes power to all Resettable points connected to the area's Reset Sensors relay. The sensor reset removes power to the sensors for the amount of time programmed in Verify Time. When power is reapplied, a 60-sec confirmation window begins. If the detector is still in alarm and experiences another alarm during the confirmation window, or a different Resettable Verification point in the area senses an alarm, an alarm occurs.

**Example:** Verify Time is set for 20 sec. The alarm **EXALLET Verify Time** to 60 sec. verification cycle starts when the detector senses smoke or fire. No report occurs.

When the detector senses smoke or fire, the area's sensor reset relay interrupts power to points connected to it for the time in Verify Time.

When power restores to the points, the 60-sec confirmation window starts. If any detector, reset during the verification time, experiences another alarm during the confirmation window, an alarm occurs. If there is no activity during this period, no alarm occurs and the verification window ends. If a Verification point senses another alarm after the window ends, a new verification cycle begins. Refer to *[Table 24](#page-38-0)* for an example of *Verify Time*.

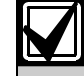

To meet UL 864 requirements, set *A#* 

## **Table 24: Verify Time**

<span id="page-38-0"></span>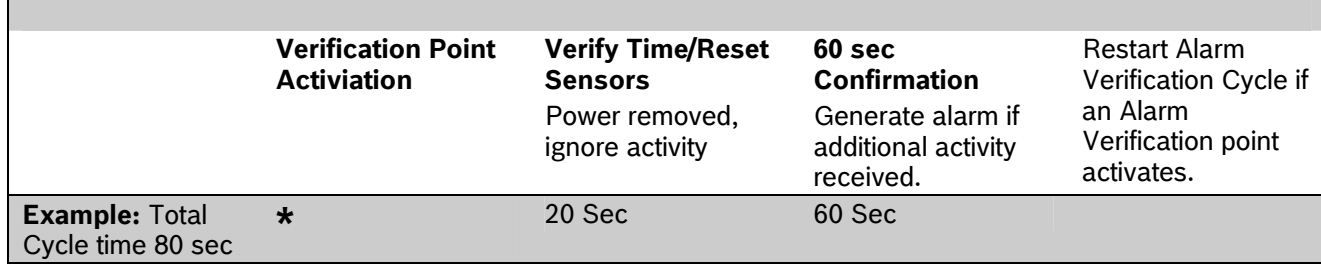

## *A# Duress Enable*

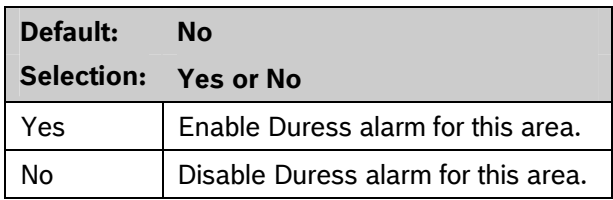

Refer to *[Duress Type](#page-34-0)* in *Section [2.8](#page-34-1) [Miscellaneous](#page-34-1)* on page [35](#page-34-1) for an explanation of duress.

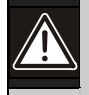

The passcode you normally use for duress is not valid in an area with *A# Duress Enable* set to **No**.

If a passcode with the appropriate *L# Disarm* authority is used to duress disarm an area with A# Duress Enable set to **No**, NO AUTHORITY appears in the display. Also, if the keypad display is moved to an area with *A# Duress Enable* set to **No** using [COMMAND][5][0], a valid duress disarm passcode does not send a duress report.

**For SIA CP-01 Compliance:** 

*A# Duress Enable* must be set to **Yes**.

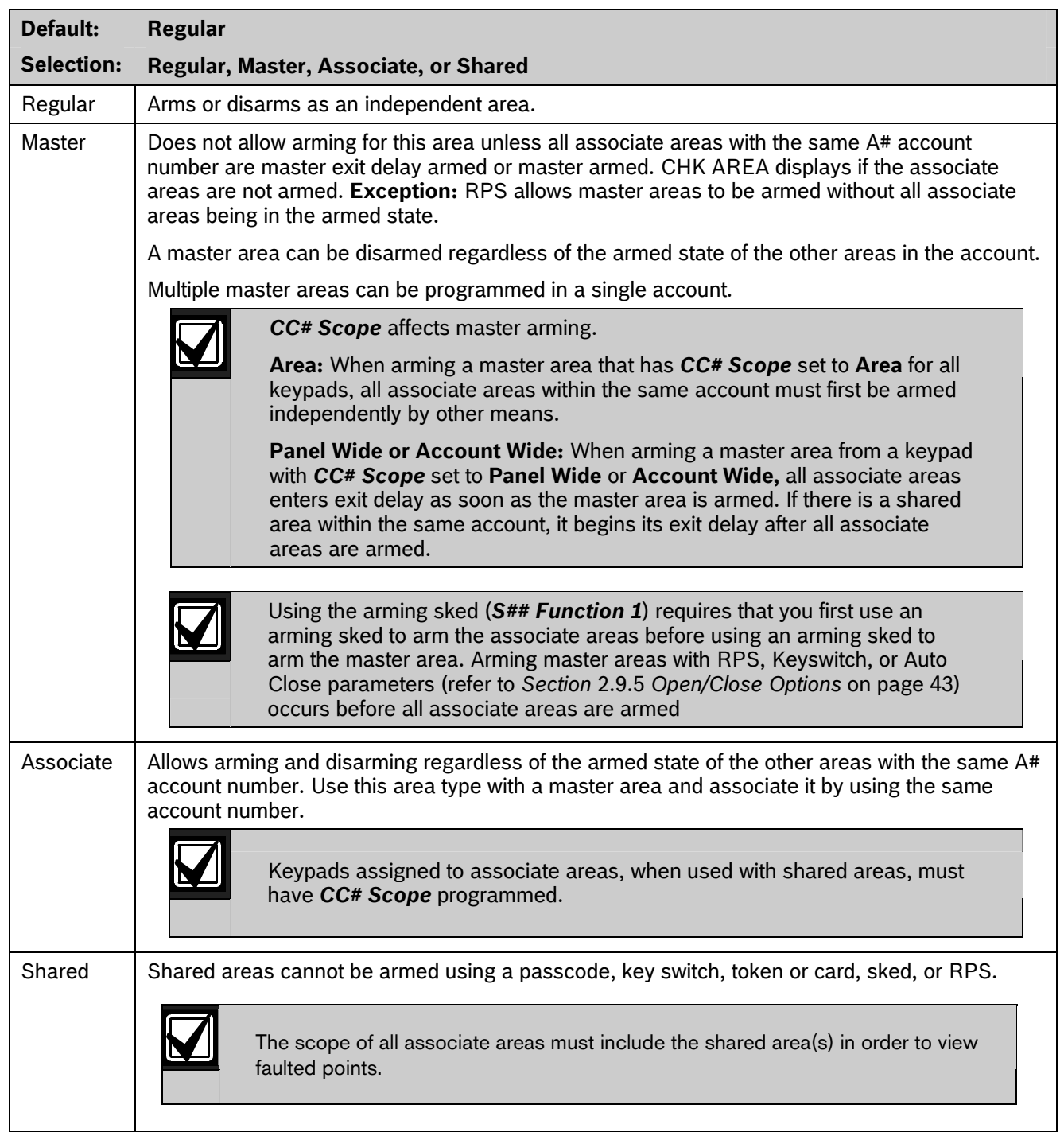

# *A# Area Type*

All associate areas must be armed when a shared keypad. area is armed. As soon as the last associate area is armed, the shared area automatically begins its arming sequence. Passcode, key switch, subcontrols, or RPS cannot arm shared areas. To display faulted points at associate areas, the shared and associate areas must have the same account number.

Shared areas automatically disarm when any associate area in the control panel is disarmed. Passcode, tokens, cards, key switch, sub-controls, or RPS cannot disarm shared areas.

### **Shared Area Arming Sequence**

When shared areas automatically begin to arm, the arming is based on the *A# Exit Dly Time* programmed for the area number where the keypad is assigned.

# **Shared Area Not Ready area. area.**

**2.9.4 Bell Parameters** If a point is faulted in the shared area, CHK AREA appears on the associate keypad that is arming the last associate area. Associate area keypads can show faults from shared areas as long as the shared areas fall within the scope of the associate area.

# **Force Arming a Shared Area**  Fractory.

When CHK AREA appears, press [ESC] to show FORCE ARM at the associate keypad. Pressing [ENTER] force arms the shared area if:

- the user has authority to bypass points,
- the point is bypassable, and
- the number of faulted points does not exceed the force arm maximum amount for the shared area.

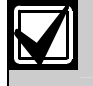

Remember to include the shared area in the associate area's scope.

# starting the Burg Bell. **Viewing Shared Area Armed Status**

View Area Status can be used from a keypad outside of the shared area to view the shared area's armed state.

## **2.9.3 Shared-Area Characteristics Silencing Sounders in the Shared Area**

**Arming a Shared Area Silence shared area alarms and troubles from any** 

To silence sounders, the user needs an authority level assigned to the shared area. If the user also has the authority to arm or disarm the area, then ALREADY ARMED or ALREADY DISARMED momentarily appears.

## **Access Control Readers Assigned to the Shared Area**

**Disarming a Shared Area The shared area momentarily disarms then begins** and **The shared area momentarily disarms then begins** the exit delay sequence, allowing a user to walk to an associate area and disarm. If the token or card reader assigned to the shared area includes any associate area in the *D## CC# Scope* (in the access handler), both the associate area and shared area disarms when the token or ard is presented.

## **Closing Reports for Shared Areas**

If Closing Reports for shared areas are needed, assign passcodes a valid authority level in the shared

The D9412GV2 and the D7412GV2 have two main types of annunciation: Fire Bell and Burg Bell. Both Fire and Burg Bells share the same terminal (Terminal 6) on the control panel as shipped from the

If a simultaneous Fire Bell and Burg Bell occur, the Fire Bell takes precedence over the Burg Bell regardless of which relay or terminal output they share.

When the Fire and Burg Bells share the same output and a Fire Bell occurs while the Burg Bell is ringing, the Fire Bell pattern overrides the Burg Bell pattern. At the end of the fire time, the burg pattern resumes.

When the Fire and Burg Bells share the same output and a Burg Bell occurs while a Fire Bell sounds, the control panel waits until the Fire time expires before

Either a single bell (panel-wide) or a number of bells (area-wide) can be used on the control panel. For programming these applications, refer to *Section [2.13.1](#page-78-0) [Area Relays](#page-78-0)* on page [79.](#page-78-0)

When both Fire and Burg Bells occur simultaneously and a user enters a valid passcode, a Fire Cancel Report for the fire alarm and a Cancel Report for the burg alarm is sent to the central station if Cancel Reports is programmed **Yes**.

Enter the area number you are programming.<br>
The When an alarm occurs on two Fire

**Selection: 1 min to 90 min** *A# Burg Time* 

Enter the number of minutes the bell rings for Fire Alarm points. The relay activated for this time is programmed in *A# Fire Bell* in Area Relays.

The bell output begins as soon as the fire alarm **increments)**  occurs. It shuts off the bell when the programmed number of minutes expires.

If programmed for 1 min, the output can be anywhere from 0 to 60 sec of bell time. Program Fire Time for 2 min or more to ensure you have ample output time.

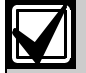

To meet UL 864 requirements, program *A# Fire Time* for at least 5 min. Check with your AHJ to determine the appropriate bell time for your geographical area.

### *A# Fire Pat*

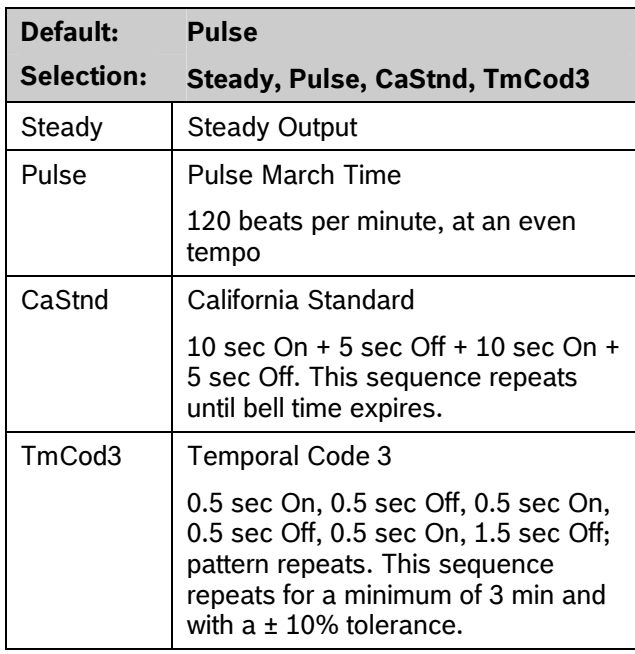

Select the bell pattern this area uses to signal an Area **And a Fire point.** And a Fire point. **Area Alarm on a Fire point.** 

**Default: 1 1 Default: 1 1 Press the [Space] bar to scroll through the selections.** Press [Enter] when the correct selection appears in Selection: 1 to 8 **black to 8 contained the display.** 

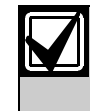

**Points sharing the same relay, the bell** *A# Fire Time**points sharing the same relay, the bell**pattern of the most recent fire event* **Default:** 6 min **6 min takes** precedence.

**Default: 6 min** 

**Selection: 1 to 90 min (in one-minute** 

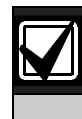

4 min for UL 5 min for ULC

Enter the number of minutes the bell rings for Burglary Alarm points. The relay activated for this time is programmed in *A# Alarm Bell* in Area Relays.

The bell output begins as soon as the burglary alarm occurs. It shuts off the bell when the programmed number of minutes expires.

When the control panel's internal clock begins a new minute, it considers the first minute expired. Program *Burg Time* for 2 min or more.

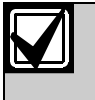

Check with your AHJ to determine the appropriate bell time for your geographical area.

### **For SIA CP-01 Compliance:**

*A# Burg Time* must be 6 min or more.

### *A# Burg Pat*

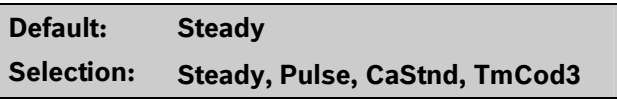

Select the bell pattern this area uses to signal an alarm on a Non-fire point.

Press the [SPACE] bar to scroll through the selections. Press [ENTER] when the correct selection appears in the display.

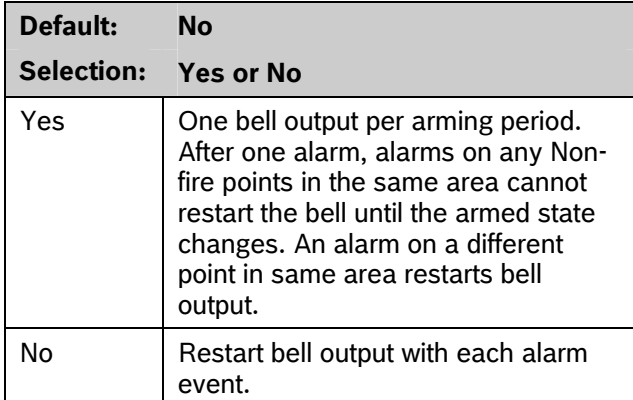

Determines if an alarm from a non-fire point can<br>activates for 2 sec after exit time expires. restart the alarm bell time with each Alarm Event, or

This does not silence the keypad alarm bell tone, or prevent any reports. This feature does not affect Fire points. Fire points restart bell time with each new alarm.

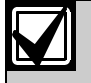

If an alarm occurs on a 24-hour point while the area is disarmed, arming that area with a key switch does not clear the A# Single Ring flag.

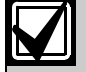

Suencing the bell resets  $A^*$  **Single** Test occurs as the central station<br>**Ring.** Test occurs as the central station

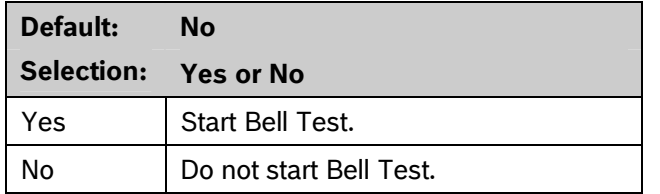

Provides alarm output from the relay programmed at *A# Alarm Bell* after the Closing Report is confirmed or the exit delay time expires.<br>There are three ways to generate reports from the

# **Bell Test After Confirmation** *A# Single Ring*

In areas that send Opening and Closing Reports, the Bell Test occurs after the control panel sends the Closing Report and receives an acknowledgment from the central station receiver. For proper operation of the Bell Test after closing confirmation, the following rules apply:

- The control panel must send Opening and Closing Reports to the central station.
- Do not use restricted openings and closings or Opening and Closing Windows.

## **Area Armed Confirmation**

In areas that do **not** report opening and closing activity, the alarm bell relay output for this area

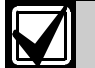

only start alarm output once per arming period. **Multiple Bell Tests occur:** When more when more than one area is armed at the same time (such as using the ARM ALL AREAS? function), the bell rings for 2 sec with a 2 sec pause between each bell activation if all areas have the same exit delay time programmed. Otherwise, the Bell Test occurs as each area arms and it completes its exit delay time.

When areas arm simultaneously and report to the central station, the Bell Silencing the bell resets *A# Single*  receiver confirms each area.

# <span id="page-42-0"></span>*A# Bell Test* **2.9.5 Open/Close Options**

Programming determines if Opening, All Normal Closing, and Force Arm/Bypass Closing Events are sent to the remote central station. Without remote reports, all control panel and area arming (Closing Events) and disarming (Opening Events) default to local events.

Use this programming category to determine which opening and closing supervision characteristics are needed.

control panel. You can generate reports by account, by area, or a combination of both.

To suppress reports: *Area* 

- Use Opening/Closing Windows to suppress reports for a specified period of time and then automatically turn them on again.
- Use the Restricted O/C options. A Closing Report is sent if the user is force arming, sending duress, or bypass arming. An Opening Report is sent if the user is disarming during an alarm condition or unbypasses points when disarming. If the system is normal, no Opening or Closing Report is sent.

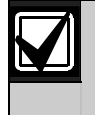

For the scheduled suppression of the senator of the senator of the senator of the senator of the senator of the senator of the senator of the senator of the senator of the senator of the senator of the senator of the senat Opening and Closing Reports, refer to define Opening and Closing Windows.

# **Account Opening and Closing Reports**

Opening and Closing Reports are sent by account when the last area in a group of areas with the same account number(s) is armed.

## **Area Opening and Closing Reports**

Closing Reports are sent for each area as it is armed. The account number is also sent for each area.

## **Customizing Account Opening and Closing Reports**

You can eliminate area Opening and Closing Reports from selected areas in the account by programming *A# Area O/C* as **No** for those areas.

## **Combination Account and Area Opening and Closing Reports**

To send both account openings and closings, and individual area openings and closings for all areas in the account, you must: **Opening and Closing Windows** 

- Program *A# Acct O/C* as **Yes** for all areas in the account.
- Program *A# Area O/C* as **Yes** for all areas in the account.

**Closing Reports:** When areas in the account are independently armed, each area generates an Area Closing Report. When the last area is armed, it also generates an Account Closing Report.

**Opening Reports:** When the first area in the account is disarmed, it generates an Account Opening Report along with an Area Opening Report. When the remaining areas in the account are disarmed, each area generates an Area Opening Report.

# Area Only Opening Closing Supervision Features all areas in the account.

Use these features to supervise opening and closing activity by area. Auto Close, Fail To Open, and Fail To Close all work independently of the *A# Acct O/C* feature. To use these features, program O/C Windows.

**Default: 1** 

**Selection: 1 to 8** 

Enter the area number you are programming.

# *A# Acct O/C*  **Default: No Selection: Yes or No**  Yes Send Opening and Closing Reports *Section* [5.1.1](#page-105-0) *[Opening and Closing](#page-105-0)*) to  $\vert$  Use this selection if the control panel sends reports to an automation system that cannot interpret multiple Area Opening and Closing Reports, or if *Modem Format* is programmed as **No** in the Phone category (BFSK format is used and Opening and Closing Reports are enabled). An Account Opening Report is generated when the first area in an account is opened (disarmed). After the Account Opening Report is sent, disarming other areas in the account does not generate another Account Opening Report. An Account Closing Report is generated only when the last area in an account is closed (armed). Opening and Closing Reports for accounts do not contain any area information. **affect Account Opening and Closing Reports:** If an account opening or closing is generated while an Opening or Closing Window for this area is in effect, and *Disable O/C* in Window is programmed **Yes**, the report is not sent. Use the same opening and closing window times for all areas sharing the same account number. No **Do not send Opening and Closing** Reports by account.

Determines if this area generates Account Opening and Closing Reports. Program this item the same for

# *A# Area O/C*

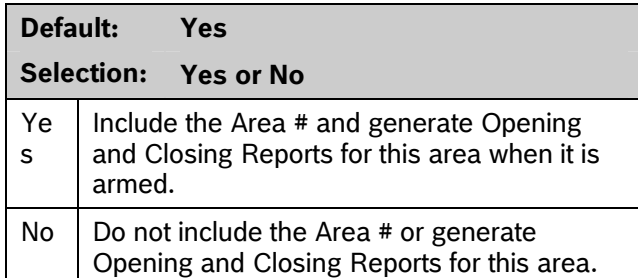

Determines if the area number and the account number are reported at arming and disarming. As long as *Account O/C* is **No**, the account number sends a report when arming this area individually. If *Account O/C* is **Yes**, all areas with the same account number must also be armed.

An Area Opening Report is generated when each area is opened (disarmed). An Area Closing Report is generated when each individual area is closed (armed).

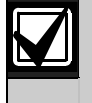

system that cannot interpret multiple Area  $\|\Box\|$  When an area master arms automatically

# *A# Disable O/C in Window*

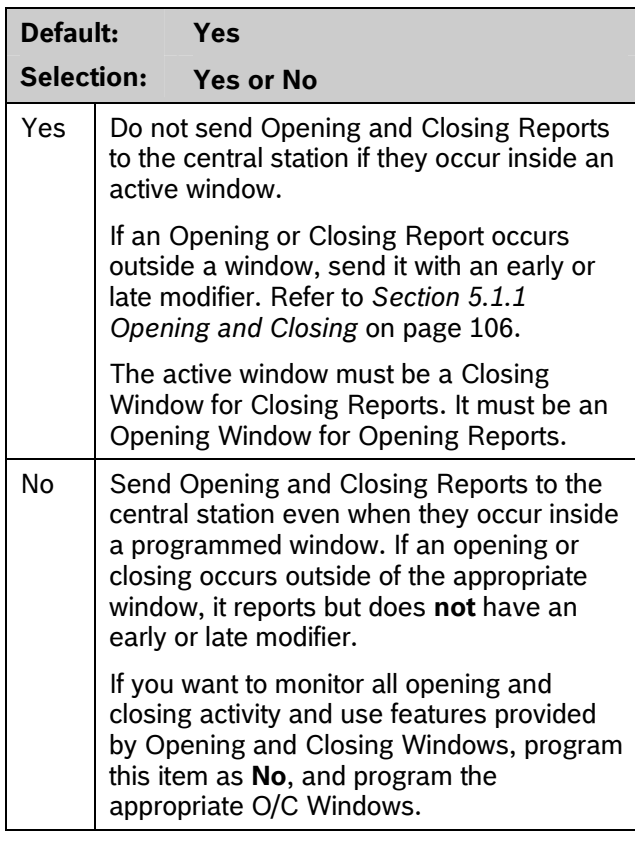

Determines if opening and closing activity is reported when it occurs inside an Opening or Closing Window, as programmed in O/C Windows.

Reports are always logged and printed on a local printer, if installed.

# *A# Auto Close*

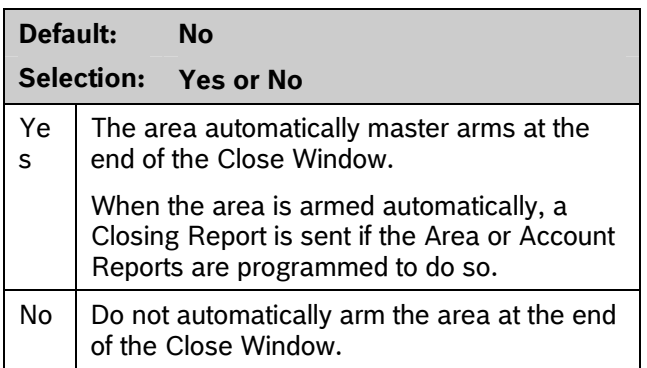

With this program item, the control panel can automatically master arm the area at the end of the Closing Window regardless of the previous armed<br>
control panel reports to an automation

Opening and Closing Reports. disregards the settings in *A# Force Arm Max* and *P## Bypassable* for any faulted points. The faulted points arm when they return to normal state.

# *A# Fail to Open*

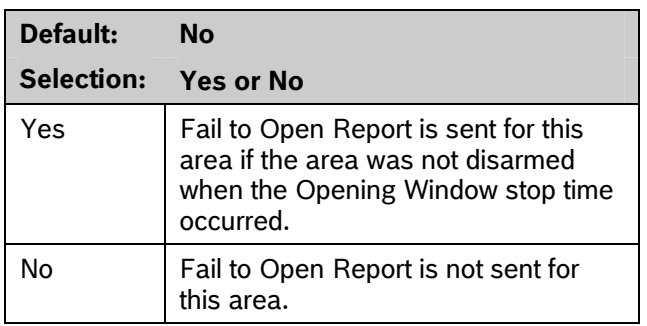

Use to determine if a Fail to Open Report is sent for this area. This can determine if a user failed to disarm the area before the Opening Window expiring. Normal Opening and Closing Reports do not need to be programmed to use this feature.

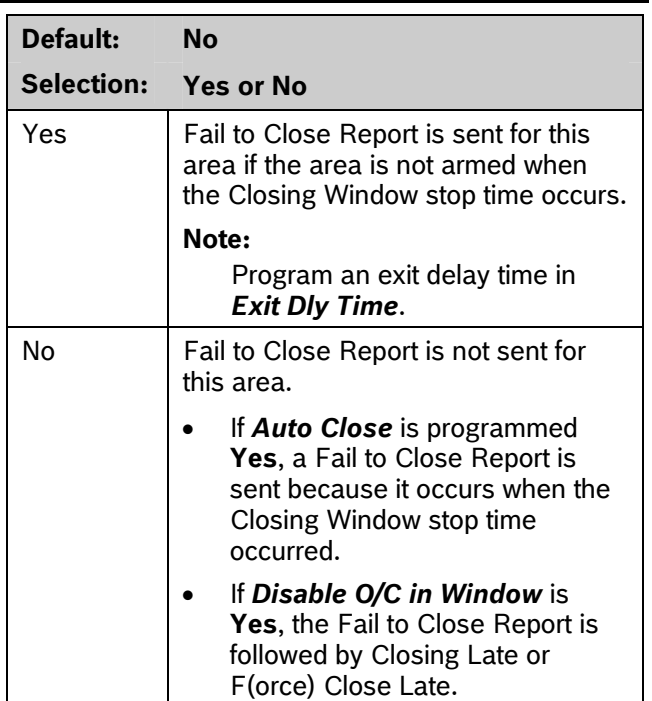

*A# Fail to Close* 

This item determines if a Fail to Close Report is sent for this area. Use to determine if a user failed to arm the area before the Closing Window expires. Normal Opening and Closing Reports do not need to be programmed to use this feature.

# *A# Restrictd O/C*

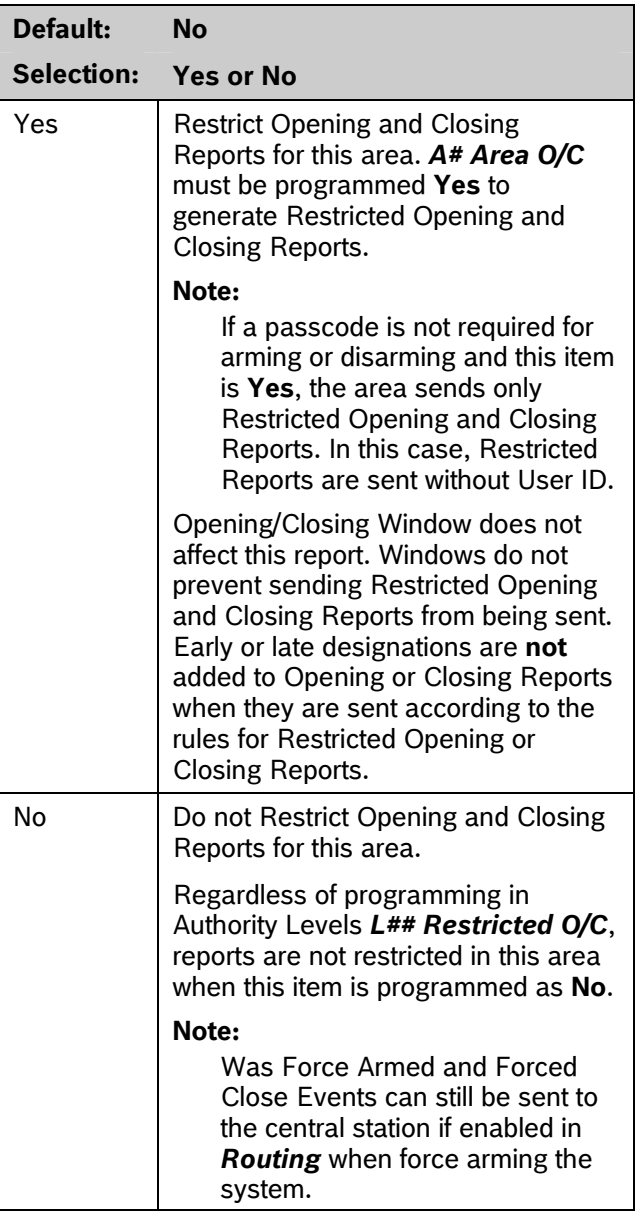

This item determines if this area can restrict Opening and Closing Report activity.

A Restricted Opening Report refers to the control panel sending an Area Opening Report only when the area is disarmed after a non-fire alarm.

A Restricted Closing Report refers to the control panel sending a Force Closed Report only when the area was master armed with Controlled points that were faulted during the arming sequence. The sequence of reports generated by a restricted closing is: Was Force Armed, Forced Point, and Force Closed.

## Bosch Security Systems, Inc. | 10/08 | F01U003636-04

# **windows**: *A# Perimeter O/C*

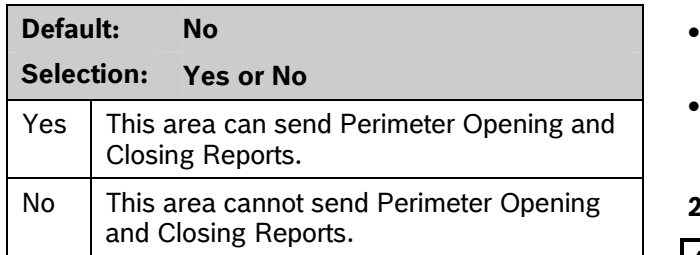

*A# Two Man Rule* This item determines if this area can send Perimeter Instant and Perimeter Delay Closing Reports and normal Opening Reports to the central station. Opening and Closing Windows do not suppress this event. Refer to the *[L## Perimeter O/C](#page-74-0)* prompt on page 75

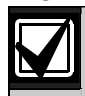

cannot process these reports.

# *A# Latest Close Time*

**Default: 00:00 Selection: 00:00 to 24:00** 

Use to set a Latest Close Time boundary value for

this area. If the Latest Close Time value is non-zero, the time of day specified with the Extend Close feature cannot be greater than or equal to this value. A zero value for **A# Latest Close Time** disables the feature for the area.

**Example:** If A# Latest Close Time is set for 17:30, the user can extend the close time to as late as 17:29.

This prompt is used only when an O/C Window is assigned to an area. Make entries in 30-min increments using a 24-hour format. Use times that begin on the hour or the half-hour only. For example, enter 2:30 PM as 14:30. Enter 1:00 AM as 01:00. To set the Latest Close Time for midnight, use a value of 24:00. The latest close time allowed by the Extend Close feature is 24:58, because of internal limitations in the control panel.

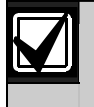

The default entry of 00:00 **disables** the Latest Close Time feature for this area.

The control panel sets all windows for the next day when the control panel clock turns to midnight. The control panel must cross the midnight boundary before any changes in that default setting occur.

To extend across midnight, **you must use two** 

- To suppress reports before midnight, use one window (for example, 20:00 start to 23:59 stop).
- To suppress reports immediately after midnight, use another window (for example, 00:01 start to 02:00 stop).

## **2.9.6 Arming Features**

# **Default: No Selection: Yes or No**  Yes **Two valid unique passcodes are** required to disarm the area. Needs modem format reporting. Some No A single passcode with a valid authority level can disarm the area.

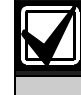

The D720 Keypad does not support the Two-Man Rule feature.

Use this parameter when disarming an area that is Master Armed. After recognizing the first valid passcode, the system requests a second passcode to disarm the area. If the entry delay expires before the entry of a second valid **unique** passcode, an alarm condition occurs. This function works only when you use Passcode Disarm.

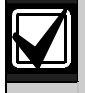

When you are disarming an area with *A# Two Man Rule* set to **Yes**, the keypad waits for the time equal to the *A# Exit Delay Time*. If the second passcode is not entered before the prompt times out, the rule resets and waits for the first passcode again.

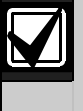

If the area is already in an alarm condition, the first valid passcode entered after the alarm occurs silences the bell but **does not disarm** the area. Enter Code 2 appears on the display. A second valid **unique** passcode is necessary to disarm the area.

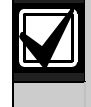

This feature is not allowed for use with SIA CP-01 compliant installations. Consult the local authority having jurisdiction (AHJ) for proper usage. Refer to your control panel's program entry guide for programming information.

## **Parameter Setup Requirement:**

Two Man Rule can be completed only by entering two valid unique passcodes with *L## Passcode Disarm* authority.

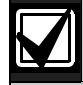

To avoid unintended results for the end user of the system:

- Set *CC# Scope* to *Area Wide* for keypads assigned to areas with the Two Man Rule feature.
- Avoid setting the *A# Two Man Rule* to *Yes* in an area where *A# Early Ambush* is set to *Yes*.

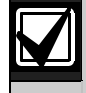

Use this feature in banks or other facilities that might require a higher level of security to gain access to a vault or other protected area.

**D1255Keypad** *Parager Afterrager* After the first valid passcode is entered, the D1255 replaces the scrolling DISARM NOW and the Point Text display with the SECOND CODE:.display

When the user presses the first digit of the second code, the display changes to SECOND CODE: \*.

SECOND CODE: appears for 19 sec. If no digits are pressed, the display returns to normal and the area does not disarm. If a second code is entered, the area disarms and an Opening report is sent with the User ID of the first user. If the second code entered is the same as the first code, is invalid, or does not have *L## Disarm* authority, the keypad shows NO AUTHORITY and returns to idle text or entry delay.

## **D1260 Keypad**

In the D1260, after the first valid passcode is entered, the following message appears for 3 sec.

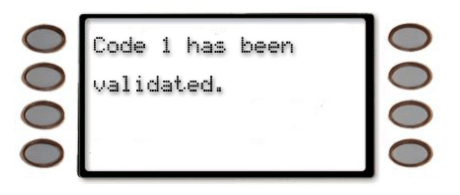

Then the next message appears requesting a second code.

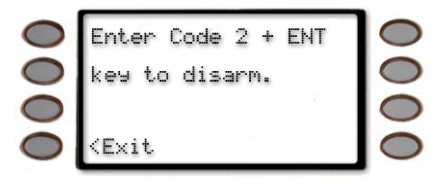

When the first digit of the second code is pressed, the following message appears. As each digit is pressed, an additional asterisk appears.

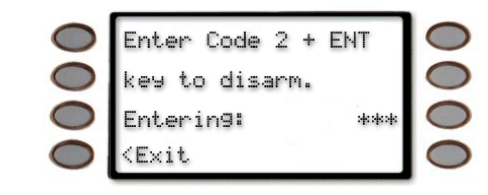

# *A# Early Ambush*

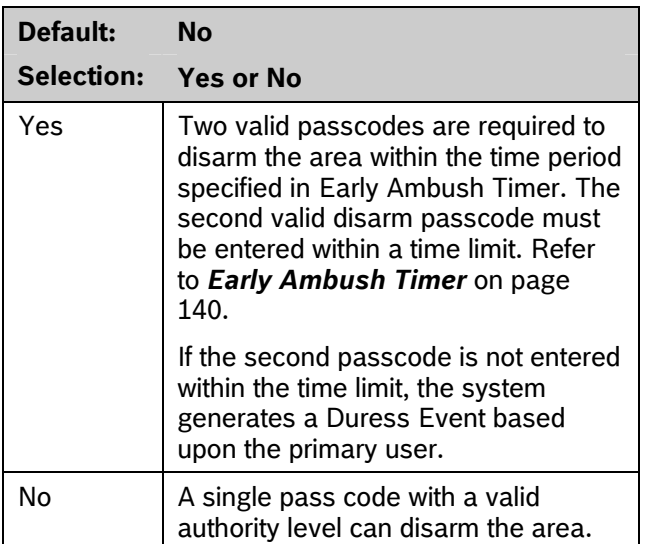

The *Early Ambush* disarming feature is intended for use when you disarm an area that is in the Master Armed state, but it can also be used with the Perimeter and Instant Armed states. After the first valid pass code is entered, the area is disarmed and the keypad displays the disarmed idle text normally. This function operates only when you use Passcode Disarm.

If the second valid disarm pass code is entered, the D1255 Keypad shows CODE 2 VALIDATE and sounds the Watch Mode tone. Only the Watch Mode tone appears on the D720 Keypad.

The D1260 Keypad sounds the Watch Mode tone and the following text appears.

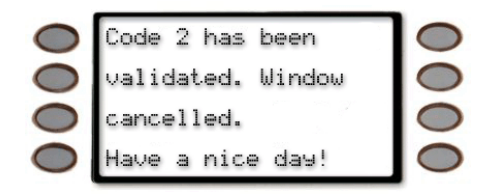

The Early Ambush timer can be started and stopped **Algebra** Associate areas, do not use the **A# Exit** only by pass codes with the L## Passcode Disarm authority.

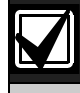

To avoid unintended results for the end **For SIA CP-01 Compliance**  user of the system: This prompt can be set to **Yes** or **No**.

- When a keypad is assigned to an area that has the Early Ambush feature enabled, set the *CC# Scope* value to Area Wide.
- If an area has *A# Two Man Rule* set to **Yes**, do not set *A# Early Ambush* to **Yes**.

During an alarm, after the first pass code is entered, the Early Ambush timer still begins. A Cancel Report might be generated, depending upon the bell time, and the keypad displays Alarm Silenced normally. If the second valid disarm pass code is entered, the keypads indicate that the second pass code is valid. Refer to the *[Secondary Ambush Code](#page-139-1)* prompt on page [140](#page-139-1) for information about the unique behavior of the two pass codes.

## **For SIA CP-01 Compliance:**

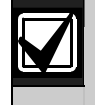

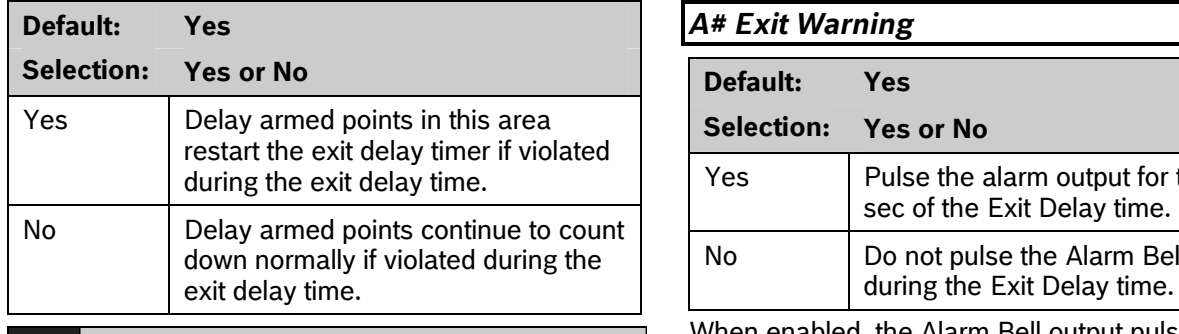

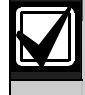

This feature must be disabled for UL Line  $\begin{bmatrix} 0 & 0 \\ 0 & 0 \end{bmatrix}$  Delay time. Security/Encryption applications.

When enabled, this feature activates when a *A# Exit Warning* must be set to **Yes**. controlled point with delay alarm response changes from normal to faulted and back to normal during the exit delay. When activated, if any controlled point in the same area with delay alarm response is faulted, the exit delay time restarts. The exit delay continues until it expires or the area changes arming states. This operation can occur only once in an arming cycle.

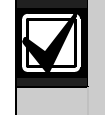

**Parameter Setup Requirement: The act of the To avoid the possibility of false alarms in** *Restart* feature in areas with *A# Area Type* set to **Shared**.

## *A# Arm No Exit*

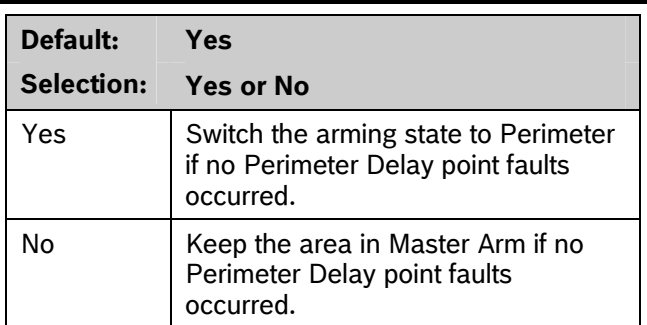

This parameter switches the arming state of an area from Master Armed to Perimeter Armed if no perimeter points with delay response were activated during the exit delay time. Only the final armed state is reported and displayed at the keypads.

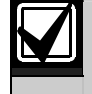

The A# Arm No Exit feature does not This feature is not allowed for use with **The COLL of the Shared**.<br>SIA CP-01 compliant installations.

### **For SIA CP-01 Compliance:**

*A# Exit Restart A# Exit Restart* can be set to **Yes** or **No**.

## **Default: Yes** *A# Exit Warning*

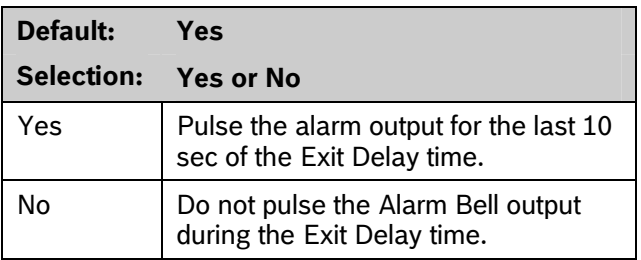

When enabled, the Alarm Bell output pulses on and off every 2 sec for the remaining 10 sec of the Exit

### **For SIA CP-01 Compliance**

# *A# Entry Warning*

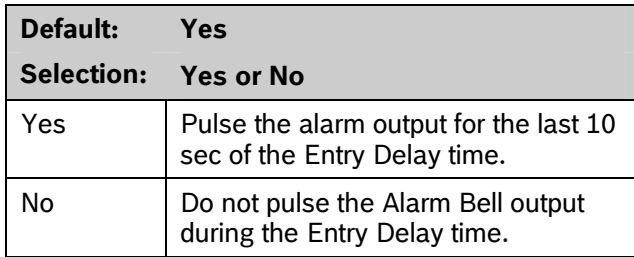

When enabled, the Alarm Bell output pulses on and off every 2 sec for the remaining 10 sec of the Entry Delay time.

## **For SIA CP-01 Compliance**

*A# Entry Warning* must be set to **Yes**.

# <span id="page-50-1"></span>**2.10 Keypad (Command Center)**

This programming module contains three programming categories: Cmd Cntr Assignment, Area Text, and Custom Function.

## <span id="page-50-0"></span>**2.10.1 Keypad (Command Center) Assignment**

This programming category assigns a keypad to an area and determines if the keypad is supervised. The keypads are connected to the control panel using a two-wire serial data interface (SDI) bus.

This bus can support up to eight supervised keypads, each with its own unique keypad address (CC) and corresponding DIP switch address settings. If the keypads are not supervised, you can install multiple keypads with the same DIP switch address setting for up to 32 unsupervised keypads.

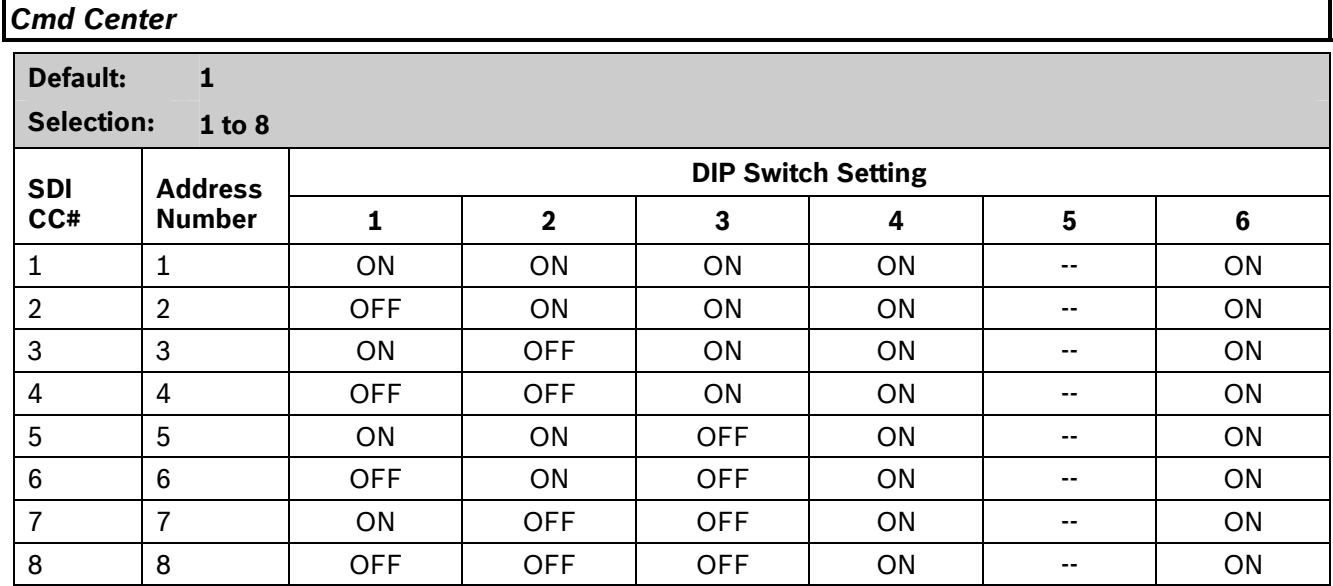

Enter the keypad (CC) number for the SDI address you are programming. This number corresponds to the DIP switch address settings shown.

## *CC# Supervised*

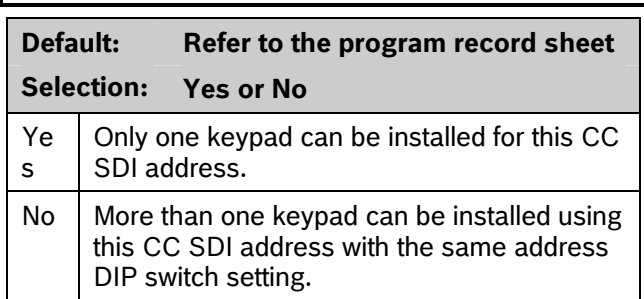

Supervise this SDI address and generate Trouble SDI Reports and local trouble annunciation if a problem occurs with this keypad or the SDI bus.

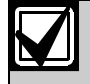

To meet UL 864 requirements, set *CC# Supervised* to **Yes** for the fire annunciation keypad.

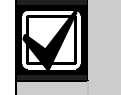

Keypads that share the same address setting display the same text and emit the same tones, regardless of which keypad's keys are pressed.

Trouble SDI # Reports are always reported as Area 1, Account 1 Events regardless of the area the SDI device is assigned.

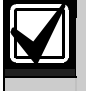

When this prompt is **Yes**, you cannot have duplicate DIP switch settings.

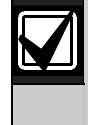

When a D1260 Alpha V Keypad is assigned to a keypad address, you must program *CC# Enhanced Command Center* as **Yes**.

## *CC# Area Assign*

**Default: 1** 

**Selection: 1 to 8** 

Blank is not a valid entry.

Enter the area number where you are installing this keypad or keypads with this address and the same DIP switch settings.

## *CC# Scope*

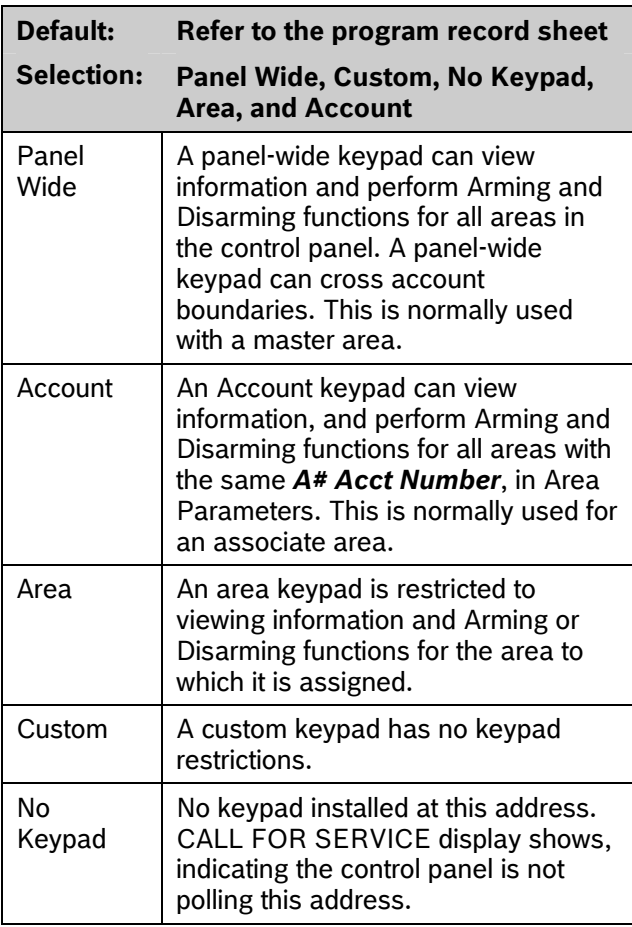

This program item is used to define the areas affected when an arming command is executed on this keypad, the areas this keypad can view, and the areas to which this keypad can move.

Press the [SPACE] bar to scroll through the selections. Press [ENTER] when the correct selection appears in the display.

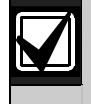

In applications where keypads include more than one area, active alarms in remote areas must be acknowledged before arming or disarming the local area.

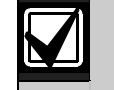

The following prompt is visible **only** when you program *CC## Scope* to Custom. If you change the keypad scope selection to Custom from Panel Wide, Account, or Area, the settings from the previous *CC#*  **Scope** selection become the default settings for the custom parameters in *CC# A1 [through A8] in Scope*. Before exiting from a custom program, check each area and ensure that it is enabled and disabled correctly.

# *CC# A1[through A8] in Scope*

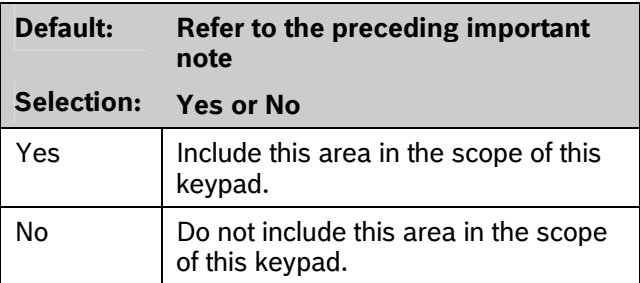

Determines whether any of the eight areas (Area 1 to Area 8) and Doors (Door 1 to Door 8) are included in the scope of this keypad for viewing status, arming or disarming, and controlling doors from the keypad.

# *CC# Entr Key Rly*

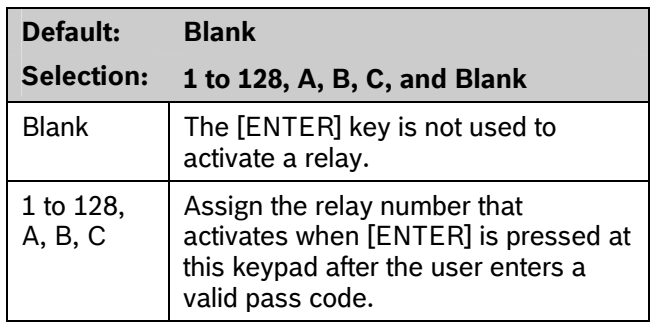

**Enter Key Relay:** Program the relay number that activates momentarily for 10 sec when a user enters a valid pass code and presses the [ENTER] key on the keypad. Two events are generated when this function is used: RELAY ### SET with User ID, and RELAY ### RESET without User ID. The system logs this action as two events.

- Entering a valid code and pressing [ENTER] silences a ringing bell.
- Using *CC# Entr Key Rly* for a low-level access control strike on a door does not shunt a point.

<span id="page-52-0"></span>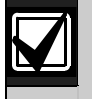

When programmed to activate a relay, the | CC# Assign Door [ENTER] key cannot be used for any other function.

Relays used for this function must not be shared with any other point, sensor reset, control panel, or bell functions. Sharing can cause errors in relay operation.

# *CC# Entr Cycl Dr*

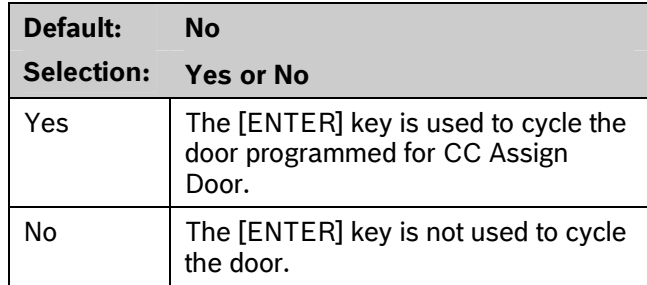

**Enter Key Cycle Door:** Program this prompt as **Yes** to start the door cycle sequence for the door number programmed in *CC# Assign Door* when a user enters a valid pass code and presses [ENTER]. This includes shunting the point assigned to the door. ACCESS GRANTED prints on the local printer and at the central station receiver, if programmed.

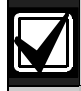

- The service pass code cannot be used for the *CC# Entr Cycl Dr* application.
- When programmed to activate a relay, the [ENTER] key cannot be used for any other function.
- Relays used for this function must not be shared with any other point, sensor reset, control panel, or bell functions. Sharing can cause errors in relay operation.
- The door does not cycle if *Entr Key Rly* is programmed.
- 9210 NOT READY appears at this keypad when you press [ENTER] if the D9210B is not programmed with a *D# Entry Area* (in the RADAXS handler) or if CC Assign Door does not have a door number assigned.

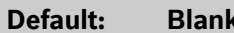

**Selection: 1 to 8, Blank** 

- Blank  $\vert$  No door controller is assigned for adding tokens or the CLOSE DOOR # appears on the keypad.
- 1 to 8  $\vert$  The door controller assigned to this keypad is used to read new tokens when the Add User Mode is initiated.

If the assigned door remains open and this keypad has the *CC# Close Door Warning Tone* set to **Yes**, the CLOSE DOOR # message appears on this keypad.

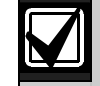

- $\bullet$  If a door is not programmed for this prompt and a door is not assigned to the area using the *D# Entry Area* in the RADAXS handler, 9210 NOT READY appears at this keypad when you attempt to add a user. The message indicates that the control panel cannot start the Add User Mode until a door is assigned to this keypad.
- Assigning a door to a keypad is not necessary for the user to control the door(s) using the Door Control function. Any door that is active can be controlled by a user who has the appropriate door control authority. The door control functions are available to a valid user at any keypad with access to the area where the door is assigned.

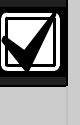

During the Add User Mode, tokens or cards, door control requests, and RTE/REX do not function. Put the Door Mode into an **unlocked** state before adding users if there is heavy activity for this door.

## *CC# Trouble Tone CC# Exit Tone*

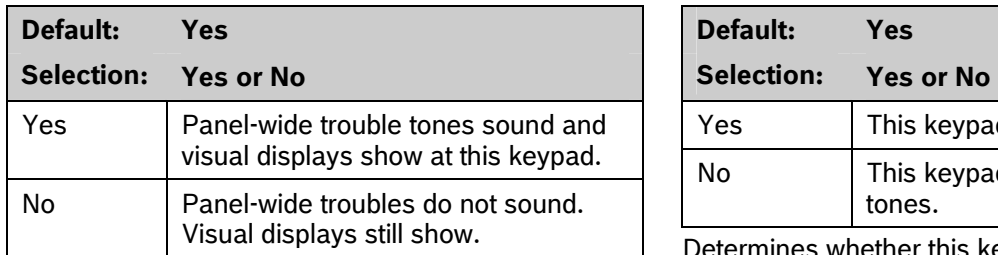

Determines whether this keypad, or any keypad with the same address setting, emits the panel-wide trouble tones (power, phone, SDI bus, and Zonex bus).

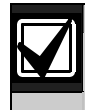

To meet UL 864 requirements, set *CC# Trouble Tone* to **Yes**.

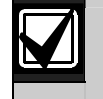

Panel-wide trouble tones do not include Point Troubles, Buzz on Fault, or Close Door Now.

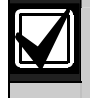

Assign two CCs to the same area so one keypad emits the tone and another does not.

# *CC# Entry Tone*

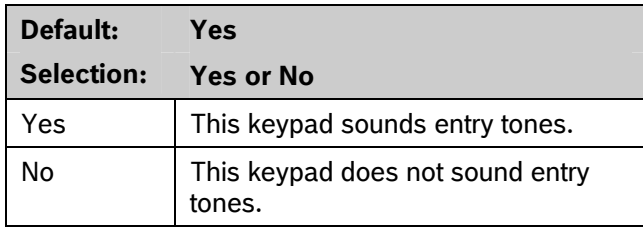

Determines whether this keypad, or any keypad with the same address setting, emits the entry delay tone. Any Delay point within the area scope of this keypad starts the entry sequence.

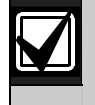

This prompt allows you to manage the tone by keypad. Entry Tone can also be turned off when programming your *P## Entry Tone* off in *Point Index*.

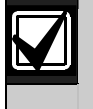

Assign two CCs to the same area so one keypad emits the tone and another does not.

# **For SIA CP-01 Compliance**

*CC# Entry Tone* can be set to **Yes** or **No**.

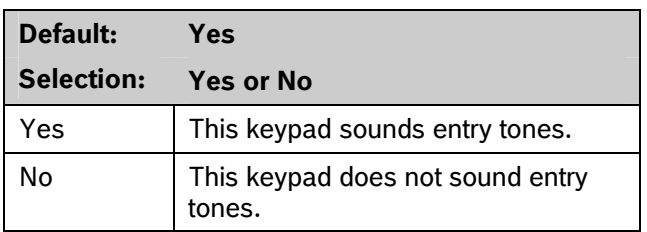

Determines whether this keypad, or any keypad with the same address setting, emits the exit delay tone during the delay arming of an area(s). Any keypad with a scope to arm this area can initiate the exit tone sequence.

This prompt allows you to manage the tone by keypad. Exit Tone can also be turned off when programming *A# Exit Tone* in Area Parameters.

The cadence and pitch of the exit tone increase for the last 10 sec of the exit delay time.

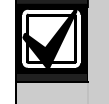

This SIA CP-01 required feature is not supported on the D720 and D720B Keypads.

Assign two CCs to the same area so one keypad emits the tone and another does not.

# **For SIA CP-01 Compliance**

*CC# Exit Tone* can be set to **Yes** or **No**.

# *CC# Arm Now Warn*

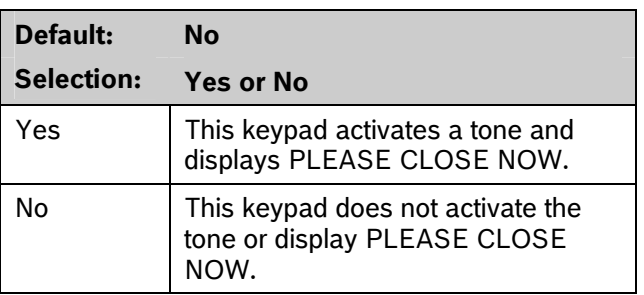

Determines whether this keypad sounds a tone and displays the PLEASE CLOSE NOW warning on the keypad when a Closing Window activates, indicating the area automatically arms soon.

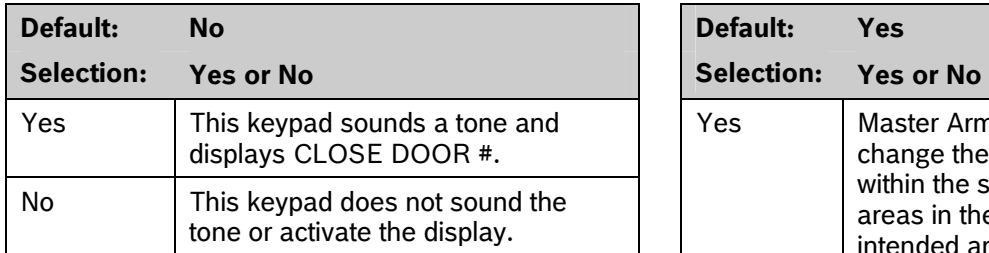

Determines whether this keypad sounds an audible tone and displays the CLOSE DOOR # warning on the keypad. This occurs when the door is physically held open past the shunt time and the extend time has a value greater than zero for the door assigned to this area in *CC# Assign Door*. Refer to the *D9210B Program Entry Guide* (P/N: 32207).

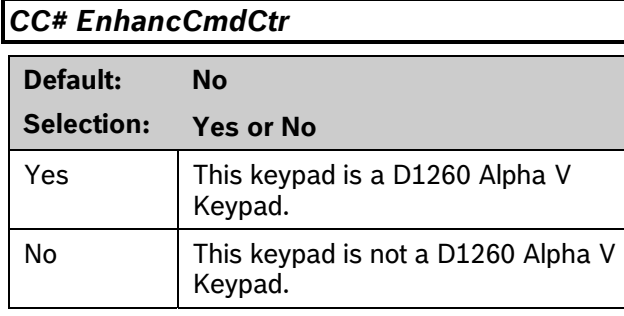

When a D1260 Alpha V Keypad is installed at this keypad address, this item must be set to **Yes**.

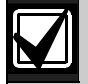

Reboot the system to enable an Alpha V keypad.

To reboot the system, close and open the reset switch, labeled "S1 RESET," located in the upper right corner of the control panel.

# *CC# Close Door CC# Passcode Follows Scope*

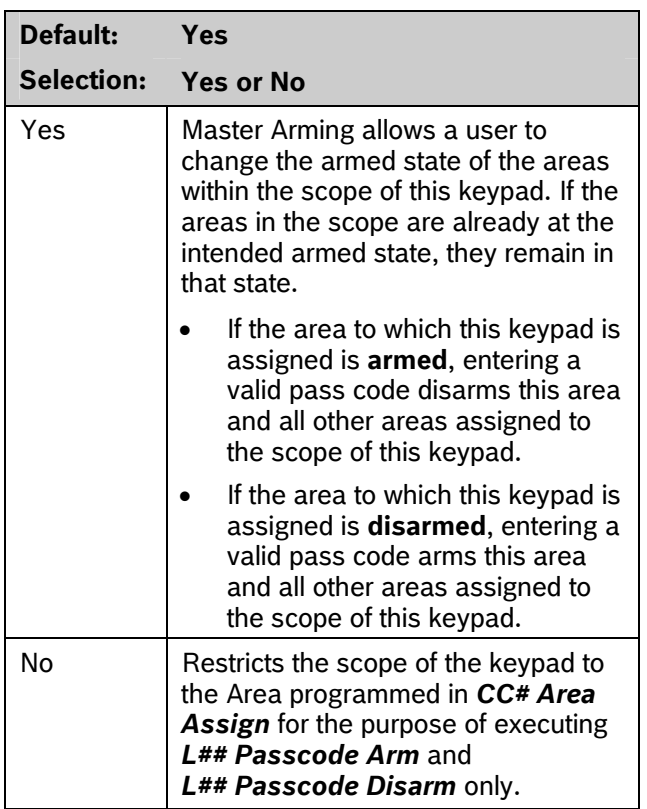

Use this program to determine if this keypad follows **CC# Scope** or if it only arms or disarms the area to which it is assigned. The user must have authority enabled in **L## Passcode Arm** and **L## Passcode Disarm**.This feature does not affect the Function List arming and disarming commands.

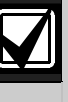

Tokens and cards disarm according to this prompt. If this prompt is **No**, tokens disarm only the Area to which the CC# is assigned. The user must have disarming rights for tokens and cards programmed at the **Disarm Level,.** The user does not need disarming and arming authority for the keypad.

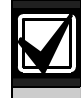

You can use this prompt for a group of account-wide keypads that only arm the area to which they are assigned, even if the user has a pass code with arming authority rights in all areas.

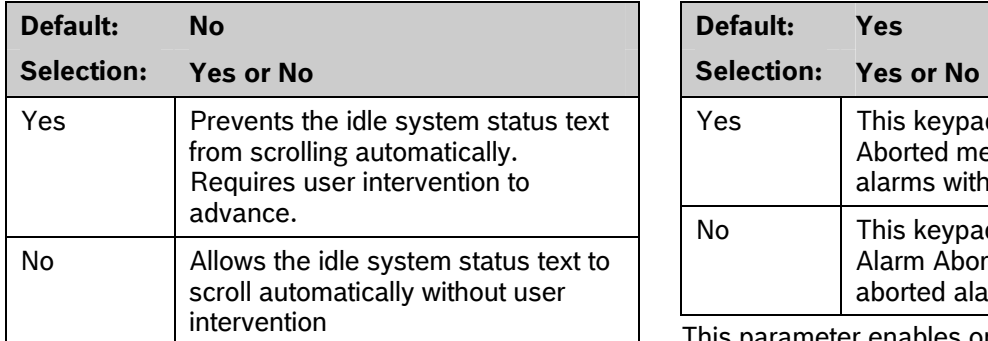

Use this parameter to enable a special non-scrolling option for the idle system status display text on a keypad. This keypad mode requires the user to press the PREV or NEXT key on the keypad to unlock the display and begin scrolling through the system status displays.

# $CC#$  Menu Key Lock

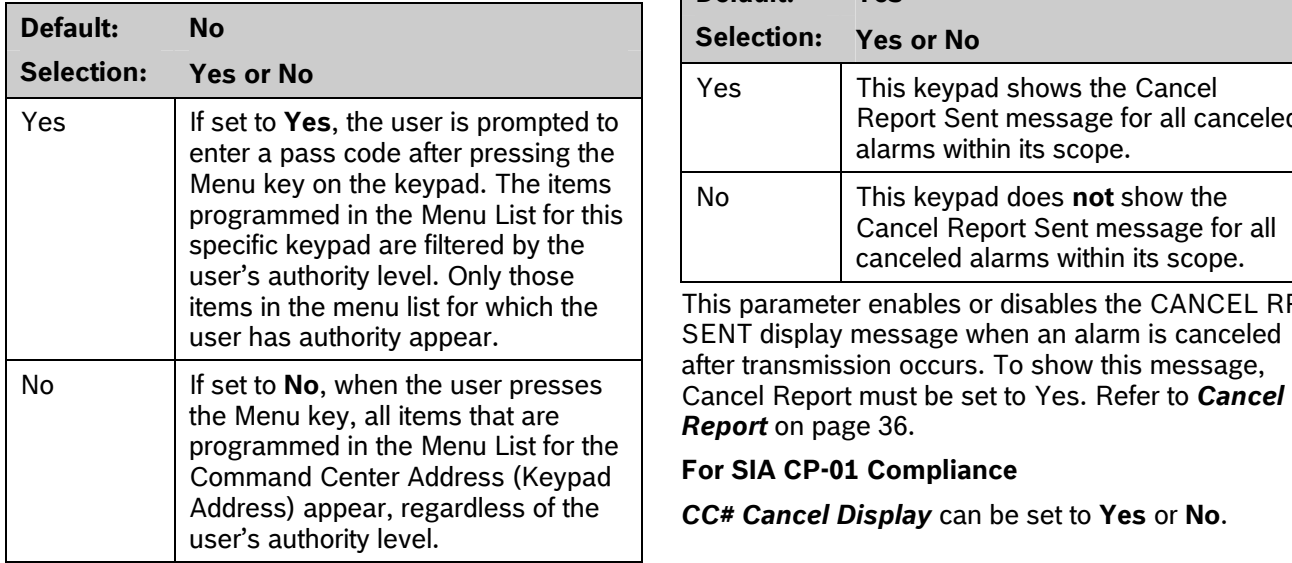

Determines if the Menu Key, when pressed, requires a pass code to access the functions.

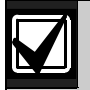

If this parameter is set to **Yes**, users must enter a pass code after pressing the Menu key. When the pass code is validated, only those functions for which the user has authority appear in the list. If a function in the Menu List is pass-code protected (refer to Keypad Functions in *Section 2.11.2 User Interface* on page) the user does not need to enter the pass code again.

## *CC# Scroll Lock CC# Abort Display*

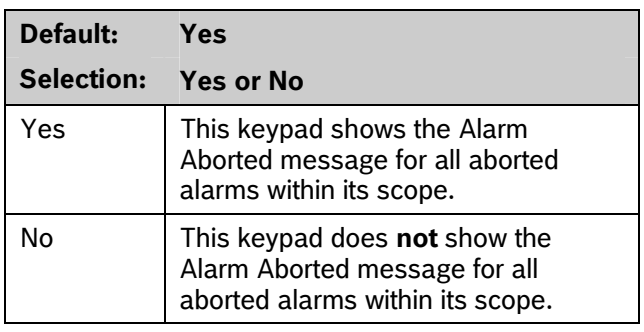

This parameter enables or disables the ALARM NOT SENT message when an alarm is aborted before transmission occurs.

## **For SIA CP-01 Compliance**

*CC# Abort Display* can be set to **Yes** or **No**.

# *CC# Cancel Display*

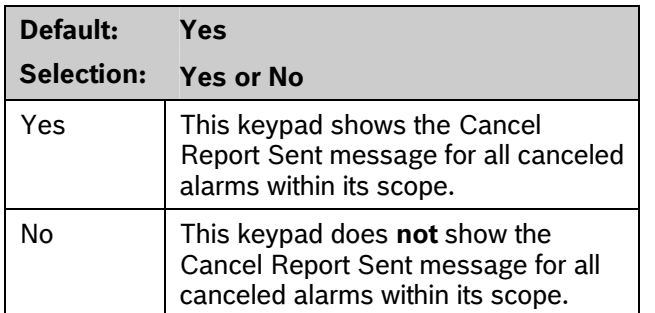

This parameter enables or disables the CANCEL RPT SENT display message when an alarm is canceled after transmission occurs. To show this message, *[Report](#page-35-0)* on page [36.](#page-35-0)

## **For SIA CP-01 Compliance**

*CC# Cancel Display* can be set to **Yes** or **No**.

## **2.10.2 Area Text**

Use this programming category to create custom Idle Text displays for the keypads.

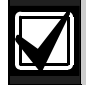

Each display can be programmed with up to sixteen alphanumeric characters, including: A to Z, 0 to 9,  $\degree$ , &,  $\degree$ ,  $\degree$ ,  $\degree$ , +, \$, #, \_, /.

Characters not listed are invalid and cannot be used for text.

Enter the area number you are programming. **Unique ACCT IS ON Text** 

# **Default: Refer to the program record sheet Selection: Sixteen alphanumeric characters** and all the starting the show the Enter the text for this area that appears when the area **D1260 Alpha V Keypad**

is master armed or master instant armed and other areas sharing the same account number are not yet master armed. This display does not appear when the area is perimeter armed.

### *Area# Not Ready*

# **Default: Refer to the program record sheet**

**Selection: Sixteen alphanumeric characters** 

Enter the text for this area that displays when the area is disarmed but points are faulted.

# **Default:** Refer to the program record sheet Use custom functions to simplify complex keystroke **Selection: Sixteen alphanumeric characters**

Enter the text for this area that displays when the area is disarmed and no points are faulted.

### *Area# Acct Is On*

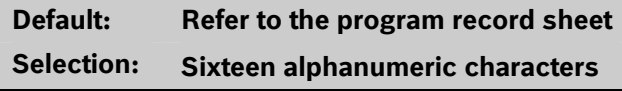

Enter the text that appears when all areas sharing the same account number are master armed. The ACCT IS ON text appears at all keypads assigned to these areas, if more than one area has the same account number. The ACCT IS ON text also appears if only one area in the system is used. Refer to the prompts *CC# Area Assign* and *Area # Acct Is On* in *Section [2.10.1](#page-50-0) [Keypad \(Command Center\) Assignment](#page-50-0)* on page [51.](#page-50-1) When all areas in the account are master armed, the Area # Is On text is replaced by the ACCT IS ON text if the area is armed before all other areas with the same account number.

# **Area Blank Entry**

**Default: 1 1 A** blank entry disables the ACCT IS ON display for this area. An account wide area shows the AREA # IS ON text instead of the ACCT IS ON text. **Selection: 1 to 8** 

*Area# Is On* Each area can have unique ACCT IS ON text, or you can program the same text in each area of the account so when all the areas in the account are armed, they all show the same text.

Although it is not programmed in this area, the D1260 Alpha V Keypad can display up to sixteen characters for an Area Name on line 1 of its display. The Area Text (*Area # Is Off*, *Area # Not Ready*, *Area # Is On*, and *Acct # Is On*) programmed in this module appears on line 2 of the D1260 Alpha V Keypad. When programming custom text, it should be logical to users viewing it on the D1260. For example, the Area Name Text can be programmed to display Front Office and the *Area # Is Off* text (programmed in this section) could be programmed to display Ready To Arm. The D1260 would then show on line 1 Front Office and on line 2, Ready To Arm.

# *Area# Is Off* **2.10.3 Custom Function**

sequences entered at the keypad. These items are similar to speed dialing on a telephone. When the custom function appears on the keypad, a user can execute a request by pressing [ENTER]. You can have up to sixteen custom functions and restrict their use by area and authority level.

Each *Custom Function ###* item has sixteen characters of programmable text (*CF### Text*). When the Custom Function is assigned to the menu *M## Function* (refer to *Section [2.12](#page-76-0) [Function List](#page-76-0)* on page [77\)](#page-76-0) the user can press [PREV] or [NEXT] to scroll to *CF### Text*. The user accesses the menu by pressing [MENU] on the keypad.

The user needs the appropriate authority level enabled for the *L## C Function 128 to 143* in *Section [2.11](#page-59-0) [User Interface](#page-59-0)* on page [60,](#page-59-0) to use the custom function.

Consider the scope of the keypad used to access the Custom Function. Each Custom Function is enabled in the function menu by *M## CC Address 1 [through 8*] (refer to *M## CC Address 1 [through 8]* on page 78). If the Custom Function is not assigned to a specific keypad address, it does not appear in the menu.

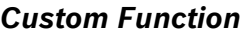

# **Default: 128**

**Selection: 128 to 143** 

Enter the Custom Function number you want to program. You can program up to sixteen Custom Functions, which are numbered 128 to 143.

## *CF### Text*

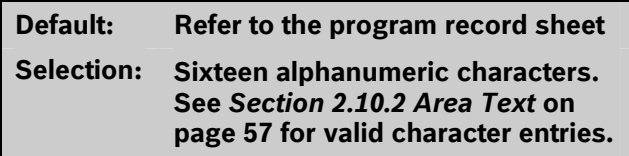

Determines the menu text displayed at the keypad for the custom function item. Use this text to represent the functions performed by this menu item.

## *CF### Key Strokes*

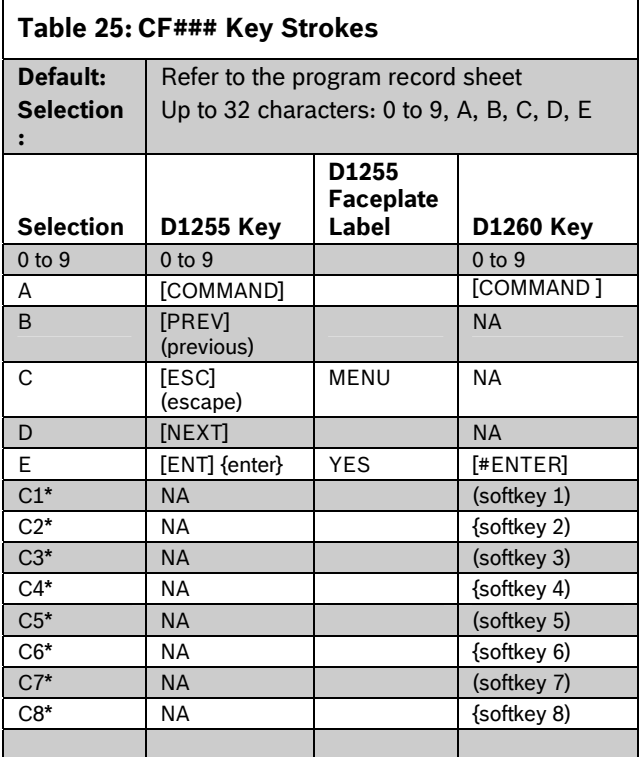

Softkey selections are stored as two keystrokes.

The keystrokes simulate any sequence of keystrokes the user can perform at a keypad. You can program up to 32 keystrokes for each Custom Function.

## **D5200 Data Entry**

Use the  $\lfloor \frac{1}{2} \rfloor$  key on the D5200 to move the cursor to the first data entry line. To enter more than sixteen keystrokes, you must fill the first line of the data entry line before you move to the second line. If you make entries on the second line, and the first line has less than sixteen characters, the second line clears when you press [ENTER].

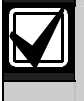

The scope of the keypad where you access the Function List can affect the way the Custom Function operates.

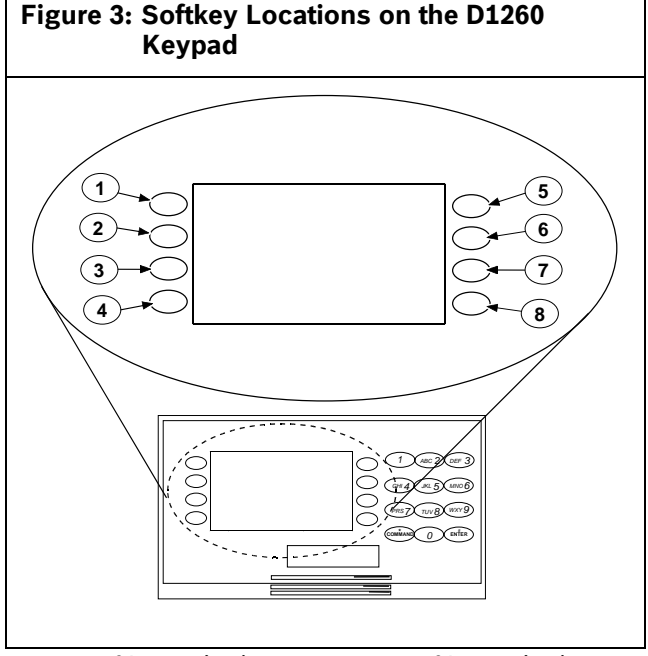

- *1 Softkey 1 (C1) 5 Softkey 5 (C5)*
- *2 Softkey 2 (C2) 6 Softkey 6 (C6)* 
	-
- 
- 
- *3 Softkey 3 (C3) 7 Softkey 7 (C7)*
- *4 Softkey 4 (C4) 8 Softkey 8 (C8)*

• Find the command you want to execute in the *User Interface* section of the program record sheet. Single digit commands must be programmed with 9 as the second digit.

# [A][4][9][D][E] **Table 26: CF### Custom Function Keystrokes**

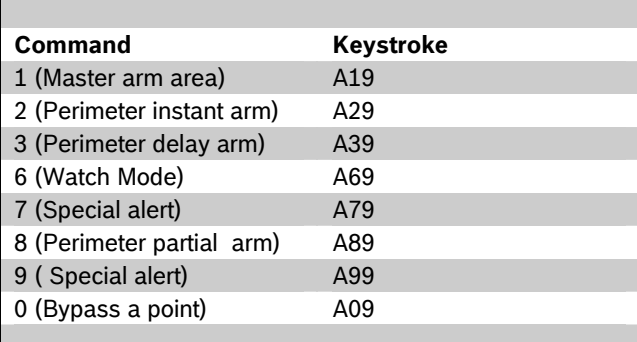

- When *CF### Custom Function* is programmed with **P**, the corresponding custom function number is passcode protected. The *CF### Custom Function* prompt is under GV2MAIN > User Interface > Cmd Center Functions. The passcode protected custom function can be added to a keypad's function list by programming its number in the GV2MAIN > Function List > M# Function prompt.
- **128 to 143 Enable Custom Function 128 through 143, (Menu Function only):** This function determines if a pass code is needed to access a Custom Function from the menu list. ENTER PASSCODE (or Enter Passcode + Enter Key on the D1260) appears when this function is pass-code protected.

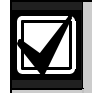

If a command within the Custom Function **Example 1** is pass-code protected, ENTER PASSCODE appears at the keypad. The user must enter a valid pass code before proceeding with the rest of the Custom Function. If a pass code is not entered within 10 sec, the Custom Function times out and the display returns to idle text.

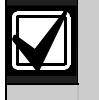

Skeds cannot execute Custom Functions **not** compatible between keypad types. that are pass-code protected. The D720 LED keypad does not support Custom **Example 2** Functions that are pass-code protected. Instant master Arm (CMD 11):

Some functions cannot be entered directly because they are nested inside a higher-level function. To automatically execute these functions, you must add the appropriate keystrokes.

- For example: The Change Display (COMMAND 49) function has three sub-functions: Bright Display, Dim Display, and Date/Time Display.
	- To turn up the display, enter: [A][4][9][E]
	- To dim the display, enter:
	- To display time and date, enter:  $[A][4][9][B][E]$
- Custom Functions can perform several tasks at one time. For example:
	- To toggle relays 7, 8, and 9 in one Custom Function enter: [A] [5] [4] [7] [E] [E] [8] [E] [E] [9] [E] [E] [C]
	- To add a temporary pass code, enter: [A] [5] [6] [3] [0] [E] [E] [9] [8] [7] [E] [E] [D] [E] [1] [E] [1] [E] [1] [E] [1] [E] [1] [E] [1] [E] [1] [E] [1] [E] [C] This adds user 30, pass code 987 with authority level 1 in all areas.
	- To delete the pass code, enter: [A] [5] [3] [3] [0] [E] [E] [E] [C]

To program multiple-area Arming or Disarming functions, use keystroke sequences including COMMAND 50 (Move to Area) and COMMAND 1.

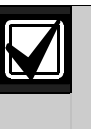

Custom function cannot be used to change time (such as Daylight Saving Time). Use *Skeds S## Function Codes*  13 and 14 to adjust for Daylight Saving Time (refer to *S## Custom Function* prompt in *Section [5.2](#page-114-0) [Skeds](#page-114-0)* on page [115.](#page-114-0)

Execute the third function in a keypad menu function list:

> D1255 CDDE D1260 C8C7C5

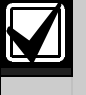

The custom functions in Example 1 **are** 

D1255 A11 D1260 A11

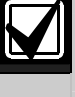

The custom functions in Example 2 **are** compatible between keypad types.

**2.11.2 Keypad Selections** The D9000GV2 control panel series uses Programming choices in this section determine if separate keystrokes to program the custom functions that accurately represent the two separate user interfaces, the D1255 and D1260 keypads.

Custom functions written for the D1255 that use the [PREV], [ESC], and [NEXT] keys do not work on the D1260.

Custom function written for the D1260 that use the softkeys (located on the sides of the keypad display) do not work when executed from the D1255 keypad.

# <span id="page-59-0"></span>**2.11 User Interface**

Define which functions can be used by each of the fourteen user authority levels. Each user can be assigned the same or different authority level by area. The user has rights in the area where the keypad is assigned, based on the authority level assigned to the user's pass code for that area.

When the pass code is entered at the keypad, the control panel checks the authority level. The control panel executes the function only in areas where the pass code has the authority to use the function.

## **2.11.1 Commands**

Similar to command initiation used in other Bosch Security Systems, Inc. products, the Commands method provides continuity in the arming commands across product lines and makes an easy transition for dealers using other Bosch Security Systems, Inc. products. With commands, the end user presses [COMMAND] and then the numeral of the command to initiate. For example, [COMMAND][2] arms the perimeter of the area. Some prompts can be accessed only from a menu. These prompts are indicated by (Menu Function only). To access these functions, press [MENU], enter the function number, and use the [PREV] and [NEXT] keys to scroll through the choices.

The *D9412GV2/D7412GV2 Program Record Sheet* (P/N: F01U003635) lists the commands available with the system. Command numbers are shown in the column labeled Command. If a particular function does not have a command number, it can be accessed only through the Function List.

If you plan to use only commands to operate the system, and to arm and disarm by entering a pass code, you do not need to program Custom Function or Function List.

keypad functions are disabled (blank), enabled (E), or passcode (P) restricted.

Press the [SPACE] bar to scroll through the selections. Press [ENTER] when the correct selection appears in the display.

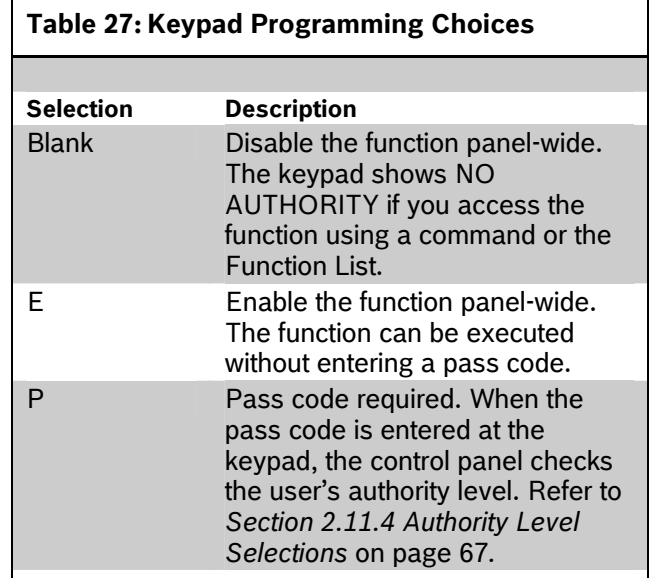

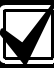

Refer to *Section [2.11.4](#page-66-0) [Authority Level](#page-66-0)  [Selections](#page-66-0)* on page [67](#page-66-0) for a detailed description of the functions on the following pages. These parameters determine only if the authority level functions are pass-code protected.

**Alternate** 

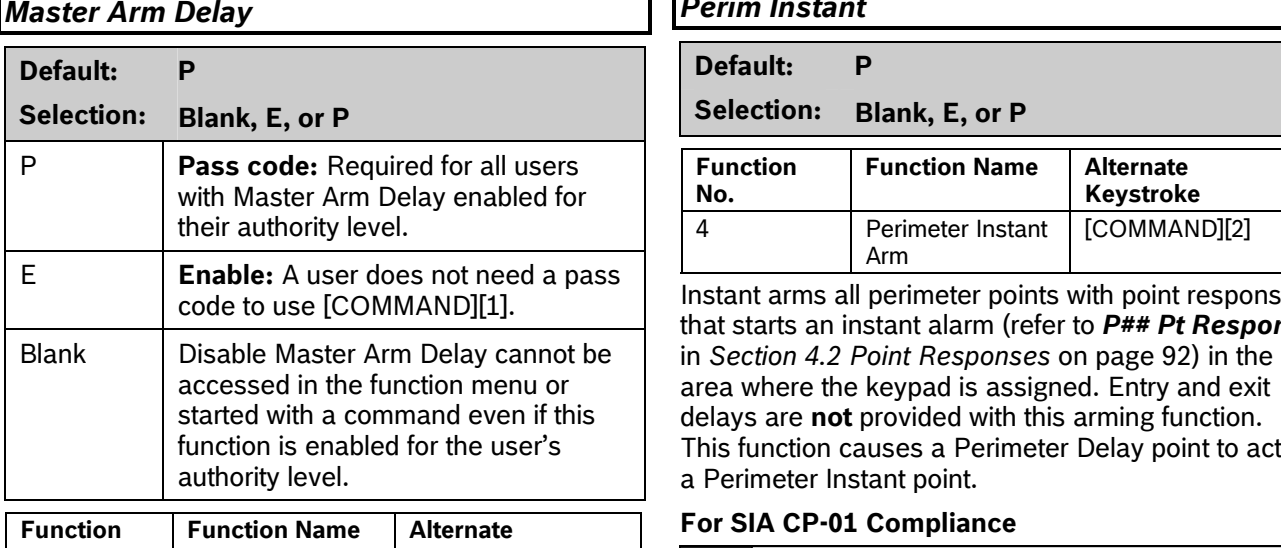

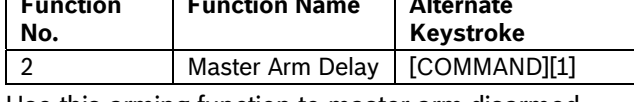

Use this arming function to master arm disarmed areas. If enabled, the following arming choices are available to the user with this authority.

# <span id="page-60-0"></span>*Mstr Arm Inst*

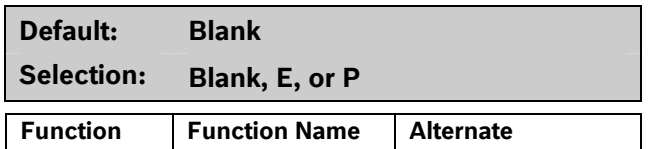

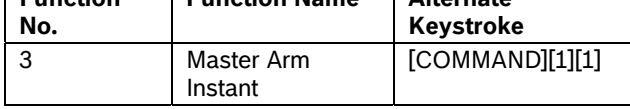

Use this arming function to master arm instant areas that are disarmed. Entry and exit delays are **not** provided with this arming function. This causes a Perimeter and Interior Delay point to act as an Instant point.

# **For SIA CP-01 Compliance**

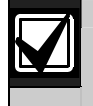

This feature is not allowed to be used with SIA CP-01 compliant installations.

# *Master Arm Delay Perim Instant*

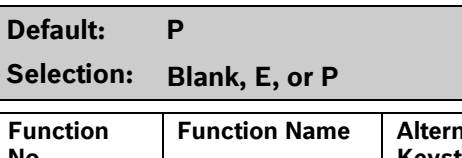

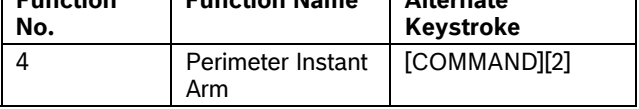

Instant arms all perimeter points with point response that starts an instant alarm (refer to *P## Pt Response* area where the keypad is assigned. Entry and exit delays are **not** provided with this arming function. This function causes a Perimeter Delay point to act as a Perimeter Instant point.

## **For SIA CP-01 Compliance**

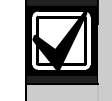

This feature is not allowed in SIA CP-01 compliant installations.

# *Perim Delay*

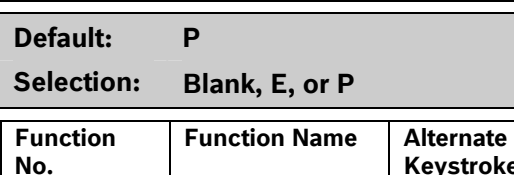

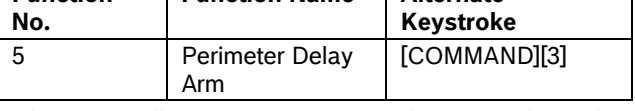

Delay arms all Perimeter points in the area where the keypad is assigned. Entry and exit delays are provided with this Arming function. This function does not cause a Perimeter Instant point to act as a Delay point.

# *Watch Mode*

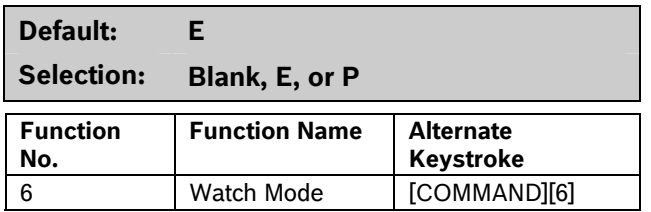

This function informs you when a perimeter point or interior point that is programmed as *P## Watch Point* is faulted while the area is disarmed. Interior points do not emit a Watch Tone if the area is perimeter armed. This function provides keypad audible or visual and optional relay activation (refer to *A # Watch Mode* in *Section [2.13.1](#page-78-0) [Area Relays](#page-78-0)* on page [79\)](#page-78-0).

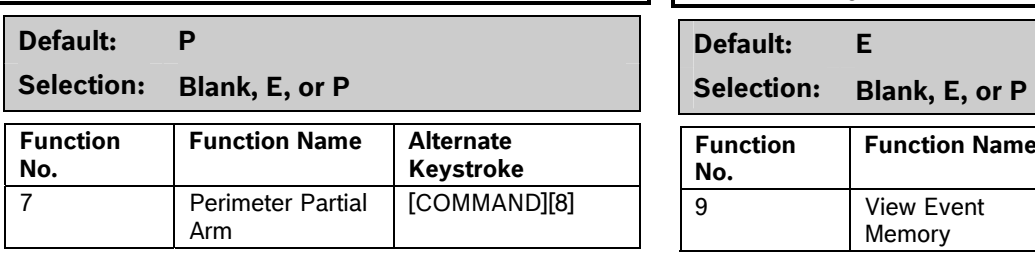

Use this function to arm normal perimeter points and force-bypass faulted perimeter points, regardless of their P## Bypassable setting. When these forcebypassed perimeter points return to normal, they automatically return to service, even if P## FA Returnable is set to No.

Perimeter Partial arming has entry and exit delays.

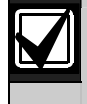

**Perim Partial** ignores the **A# FA Bypass** *Max* entry in *Section [2.9](#page-35-1) [Area](#page-35-1)  [Parameters](#page-35-1)* on page [36](#page-35-1).

**Local Only Reporting:** No Closing<br>Report is sent to the central station, but a Perimeter Delay Closing Event is generated in the event log.

# *View Area Stat*

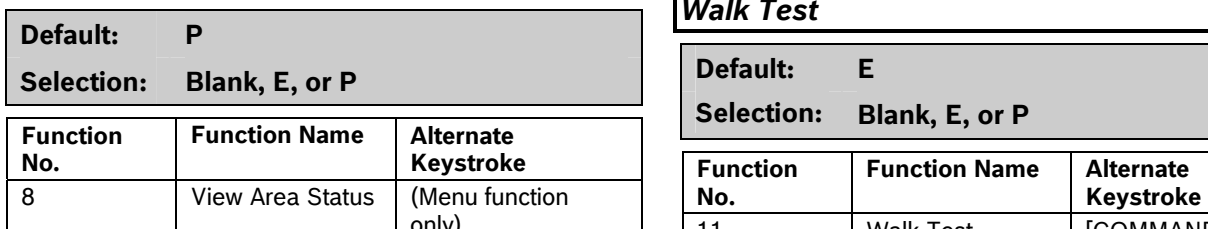

Use this function to view the armed status of all areas within the scope of the keypad assigned to this area. The armed states include A# AREA # IS OFF (disarmed), A# AREA # IS ON (master delay armed), ALL ON INSTANT (master instant armed), and AREA # PERIM ON (perimeter instant armed or perimeter delay armed). All area types, master, associate, regular, and shared can be viewed using this function.

# **Perim Partial Community Community Perim Partial Community Perimeters and View Memory**

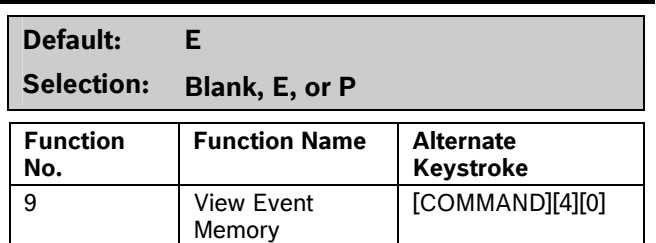

Use this function to view prior alarm, trouble, and supervisory activity occurring since the last time the system armed. Event memory is not cleared until the area re-arms.

## *View Pt Status*

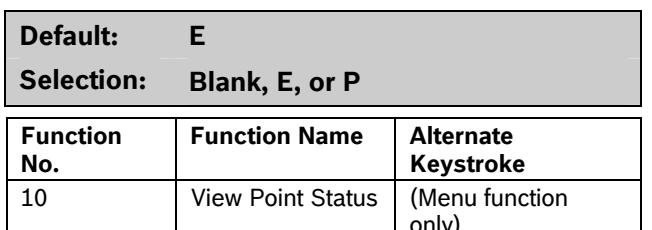

Use this function to view points assigned to the area where the keypad is assigned. This function shows point text and the electrical condition (normal, open, short, and missing) of each point in the area.

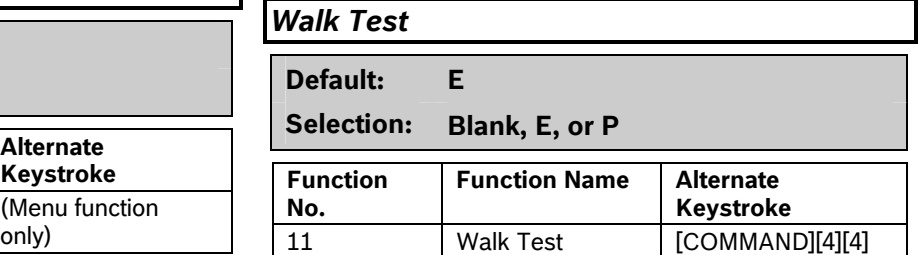

Use this function to test Controlled points in areas within the keypad's scope without sending reports to the central station. 24-hour points cannot be tested using this Walk Test Mode.

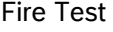

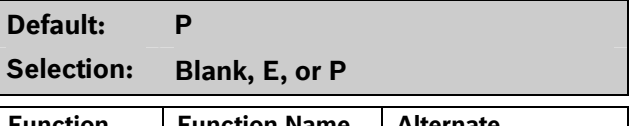

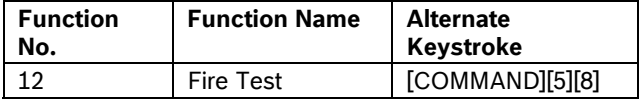

Use this function to test 24-hour points in areas within the scope of the keypad where the function is entered. Controlled points, *P## Type 1*, **2, 3**, cannot be tested using the Fire Walk Test Mode.

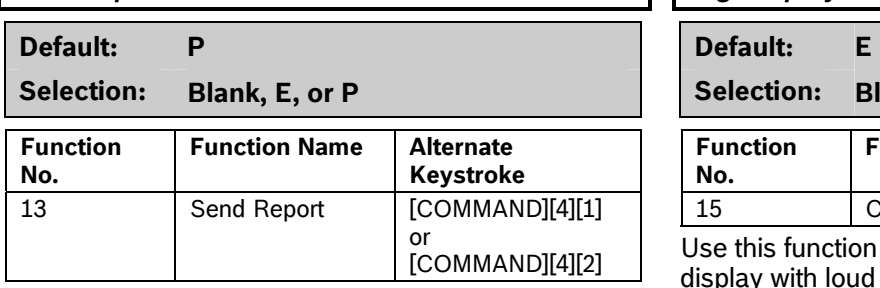

receiver(s). It can send a Test Report or a Status Report to the phone numbers programmed in Routing. The Test Report includes additional information if *Expand Test Rpt* is enabled in Section 2.1 Phone on page 11.

## **2.11.3 Access Control Functions**

## **Door Control**

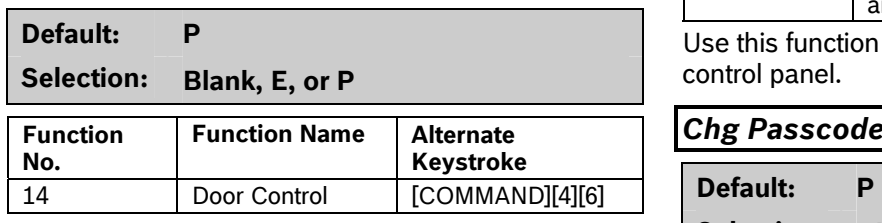

## #14 Door Control [COMMAND][4][6])

This top level display must be enabled for the user to access the cycle door, unlock door, and secure door functions (refer to *Section*  **Keystroke** *[2.11.4](#page-66-0) [Authority Level](#page-66-0)  [Selections](#page-66-0)* 17 Change [COMMAND][5][5] Passcodes on page [67\)](#page-66-0). Use this item when programming door control in your function menu.<br>Use this function to change your pass code. This is a

# *Access Ctl Level*

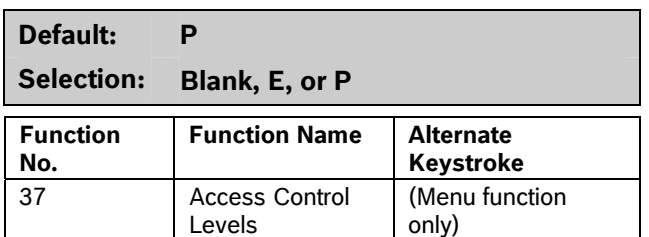

Shows the current on or off state of control levels 1 through 14, pertaining to Access Control Only, (*L## Access Level* and *L## Disarm Level*). The user can toggle levels on and off and invalidate access control levels during an extended period. This change only affects the user's token or cards; it does not affect keypad Door Control functions.

# **Send Report Channel Chapter Channel Chapter Channel Chg Display**

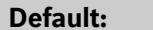

Selection: Blank, E, or P

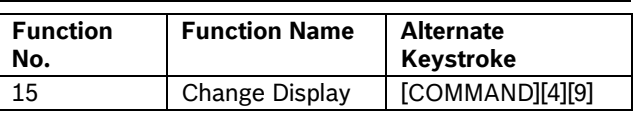

Use this function to select either a bright or dim display with loud or soft keypad warning tones. You Use this function to test the communication link can also choose the time and date display. between the control panel and the central station

# *Chg Time/Date*

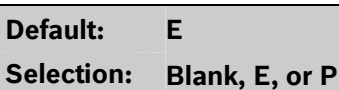

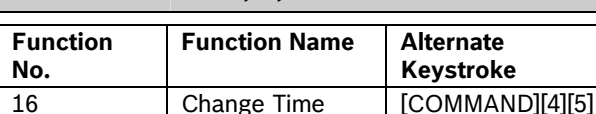

Use this function to set the time and date in the control panel.

and Date

# **Chg Passcode**

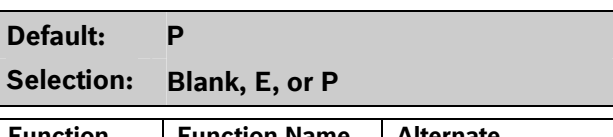

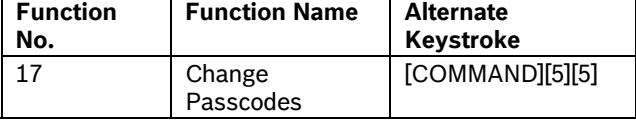

panel-wide function that can be executed from any keypad assigned to an area where the user has authority.

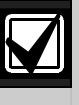

Refer to *Section [2.11.4](#page-66-0) [Authority Level](#page-66-0)  [Selections](#page-66-0)* on page [67](#page-66-0) for a detailed description of the functions on the following pages. These parameters determine only if the authority level functions are pass-code protected.

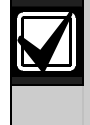

Regardless of whether an E or a P is entered when a COMMAND 55 is performed, the keypad asks for the user's current pass code first.

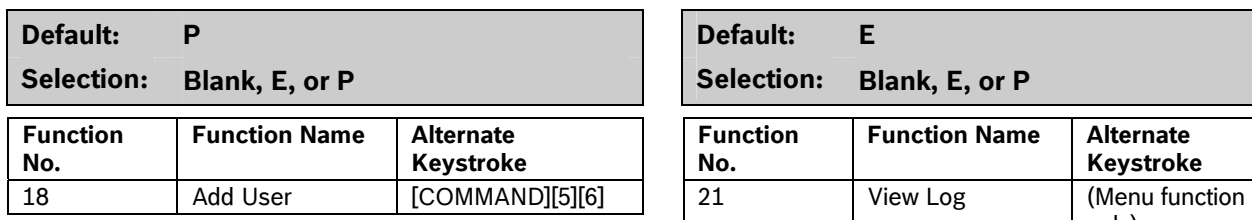

Use this function to add or change pass codes, add or change tokens or cards and Sub-users, and add or change control panel authority levels (L##) by area.

## *Del User*

**Selection: Blank, E, or P** 

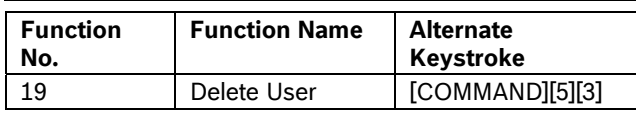

Use this function to delete a user's pass code and tokens or cards. It does not delete user names.

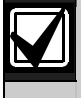

This function deletes the pass code, master user, and all sub-users associated with the user number.

## **Extend Close**

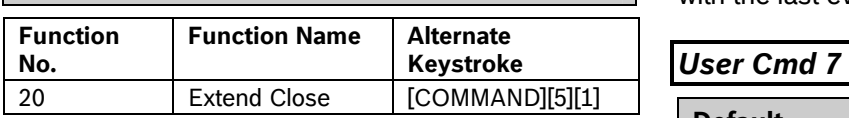

Use this function to change the expected closing time for the area. The window cannot be adjusted until the Close Early Begin time passes and the Closing Window is active.

### Add User **View Log View Log**

Selection: Blank, E, or P

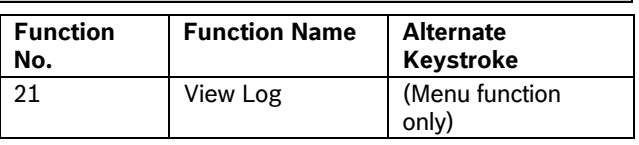

Use this function to view all of the system events, their time stamps, User IDs, or point numbers. User Name and Point Text are **not stored** in the event log, but they appear when the control panel matches them with the User ID ### and the Point ###.

**Default:** P **P Each event appears on one line in the log. Any** information related to that event appears on a separate line in the log.

> Because events in the log are not uniform in length, the control panel can store from 500 to 1000 events.

# *Print Log*

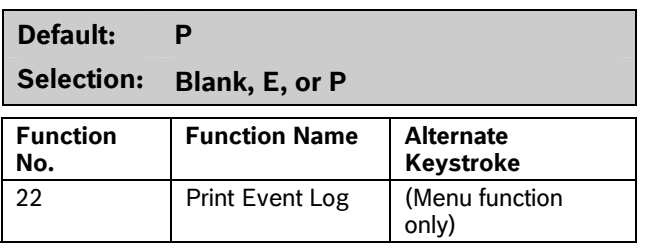

**Default: P** Use this function to print all the events stored in the control panel beginning at the start date and ending Selection: Blank, E, or P **Selection:** Blank, E, or P **Selection: Selection: Selection: Selection: Selection: Selection: Selection: Selection: Selection: Selection: Selection: Selection: Selection:** 

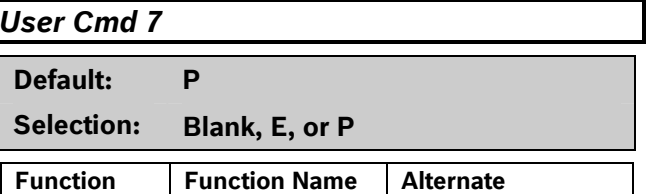

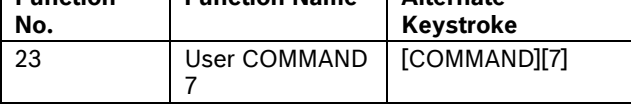

Use this function to activate an alarm programmed in COMMAND 7 in the RADXPNTS Handler.

### *User Cmd 9*

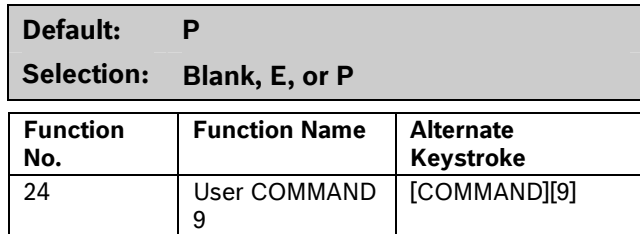

Use this function to activate an alarm programmed in COMMAND 9 in the RADXPNTS Handler.

## *Bypass a Pt*

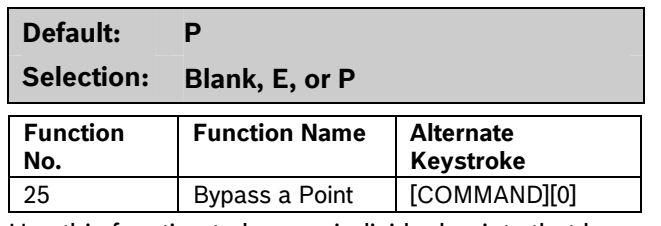

Use this function to bypass individual points that have *P## Bypassable* enabled. Points within the scope of the keypad can be bypassed where the function is entered (refer to *Section [2.10.1](#page-50-0) [Keypad \(Command](#page-50-0)  [Center\) Assignment](#page-50-0)*) on page [51](#page-50-1).

The control panel ignores alarms and troubles, and does not display point faults when a point is bypassed.

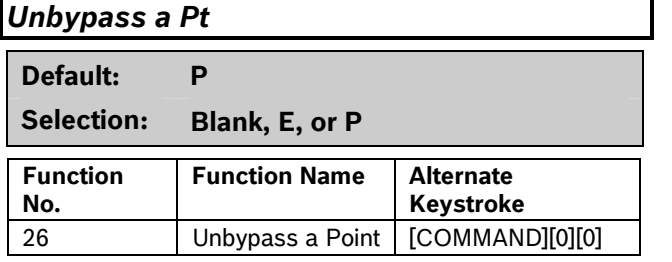

Use this function to unbypass individual points that are programmed either *P## FA Retrnable* or *P## Bypass Returnable*. Points within the scope of the keypad can be unbypassed where the function is entered (refer to *Section [2.10.1](#page-50-0) [Keypad \(Command](#page-50-0)  [Center\) Assignment\)](#page-50-0)* on page [51](#page-50-1)*.* The control panel responds to alarms and troubles, and displays point faults when a point is unbypassed.

## *Reset Sensors*

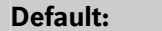

**Selection: Blank, E, or P** 

**Default: E** 

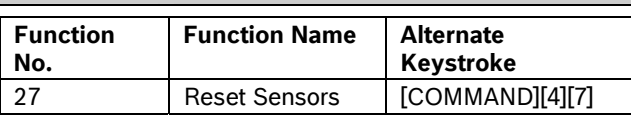

Use this function to activate the Reset Sensors function for Fire or Intrusion points programmed as *P## Resettable* in *Section [4.1](#page-87-0) [Point Index](#page-87-0)* on page [101.](#page-100-0) Points within the scope of the keypad where the function is entered reset. Refer to *Section [2.10.1](#page-50-0) [Keypad \(Command Center\) Assignment](#page-50-0)* on page [51.](#page-50-1)

## *Change Relay*

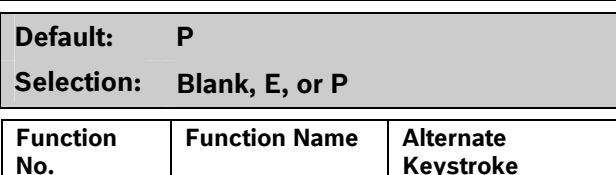

Use this function to manually set and reset Relays 1 through 128 (1 through 64 in a D7412GV2) that are installed in the system.

28 Change Relays | [COMMAND][5][4]

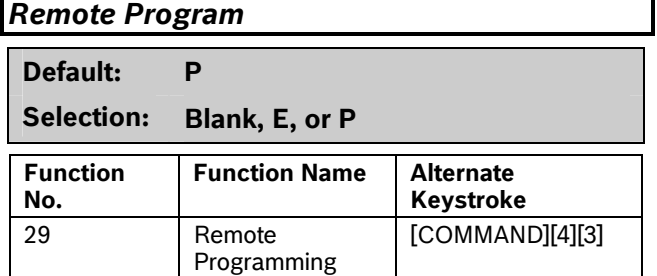

Use this function to start remote programming software (RPS) sessions. When the phone is ringing at the control panel, starting this function causes the control panel to seize the line.

### *Move to Area Default Text*

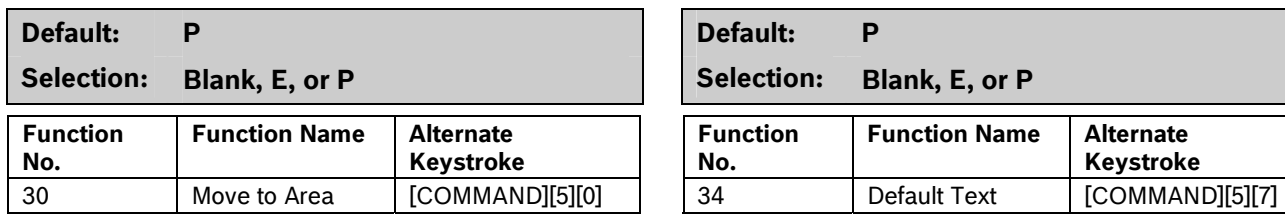

Use this function to switch the keypad's assignment temporarily to a different area. This command can be used to perform any function that can be performed by a keypad assigned to the area in programming.

Users are limited to performing functions enabled by the authority level they have in the area to which the keypad is moved. After 15 sec of no activity at the keypad, the keypad reverts back to the originally programmed area.

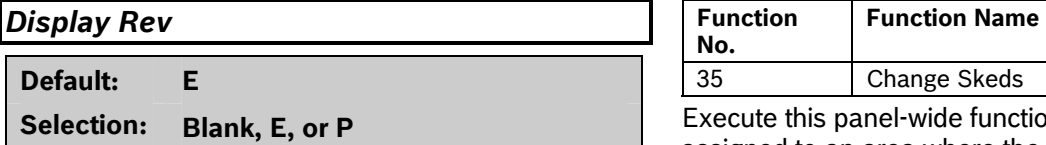

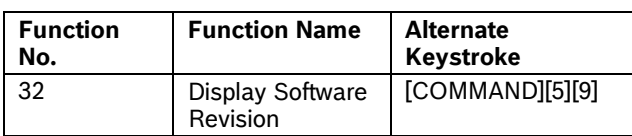

Use this function to show the control panel's software revision number in the keypad display. **Default:** P

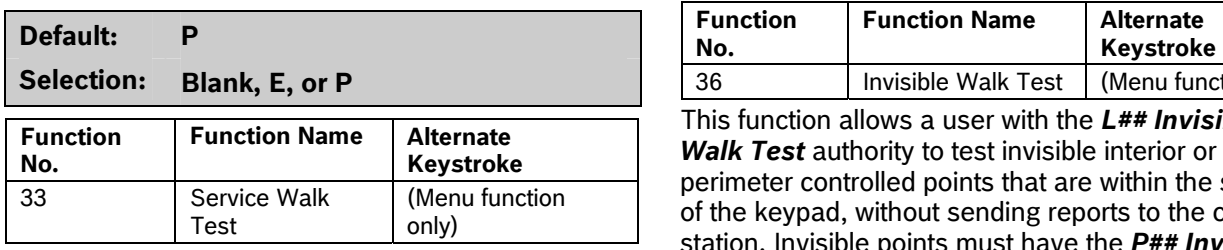

Use this function to Walk Test all 246 points in the entire control panel regardless of the *P## Type*.

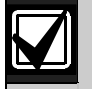

The Service Walk Test is available on the D9412GV2 using the Service Menu [9][9][ENT]. The D7412GV2 **does not**  include the Service Walk Test in the Service Menu. In the D7412GV2, the Service Walk Test function must be enabled in the Function List to access the Service Walk Test.

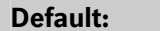

Selection: Blank, E, or P

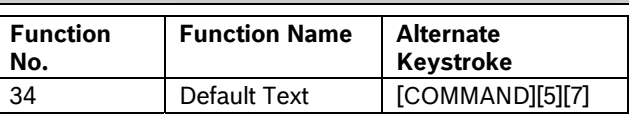

Determining the armed state of an area using the programmed custom text might be difficult. Use this function to switch temporarily to the control panel default text, shown on the program record sheet.

# *Change Skeds*

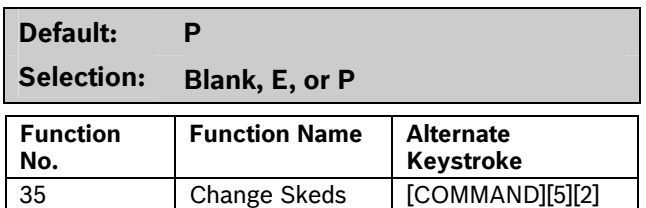

Execute this panel-wide function from any keypad assigned to an area where the user has authority. Use this function to change the *S## Time* from the keypad to make adjustments to Skeds.

# **Invisible Walk Test Service Walk Selection:** Blank, E, or P **Function Function Name No. Alternate Selection:** Blank, Test (Menu function only)

This function allows a user with the *L## Invisible Walk Test* authority to test invisible interior or perimeter controlled points that are within the scope of the keypad, without sending reports to the central station. Invisible points must have the *P## Invisible Pt* function programmed **Yes**.

# <span id="page-66-1"></span>**Custom Functions** *Authority Level*

# **C** Function 128 [through 143] **Default:** 1

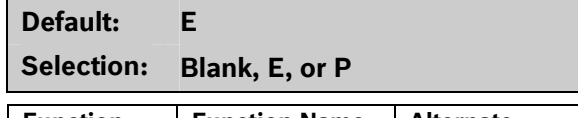

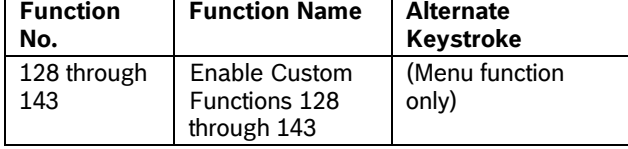

When enabled, Custom Function determines if a pass code is required when accessing a custom function from the menu list. ENTER PASSCODE (or Enter Passcode + Enter Key on the D1260) appears when this function is pass-code protected. If a command within the Custom Function is pass-code protected, the keypad displays ENTER PASSCODE (or Enter Passcode + Enter Key on the D1260) and waits for the user to enter a valid pass code before proceeding with the rest of the Custom Function. If a pass code is not entered within 10 sec, the Custom Function times out and the display returns to idle text.

# <span id="page-66-0"></span>**2.11.4 Authority Level Selections**

Use *Section [2.11.4](#page-66-0) [Authority Level Selections](#page-66-0)* on page [67](#page-66-0) to determine which Authority Level can access keypad functions that are pass-code protected. Selecting **Enable items** in the Authority Level section is not necessary if the keypad function is disabled or enabled. Each individual function has two selections you can use for the authority level you are programming.

Press the [SPACE] bar to scroll through the selections. Press [ENTER] when the correct selection appears in the display.

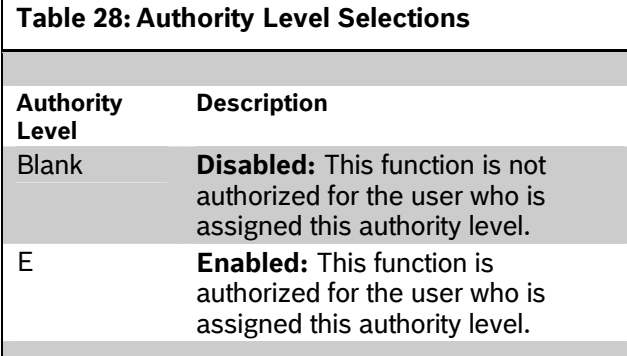

Selection: 1 to 14

Enter the number of the authority level you want to program. Authority Level 15 (Service Passcode) cannot be edited.

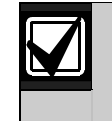

To determine the *L*## default values on pages [67](#page-66-1) through [76,](#page-75-0) refer to the User *Interface* section for the GV2MAIN Handler in the program record sheet.

## *L## Disarm*

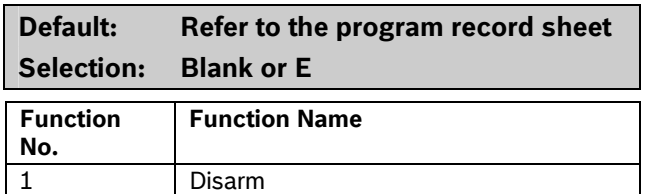

Use the disarming function to disarm areas that are master armed or perimeter armed. If enabled, the following disarming choices are available to the user with this authority:

- **DISARM ALL:** Disarms all areas within the *CC#*  **Scope** of the keypad being used by accessing the Function Menu and the authority level of the user performing the function.
- **DISARM AREA:** Disarms only the displayed area.

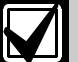

Many options are available for arming and disarming. Selecting an option depends on *A# Area Type* and *CC# Scope*. Read the definitions of area type *in Section [2.9](#page-35-1) [Area Parameters](#page-35-1)* on page [5](#page-4-0) and *CC# Scope* in *Section [2.10.1](#page-50-0) [Keypad \(Command Center\) Assignment](#page-50-0)* on page [51](#page-50-1).

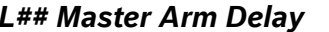

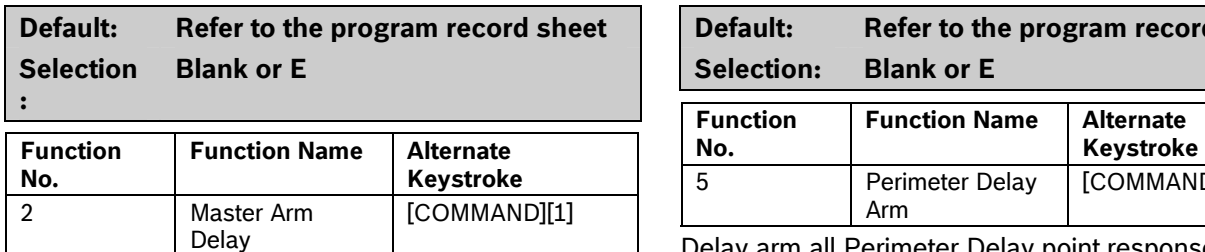

Master arms areas based on the **CC# Scope** of the the area where the keypad is assigned.

keypad using an exit delay time.<br>When this item is accessed through the Function List, **L## Watch Mode** Master Arm All allows the user to arm all areas according to the authority level of the user and within the *CC# Scope* of the keypad using an exit delay time.

Arm Area arms only the area displayed. If COMMAND 1 is used, it arms only the area where the keypad is assigned.

# keypad is assigned. *L## Mstr Arm Inst*

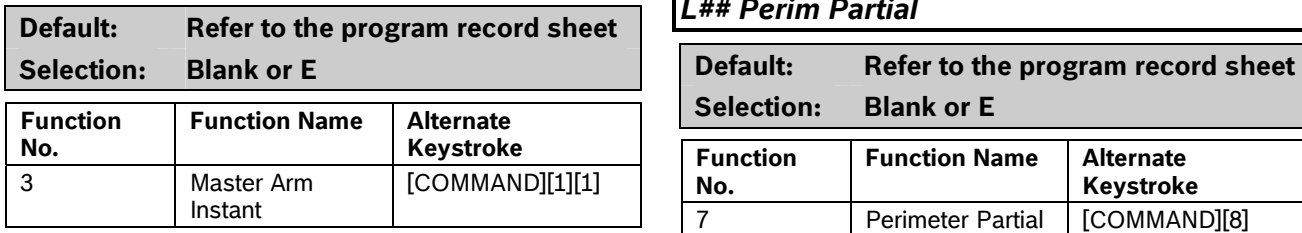

This authority level permission allows a user to execute the Master Arm Inst function. Refer to *[Mstr](#page-60-0)*  execute the Master [Arm Inst](#page-60-0) function. Refer to *Mstr* Partially arms only the area where the keypad is Arm Inst on page61.

Arm Area arms only the area to which the keypad is assigned.

If COMMAND 11 is used, it arms only the area where the keypad is assigned.

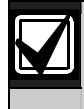

Use COMMAND 11 carefully because all Perimeter and Interior points become Instant Armed.

## *L## Perim Instant*

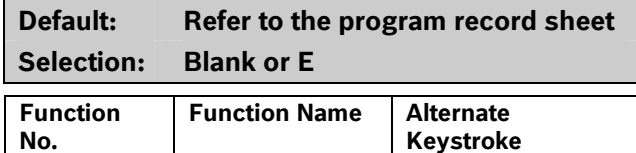

4 Perimeter Instant Arm [COMMAND][2] Instant arm all Perimeter points, including Delayed

points, only in the area where the keypad is assigned.

### *L## Master Arm Delay L## Perim Delay*

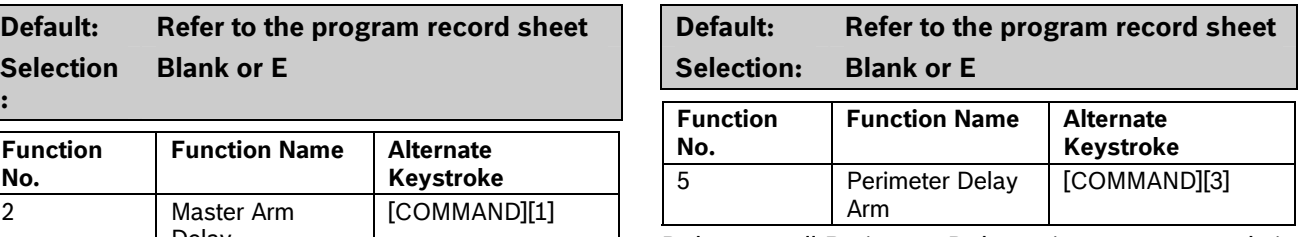

Delay Delay arm all Perimeter Delay point responses only in

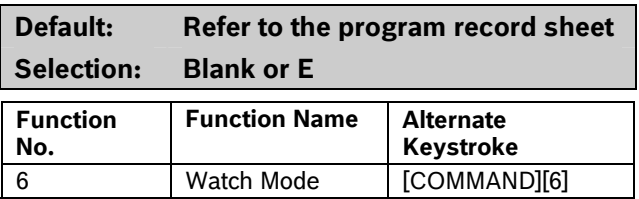

Initiate the Watch Mode in the area to which this

## **L## Perim Partial**

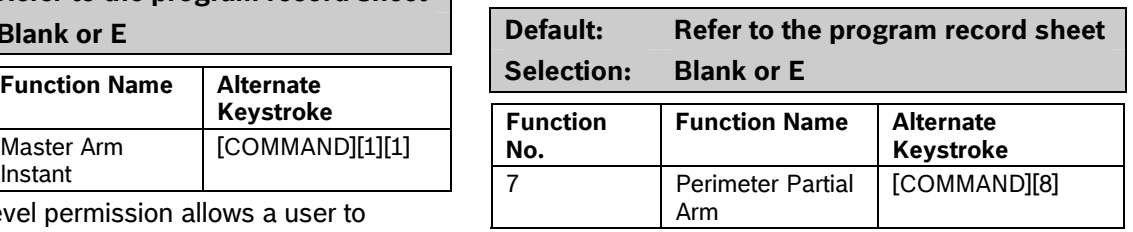

assigned.

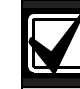

This function ignores the *A# FA Bypass Max* entry in Area Parameters.

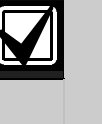

**Local Only Reporting:** No Closing Report is sent to the central station, but a Perimeter Delay Closing Event is generated in the event log.

# *L## View Area Stat*

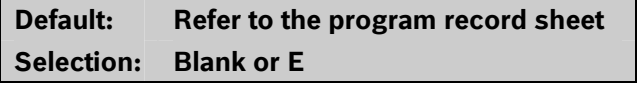

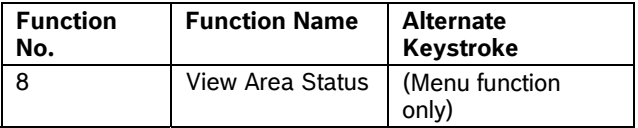

View the current arm or disarm status and the not ready to arm status of all areas within the scope of the keypad in this area. The user needs arming and disarming authority.

Bosch Security Systems, Inc. | 10/08 | F01U003636-04

## *L## View Memory*

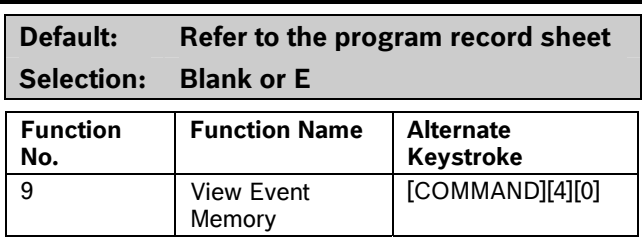

View all memory events that occurred since the last time the system was armed for all areas within the scope of the keypad in this area.

## *L## View Pt Status*

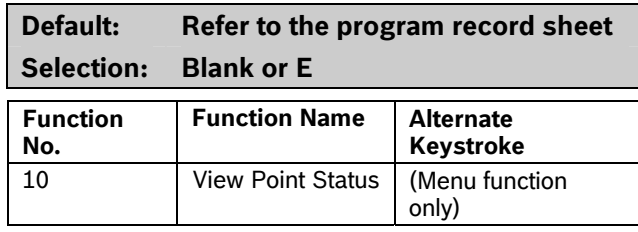

View the current status of all points in the area to which this keypad is assigned.

### *L## Walk Test*  **Default: Refer to the program record sheet Selection: Blank or E Function No. Function Name | Alternate Keystroke**  11 Walk Test [COMMAND][4][4]

Walk Test all Interior or Perimeter Controlled points in the area to which this keypad is assigned.

The following features come with the Walk Test Mode:

- Battery powered control panel only. A Battery Test runs during the whole test to ensure that the battery capacity is capable of supporting the full load of the control panel if AC fails.
	- This test includes 2-sec Bell Test when the Walk Test starts.
	- The test ends when all points are tested or the test times out after 20 min of no activity.
- Local alarm annunciation and event printing; no reports are sent to the central station receiver.
- D1255 Keypad displays a sequential count, and text after each point is activated and restored.
- The keypad displays ALL PTS TESTED and an All Points Tested Event is sent to the central station receiver (if programmed) when the last point is tested.

If enabled in Routing, Walk Start and Walk End Reports are sent to the central station receiver at the beginning and end of the test.

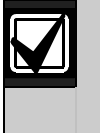

To Walk Test a Door point connected to a D9210B Access Interface Module, open the door without activating the door sequence or allowing it to time out past the extended shunt time.

# *L## Fire Test*

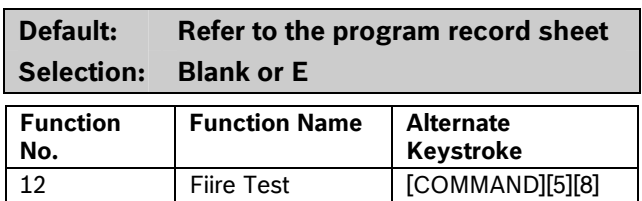

Fire Walk Test all 24-hour points in the area where this keypad is assigned.

One person can perform a Fire Walk Test without assistance. The following features come with the Fire Test Mode:

- Battery powered control panel only. A Battery Test runs during the whole test to ensure that the battery capacity is capable of supporting the full load of the control panel if AC fails.
	- This test includes a 2-sec Bell Test (Fire Bell relay) for each Fire point that is tested.
	- The test ends when all points are tested or the test times out after 20 min of no activity.
- Local alarm annunciation and event printing; no reports are sent to the central station receiver.
- Automatic smoke detectors reset for all Fire points programmed with *P## Resettable* as **Yes**.
- D1255 Keypad displays a sequential count and the text for the point after each point is activated and restored.
- If enabled in Routing, Walk Start and Walk End Reports are sent to the central station receiver at the beginning and end of the test.

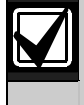

*A# Verify Time* for Fire points that is programmed with **Yes** for *P## Alarm Verify* is ignored during the Fire Walk Test.

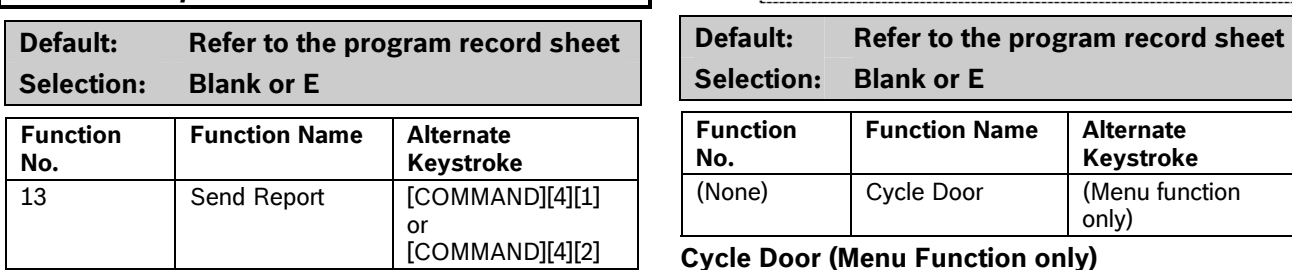

Send a Test Report from any keypad assigned to an Send a Test Report from any keypad assigned to an To cycle the doors, press number [1] through [8] on<br>area where the user has authority.

## **Access Control Functions**

Use the following functions to control the doors from the keypad. Users can have authority to access the Door Control and can use all or part of the functions within.

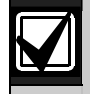

All doors display when this function is selected. This function does not follow the scope of the keypad.

# **L## Door Control**

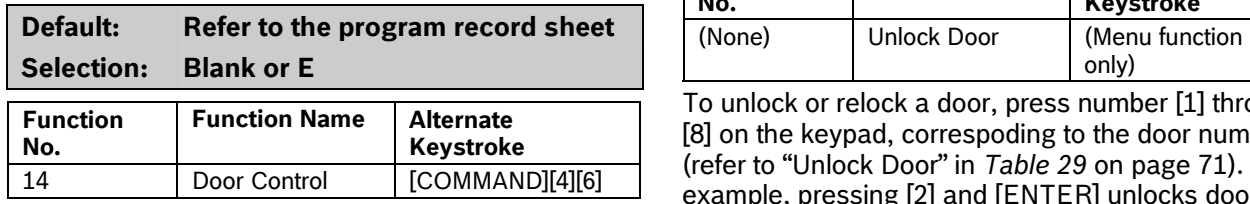

This item only allows programming access to the following three sub-prompts. It does not affect the user's access to Cycle Door, Unlock Door, and

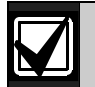

Door cannot be accessed through the Function List. Door Control must be added to the Function List to access the door control functions, or COMMAND 46 can be used.

The following prompts are sub-functions of Door Control. They become visible in the D5200 Programmer when you Enable Door Control and press [ENTER] on the D5200.

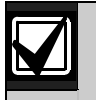

Cycle Door must be enabled for all three operate.

*L## Send Report L## Cycle Door* 

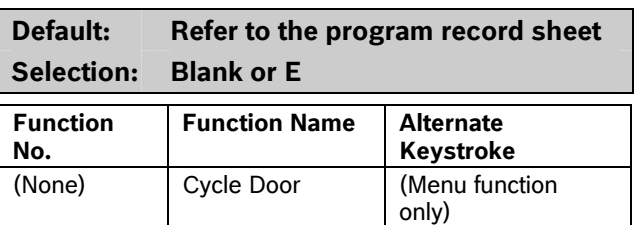

## **Cycle Door (Menu Function only)**

the keypad, corresponding to the door number. For example, pressing [2] and [ENTER] cycles door number 2, which is indicated by C in the display. Refer to "Cycle Door" in *[Table 29](#page-70-0)* on page [71](#page-70-0).

Cycle Door allows the user with this authority level to access the CYCLE? 12345678 function.

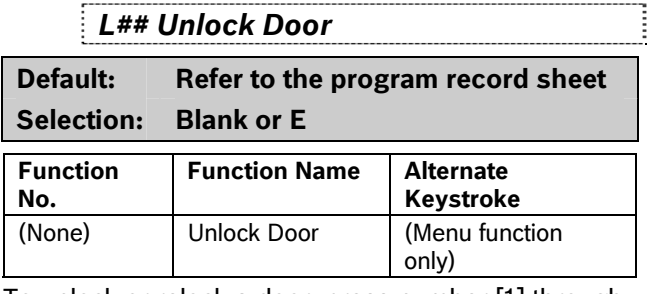

To unlock or relock a door, press number [1] through [8] on the keypad, correspoding to the door number (refer to "Unlock Door" in *[Table 29](#page-70-0)* on page [71](#page-70-0)). For example, pressing [2] and [ENTER] unlocks door number 2. The display indicates "U' (for unlock door) with the door number. Select the same door number again and press [Enter] to relock the door.

Secure Door.<br>
Unlock Door allows the user with this authority level to Cycle Door, Unlock Door, and Secure | access the UNLOCK? 12345678 function.

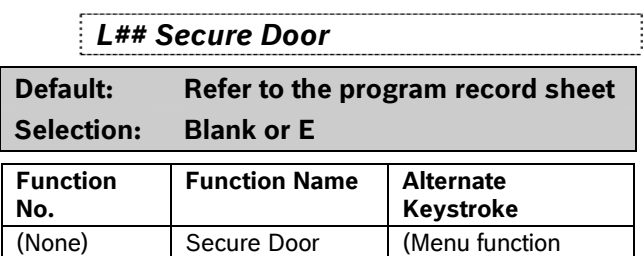

Press number [1] through [8] on the keypad, corresponding to the door number to secure or sub-functions to operate. If Cycle Door is **The above of the Contract of Secure Door**" in [Table 29](#page-70-0) disabled, all three sub-functions do not  $\qquad$  on page [71\)](#page-70-0). For example, pressing [2] and [ENTER] secures door number 2, which is indicated by an X in the display.

only)

Secure Door allows the user with this authority level to access the SECURE? 12345678 function.

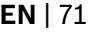

<span id="page-70-0"></span>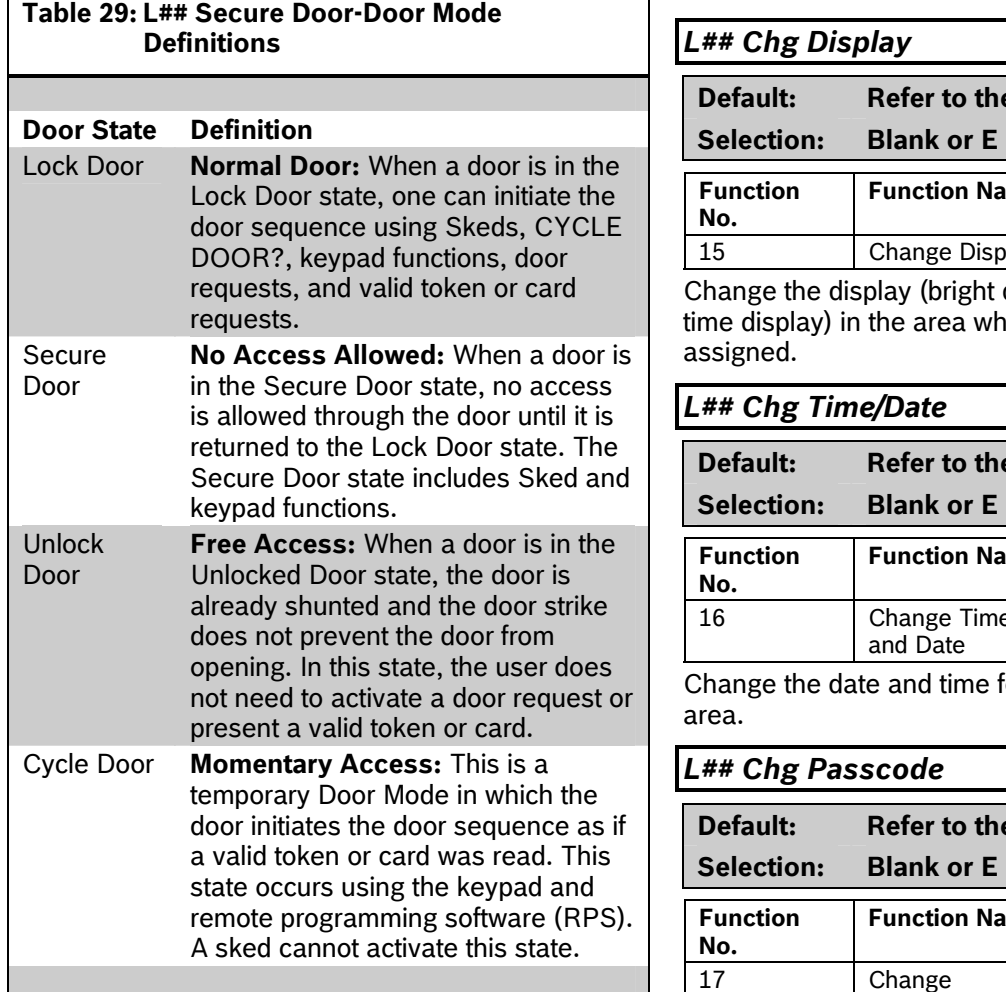

# **L## Access Ctl Lvl** Change a user pass code.

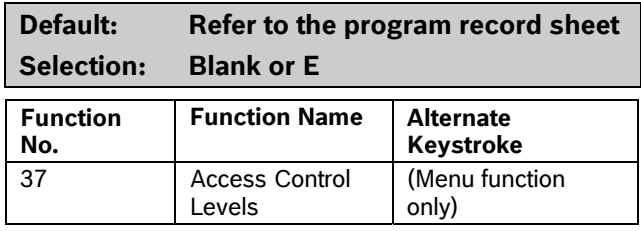

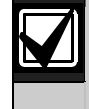

Changing the Access Control Level in Add or change users, add or change authority levels, any area affects all users and all doors and all doors and all doors and add or change tokens or cards. associated with that level for all areas.

## **General Functions**

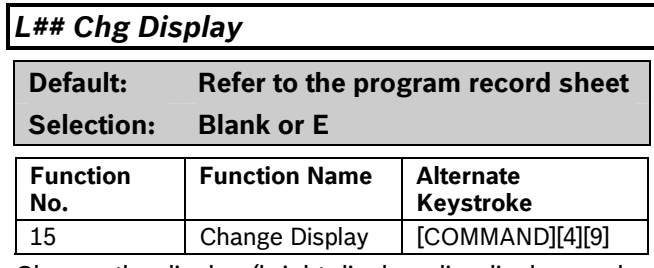

Change the display (bright display, dim display, and time display) in the area where this keypad is assigned.

# L## Chg Time/Date

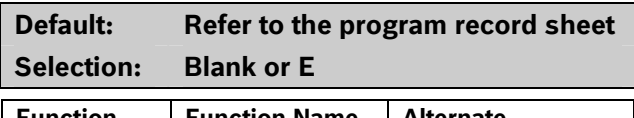

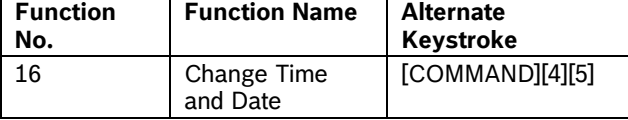

Change the date and time for the control panel in this area.

## *L## Chg Passcode*

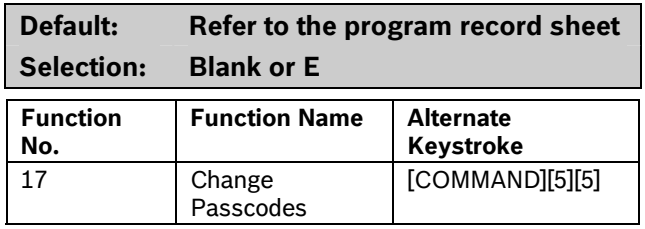

# **Default: Refer to the program record sheet** *L## Add User*

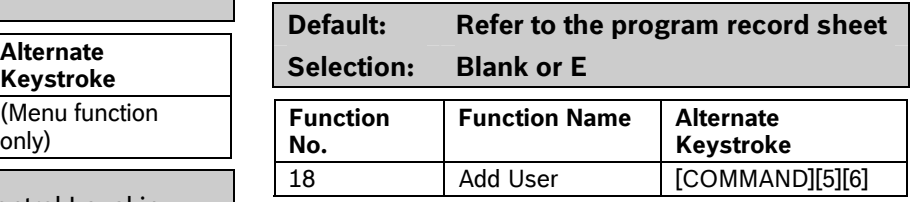

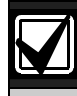

9210 NOT READY appears if a door controller is not assigned to the keypad used to add or change tokens or cards. Refer to *CC# Assign Door* in *Section [2.10.1](#page-50-0) [Keypad \(Command Center\)](#page-50-0)  [Assignment](#page-50-0)* on page [53](#page-52-0).

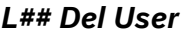

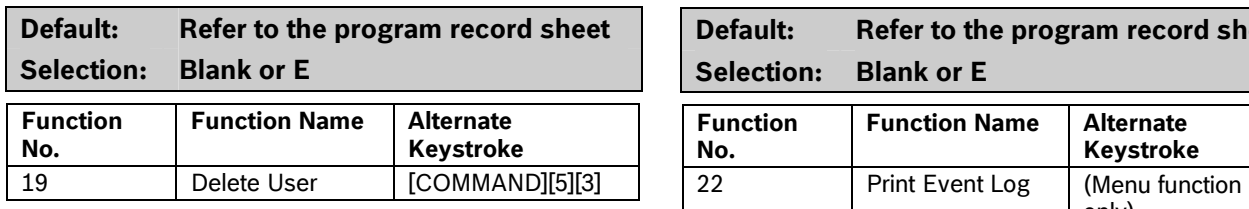

249) can be deleted separately, use caution with this function. User pass codes, tokens or cards cannot be deleted individually within a group. (For example, User 001 has three additional sub-users that use the same authority levels for that group.) When dealing with an individual user, change that user's token or pass code so that other users in the group do not need to be added again.

# *L## Extend Close*

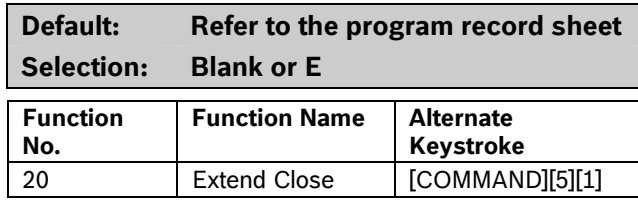

Change the closing time in the area where the function is entered.

# *L## View Log*

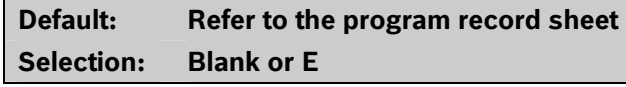

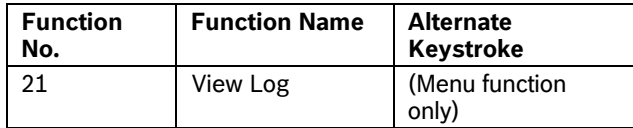

View all panel-wide events in the control panel's memory log.

## *L## Del User L## Print Log*

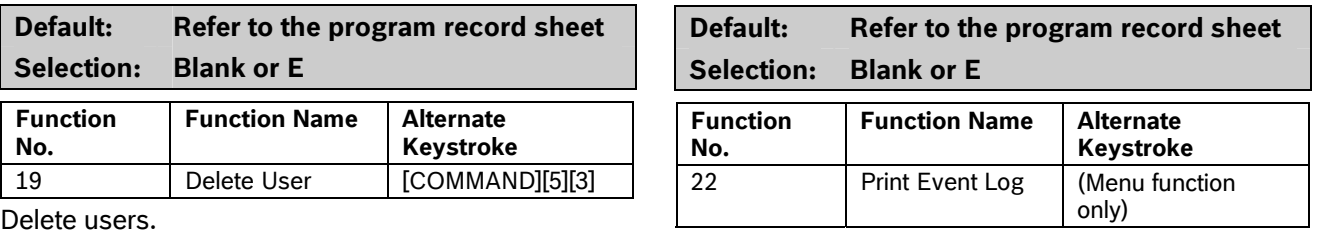

Print all panel-wide events from the log to the printer Although an individual user (001 through and in the area where the user is executing this function.

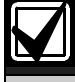

This item can also be accessed using the Service Menu ([9][9][ENT]).

# *L## User Cmd 7*

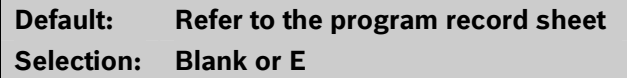

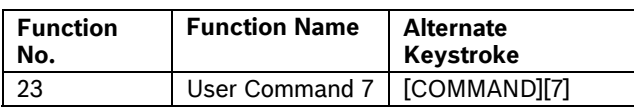

This command can be used in Function Menu. Generate the alarm programmed at COMMAND 7 in the RADXPNTS Handler.

## *L## User Cmd 9*

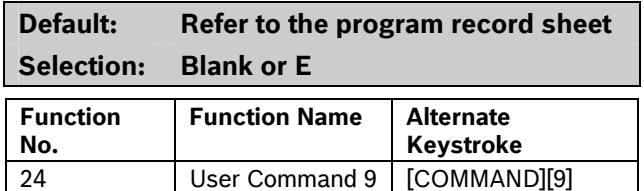

This command can be used in Function Menu. Generate the alarm programmed at COMMAND 9 in the RADXPNTS Handler.

## *L## Bypass a Pt*

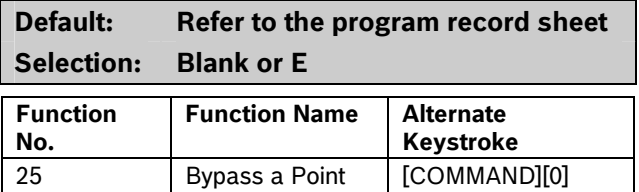

Bypass points with this authority level.
#### *L## Unbypass a Pt L## Move to Area*

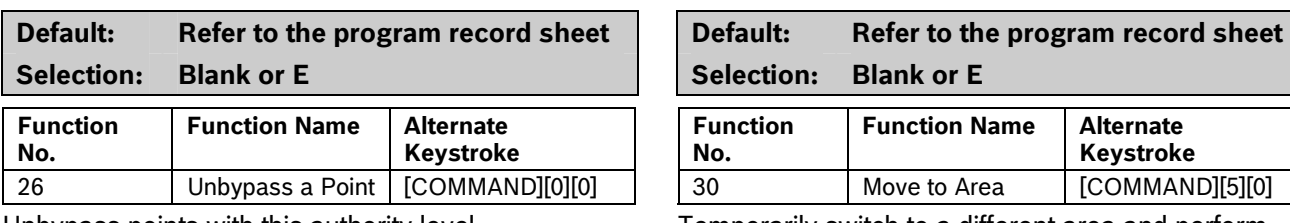

Unbypass points with this authority level.

#### *L## Reset Sensors*

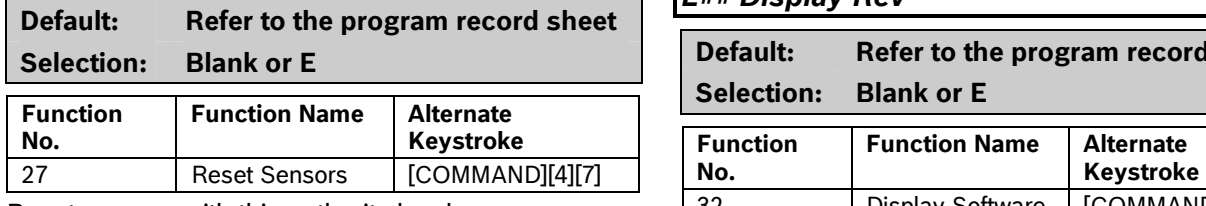

Reset sensors with this authority level.

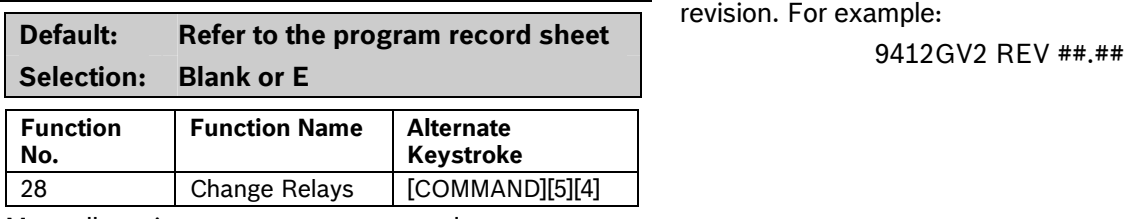

Manually activate or reset a system relay.

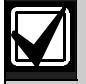

Do **not** use the Chg Relays? function to toggle relays reserved for special functions. Special function relays are Area and Panel Wide Relay functions as well as relays assigned to *CC# Entr Key Rly?*

#### *L## Remote Program*

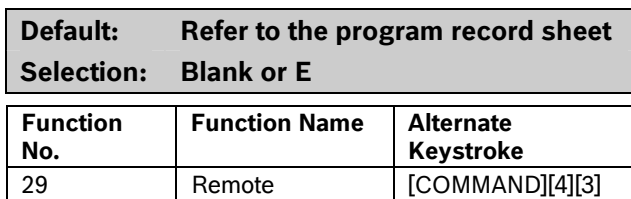

Start a remote programming software (RPS) session when the phone rings at the control panel.

Programming

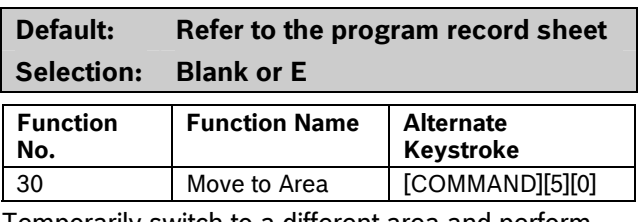

Temporarily switch to a different area and perform keypad functions related to that area.

#### *L## Display Rev*

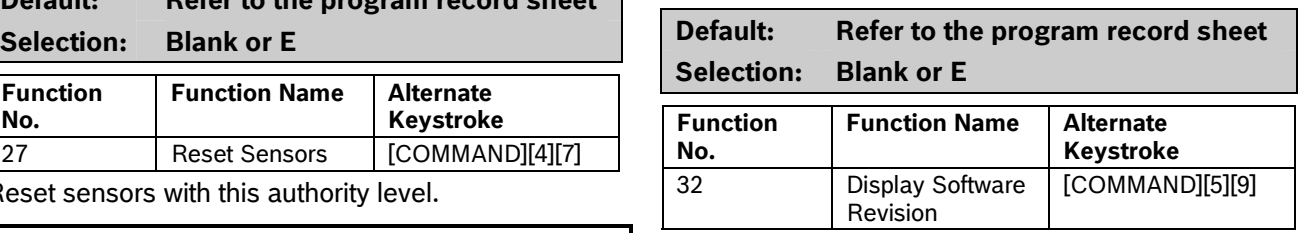

**L## Change Relay Display the control panel model name and software** 

#### *L## Service Walk L## Default Text*

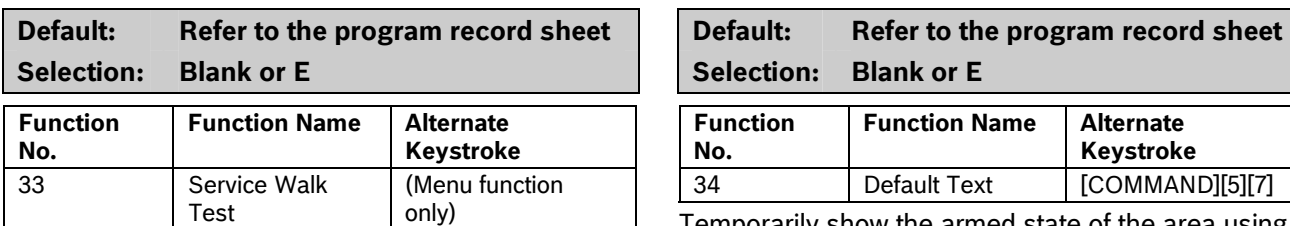

Start a Service Walk Test for all 24-hour Interior or Perimeter Controlled points in the control panel.

Points are not included in this test if:

- Points are in an area that is already in a Walk Test Mode. *L## Change Skeds*
- Points are assigned to an area that is not enabled **A# Area On.**
- Points are in an area that is Master or Perimeter armed.

When a Service Walk Test is initiated, one person can test all the points in the control panel without assistance. The following features are provided with the Service Test Mode:

- Display indicates exactly how many points can be tested.
- Battery and bell tests do not occur during this Walk Test. *L## Invisible Walk Test*
- The test ends when all points are tested or the test times out after 20 min of inactivity.
- Events print locally without alarm annunciation or reporting to the central station receiver.
- D1255 Keypad displays a sequential count and the text for the point after each point is activated and restored.
- The D1255 Keypad displays ALL PNTS TESTED.
- If enabled in Routing, Service Start and Service End are reported at the central station receiver for the beginning and end of the test.

Point 128 and Point 248 appear as missing. This is normal. These points are used for supervising the Zonex 1 bus (Point 128) and Zonex 2 bus (Point 248). If the Zonex bus has a fault, these points indicate a short.

This function allows viewing of extra points. Extra assistance. points occur under two conditions: an extra point is wired electrically to the Zonex bus with a blank *P### Point Index*, or two Zonex devices exist for the same Zonex address.

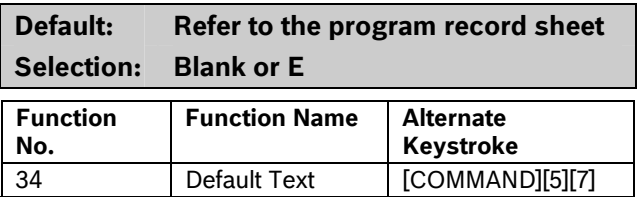

Temporarily show the armed state of the area using control panel default text, A# AREA # IS ON, A# NOT READY, A# AREA # IS OFF, and A# ACCOUNT IS ON.

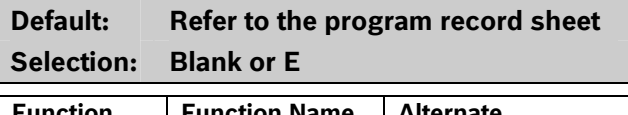

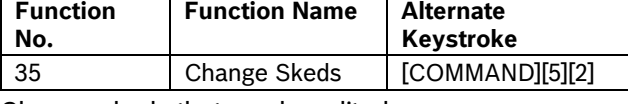

Change skeds that can be edited.

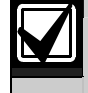

Editing of skeds can be restricted by programming *S## Time Edit?* to **No**.

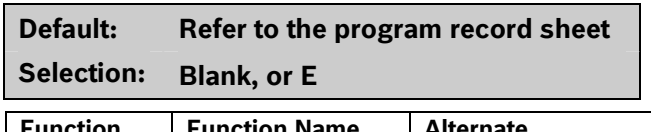

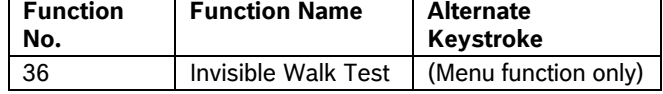

Test all points that are programmed to be invisible and that are within the scope of the keypad without sending reports to the central station. Invisible points must be programmed **P## Invisible Pt** as **Yes**. This walk test mode can test 24-hour points and controlled points.

**Invisible Test?** allows the user with this L## to start an invisible walk test for all 24-hour interior and posterior controlled points in the area to which this keypad is assigned. When an invisible test is started, one person can test invisible points without

The following features are provided with the Invisible Test Mode:

- The display indicates exactly how many invisible points are assigned to the area.
- Battery and bell tests do not occur during this walk test.
- The keypad shows point text when invisible points are tested.
- The test ends when all points are tested, or if the test times out after 10 min of no activity.
- Local event printing occurs without alarm annunciation or reports sent to the central station receiver.
- The D1255 Keypad shows a sequential count and text related to the point after each point is activated and restored.
- The keypad shows All PTS TESTED. An All Points Tested Event is sent to the central station receiver (if programmed) when the last point is tested.
- Walk Start and Walk End Reports are sent to the central station receiver for the beginning and end of the test (if programmed in phone routing).

#### **Custom Functions**

#### *L## C Function 128 [through 143]*

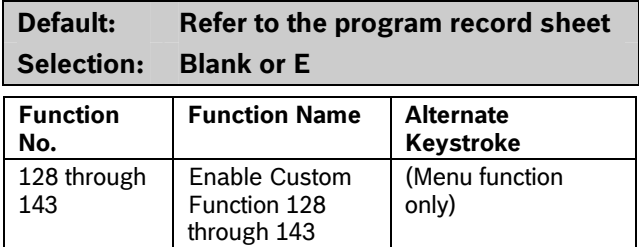

Execute the desired Custom Function.

#### **Report Levels**

#### *L## Force Arm*

**Default: Refer to the program record sheet Selection: Blank or E** 

A user with this authority level can Force Arm.

#### *L## Area O/C*

**Default: Refer to the program record sheet Selection: Blank or E** 

Generates Opening and Closing Reports if the area where this authority level is assigned sends Opening and Closing Reports.

#### *L## Restricted O/C*

#### **Default: Refer to the program record sheet**

**Selection: Blank or E** 

Generates an Opening Report if a bell is ringing or a Closing Report when force or bypass arming. The area where this authority level is assigned must be programmed for restricted openings and closings (refer to the *A# Restrictd O/C* prompt in *Section* [2.9.5](#page-42-0) *[Open/Close Options](#page-42-0)* on page [43](#page-42-0)*.*

#### *L## Perimeter O/C*

### **Default: Refer to the program record sheet Selection: Blank or E**

Generates Perimeter Opening and Closing Reports if the area where this authority level is assigned sends Perimeter Opening and Closing Reports. Refer to the *[A# Perimeter O/C](#page-46-0)* prompt on page [47](#page-46-0) in *Section*  [2.9.5](#page-42-0) *[Open/Close Options](#page-42-0)*.

#### *L## Send Duress*

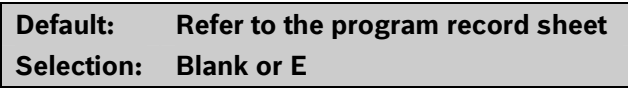

Generates a Duress Report if the area where this authority level is assigned sends duress. (Refer to the *A# Duress Enable* prompt on page [39](#page-38-0) in *Section*  [2.9.5](#page-42-0) *[Open/Close Options.](#page-42-0)*)

#### *L## Passcode Arm*

#### **Default: Refer to the program record sheet Selection: Blank or E**

Arm an area by entering a pass code and pressing [ENTER].

#### *L## Passcode Disarm*

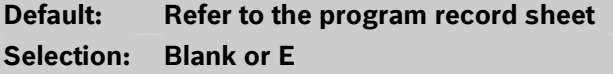

Disarm an area by entering a pass code and pressing [ENTER].

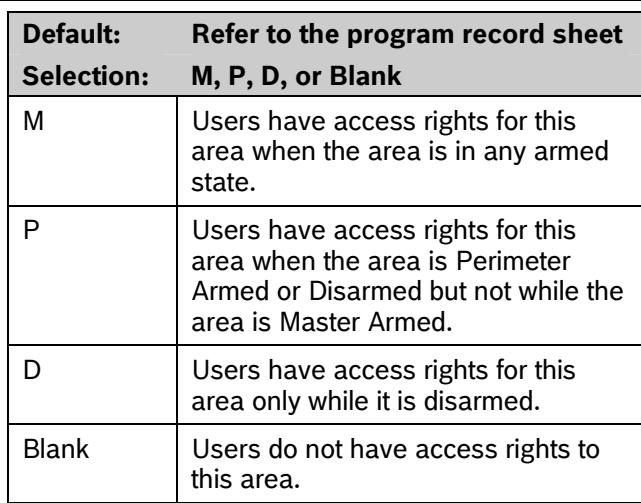

#### **Security Level [TOKEN FUNCTION]**

When the user presents a token or card at the reader, access is granted only when the user has the authority to enter the area under certain armed conditions.

#### *L## Disarm Level*

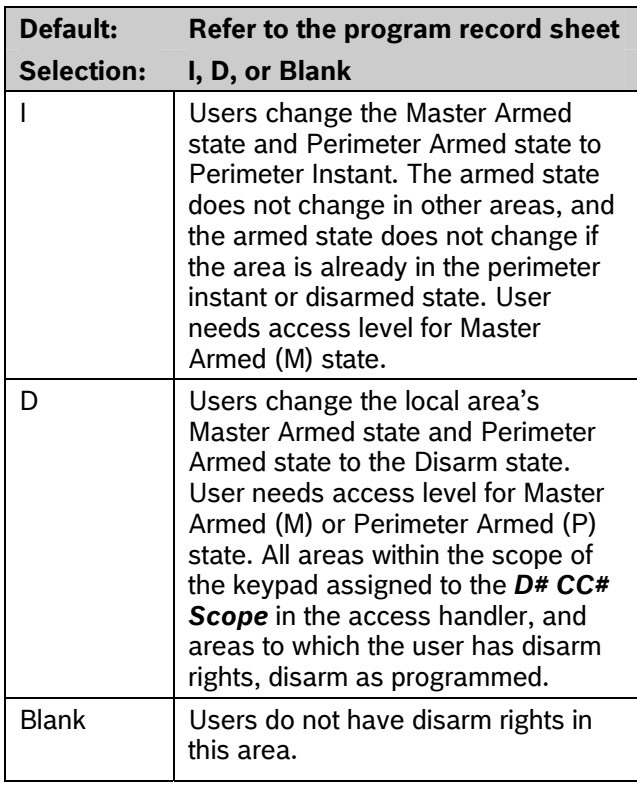

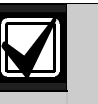

**2.11.5 Access Control Levels** Burglar bells are silenced in the local area **L## Security Level Conserved a local conserved and** *L***## Security Level and** *L***## Security Level** or presents the token or card during an alarm. The user must use a pass code to silence a Fire Bell. Cancel Reports are sent after a valid pass code or token or card silences the bell.

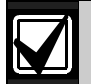

Opening and Closing Reports are sent to the central station receiver if programmed.

For more information on programming this prompt for a shared area, refer to *Access Control Readers Assigned to the Shared Area* in *Section [2.9.3](#page-40-0) [Shared-](#page-40-0)[Area Characteristics](#page-40-0)* on page [41](#page-40-0).

### *L## Function Level*

User###.

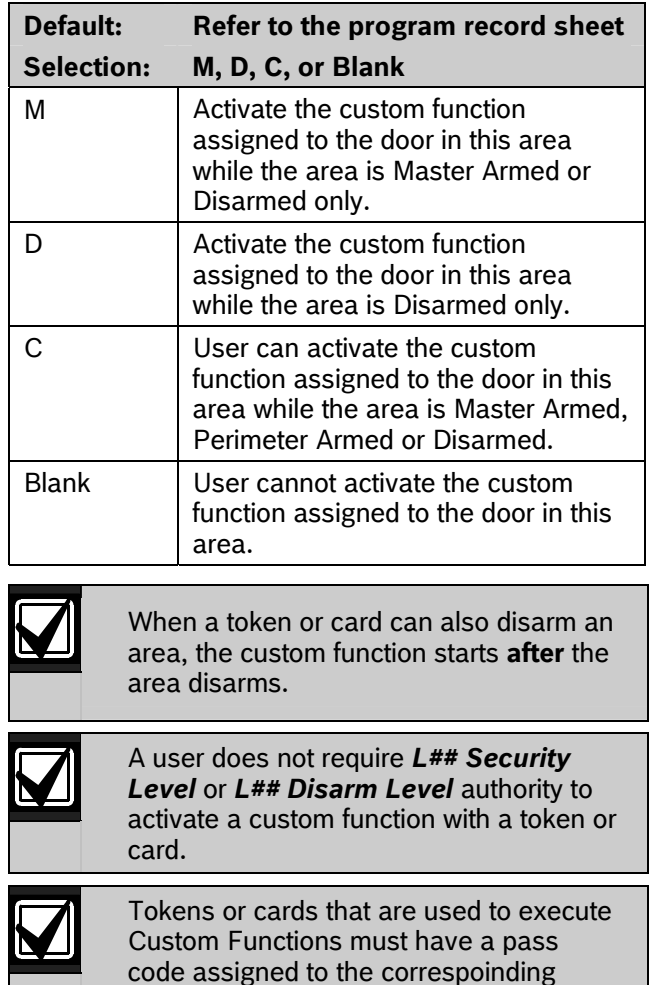

**GV2MAIN**→**USER INTERFACE**→ **Authority Levels**  →**L## Disarm** 

#### as many as 32 *M### Function*(s). **GV2MAIN**→ **USER INTERFACE**→ **Authority Levels**  →**L## Send Duress**

#### **GV2MAIN**→ **USER INTERFACE**→ **Authority Levels**  →**L## Passcode Disarm**

#### **General Programming Information**

User Authority Index 14 is programmed by default as a duress disarm profile. When *Duress Option* is configured with a value of **3**, the SIA CP-01 compliant Duress Passcode feature is enabled. With Authority Index 14 assigned to a user passcode in an area, that user has the authority to disarm and send a duress event from that area. *Menu Item* 

**L## Disarm** set to **E Selection:** 1 to 32 *L## Passcode Disarm* set to **E**

### **For SIA CP-01 Compliance**

Duress Types 1 and 2 (refer to *[Duress Type](#page-34-0)* on page [35\)](#page-34-0) are not allowed for use in SIA CP-01 compliant installations. All duress-capable passcodes must be unique and cannot be derived from other passcodes. To facilitate this uniqueness, user Authority Index 14 is preprogrammed from the factory as an example of duress disarm authority.

The Function List is accessed when the user presses [MENU] (or the key corresponding to menu on the D1260) while the keypad shows the idle text. Program

Each CC # keypad address can display a combination of any of the 32 menu items. The D1255 displays one menu item at a time. The D1260 displays up to two menu items at a time. Each keypad address has one Function List. The function name shown in the Functions column in the program record sheet appears in the keypad display in capital letters. For example, WATCH MODE appears when you select *#6 Watch Mode.* 

# A Duress Disarm user authority index requires: **Default: Refer to the program record sheet**

*L## Send Duress* set to **<sup>E</sup>** Enter the menu item number you are programming. The M## Function displays items sequentially in the order they are programmed. The M1 Function is the first function that appears in the menu and M32 Function is the last function that appears when scrolling through the menu.

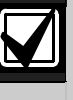

Failing to program Menu Item 1 causes COMMAND DISABLED to appear in the keypad display.

#### *M## Function*

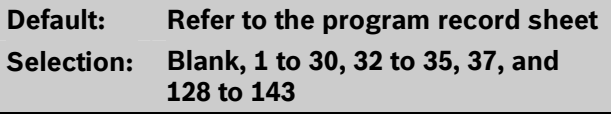

Enter the function number indicated in the "#" column of the program record sheet or next to the function in *Section [2.11](#page-59-0) [User Interface](#page-59-0)* on page [60.](#page-59-0)

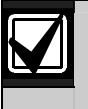

Function numbers 128 to 143 are custom functions and show the text programmed for *CF ### Text*.

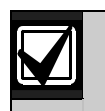

There is no restriction on how many times you can assign a specific function to the menu. By assigning a specific function more than once, you can assign the same function at different keypads so that their order is different in different areas.

#### *M## CC Address 1 [through 8]*

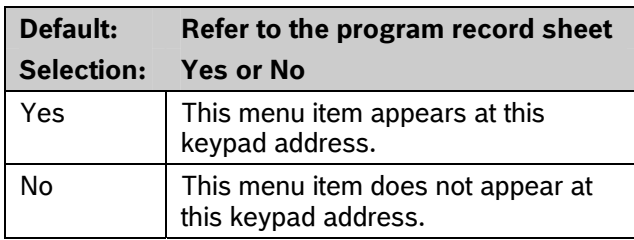

Programming this prompt determines at which CC address setting this menu item appears.

#### **2.13 Relay Parameters**

Relays provide dry contact (normally open or normally closed) outputs for LED annunciation and other applications as well as wet voltage outputs (12 VDC on or off) for basic alarm system functions (such as Bell Output or Reset Sensors). The applications are endless, but mainly, relays enhance a system's capacity to perform output functions.

- **Panel-Wide Relays:** These relays provide an output related to a panel-wide indication. For annunciation, these relays can indicate systemwide troubles for power and phone. They also provide an overall control panel summary of alarms, troubles, and supervisory conditions.
- **Area Relays:** These relays provide an output by the area to which the relay is assigned. An area can have its own bell and sensor reset indications. Relays can also indicate the area armed state and whether any off-normal conditions, such as a Force Arm, occurred.
- **On Board Relays:** Three on-board 12 VDC voltage outputs provide power when activated on the control panel. These outputs are programmed at the factory as Relays A, B, and C. Typically, Relay A (Terminal 6) is used for the bell, Relay B (Terminal 7) is used for an alternate alarm output (such as another bell), and Relay C (Terminal 8) is used for Sensor Reset (Relays B and C require the optional D136 Relays).
- **Off-Board Relays:** The D9412GV2 can also control 128 (64 for the D7412GV2) dry-contact form C relays when up to sixteen optional D8129 OctoRelay Modules are installed. These relays are used for Area Relay, Panel-Wide Relay, and Individual Point Fault Relays.
- **Relay Follows Point:** Relays can also be used to activate when a point programmed for *P## RlyResp Type* (refer to *[P## RlyResp Type](#page-96-0)* on page [97\)](#page-96-0) is off-normal or in an alarm condition.
- **Relay Reports:** When relay activity is reported to the receiver (refer to *Section [2.3](#page-14-0) [Routing](#page-14-0)* on page [15\)](#page-14-0), on-board relays are reported as follows:
	- $A = 253$
	- $B = 254$
	- $C = 255$

The others report as 001 to 128. The Relay Report is RELAY SET RELAY # rrr when the relay is turned on and RELAY RESET RELAY # rrr when the relay is turned off. Relay Reports are also printed on the local printer and stored in the control panel memory log.

• **Controlling Relays:** Relays can activate depending upon conditions that exist with the control panel. In addition, the user can control relays by using the Chg Relay? function, Relay On/Relay Off skeds, and the Remote Account Manager.

Before programming your relays:

- **Do not** use the CHG RELAYS? function to toggle relays reserved for special functions. Special function relays are Area and Panel Wide Relay functions as well as relays assigned to CC Entr Key Rly and *P## RlyResp Type*.
- Relay C is always on. Assigning any other relay (1 to 128, A or B) deactivates Relay C so this output can be used for other functions. When Relay C is programmed for *A# Rest Sensors*, power is always supplied from Terminal 8 of the control panel.
- **Relay Restoration**: The status of relays after programming or resetting the control panel might restore automatically or require manual restoration. All relays are turned off after the control panel resets. The control panel checks certain relay functions every minute and resumes the correct state after the reset. Other relays must be manually set to the correct state using the Change Relay Function (COMMAND 54).

#### **Relay functions that resume the proper state within one minute:**

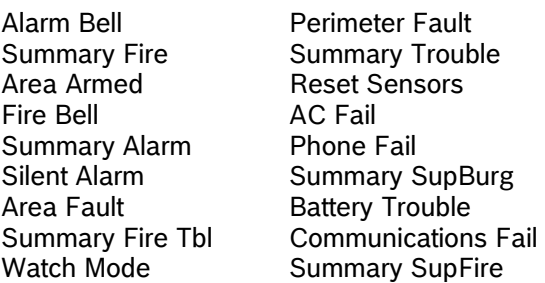

#### **Relay functions that must be reset manually with Change Relay function (COMMAND 54):**

Fail To Close **Force Armed** Duress Log % Full

#### **2.13.1 Area Relays**

Each area can be assigned a unique relay number for each of the events listed in this section.

#### *Area*

**Default: 1** 

**Selection: 1 to 8** 

Enter the area number you are programming.

#### *A# Alarm Bell*

#### **Default: A**

**Selection: Blank, 1 to 128 (1 to 64 for D7412GV2), A, B, or C** 

This voltage output relay activates and provides 12 VDC output when a Non-fire point (*P## Fire* is **No**) assigned to this area activates an alarm.

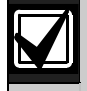

*A# Burg Time* and *A# Burg Pat* must be programmed in Area or Bell Parameters. This relay activates according to the bell pattern and remains active until the bell time expires or a valid passcode is entered. *P## Silent Bell* must be **No** for the bell to ring upon alarm.

#### **For SIA CP-01 Compliance:**

Do **not** set *A# Alarm Bell* to blank. This feature is required for SIA CP-01 compliance.

A# Fire Bell

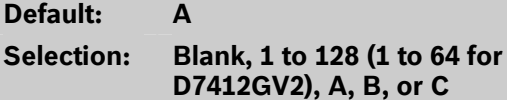

**A, B, or C** This voltage output relay activates and provides

12 VDC output when a Fire point (*P## Fire* is **Yes**) assigned to this area activates an alarm.

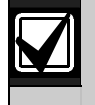

Fire Time and Fire Pat must be programmed in Bell Parameters. This relay activates according to the bell pattern and remains active until the bell time expires. *P## Silent Bell* must be **No** in order for the bell to ring upon alarm.

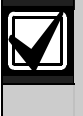

Although Relay C is a valid entry for *A# Fire Bell*, do not program Relay C for this entry. Use Relay A for the *A# Fire Bell*.

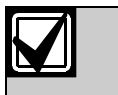

To meet UL 864 requirements, set *A# Fire Bell* to a value other than Blank.

#### *A# Reset Sensors*

**Default: C** 

**Selection: Blank, 1 to 128 (1 to 64 for D7412GV2), A, B, or C** 

Unlike the default relay for Alarm Bell and Fire Bell, this voltage-output relay (Relay C) de-activates for 5 sec when the Reset Sensors? function is activated from the keypad or during a Fire Walk Test.

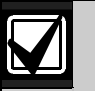

The Reset Sensors time converts from the

5 sec default time to the time programmed in *A# Verify Time* (*Section [2.9](#page-35-0) [Area Parameters](#page-35-0)* on page *[5](#page-4-0)*) when a point programmed for *P## Alarm Verify* (*Section [4.1](#page-87-0) [Point Index](#page-87-0)* on page [88](#page-87-0)) enters an alarm condition.

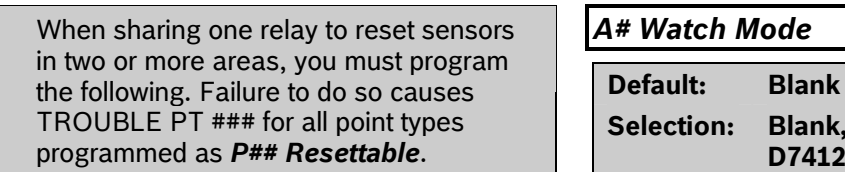

- *CC # Scope* must include all areas that share the relay.
- *L## Reset Sensors* authority must be assigned to the pass code that activates the COMMAND 47 or Reset Sensor function.
- *A# Verify Time* must be the same number of seconds for all areas that share the relay.

To meet UL 864 requirements, set *A# Reset Sensors* to a value other than Blank.

### *A***# Fail to Close the contract of the contract of the contract of the contract of the contract of the contract of the contract of the contract of the contract of the contract of the contract of the contract of the cont**

**Default: Blank Selection: Blank, 1 to 128 (1 to 64 for** 

This relay activates when the Closing Window expires for the specified area. It remains active until midnight, another Closing Window starts, or the control panel resets, whichever occurs first. When *Perimeter Relay* resets, whichever occurs list. When *refineder Nelay* Refer to *[Area 7](#page-80-1)* and *[Area 8](#page-80-2)* in *[Alternate Functions for](#page-80-0)*<br>(refer to page [142](#page-141-0)) is set to **Yes**, the **A# Fail to Close** [A# Silent Alarm](#page-80-0) on page 81 for additional rela prompt becomes *A# Perimeter Relay* when using firmware version 7.07 and later. Refer to *Area 7* in *[Alternate Functions for A# Silent Alarm](#page-80-0)* on page [81](#page-80-0) for additional relay functions when using firmware version 7.06 and earlier.

**Selection: Blank, 1 to 128 (1 to 64 for D7412GV2), A, B, or C** 

This relay activates when this area is Force Armed. It remains active until the area disarms or the control panel resets. **Keyswitch area armed status with** 

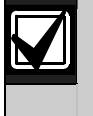

If Force Bypassing is required during Perimeter Arming, this relay does not activate.

#### **Selection: Blank, 1 to 128 (1 to 64 for D7412GV2), A, B, or C**

This relay activates when a Controlled point programmed for *P## Watch Point* is faulted in the specified area while the area is in Watch Mode and the point is not armed. It remains active for 2 sec after each point is faulted.

#### *A# Area Armed*

**Default: Blank** 

**Selection: Blank, 1 to 128 (1 to 64 for D7412GV2), A, B, or C** 

This relay activates when the specified area becomes Master Armed. The exit delay must expire before the relay activates. The relay remains active until the area disarms. It does not deactivate during the entry delay

If multiple areas use the same relay, the relay activates when all areas are armed. It deactivates when the first area disarms.

**D7412GV2), A, B, or C**<br>The **A# Area Armed** relay function can provide visual feedback at a key switch station. Attach a LED to the output of a D8129 Module programmed for this function.

> A# Silent Alarm on page [81](#page-80-0) for additional relay functions when using firmware version 7.06 or earlier.

### *A# Area Fault*

**Default: Blank**  *A# Force Armed* **Selection: Blank, 1 to 128 (1 to 64 for** 

**Default:** Blank **Default:** Blank **D7412GV2), A, B, or C D7412GV2**, A, B, or C **D7412GV2**, A, B, or C **Activates whenever a controlled (***P## Type 1, 2, 3* and *Activates whenever a controlled (<i>P## Type 1, 2, 3* only) Perimeter or Interior point is faulted. The relay remains active until all Perimeter and Interior points in the area are normal.

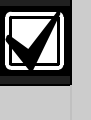

**LEDs:** Use a D8129 Module and connect an LED to indicate that the area is not ready to arm.

#### *A# Duress Relay*

#### **Default: Blank**

**Selection: Blank, 1 to 128 (1 to 64 for D7412GV2), A, B, or C** 

Activates when a Duress alarm is generated from a keypad assigned to the specified area.

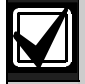

Burg Time needs a bell period programmed and *A# Duress Enable* must be **Yes**. This relay activates when the Burg Bell starts and deactivates when the Burg Bell time ends. The Burg Bell pattern has no effect on this relay function.

### <span id="page-80-1"></span>*A# Perim Fault*

**Default: Blank Selection: Blank, 1 to 128 (1 to 64 for D7412GV2), A, B, or C** 

Activates when a Controlled Perimeter point (*P## Type 1*) assigned to the specified area is faulted, regardless of the armed state of the area. This relay provides a steady output until all Perimeter points in the area return to normal.

<span id="page-80-2"></span>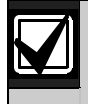

This relay does not activate on interior faults. To detect all area point faults, program all points as Perimeter points in the area where this relay is assigned.

### *A# Silent Alarm*

**Default: Blank Selection: Blank, 1 to 128 (1 to 64 for D7412GV2), A, B, or C** 

This relay activates when a point assigned to the specified area and programmed for *P## Silent Bell* goes into alarm.

#### <span id="page-80-0"></span>**Alternate Functions for A# Silent Alarm**

• **Area 4:** For time control, programming any value other than 60 in the Silent Alarm Relay for Area 4 enables AC (traditional) time control. Entering a value of 60 for Area 4 disables AC time control and switches the time control to the on-board crystal. This alternate function is replaced by the *CrystalTime Adj* prompt (refer to page [142\)](#page-141-1) in the GV2AUX handler for the D9412GV2 and D7412GV2 in firmware v7.07 and later.

• **Area 5:** Programming a non-zero value in the Silent Alarm Relay for Area 5 enables *Ground Fault Detect* on the D9412GV2 or D7412GV2 Control Panel using firmware versions 7.01 and 7.02 only. In version 7.03 and above, this setting is not used.

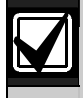

To meet UL 864 requirements, enable *Ground Fault Detect*.

Refer to *Ground Fault Detect* in the *D9412GV2/D7412GV2 Operation and Installation Guide* (P/N: F01U003641).

• **Area 7:** Perimeter Armed Relay, when enabled, turns the Fail to Close Relay function into a Perimeter Armed Relay function.

To change the Fail to Close Relay into a Perimeter Armed Relay function, program 63 in the Silent Alarm Relay for Area 7. Set *A# Fail to Close Relay* to the area to be Perimeter Armed. Refer to *[Area 8](#page-80-2)* for additional information. This alternate function is replaced by the *Perimeter Relay* prompt (refer to page [142\)](#page-141-0) in the GV2AUX handler for the D9412GV2 and D7412GV2 in firmware v7.07 and later.

• **Area 8:** Programming a value of 64 in the Silent Alarm Relay for Area 8 causes the Area Armed or Perimeter Armed Relay (refer to *[Area 7](#page-80-1)*) to activate at the beginning of the exit delay time. This alternate function is replaced by the *EarlyArmed Relay* prompt (refer to page [142\)](#page-141-2) in the GV2AUX handler for the D9412GV2 and D7412GV2 in firmware v7.07 and later.

#### **2.13.2 Panel-Wide Relays**

The following eleven relay options activate when they occur anywhere in the control panel. They are not restricted by area boundaries.

#### *AC Failure*

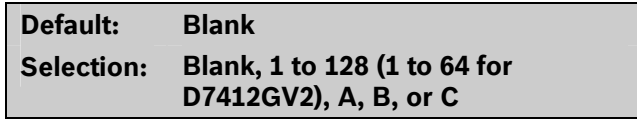

Activates when the control panel responds to an AC power failure as programmed in *AC Fail Time* in *Section [2.5](#page-27-0) [Power Supervision](#page-27-0)* on page [28.](#page-27-0) This relay automatically resets when AC power restores.

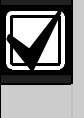

Use this relay to create audible annunciation. Enable the keypad's trouble sounders for all applications except commercial fire systems.

#### **Battery Trouble Summary Fire All Summary Fire Summary Fire**

#### **Default: Blank Default: Blank Selection: Blank, 1 to 128 (1 to 64 for D7412GV2), A, B, or C**

Activates when battery voltage falls below 85% of capacity (12.1 VDC) for a fully charged (13.8 VDC) battery, or when the battery is in a missing condition. This relay automatically resets when battery power restores.

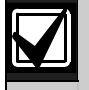

Use this relay to create audible annunciation. Enable the keypad's trouble sounders for all applications except commercial fire systems.

#### *Phone Fail*

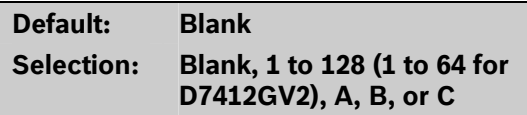

Activates when a telephone line failure occurs. A time must be entered in Ph Supv Time (refer to *Section [2.2](#page-11-0) [Phone Parameters](#page-11-0)* on page [12\)](#page-11-0) for this relay to activate. This relay resets automatically when restoral of the phone line(s) occurs.

#### *Comm Fail*

#### **Default: Blank Selection: Blank, 1 to 128 (1 to 64 for D7412GV2), A, B, or C**

Activates when a control panel cannot communicate a report after making ten attempts to each routing destination. At the same time, COMM FAIL RT ## displays at the keypad. This relay automatically resets when a report is sent successfully.

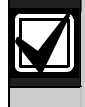

Use this relay to report primary digital report failure to an alternate communication device.

### *Log % Full*

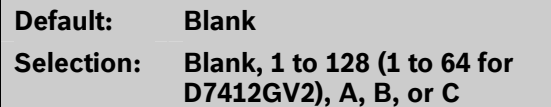

Enter the number of the relay that activates when the log reaches the programmed percentage of its capacity as programmed in the *Log % Full* prompt under GV2MAIN. This relay provides a steady output until a Get Log and Set Pointer is executed from the remote programming software (RPS).

#### **Selection Blank, 1 to 128 (1 to 64 for : D7412GV2), A, B, or C**

Enter the number of the relay that activates when any Fire point in the system (*P## Type 0*, *P## Fire* **Yes**) enters into alarm. This relay provides a steady output until all Fire points in the system return to normal. Refer to *[Fire Summary Sustain](#page-138-0)* on page [139](#page-138-0) for details on alternate operation.

#### *Summary Alarm*

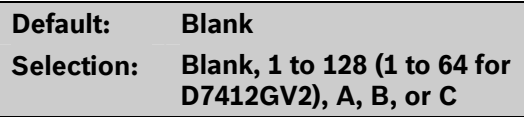

Enter the number of the relay that activates when a Non-fire point enters into alarm. This relay provides a steady output until the alarm is acknowledged by a valid pass code, then cleared from alarm memory with an acknowledgment at the keypad.

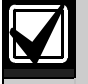

This relay does not activate for silent and invisible alarms.

### *Summary Fire Tbl*

**Default: Blank Selection: Blank, 1 to 128 (1 to 64 for** 

**D7412GV2), A, B, or C** 

Activates when any Fire point in the control panel is in trouble, or if a Fire Supervision point is missing. This relay provides a steady output until all Fire points restore to a normal condition.

#### *Summary SupFire*

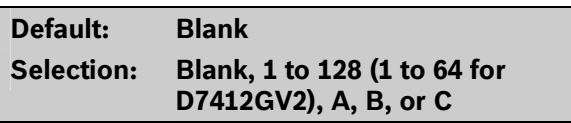

Activates when any Fire Supervisory point in the control panel is in a supervisory condition (offnormal). This relay provides a steady output until all Fire Supervisory points are restored to a normal condition.

#### *Summary Trouble*

#### **Default: Blank**

#### **Selection: Blank, 1 to 128 (1 to 64 for D7412GV2), A, B, or C**

Activates when any Non-fire point in the control panel is in a trouble condition. This relay provides a steady output until the user at the keypad acknowledges the trouble.

#### *Summary SupBurg*

**Default: Blank Selection: Blank, 1 to 128 (1 to 64 for D7412GV2), A, B, or C** 

Activates when any Non-fire Supervisory point in the control panel is in a supervisory condition, or if a Supervisory Burg point is missing. This relay provides a steady output until the user at the keypad acknowledges the condition.

# **3.0 RADXUSR1/RADXUSR2** This window does not affect tokens and cards. It only affects the pass code of the

### **3.1 Pass Code or Token Worksheet**

- •
- •
- •

Two handlers in the D5200 Programmer are used to

- RADXUSR1 Handler programs users 000 to 124. affected by whether or not the level is on
- RADXUSR2 programs users 125 to 249 and  $\sim$  and  $\sim$  or off for access control functions only. (D9412GV2 only). When using the DELETE USER?

cannot delete each user within the group For the D9412GV2, there are 249 groups (99 groups for the D7412GV2) consisting of one user with a pass code and token (master) and three users with tokens or cards but not a pass code (sub-user). All users in the group share the same authority level as the master user.

#### **3.1.2 Pass Codes**

In a control panel with factory default settings, only the master user has an assigned pass code. A pass code can be three to six digits. Entering three digits in *User ###* chooses the user. Programming the *U001*  **Passcode** assigns a pass code to the master user. Sub-users cannot use the pass code. Do not assign tokens or cards to User ID 0 (zero), which is reserved for the service pass code.

#### **Passcode Tamper**

If a user enters six consecutive invalid pass codes at the same keypad, the control panel sends a User Code Tamper report to the cental station. The invalid pass code count resets when a valid passcode is entered at the same keypad. Refer to R# Usr Code Tamper in *[Table 11](#page-17-0)* on page [18](#page-17-0) for information on enabling this report.

The passcode tamper condition is also reported in a manually initiated Extended Test Report and to RPS through control panel diagnostics. As a result, the tamper condition is reset after the successful completion of a manual report or when disconnecting from an RPS session. The tamper condition is not reset when the control panel reboots.

#### **3.1.3 User Group Window**

Use *U### User Group* to enable and disable the *U### Passcode* for up to eight different time periods throughout the day. Assign the number (1 to 8) programmed in *U### User Group* to a *User Windows #*. If the user is outside a window, COMMAND DISABLED appears on the keypad after the user enters the pass code and presses [ENTER].

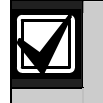

master user.

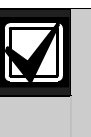

These programming items assign:<br>
• a pass code to user groups 001 to 249,<br>
Function at the keypad, the authority levels areas by authority level, and  $\Box$  and the changes made affect the master a User Group Window. The College of the User's pass code and the entire group's a User Group of the entire group s<br>token or cards.

program the users:<br>program the users:<br>struction at the keypad, the whole group is

**3.1.1 User Groups** *diacles* **function, the whole group is deleted. You** individually. Use the ADD/CHG USER? function to change a user token or card instead of deleting the whole group.

#### **3.1.4 User Name**

Each user group can be assigned one *U### Name*. This name is logged and sent to the central station for all the users in the group. The user ID is used to differentiate which user's token or card was executed.

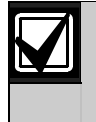

When using a D1260 Keypad, User 249 text is used for contact information text (such as telephone numbers). If a D1260 is installed on the system, do not use User 249 for user ID information.

#### **3.1.5 Tokens and Cards**

The master user assigned the pass code can also be assigned a token or card by programming the *U### Mstr Site* and *U### Mstr Crd Data*.

Three more tokens or cards are assigned to the user group for sub-users using the *U### SU# Site* and *U### SU# C/D*.

#### **3.1.6 Reporting and Logging**

*Modem Format* must be **Yes** for the following reports sent to the central station. Regardless of the reporting format, they log and print at the local printer as shown in *[Figure 4](#page-84-0)*. Each sub-user is identified by the master user's three-digit number plus an extension of 0, 1, 2, or 3. These numbers are called Sub-user ID Codes. shows all the users for User Group 122 as they would appear.

#### <span id="page-84-0"></span>**Figure 4: User Group 122 Example**

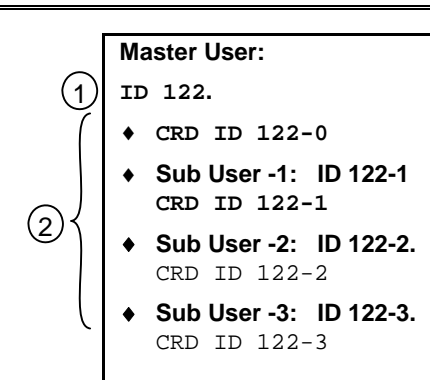

- *1 User pass code*
- *2 User token or card*

In reporting systems using modem format, all three digits of the User ID Code are transmitted to the central station with appropriate reports. Central station automation computer systems can accept only Zonex and Comex style User IDs. Refer to *Point/User Flag* in *Section [2.1](#page-10-0) [Phone](#page-10-0)* on page [11.](#page-10-0)

In BFSK, only one number is transmitted. This number represents a group of ten users as shown in *[Table 30](#page-84-1)*. Users 100 through 249 do not report in BFSK format.

#### **Table 30: BSFK User Code Report**

<span id="page-84-1"></span>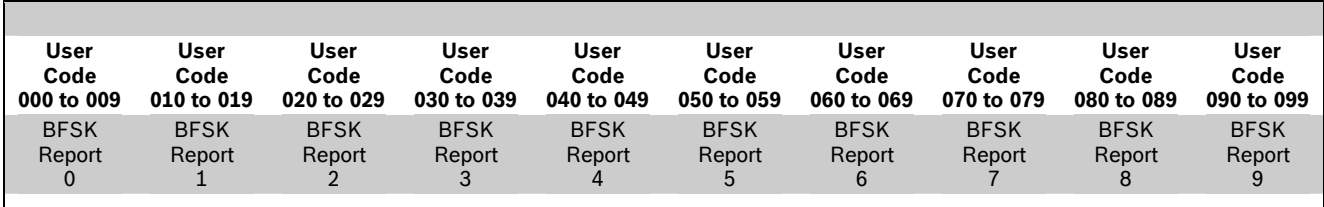

#### *User ###*

### **Default: 001 Selection: 000 or 001 to 249 (001 to 099 for the D7412GV2)**

Enter the User number you are programming.

User 000 is the Service Authority Level (Level 15). You cannot change the programming for user 000.

Only the Service Authority Level (User 000) can delete User 000. When a user other than User 000 tries to delete the pass code for User 000, the keypad displays NOT IN USE.

User 000 cannot be added or changed at the keypad whether it exists or not.

### **Default:** Refer to the program record sheet

#### **Selection:** Three to six digits (0 to 9)

Enter three to six digits to enable a pass code for the master user in this group.

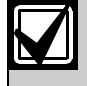

To meet UL 864 requirements, enter at least one Passcode.

User I.D.000 is the reserved user for service personnel. The default service pass code is 123.

The programmer does not allow you to enter any pass code number that might conflict with a duress pass code. The programmer reserves the actual duress pass code and the duress pass-code number plus 1, duress pass-code number plus 2, duress pass code-number minus 1, and duress pass-code number minus 2.

If *Duress Type* is set to 1, pass codes within a range of 1 for existing pass codes cannot be entered. If *Duress Type* is set to 2, pass codes within a range of 2 cannot be entered. This rule applies even if duress is disabled. For example, with *Duress Type* set to 2, when a pass code of 654321 is entered, 654322, 654323, 654320, and 654329 are reserved and are not available to other users.

The authority to silence a bell is granted to all pass codes regardless of their authority level assignments. A user pass code can silence a Fire or Burg bell as long as any authority level is assigned to the area where the bell can be silenced.

#### *U### Passcode U### User Group*

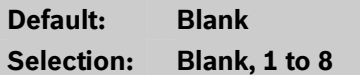

Create a group of up to 249 users (99 for the D7412GV2) whose combinations can be enabled and disabled using an automatic user window. This is the number entered into the *W# User Group* for any active *W# User Window*. Multiple windows can be programmed for one user group (up to eight) within one 24-hour period. For example, if User Group 1 has a window running from 8:00 AM (start time) to 4:00 PM (stop time), the users for that group can use their pass codes only between that time. Between 4:00 PM that day and 8:00 AM the next day, the users cannot use their pass codes.

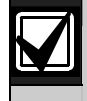

To enable this user's pass code at all times, leave *U### User Group* blank.

User Group Window times cannot be changed from the keypad. When a window is assigned to a user group, the users in that group rely on the window to be active (within the start and stop times) for their pass codes to function. The only way to disable the window is by reprogramming the control panel from the D5200 or remote programming software (RPS).

### *U### Area 1 [through Area 8] Auth*

**Default: Refer to the program record sheet Selection: 1 to 14 or Blank** 

Assign an authority level to the user for this area. Blank means the user has no authority in this area.

To meet UL 864 requirements, assign a valid authority level to the Passcode to silence bells.

#### *U### Name*

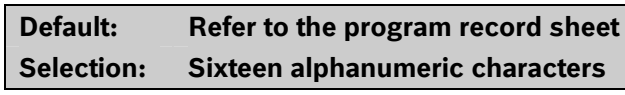

Enter Alphabetic-characters A to Z in capital letters

Period (.), comma (,), percent (%), parentheses [()], equal  $(=)$ , greater or less than  $($  >), exclamation  $(!)$ , braces  $(\{\})$ , apostrophe  $'$ ), carat  $'$ ), grave accent  $'$ ), tilde (~), semi-colon (;), and colon (:) are not allowed.

Enter up to sixteen characters of text for this user group.

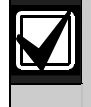

Programming this group with a departmental, team, or function name identifies all the users in this group in a function related manner, such as ENGINEERING.

#### **Card Data Format**

The D9412GV2/D7412GV2 and D9210B Controller comply with the 26-bit Wiegand card data format. In essence, the format consists of 26 bits (3.2 bytes) of data. The first bit is used for the even parity. The next 8 bits (first byte) is used for the *U### Site Code*. The next 16 bits (second and third byte) are used for the *U### Card Data*. The last bit is used for the odd parity.

As long as the reader and the tokens or cards you use are compatible with 26-bit Wiegand format, they function with this system.

Use only the readers identified as being compatible with the D9210B door control module. Refer to the *D9210B Operation and Installation Guide* (P/N: 32206) for information on these readers.

For more information, refer to the *Security Industry Association (SIA) Access Control 26-bit Wiegand Reader Interface Standard*.

#### *U### Mstr Site*

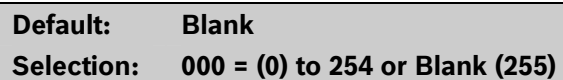

**Master User ### Site Data:** Enter the first three decimal numbers on the back of the token or card. This is the first byte (bits 2 through 9) of data for a 26-bit Wiegand card. This is called the site number. Tokens and cards with a site code of 255 are not compatible with the D9412GV2/D7412GV2 Control Panels.

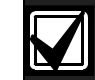

**Converting hexadecimal to decimal:** If your card label contains letters as well as numbers, the number is hexadecimal.\* Convert the hexadecimal number to decimal using your calculator. If you cannot convert in this way, use the reader and the Add/Chg User? Function to add the tokens or cards.

Perform the following test to confirm that you can convert properly:

Use 319EB0 as the hexadecimal number. On your calculator, press [HEX]. Enter all the hexadecimal characters into the calculator. Press [DEC] and your hexadecimal characters convert to the following eight digits: 03251888. The site number is 032. Enter it in *U### Mstr Site*. Your card data is 51888. Enter it into *U### Mstr Crd Data*.

A hexadecimal number can contain all numerals. If the code does not work, try converting the number from hexadecimal to decimal.

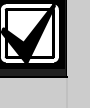

Always tag your tokens before adding them to the system so you do not mix them up. Use the CRD ID ###-# number to index them.

#### *U### Mstr Crd Data*

**Default: Blank** 

**Selection: 00000 = (0) to 65534 or Blank (65535)** 

**Master User ### Card Data:** Enter the remaining five decimal numbers on the back of the token or card. This is the second and third byte (bits 10 through 25) of data for a 26-bit Wiegand card. This is called the card data.

You must program *U### Mstr Site* before programming this prompt.

#### *U### SU1 through SU3 Site*

#### **Default: Blank**

**Selection: 000 = (0) to 254 or Blank (255)** 

Sub-users one through three site data.

#### *U### SU1 through SU3 C/D*

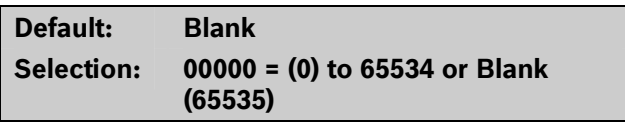

Card data for sub-users one through three.

# **4.0 RADXPNTS**

### <span id="page-87-0"></span>**4.1 Point Index**

*P## Type* 

Use this programming module to construct personality types for points used in the system. The Index numbers are used in Point Assignments. Each unique point index number determines the control panel's responses to specific conditions occurring on the Protective points.

The NEW RECORD program contains default entries and descriptions that match RPS defaults for point indexes. Refer to the *D9412GV2/D7412GV2 Program Record Sheet* (P/N: F01U003635) for defaults.

### *Point Index*

**Default: 1** 

#### **Selection: 1 to 31**

The number of the point personality you are programming. You can define up to 31 individual personalities.

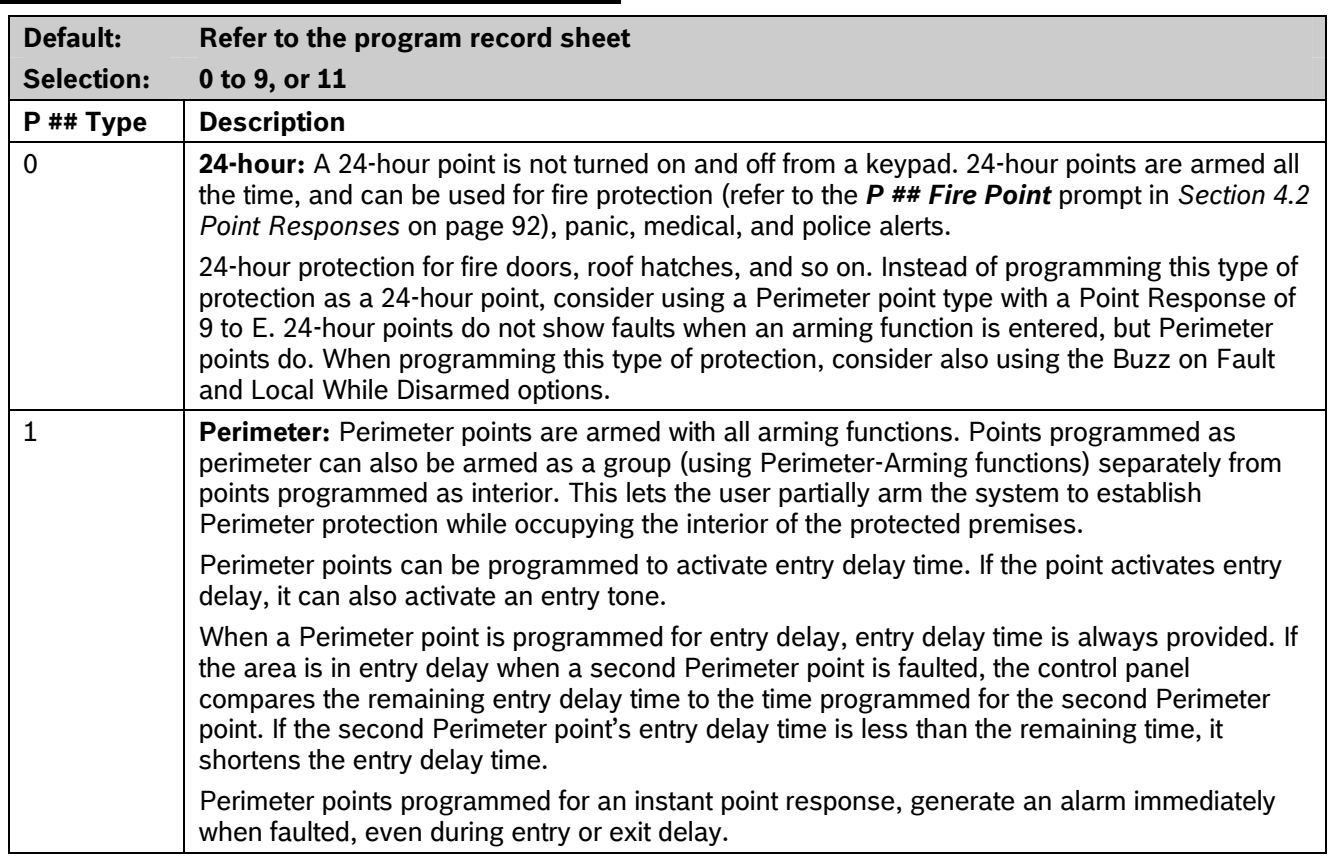

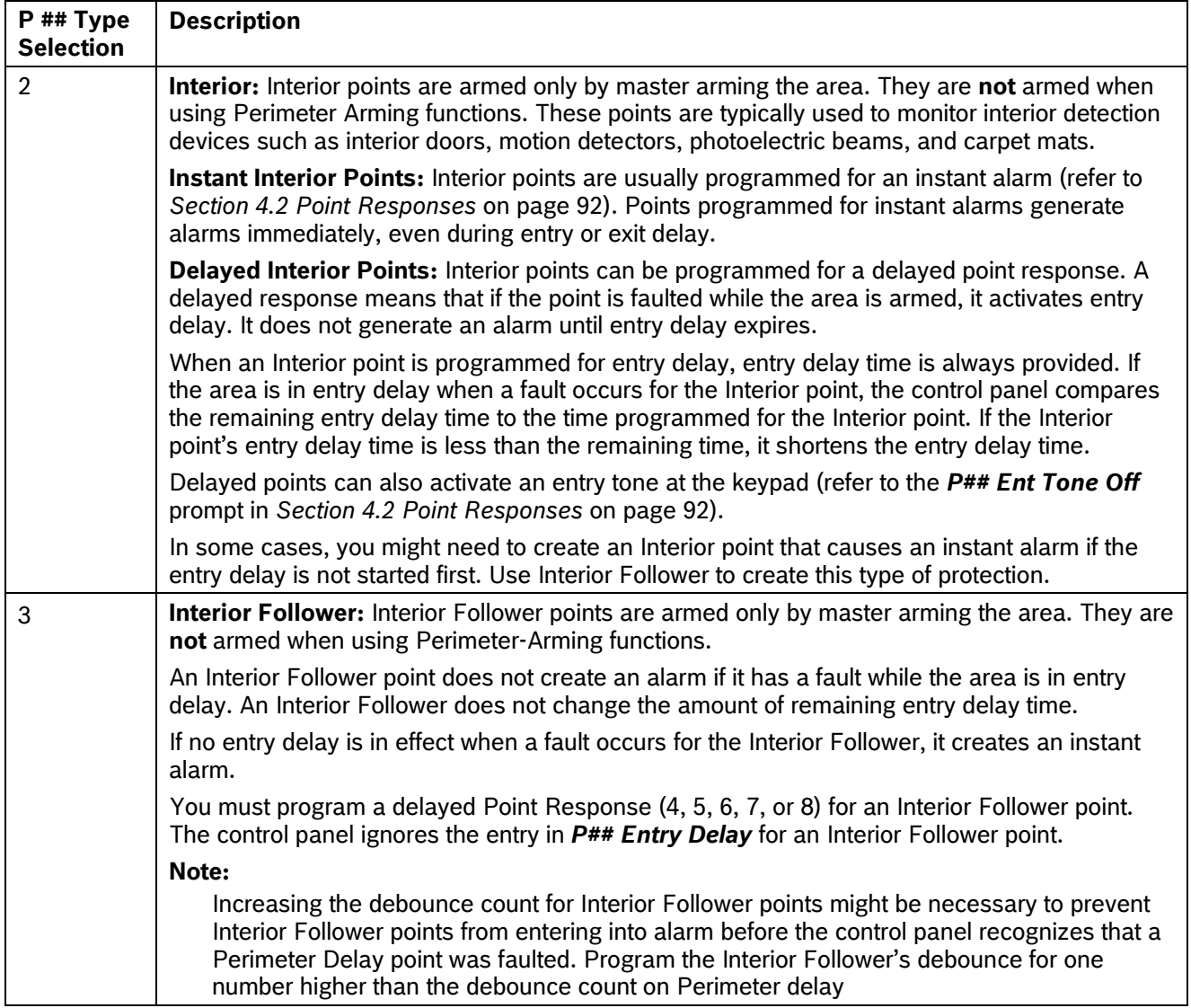

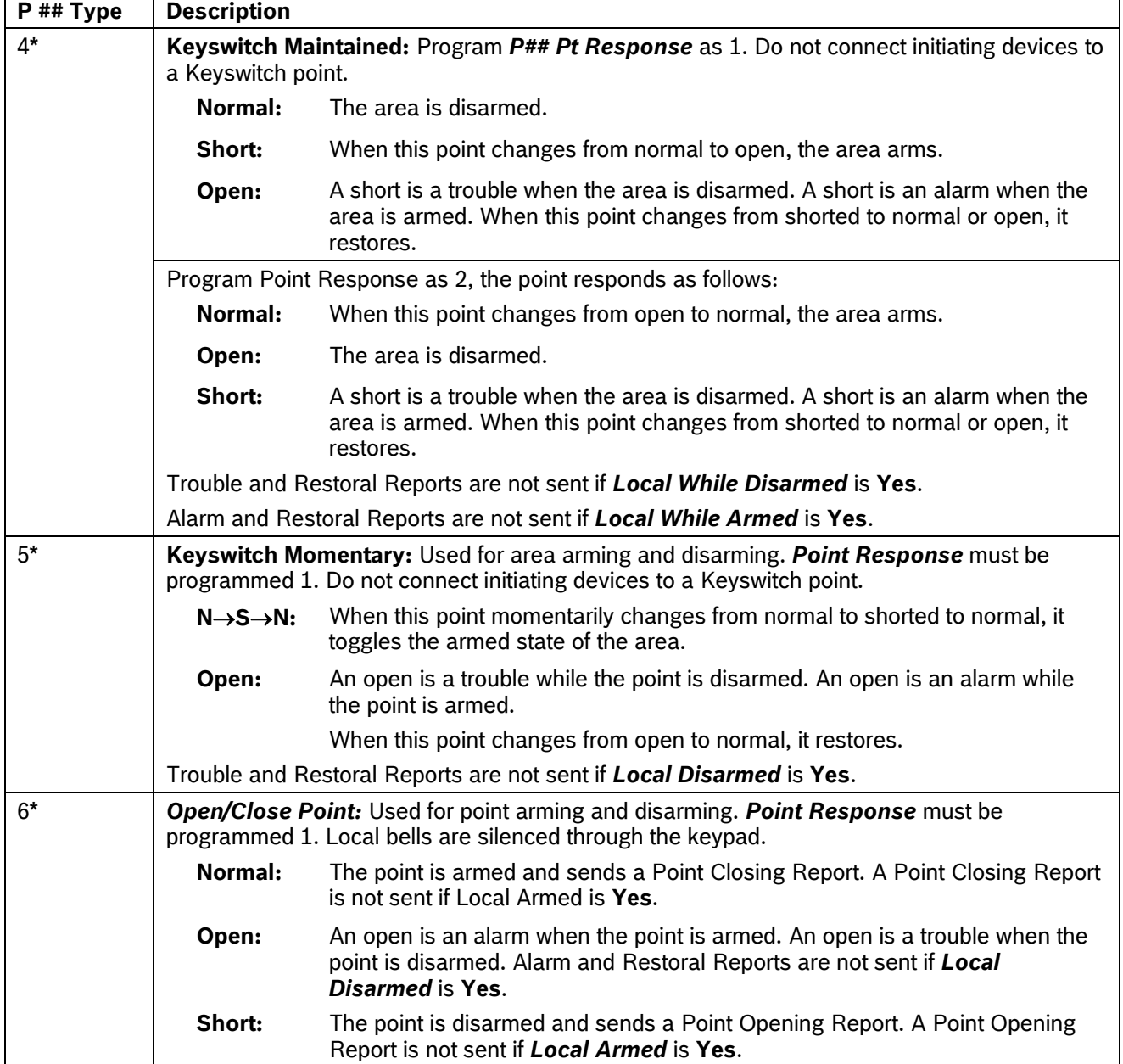

*\** **Keyswitch Points: Special rules apply to points used for Keyswitch functions.** These special point types do not respond the same way to the point response entry as Point Types 1, 2, and 3. Responses for Keyswitch point types are described in *Section [4.2](#page-91-0) [Point Responses](#page-91-0)* on page [92.](#page-91-0)*.*

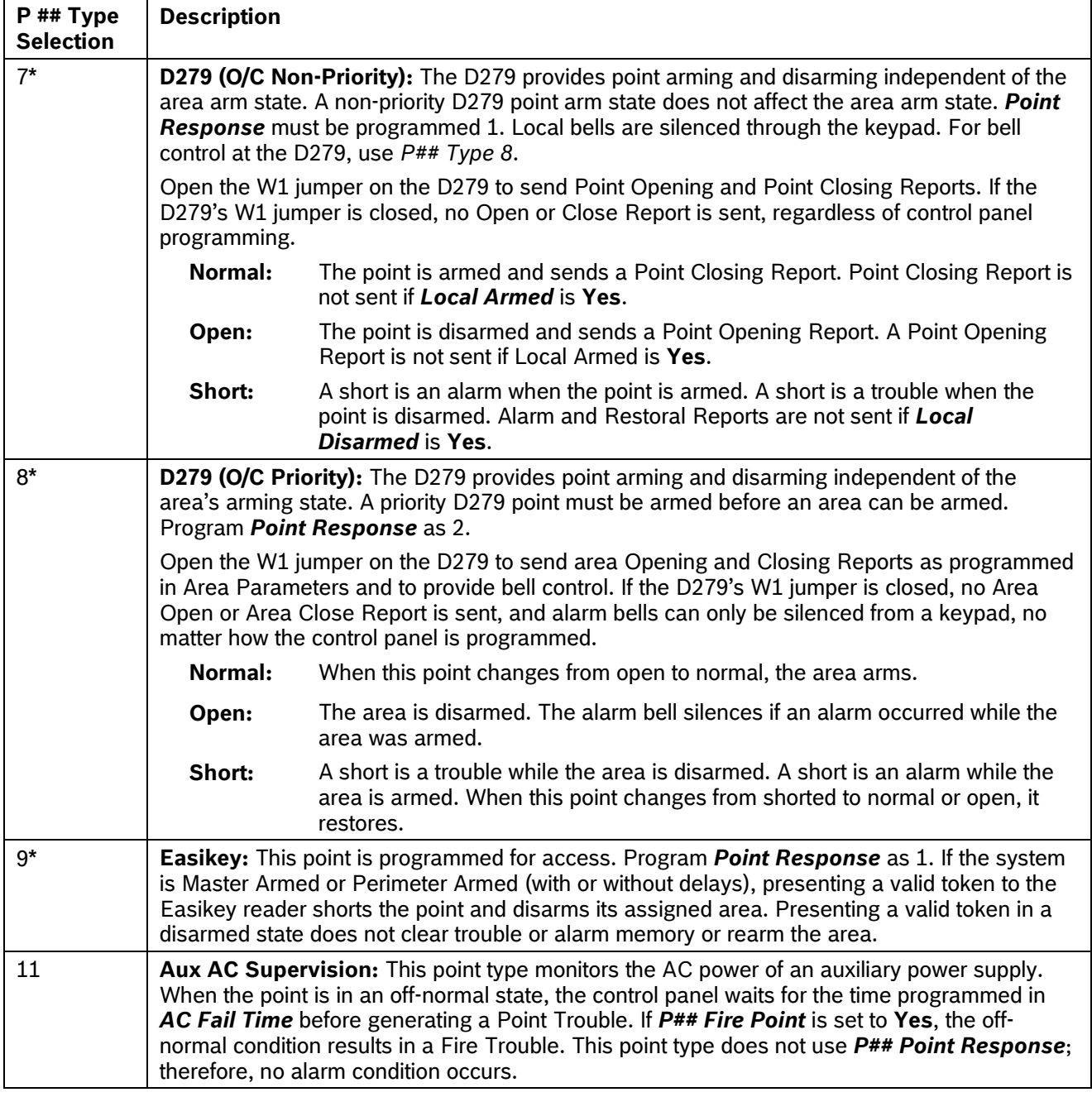

*\** **Keyswitch Points. Special rules apply to points used for Keyswitch functions.** These special point types do not respond the same way to the point response entry as Point Types 1, 2, and 3. Responses for keyswitch point types are described in *Section* [4.2](#page-91-0) *[Point Responses](#page-91-0)* on page [92.](#page-91-0)

#### <span id="page-91-0"></span>**4.2 Point Responses**

#### **4.2.1 Applications for Point Responses 9, D, and E:**

Combine Point Responses 9, D, and E with Perimeter point types to create more flexible 24-hour protection. Unlike 24-hour points, a faulted Perimeter point with a Point Response of D and E displays at the keypad when arming. Like a 24-hour point, a point programmed this way can generate alarms whether the area is armed or disarmed.

automatically resets each point for 5 sec when the Combining Point Response 9 with the Local While point is activated, and rings the Fire Bell for 2 sec. Disarmed feature provides off-site reporting when the area is armed, but only local alarm annunciation when the area is disarmed.

Armed feature provides off-site reporting when the area is disarmed, but only local alarm annunciation when the area is armed.

**Point Response E:** Use this setting for Zonex or ASIC motion detectors. The control panel can report troubles while Master Armed.

**Point Response F:** Does not sound at local keypads but activates *P## RlyResp Type 1* and keypad faults. To annunciate the off-normal state at a keypad, program *Disp as Dvc* as **Yes** and optionally set *BuzzOn Fault* as 1 or 2. This point response does not generate alarms or activate an alarm relay.

**Point Response 8, 9, A, B, and C**: These point responses provide supervisory (24-hour) reporting.

#### <span id="page-91-1"></span>**4.2.2 Characteristics of a Fire Point:**

**Reporting:** When a group of events occurs, the control panel routes and prints out Fire Reports first.

**Visual Annunciation:** FIRE TROUBLES continues to scroll until the trouble clears. When acknowledged, a FIRE TROUBLE scroll notifies the end user that a Fire point, or group of Fire points, is still in trouble. Panel-Wide Relays, *Summary Fire*, and *Summary Fire Tbl* activate if a relay is assigned when any Fire point enters into alarm or is in trouble.

**Audible Annunciation:** A Fire point activates the *A# Fire Bell* relay programmed in Relay Parameters. The amount of time and the pattern of the relay activation is programmed by area in *Bell Parameters*, *A# Fire Time*, and *A# Fire Pat*.

**Supervisory:** A Fire point can send a Fire Supervisory Report and activate the *Summary Fire Sup* and *Summary Fire Tbl*, Panel-Wide Relays with a

*P## Response* of 8-9-A-B-C.

**Alarm Verification:** A Fire point can delay an alarm by the length of time programmed in *A# Verify Time* in the Area Parameters. Combined with *A# Resettable*, a Fire point also resets the electrical circuit for the amount of time programmed.

**Reset Sensor:** A fire device that requires resetting can be manually reset using the reset sensor relay for the area to which it is assigned.

**Fire Walk:** Use the Fire Walk function to test Fire points in the system. The Fire Walk Test

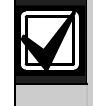

To provide an audible tone for a restored Fire Supervisory point, use *P## RlyResp*  **Type 1** and connect the corresponding<br>Combining Point Response 9 with the Local While relay to a visual appropriator relay to a visual annunciator.

#### *P## Pt Response*

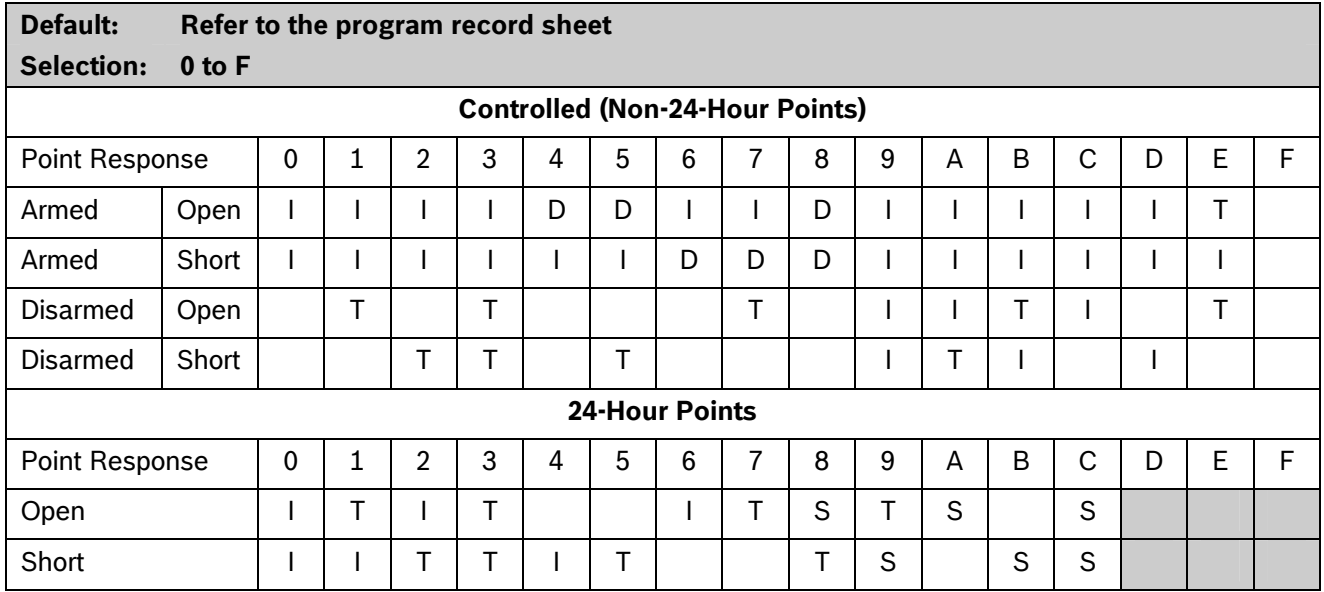

Key: I = Instant alarm

D = Delayed alarm

T = Trouble

S = Supervisory

Blank = Audible or visual response

#### **Example of Controlled point:**

Point Type = 1

Point Response = 8

Perimeter point with delayed alarm response when armed (opened or shorted) and no response when disarmed.

#### **Example of 24-hour point:**

Point Type = 0

Point Response = 8

24-hour point with supervisory response when open and a trouble response when shorted.

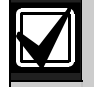

With Supervisory Pt Response (S = Supervisory), the BFSK format does not transmit fire supervisory or Non-fire Supervisory Events. Modem format must be used with Supervisory Point Responses.

### **Default:** Refer to the program record sheet Selection: 5 sec to 600 sec

Use this option to enter the amount of entry delay time that a user has after faulting a Controlled point (*P## Type 1, 2, 3*) with a delayed response (D) (*P## Pt Response*) of 4, 5, 6, 7, or 8. DISARM NOW appears for the duration of the time programmed when the point is faulted in the delay condition.

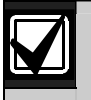

The D1255 alternates between DISARM<br>NOW and the point text of the point that<br>caused the area to enter into entry delay.<br>Do not set points to **No** if they are actually

If this time expires before disarming, or if the point is  $\mathbb{Z}^{\{1\}}$  used to notify the user to disarm the configured with an instant response (I), an alarm occurs.

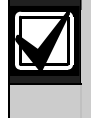

Make entries in 5 sec increments. The programmer does not allow off-increment entries.

When the control panel is in Entry Delay, entering a valid Passcode disarms the system as soon as the last digit of the Passcode is entered. No other keys are required. When the control panel is in Exit Delay or is armed, entering a valid Passcode must be followed by the [ENTER] or [ENT] key.

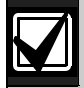

If another Perimeter or Interior Follower Delay point trips while the area is already in entry delay, the control panel adjusts the delay time to the Delay point with the least amount of delay time.

When a user enters an area, a Perimeter point is faulted and the entry delay starts. If an interior point must fault during entry delay to allow the user to disarm the area at a keypad, program *P## Type* as 3 (Interior Follower).

#### **For SIA CP-01 Compliance:**

*P## Entry Delay* must be between 30 sec and 240 sec.

#### *P## Entry Delay P## Ent Tone Off*

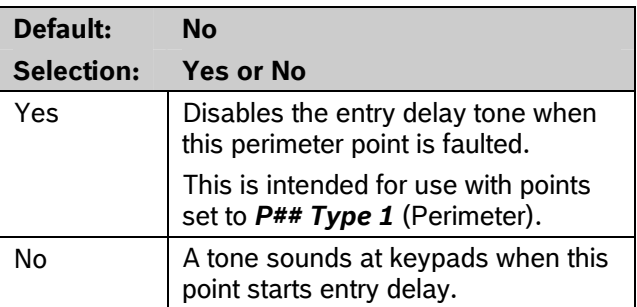

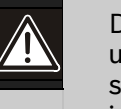

system. The possibility of false alarms increases if the entry delay warning is not used.

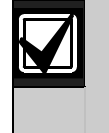

Entry Tone can also be turned off when programming your CC Entry Tone, in *Section [2.10](#page-50-0) Keypad* [\(Command Center\)](#page-50-0) on page [51](#page-50-0), that allows you to manage the tone by keypad.

You might want to disable the entry tone in high security applications where you do not want to annunciate entry delay.

#### *P## Silent Bell*

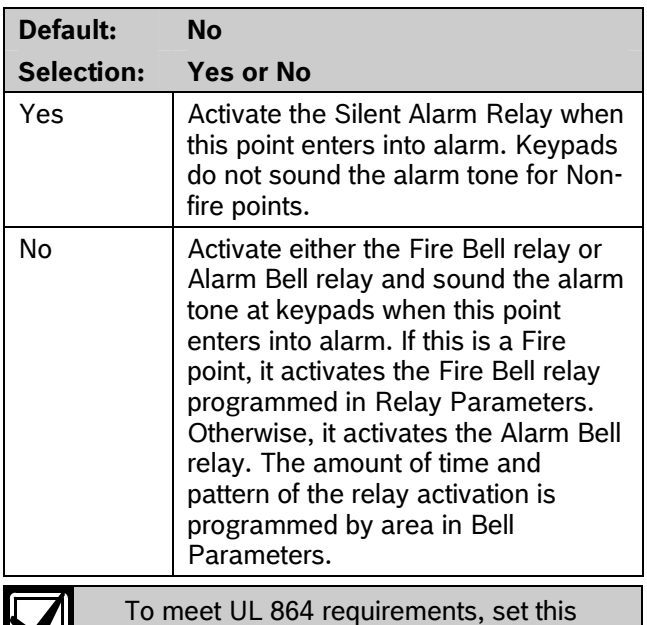

parameter to **No**.

NJ

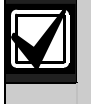

If you want this point to ring the bell because the message failed to reach the central station receiver, program *P## Audible After 2 Failures* as **Yes**.

### *P## Ring Til Rst*

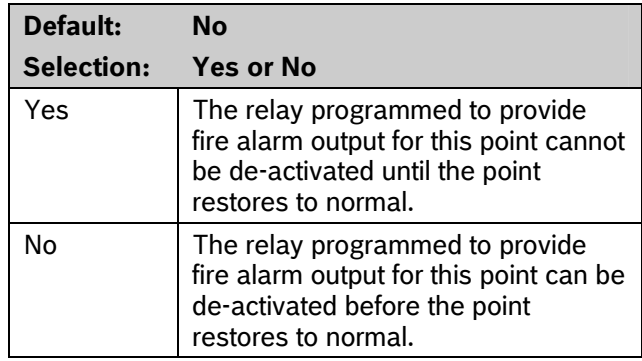

Use this option to determine if the bell continues to ring until the Fire Bell time expires. The point returns to a normal condition when the user acknowledges the alarm to silence the bell.

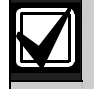

If the point restores and the fire alarm is not silenced from the keypad, the fire alarm output continues until Fire Bell time expires. If the point does not restore, the fire alarm output continues even after bell time expires.

Use this option for fire applications to meet the requirement that audible alarms cannot be silenced until the fault condition clears or the Fire Bell time expires.

### *P## Audible After 2 Failures*

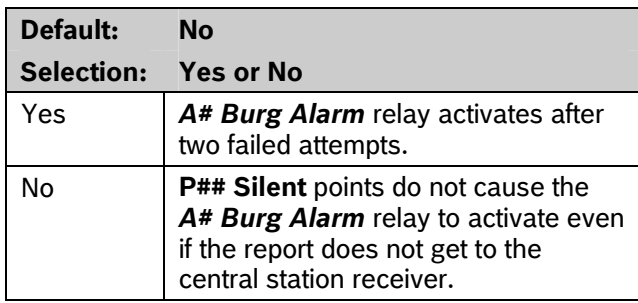

When set to Yes, if the report fails to reach the central station after two attempts, a silent alarm rings the *A## Burg Alarm* bell. A silent alarm is generated when a point with *P## Silent* set to **Yes** is faulted while armed.

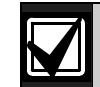

When a point programmed for *P## Silent Bell* is faulted, the timer for the *A# Burg Time* starts, even though the bell is not yet ringing. As much as 3 min can elapse before the second attempt fails. Ensure that *A# Burg Time* is programmed to provide the amount of bell time you need, minus the additional 3 min that might elapse before the bell actually begins to ring.

#### *P## Invisible Pt*

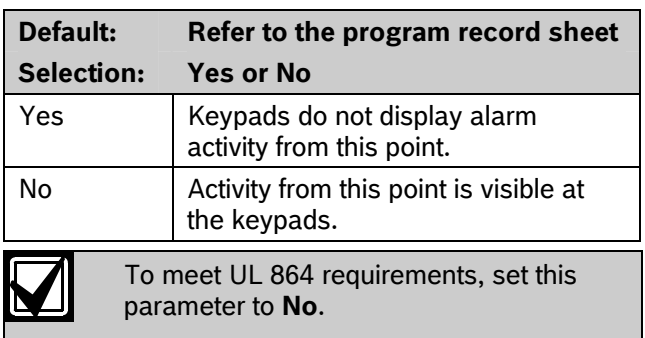

Use this option to determine whether the point appears in the keypad display upon an alarm condition. For LED keypads, the LED does not illuminate upon an alarm condition. Point text appears and annunciation is made for Invisible points programmed for a trouble condition in point response.

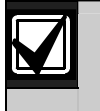

To prevent the keypad alarm tone and the *A# Burg Alarm* bell from sounding, program *P## Silent Bell* as **Yes**.

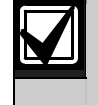

If a user enters a valid pass code while a bell is ringing for an invisible alarm, the keypad shows ALARM SILENCED.

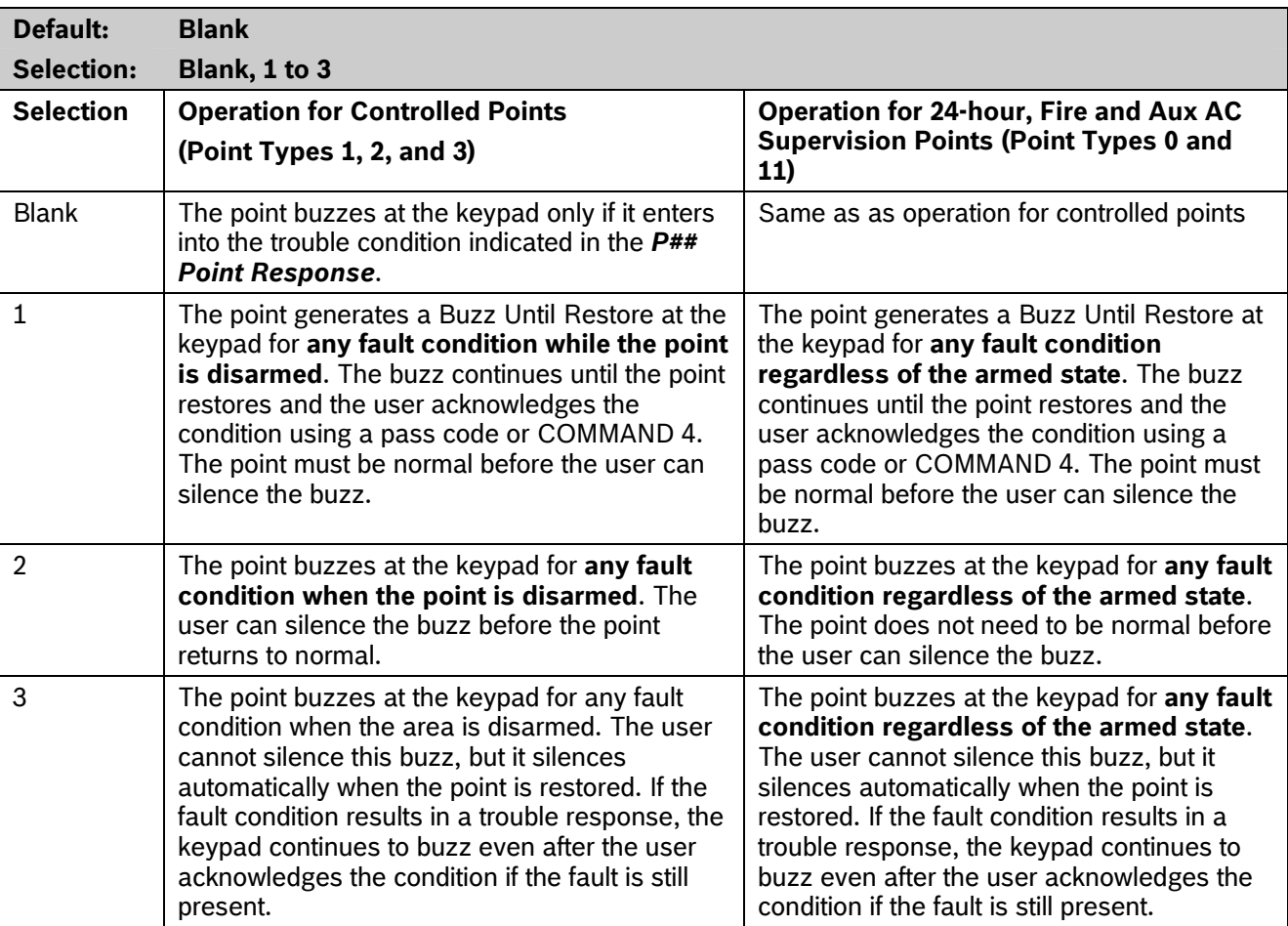

#### *P## Buzz On Fault*

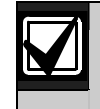

Points bypassed (by the user, Sked, Swinger Bypass, or RPS) do **not** generate a Buzz On Fault condition at the keypad.

The buzz does not automatically stop when the point is restored when using Option 1 or 2. The user must acknowledge the buzz before the buzz stops. However, when using Option 3, the buzz stops automatically when the point restores to normal without user intervention.

#### *P## Watch Point*

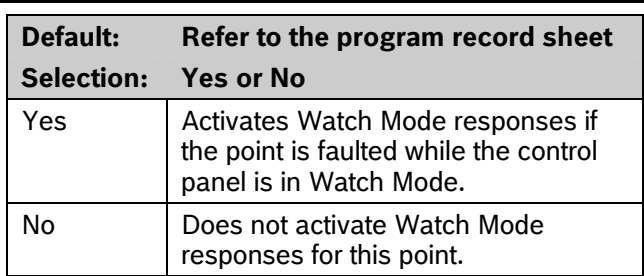

Use this option to allow a Controlled point to generate a watch tone while the area is disarmed and not faulted to a trouble or alarm condition.

#### <span id="page-96-0"></span>*P## RlyResp Type P## Disp as Dvc*

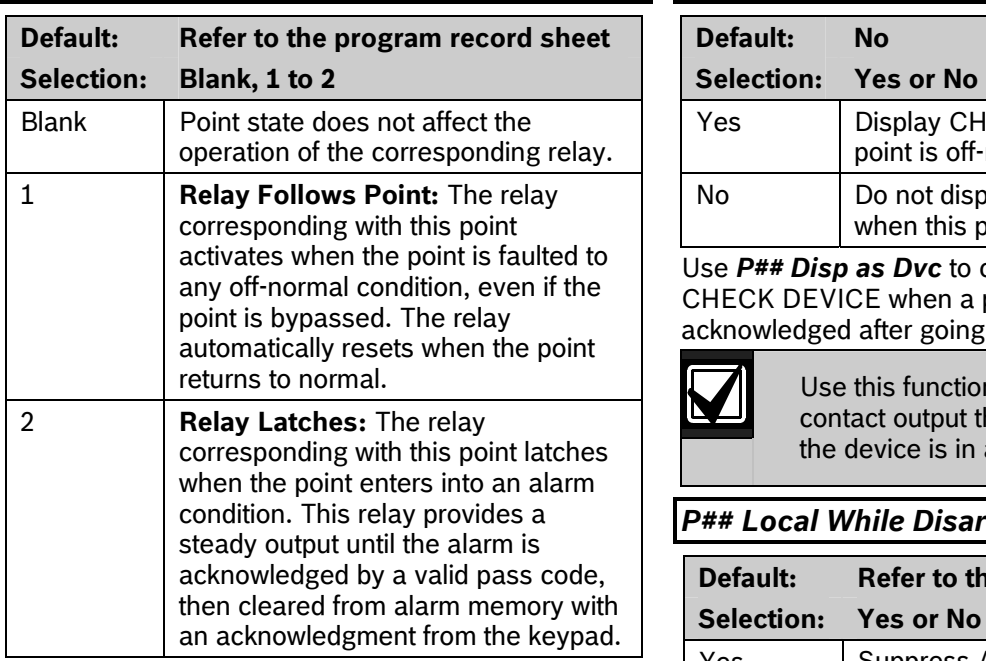

Use this option to cause a relay (1 to 127 for D9412GV2; 1 to 64 for D7412GV2) to respond when a corresponding point with the same number (1 to 127) is faulted. This requires connecting D8129 OctoRelays to Zonex Bus 1 and Zonex Bus 2 (D9412GV2 only). Refer to the address settings on the back of the *D9412GV2/D7412GV2 Program Record Sheet* 

(P/N: F01U003635).

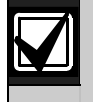

Point 128 is reserved for use other than an actual point. Only the first 127 points can have an associated relay. Relays are not available for Points 129 to 247.

Do **not** use the Chg Relays? function to toggle relays reserved for special functions. Special function relays are Area and Panel Wide Relay functions as well as relays assigned to CC Entr Key Rly and *P## RlyResp Type*.

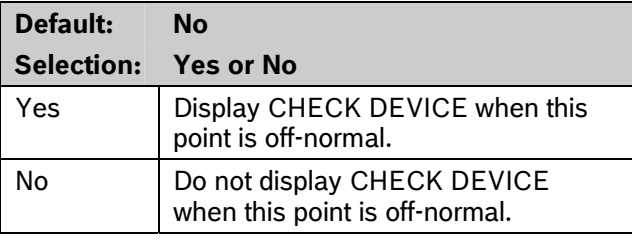

Use *P## Disp as Dvc* to cause the keypad to display CHECK DEVICE when a point is off-normal or is acknowledged after going into alarm.

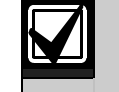

Use this function for devices with a dry contact output that faults a point when the device is in a trouble condition.

#### *P## Local While Disarmed*

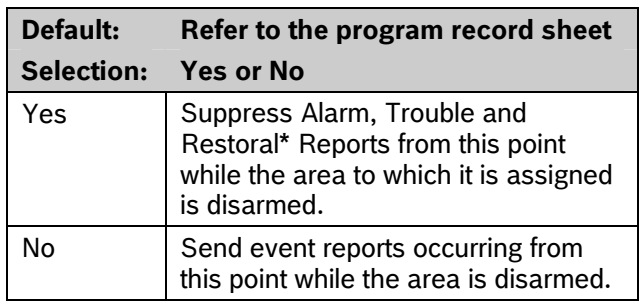

\* Transmission of Restoral Reports continues if the alarm, trouble, or bypass (by Sked, RPS, or Swinger bypass) condition occurred when the area disarmed, and the point restored.

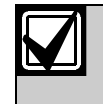

To meet UL 864 requirements for Central Station and Remote Station applications, set this parameter to **No**.

Use this option to allow a Controlled point (*P## Type 1, 2, 3*), to report Alarms, Troubles, and Restoral Reports only when the area is armed. This prompt does not affect local annunciation.

P## Type 0 for this prompt. Remember that this option works only for Disarmed points, and a Type 0 is a 24-hour Always Armed point. Instead, choose any type other than 0, and use a point response that reports an alarm, whether or not the point is armed. For instance, P## Type 1 and P## Response 9 reports an alarm on an open or a short (I) whether the area is armed or not.

Local While Disarmed affects Keyswitch points. This prompt suppresses keyswitch (troubles and restorals) and D279 (alarms, troubles, and restorals). Do not use this parameter for these applications.

#### *P## Local While Armed*

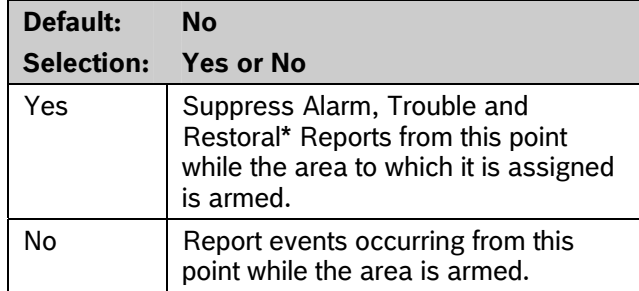

Transmission of Restoral Reports continues if the alarm, trouble, or bypass (by Sked, RPS, or Swinger bypass) condition occurred when the area disarmed, and the point restored.

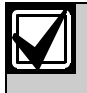

To meet UL 864 requirements for Central Station and Remote Station applications, set this parameter to **No**.

Allows a controlled point (P## Type 1, 2, 3), to report Alarms, Troubles, and Restoral Reports only when the area is disarmed. This prompt does not affect local annunciation.

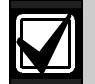

Local While Disarmed suppresses all **Local While Armed suppresses all reports** reports from 24-hour points. Do not use  $\blacksquare$  from 24-hour points. Do not use P## Type 0 for this prompt. This setting works only for disarmed points. Type 0 is a 24-hour, always armed point. Choose any Type other than 0, and use a point response that reports an alarm whether or not the point is armed. For instance, P## Type 1 and P## Response 9 reports an alarm on a trouble or a short whether or not the area is disarmed.

> Local While Armed affects Keyswitch Points. This prompt suppresses keyswitch (alarms, troubles, and restorals) and D279 (opening, closing, troubles, and restorals). Do not use this parameter for controlled points that arm or disarm.

#### *P## Disable Rst*

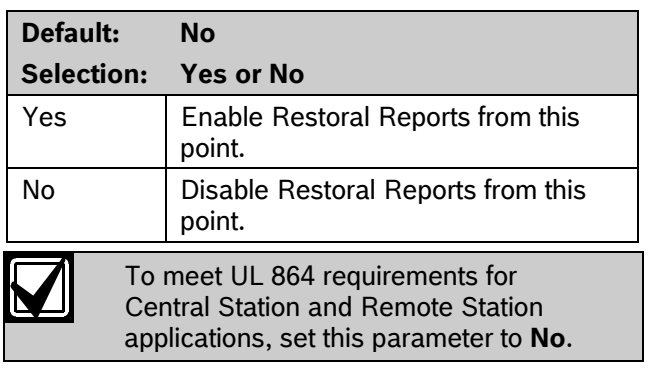

Use this option to disable any Restoral Reports from this point after it returns to normal from an alarm or trouble condition.

# *P## FA Retrnable*

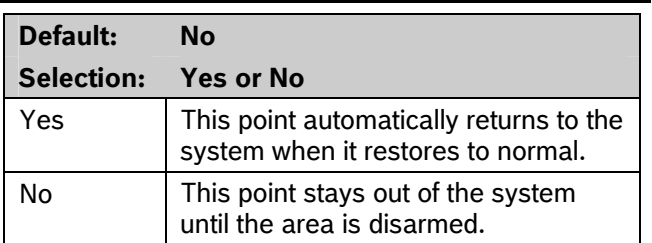

Use this option to allow points that were force armed out of the area to return back to the armed state when they become normal again without having to disarm the system.

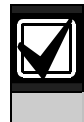

Use on loading dock doors, that must remain open until loading is completed. After the loading dock door is closed, the point detects any subsequent opening and reports an alarm.

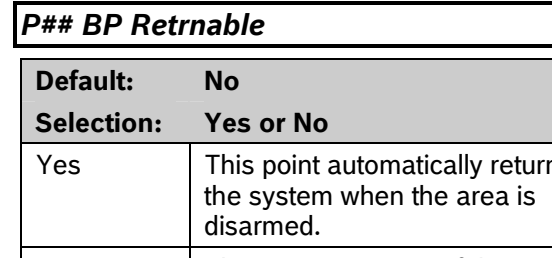

This point stays out of the system  $\sum_{i=1}^{\infty}$  alarm capability of a 24-hour point through arming and disarming cycles. No  $\begin{array}{c|c|c|c|c} \hline \text{Non} & \text{Non} & \text{Non} & \text{Non} \\ \hline \end{array}$  This point stays out of the system  $\begin{array}{c|c|c} \hline \text{Non} & \text{non} & \text{non} \\ \hline \end{array}$  without the continuous scrolling, use a

Use this option to return a point that was bypassed, force armed, or swinger bypassed back into the system when the area to which this point is assigned is disarmed. This option applies to all point types.

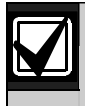

Set this item to **No** for Interlock points.

<span id="page-98-0"></span>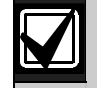

When the point cannot return to the system through disarming, the point must be manually unbypassed using the Unbypass?, keypad function, Sked Functions 4 and 5, or remote programming software (RPS).

For Force Armed points to remain bypassed, ensure that *P## FA Retrnable* is set to **No**.

### *P## Bypassable*

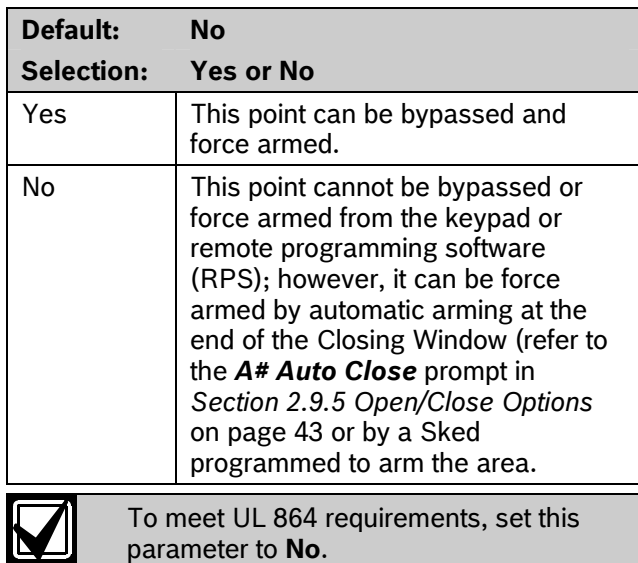

Use this option to allow this point to be bypassed or force armed.

**Bypassing a 24-hour point:** When a 24-hour point or 24-hour Supervisory point is bypassed, 24 HOUR BYPASS scrolls continuously at the keypad.

**Bypassing a Fire Point: FIRE BYPASS scrolls to** indicate that a 24-hour Fire point or a Fire Supervisory ns to  $\begin{bmatrix} 1 \end{bmatrix}$  nucleate that a  $2 + i$ 

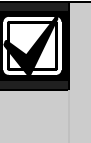

**Alternative to a 24-hour Point:** For Perimeter point with a Point Response of 9 to E.

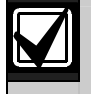

**If the** *P## Bypassable* **option is set to Yes**, a point can be bypassed in several ways. Refer to *[Table 31](#page-98-0)*.

#### **Table 31: Bypassing a Point**

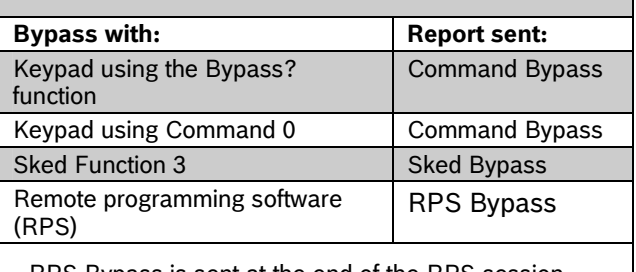

RPS Bypass is sent at the end of the RPS session.

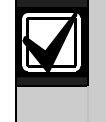

**If the** *P## Swinger Byps* **option is set to Yes**, a point is automatically bypassed after the fourth alarm or trouble report is sent. A swinger Bypass report is sent at the same time.

Programming *Bypassable* as **Yes** for Cross Points can cause missed Cross-Point alarms. For example, if Points 1 and 2 were programmed as Cross Points and Point 1 was Bypassed or Force Armed, Point 2 cannot generate an Alarm Cross Point Event. Point 2 can; however, generate an Unverified or Alarm Event depending on how the point was faulted. Be careful when using this feature with Cross Point applications.

<span id="page-99-1"></span>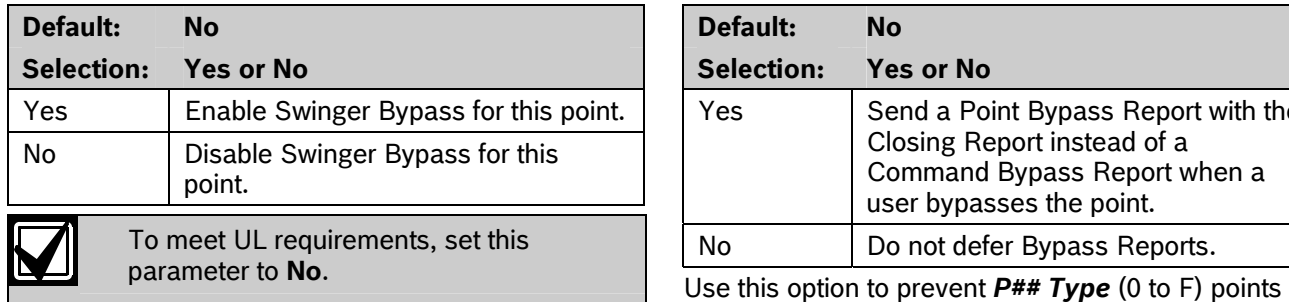

Use the *P## Swinger Byps* parameter to allow the control panel to bypass automatically a point that reports two or more alarm or trouble events within the same arm cycle. The maximum number of faults allowed on a point is set in the *[Swinger Count](#page-140-0)* prompt (refer to page [141\)](#page-140-0). When *P## Defer BP Report* is set to **Yes**

Swinger Count is reached and *[P## Report Bypass at](#page-99-0)  [Occurrence](#page-99-0)* is set to **Yes**. If the point has a partial count (less than the Swinger Count number of events during an hour), the count is reset to zero.

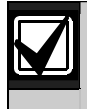

*P## Bypassable* does not need to be programmed as **Yes** for swinger bypass to work.

A Swinger Shunted point returns to the system if *P## BP Returnable?* is **Yes**. If not, return the point to the system through manual unbypass or [COMMAND][0][0]. Refer to *P## BP Retrnable* in the program entry guide for additional information.

### <span id="page-99-0"></span>*P## Report Bypass at Occurrence*

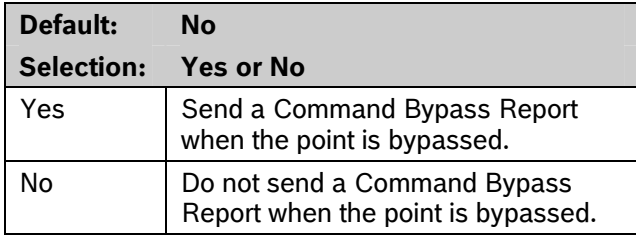

Send a Command Bypass Report as soon as a user bypasses the point from the keypad. Enable this option for all Bypassable 24-hour points. You can also report a bypassed point at the time the area is armed. Refer to *P## Defer BP Report* on page [100](#page-99-1).

### *P## Swinger Byps P## Defer BP Report*

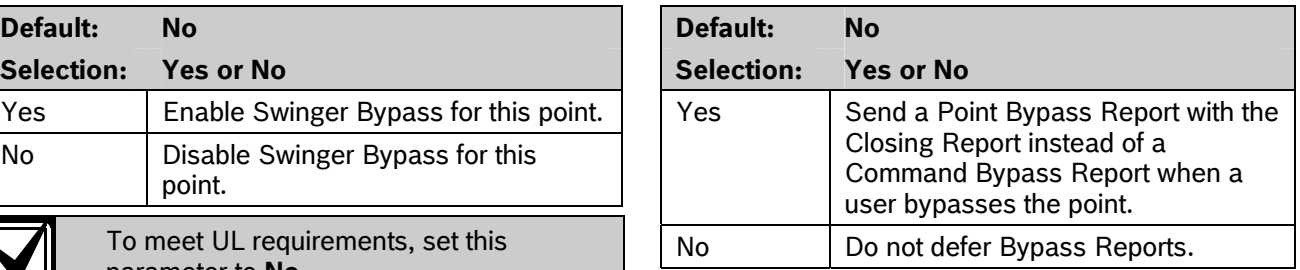

that are bypassed by the user (COMMAND BYPASS) from occurring until the area is armed. When the area is armed, the bypassed points and any point being bypassed during the arming sequence report as POINT BYPASS along with the Closing Report.

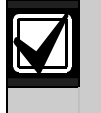

The control panel reports a Swinger Bypass when the  $\Box$  and Closing Reports are suppressed by using *Closing Windows*, the deferred Bypass Reports are not sent.

> Bypass Reports for 24-hour points do not report If *P## Report Bypass at Occurrence* and *P## Defer Bypass Report* are both set to **No**.

To report the bypass at occurrence and when the area is armed, program *P## Report Bypass at Occurrence* and *P## Defer Bypass Report* as **Yes**. A Command Bypass Report is sent as soon as the user manually bypasses a point, and a supplemental Point Bypass Report is sent with the Closing Report.

### *P## Cross Point*

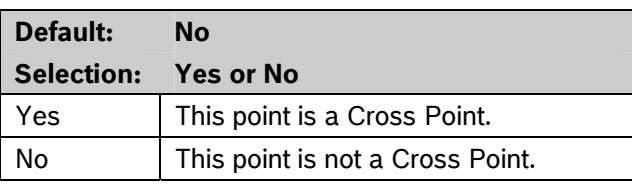

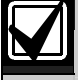

Do not use Cross points for Fire points.

The *P## Cross Point* option is designed to reduce false alarms. To achieve this, program two or more points within a Cross Point Group with this prompt enabled. The Cross point feature is available only on points where *P## Pt Response* is set to a value that generates an instant alarm response.

The Cross Point feature does not activate when a fault occurs on Controlled points (Point Types 1, 2) and 3) in the disarmed, entry delay, or exit delay states. Refer to *Section*  **Default: Refer to the program record sheet** *[6.9](#page-141-3) [Cross Point Parameters](#page-141-3)* on page [142](#page-141-3) for additional programming requirements to program the Cross Point Timer.

If an abort window delay is needed for the cross zone alarms, all cross zone points in the group must have *[P## Alarm Abort](#page-101-0)* (refer to page [102](#page-101-0))set to Yes.

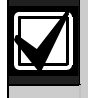

The Cross Point function applies only to Instant Alarm conditions. It does not apply to Trouble or Supervisory<br>
Use this option only with Fire points to designate them

*P## Cross Point* can be set to **Yes** or **No**.

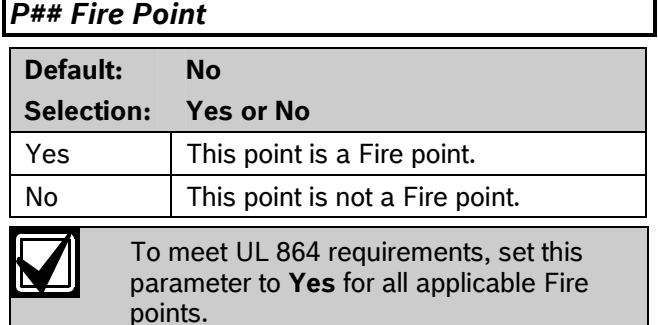

Use this option to make a 24-hour point a Fire point. This option makes this point the highest priority event in the control panel when an alarm occurs for both reporting and displaying on the keypad. Refer to *Section [4.2.2](#page-91-1) [Characteristics of a Fire Point](#page-91-1)* on page [92.](#page-91-1)

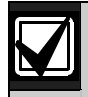

You should dedicate a fire annunciation device to all your Fire points if they are assigned to a single area in a multiple area system. Special red keypads and annunciators with specific keys for fire systems are designed for this type of application (D1256RB and D1257RB).

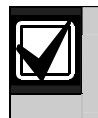

Do not use the Cross point function for Fire points.

#### *P## Alarm Verify*

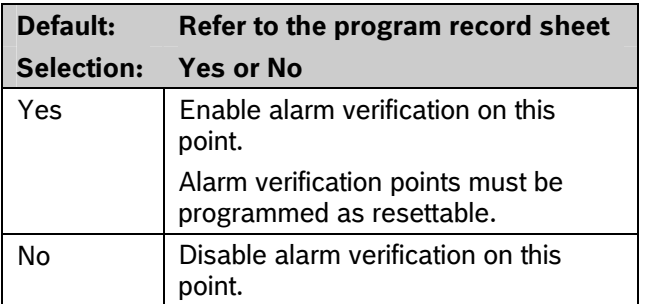

for alarm verification.

**For SIA CP-01 Compliance:** When an Alarm Verification point enters into alarm, the control panel removes power to all Resettable points for the duration programmed in *A# Verify Time* in *Section [2.9](#page-35-0) [Area Parameters](#page-35-0)* on page *[36](#page-35-0)*. If the point (or another Resettable point in the area) is still faulted, or returns to a faulted state within 60 sec after the initial verification time reset, an alarm is generated.

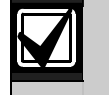

During a Fire Walk Test the reset time is 5 sec. The time programmed in *A# Verify Time* is ignored.

### *P## Resettable*

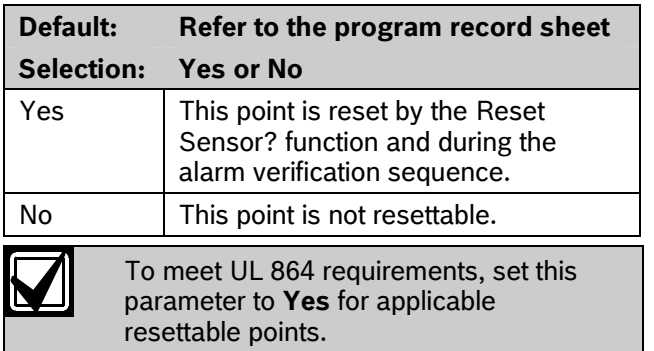

Use this option if this is a Powered point that requires interruption of power to reset a latched alarm condition. The Resettable point option is typically used with smoke detectors and glass break detectors.

When initiated (either through a Fire Walk Test or the keypad's Reset Sensor? function) or when the remote programming software (RPS) interrupts power to the device for 5 sec, a Sensor Reset report is sent to the central station receiver.

<span id="page-101-1"></span>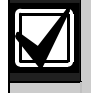

When a sensor reset occurs, the control  $\begin{array}{ccc} 4.3 & \text{Point Assignments} \end{array}$ points with *P## Resettable* programmed as **Yes**. During the 5-sec reset time, alarms from these points are ignored.

Do not mix fire and intrusion devices on the same powered loop.

#### <span id="page-101-0"></span>*P## Alarm Abort*

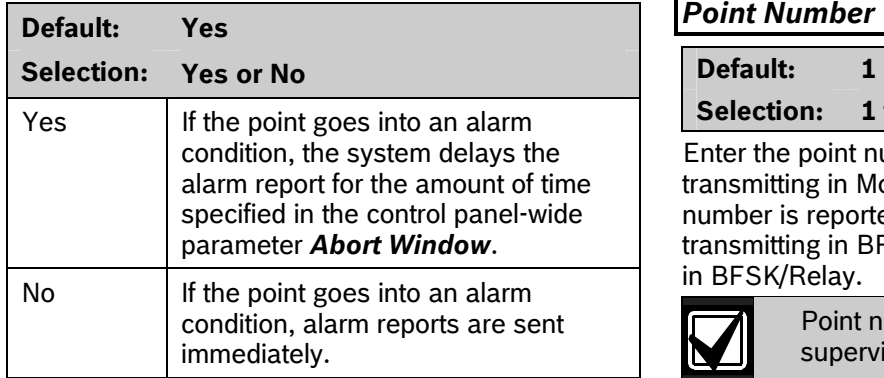

This parameter allows points with the associated Point Index to delay a Burglar Alarm (non-fire) event for the time period specified in the Abort Window. An alarm is aborted by performing an alarm silence operation at a keypad showing the burglar alarm condition before this time elapses.

When an alarm is successfully aborted, the keypad shows an optional ALARM NOT SENT message and no event is sent or written in the control panel event log. Refer to *[CC# Abort Display](#page-55-0)* on page [56](#page-55-0).

#### **For SIA CP-01 Compliance:**

*P## Alarm Abort* can be set to **Yes** or **No**.

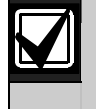

This feature does not apply to Fire Alarms or invisible point alarms.

panel does not accept alarms from any Finese entries assign point indexes to Points 1 to 127, 129 to 247 for the D9412GV2 and Points 1 to 75 for the D7412GV2, and assign the points to the areas. Also included in this section are parameters used to set the point's debounce count, BFSK/Relay (for use when transmitting in BFSK or assigning relays to follow alarms for a group of points), and custom keypad and report text for each point.

### **Point Number**

#### Selection: 1 to 127, 129 to 247

Enter the point number you are programming. When transmitting in Modem IIIa<sup>2</sup>, the three-digit point number is reported to the D6500 or D6600. When transmitting in BFSK, you must assign a zone number in BFSK/Relay.

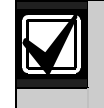

Point number 128 is reserved for supervising Zonex 1.

Point number 248 is reserved for supervising Zonex 2.

#### *P### Point Index*

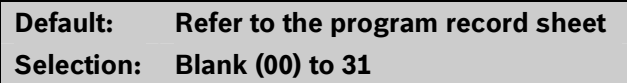

This entry selects one of the 31 *P## Index* codes that define the point's characteristics and determines how the control panel responds to various point conditions.

Blank (00) disables the point.

#### **Missing Point Report**

If a Point Index is assigned to a point that has an incorrect address or that is not connected to the point bus, a Missing Point Report occurs.

When a POPIT is missing, the control panel generates the following responses based on the point type:

- Fire points generate missing trouble responses.
- Non-fire 24-hour points generate missing alarm responses.
- Non-fire, non 24-hour points generate missing alarm responses while armed, and trouble responses while disarmed. Exception: Non-fire, non-24-hour points with a point response of 9 to D generate a missing alarm response while disarmed.

<span id="page-102-1"></span>POPIT modules monitor their sensor loops for three conditions: loop normal, loop open, and loop shorted. They send reports on these three conditions to the control panel. The control panel uses point programming to interpret the sensor loop information sent by the POPITs and to make the appropriate system response.

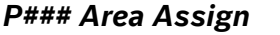

The areas are numbered 1 to 8. Select the area number to which the point is assigned.

#### *P### Debounce*

<span id="page-102-0"></span>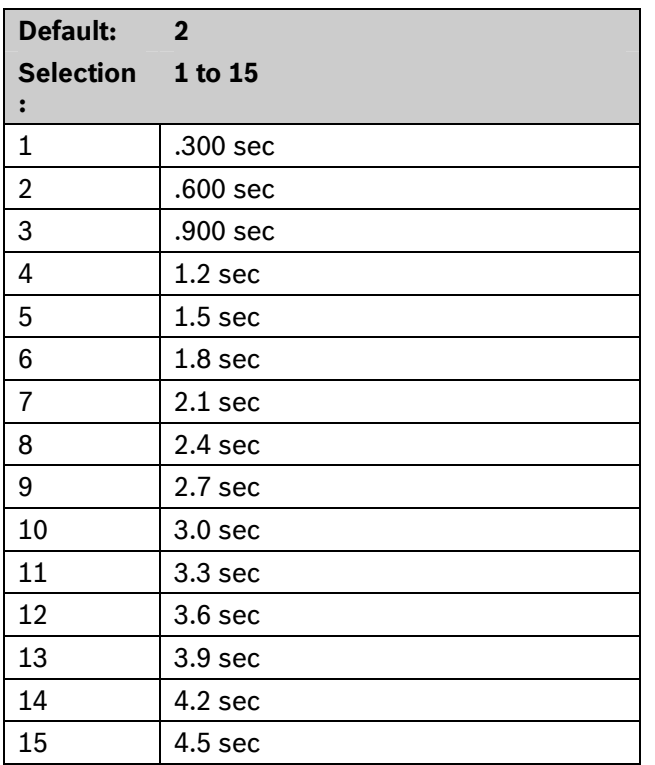

The debounce count is the number of times the control panel scans a point before generating an alarm. Scan cycles are 300 ms.

For appropriate settings consult the manufacturer's instructions for the device connected to this point.

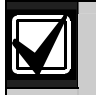

Use an entry of two or higher. Interior Follower points need a Debounce value of at least three.

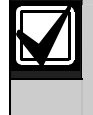

Door points assigned to D9210B modules need a Debounce value of at least four.

#### *P### BFSK/Relay*

# **Default: Refer to the program record sheet**

**Selection: 0 to 9** 

Use this option to:

- Determine the point number sent in BFSK format when this point is faulted.
- Activate a relay when the point is faulted, even if the control panel is programmed for Modem IIIa<sup>2</sup> **Default:** 1<br>**Selection:** 1 to 8 *[Table 32](#page-102-0). Table 32. Table 32. Table 32. Table 32.*

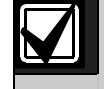

BFSK/Relays do not activate for Fire Supervisory or Non-Fire Supervisory points.

#### **Table 32: P### BFSK/Relay Codes/Relays**

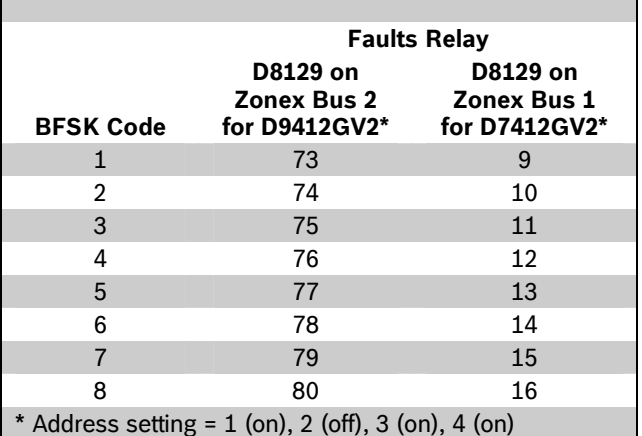

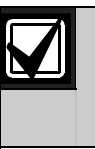

Local annunciation on the keypads, Local Printer reports, and the View Log show the actual point number (1 to 247), not the BFSK report code

Do not assign a BFSK or relay to Invisible points. To avoid activating one of the associated relays, program this prompt as 0.

On the D9412GV2, do not use Relays 73 through 80 for Area or Panel-Wide Relay function when this prompt is enabled for the corresponding points. Refer to *[Table](#page-102-0)  [32](#page-102-0)*.

On the D7412GV2, do not use Relays 9 through 16 for Area or Panel-Wide Relay function when this prompt is enabled for the corresponding points. Refer to *[Table](#page-102-0)  [32](#page-102-0)*.

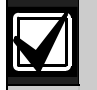

# **Type** for this point is programmed.

Use these codes to activate relays on the D8129 OctoRelay (or C8137 Transmitter Interface). You can assign the same code to several points providing a summary zone alarm output. When the point enters into alarm, the relay activates. When the alarm is acknowledged and is no longer scrolling in the keypad display, the relay resets.

### *P### Point Text*

### **Default: Refer to the program record sheet Selection: Up to sixteen alphanumeric characters**

Enter alphabetic characters (A to Z) in capital letters.

Enter up to sixteen characters of text to describe the point. This point text is shown at keypads, if the point is programmed as visible, and sent to the D6500 or  $D6600$  when transmitting in Modem IIIa<sup>2</sup> format (if it is a reporting point).

Include the point number in custom point text. This helps the user when viewing events, creating bypasses, and so on. It can also simplify troubleshooting.

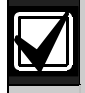

When a D1260 Keypad is installed on the system, the point text for Points 240 to 247 can be used for Area Name Text for Areas 1 to 8, respectively. Refer to *[Table](#page-103-0)  [33](#page-103-0)*:

#### <span id="page-103-0"></span>**Table 33: Point Text for Points 240 to 247**

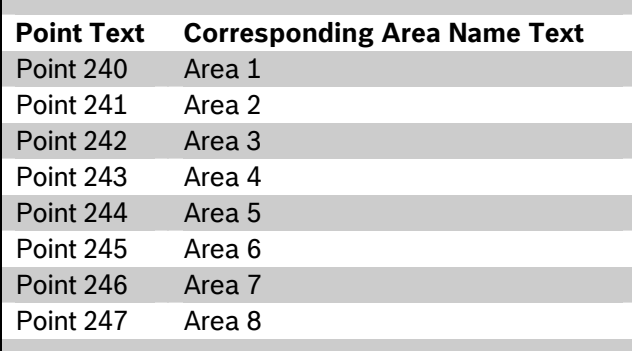

## Two relays can activate when this point 4.4 COMMAND 7 and COMMAND 9

enters into alarm if the *P## Rly Resp* These entries assign point indexes, BFSK report code, BFSK relay that activates, and the text for the COMMAND 7 and COMMAND 9 keypad functions.

#### *CMD7 Point Index*

### **Default: 31 Selection: Blank (00) to 31**

This entry selects one of the 31 *P## Index* codes that define how the control panel reacts when a COMMAND 7 is initiated.

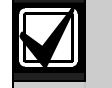

The point index code used for COMMAND 7 must not be used for any other points on the system.

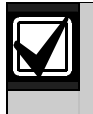

If the point index for COMMAND 7 has Fire points programmed as **Yes**, this causes access control doors to unlock if Fire Unlock is also programmed as **Yes.** Refer to the *D9210B Program Entry Guide* (P/N: 32207).

### *CMD7 BFSK/Relay*

**Default: 1** 

**Selection: 0 to 9** 

This entry selects one of the digits shown for reporting in BFSK or for activating relays 73 to 80 (on the D9412GV2) or relays 9 to 16 (for the D7412GV2) when COMMAND 7 is initiated (refer to the *P### BFSK/Relay* prompt on page [103\)](#page-102-1).

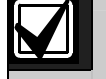

COMMAND 7 does not activate the Summary Fire Alarm relay.

### *CMD7 Point Text*

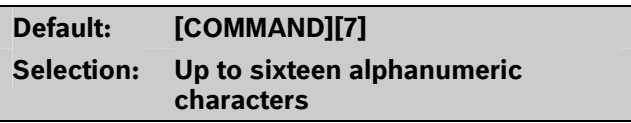

Enter alphabetic characters A to Z in capital letters

Enter up to sixteen characters of text to describe the point. This point text appears at keypads (if the point is programmed as visible) and sent to the D6500 or  $D6600$  when transmitting in Modem IIIa<sup>2</sup> format (if it is a reporting point).

#### *CMD9 Point Index*

# **Default: 31**

**Selection: Blank (00) to 31** 

This entry selects one of the 31 *P## Index* codes that define how the control panel reacts when a COMMAND 9 is initiated.

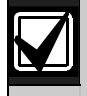

The point index code used for COMMAND 7 and COMMAND 9 must not be used for any other points on the system.

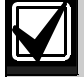

If the point index for COMMAND 9 has Fire points programmed as **Yes**, this causes access control doors to unlock if Fire Unlock is also programmed as **Yes.** Refer to the *D9210B Program Entry Guide* (P/N: 32207).

#### *CMD9 BFSK/Relay*

**Default: 1 Selection: 0 to 9** 

The value in this entry selects one of the digits shown

for reporting in BFSK or for activating relays 73 to 80 (on the D9412GV2) or relays 9 to 16 (for the D7412GV2) when a COMMAND 9 is initiated (refer to the *P### BFSK/Relay* prompt in *Section [4.3](#page-101-1) [Point](#page-101-1)  [Assignments](#page-101-1)* on page [103](#page-102-1)).

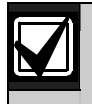

COMMAND 9 does not activate the Summary Fire Alarm relay.

#### *CMD9 Point Text*

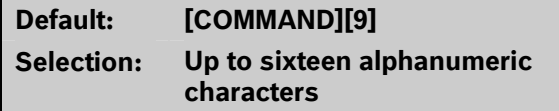

Enter alphabetic characters (A to Z) in capital letters

Enter up to sixteen characters of text to describe the point. This point text is displayed at keypads (if the point is programmed as visible) and sent to the D6500 or D6600 when transmitting in Modem IIIa $^2$  format (if it is a reporting point).

## <span id="page-105-0"></span>**5.0 RADXSKED**

#### **5.1 Windows**

Use this programming module to define the windows for Opening and Closing and User Access.

#### **5.1.1 Opening and Closing**

Use these windows to set a schedule for disarming and arming. The disarming and arming schedules have several independent features:

- Suppress normal Opening or Closing Reports when *A# Disable O/C in Windows* is programmed as **Yes**.
- Generate a Fail to Open Report if the area is not disarmed on schedule when *A# Fail To Open* is programmed as **Yes**.
- Provide a warning tone and a PLEASE CLOSE NOW display at the keypad when it is time to arm the area.
- Generate a Fail to Close Report if the area is not armed on schedule when *A# Fail To Close* is programmed as **Yes**.
- Automatically arm the area at the end of the Closing Window when *A# Auto Close* is programmed as **Yes**.

Opening and closing schedules can be set up independently. For example, if you want to use features provided only by Closing Windows, leave times blank in the Opening Windows prompts and program Closing Window times.

A worksheet is provided at the end of this section for your convenience. Following the worksheet are examples of programmming Opening and Closing Windows for particular applications (refer to *[Table 38](#page-111-0)* on page [112](#page-111-0) through *[Table 42](#page-112-0)* on page [113\)](#page-112-0).

**About the program record sheet:** A column labeled Sked # is found in the program record sheet provided with the control panel. The numbers in that column appear in D6500 and D6600 reports and local printer reports when the window Begin Time executes.

Window selections 1 through 8 correspond with oddnumbered Skeds 41 through 55 for Open Window and correspond with even numbered Skeds 42 through 56 for Close Window. For example, when the Opening Window for Window 1 executes, a Sked 41 Executed event is generated. Refer to *[Table 34](#page-105-0)*.

#### **Table 34: Window Selections**

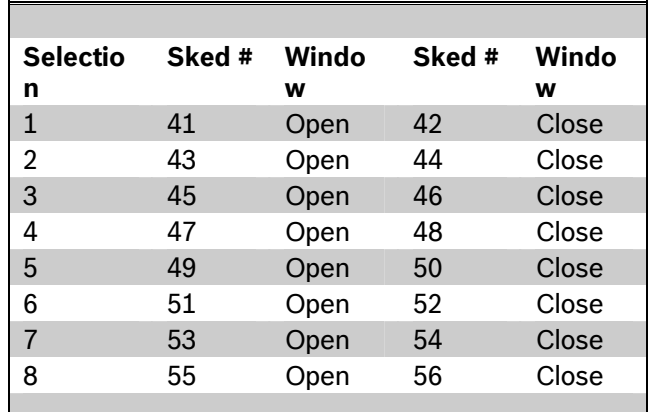

#### *Window*

**Default: 1** 

#### **Selection: 1 to 8**

Enter the window number you want to program.

#### *W# Sunday*

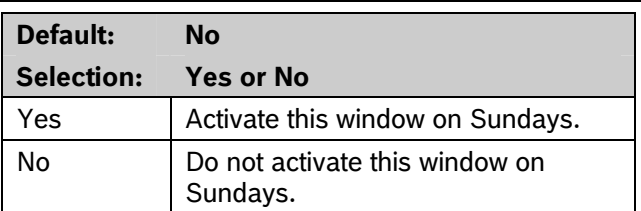

This prompt and the next six day-of-the-week prompts select the days of the week the Opening and Closing windows are active.

#### **Exceptions:**

To prevent the windows from activating on certain days of the year, program *Xept Holiday* as **Yes**, and enable at least one Holiday Index. When *Xept Holiday* is **Yes**, the window executes on the days of the week programmed unless the Holiday Index designates the date as a holiday.

If Opening and Closing Windows are only needed on certain days of the year, do not program the windows to execute on any days of the week. Instead, program *Xept Holiday* as **No** and select a Holiday Index with the days of the year you want the window to be active.

**Default: No Selection: Yes or No** 

#### *W# Tuesday*

**Default: No Selection: Yes or No** 

#### *W# Wednesday*

**Default: No Selection: Yes or No** 

#### *W# Thursday*

**Default: No** 

**Selection: Yes or No** 

#### *W# Friday*

**Default: No Selection: Yes or No** 

#### *W# Saturday*

**Default: No Selection: Yes or No** 

#### <span id="page-106-0"></span>*W# Open Early Begin*

#### **Default: 00:00 Selection: HH:MM (hours and minutes) 00:00 to 23:59**

**Open Early Begin:** This program item is one of three required to create an Opening Window. To finish programming an Opening Window, Open Window Start and Open Window Stop must be programmed.

The time programmed in the *W# Open Early Begin* field is the earliest time that the user is allowed to open an area before the Opening Window Start time. If Opening and Closing Reports are enabled, disarming the area between midnight and the open Early Begin time generates an Opening Report.

• If *A# Disable O/C in Window* is set to **Yes** and the area is disarmed between the Open Early Begin time and the Open Window Start time, the Opening event is sent with an Early to Open modifier. If the Open Early Begin time is the same as the Open Window Start time, no Opening Event is sent.

• If **Disable O/C in Window** is set to **No** and the area is disarmed at any time, an Opening Event is sent without an Early to Open or Late to Open modifier.

Disarming the area between the Open Window Start and open Window Stop times creates a local event in the control panel event log, but does not send the Opening Report to the central station.

Disarming the area between the Open Window Stop time and before the next window's Open Early Begin time (or midnight, whichever is earlier) generates an Opening Event with a Late to Open modifier.

When configuring multiple windows to operate on the same day, ensure that they are added to the system in chronological order. For example, if three windows are programmed to execute on Tuesday, Window 1 (W1) must occur before Window 2 (W2), and Window 2 must occur before Window 3 (W3).

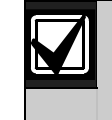

Avoid programming the Open Early Begin time before a time that is between another window's Open Window Start and Open Window Stop times.

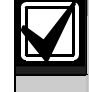

Do **not** program a window to cross the midnight boundary.

Disabled windows have a blank beginning time. If the entry for this prompt is blank, but times are programmed for Open Window Start and Open Window Stop, the window is disabled.

To disable the window, all hours and minutes spaces must be blank.

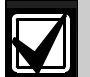

Make time entries using a 24-hour clock. For example:

Midnight is entered as 00:00 7:00 AM is entered as 07:00 2:45 PM is entered as 14:45 11:59 PM is entered as 23:59

Reboot the control panel to activate today's window, if the window needs to activate on the same day you program it.

#### *W# Open Window Start*

**Default: 00: 00** 

**Selection: HH:MM (hours and minutes)** 

Enter the time you want the control panel to start the Opening Window. The window goes into effect at the beginning of the minute.

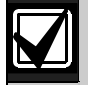

Make time entries using a 24-hour clock. For example:

Midnight is entered as 00:00 7:00 AM is entered as 07:00 2:45 PM is entered as 14:45 11:59 PM is entered as 23:59

This program item is one of three required to create an Opening Window. To program an Opening Window, Open Early Begin and Open Window Stop must also be programmed. Refer to the *W# Open Early Begin* prompt on page [107](#page-106-0) for explanations of report features.

#### *W# Open Window Stop*

**Default: 00: 00** 

**Selection: HH:MM (hours and minutes)** 

Enter the time you want the control panel to end the Opening Window. The window stops at the end of the minute.

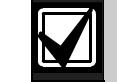

Make time entries using a 24-hour clock. For example:

Midnight is entered as 00:00 7:00 AM is entered as 07:00 2:45 PM is entered as 14:45 11:59 PM is entered as 23:59

This program item is one of three required to create an Opening Window. To program an Opening Window, Open Early Begin and Open Window Start must also be programmed.

If the area is not disarmed by the time the Open Window Stop time expires, the control panel generates a Fail to Open Report if *A# Fail to Open* is enabled in Area-Wide Parameters.

Opening Reports generated between the Open Window Start time and Open Window Stop time can be suppressed by programming *A# Disable O/C in Window* as **Yes**. Refer to the *W# Open Early Begin* prompt on page [107](#page-106-0) for additional explanations of report features.

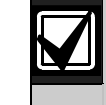

Do not use a time of 23:59 as a window stop time unless another window begins on the next day at 00:00.

Fail to Open Reports are not sent for windows that stop at 23:59.

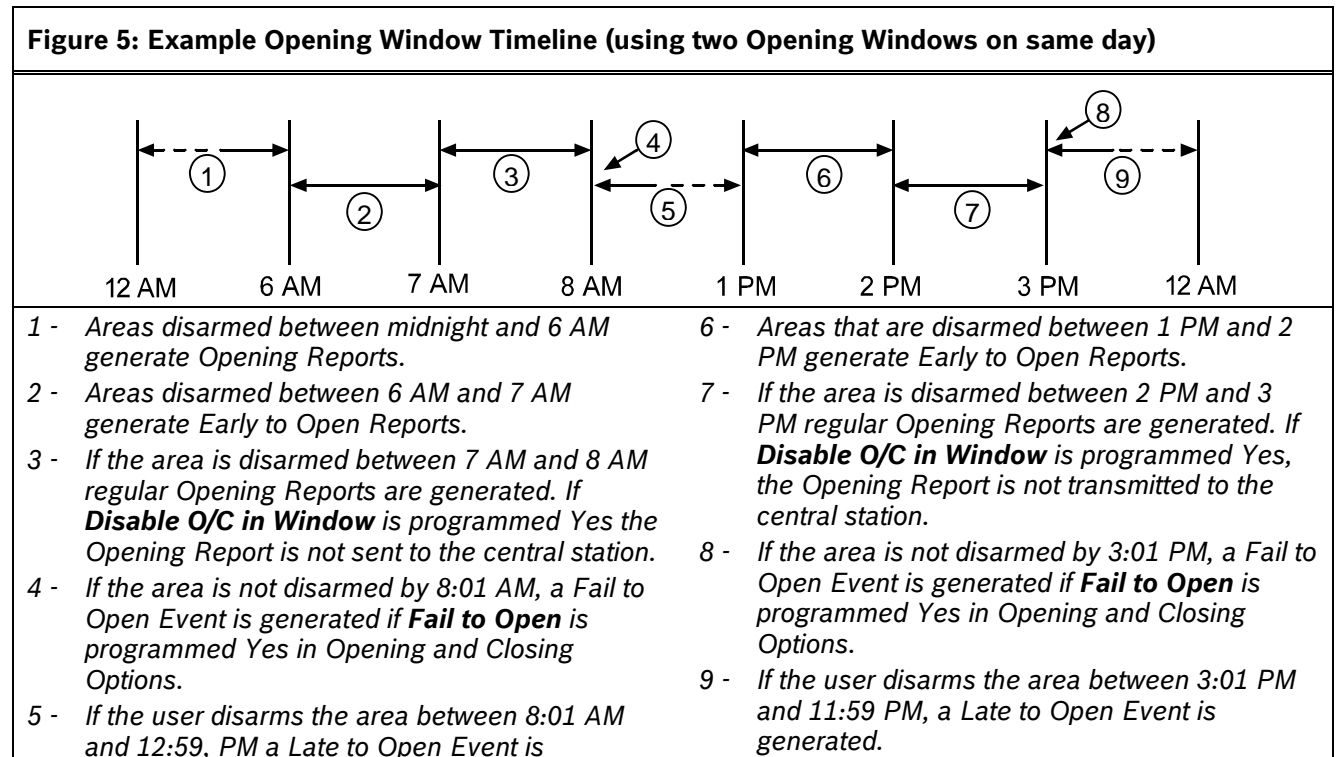

*generated.*
**Table 35: Programming for Two Same Day Opening Windows (refer to** *[Figure 5](#page-107-0)***)** 

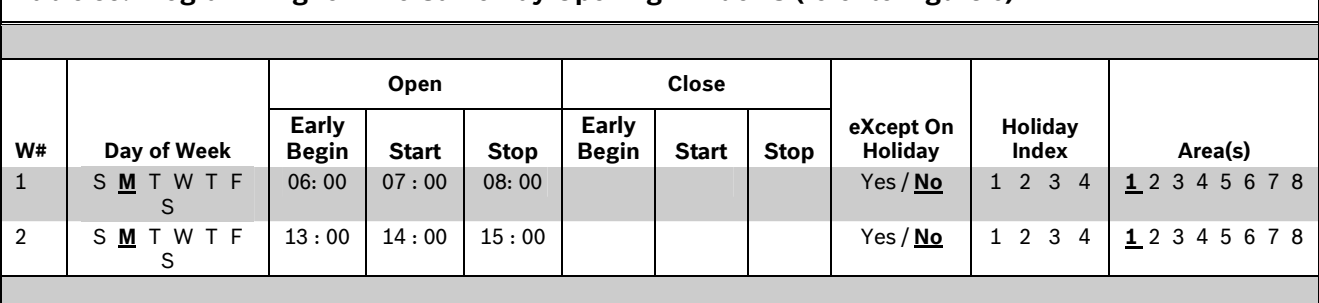

Do not program a single window to cross the midnight boundary. The window stop time must be later than the window start time. To program a window that effectively crosses the midnight boundary, you must program two windows.

For example, to program windows for an area that opens between 11:30 PM and 12:30 AM, five days a week, use two windows as shown in *[Table 36](#page-108-0)*.

<span id="page-108-0"></span>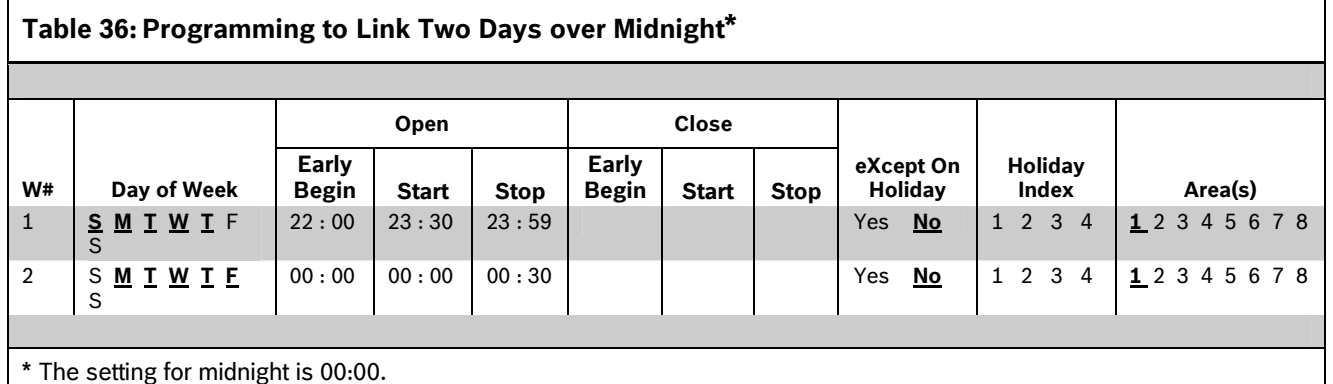

# *W# Close Early Begin*

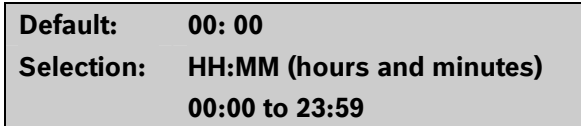

**Close Early Begin:** This program item is one of three required to create a Closing Window. To finish programming a Closing Window, Close Window Start and Close Window Stop must be programmed.

The time programmed in the Close Early Begin field is the earliest time the user can close an area before the Closing Window Start time. If Opening and Closing Reports are enabled, arming the area between midnight and the Close Early Begin time generates a Closing Report. Additionally:

- If *A# Disable O/C in Window* is set to **Yes** and the area is armed between the Close Early Begin time and the Close Window Start time, the Closing Event is sent with an Early to Close modifier. If the Close Early Begin time is the same as the Close Window Start time, no Closing Event is sent.
- If *A# Disable O/C in Window* is set to **No** and the area is armed at any time, a Closing Event is

sent without the Early to Close or late to Close modifiers.

Arming the area between the Close Window Start and Close Window Stop times creates a local event in the control panel event log, but does not send the Closing Report to the central station.

Arming the area after the Close Window Stop time and before the next window's Close Early Begin time (or midnight, whichever is earlier) generates a Closing Event with a Late to Close modifier.

When configuring multiple windows to operate on the same day, ensure that they are added to the system in chronological order. For example, if three windows are programmed to execute on Tuesday, Window 1 (W1) must occur before Window 2 (W2), and Window 2 must occur before Window 3 (W3).

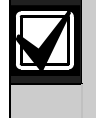

Avoid programming the Open Early Begin time before a time that is between another window's Open Window Start and Open Window Stop times.

Disabled windows have a blank beginning time. If the entry for this prompt is blank, but times are programmed for Close Window Start and Close Window Stop, the window is disabled.

To disable the window, both the hours and minutes spaces must be blank.

00:00 is midnight, 23:59 is 11:59 PM. Make entries using a 24-hour clock (for example, 7:00 AM is entered as 07:00, 2:45 PM is entered as 14:45).

If the window must activate on the same day as it is programmed, reboot the control panel to activate the window immediately.

# *W# Close Window Start*

**Default: 00: 00 Selection: HH:MM (hours and minutes)** 

Enter the time that you want the control panel to start the Closing Window. The window goes into effect at the beginning of the minute.

00:00 is midnight, 23:59 is 11:59 PM. Make entries using a 24-hour clock (for example, 7:00 AM is entered as 07:00, 2:45 PM is entered as 14:45).

This program item is one of three required to create a Closing Window. To program a Closing Window, Close Early Begin and Close Window Stop must also be programmed.

If the area is not armed when the Close Window Start time comes, a warning tone sounds and PLEASE CLOSE NOW appears at the keypad. To temporarily silence the tone, press the [ESC] key on the keypad. The warning tone restarts in 10 min if the area is not armed.

Refer to the *W# Close Early Begin* prompt in this section for explanations of report features.

# *W# Close Window Stop*

# **Default: 00: 00**

**Selection: HH:MM (hours and minutes)** 

Enter the time that you want the control panel to end the Closing Window. The window stops at the end of the minute.

00:00 is midnight, 23:59 is 11:59 PM. Make entries using a 24-hour clock (for example, 7:00 AM is entered as 07:00, 2:45 PM is entered as 14:45).

This program item is one of three required to create a Closing Window. To program a Closing Window, Close Early Begin and Close Window Start must also be programmed.

If the area is not armed by the time the Close Window Stop time expires, the control panel generates a Fail to Close Report if enabled in Fail To Close.

Closing Reports generated between the Close Window Start time and Close Window Stop time can be suppressed by programming *Disable O/C in Window* as **Yes**. Refer to the *W# Close Early Begin* prompt for other explanations of report features.

Do not use a time of 23:59 as a window stop time unless the window continues on the next day at 00:00. Fail to Close Reports are not sent, and the Auto Close feature does not work for windows that stop at 23:59.

Do not program a single window to cross the midnight boundary. The window stop time must be later than the window start time. To program a window that effectively crosses the midnight boundary, you must program two windows.

For example, to program windows for an area that closes between 11:30 PM and 12:30 AM, five days a week, use two windows as shown in *[Table 37](#page-109-0)*.

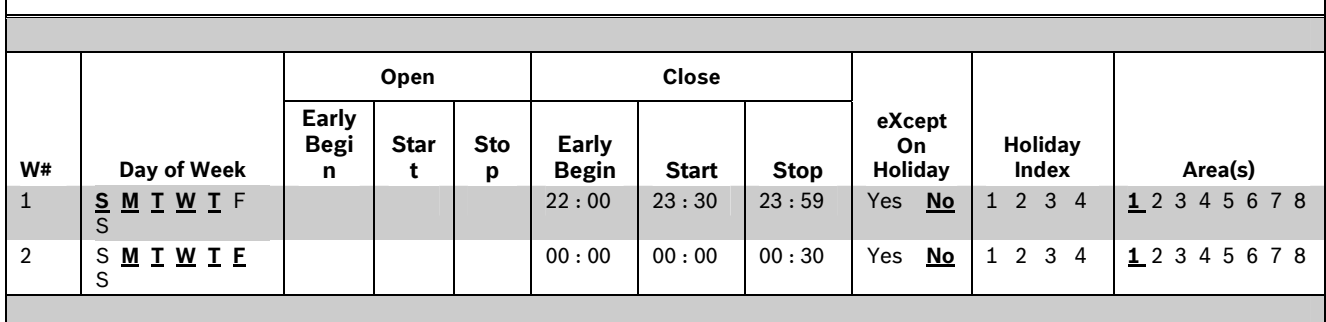

<span id="page-109-0"></span>**Table 37: Programming Example: Linking Two Closing Windows over Midnight** 

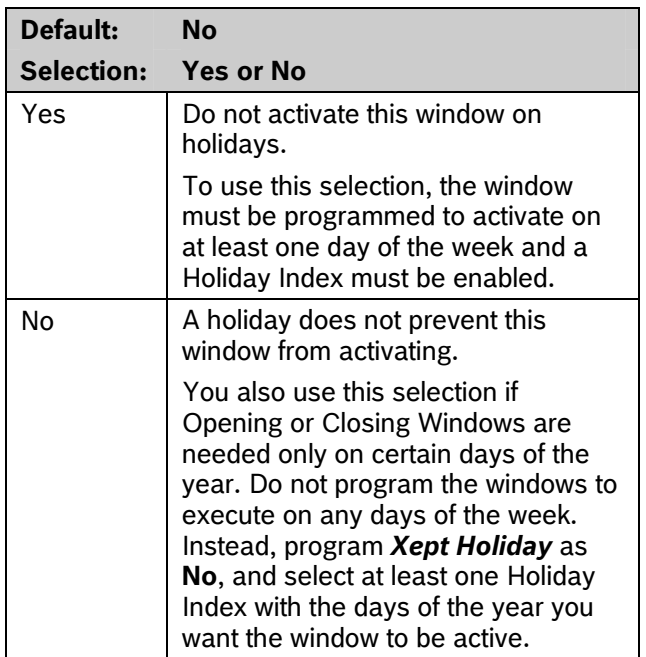

### *W# Xept Holiday*

Determine if the window is disabled on holidays, or is active only on holidays.

To prevent the windows from activating on certain days of the year, program *Xept Holiday* as **Yes**, and enable at least one Holiday Index. When *Xept Holiday* is programmed as **Yes**, the window executes on the days of the week programmed unless the date is designated as a Holiday by the Holiday Index(es) selected.

### **Holiday Indexes for O/C Windows**

You can enable up to four Holiday Indexes for use with Opening/Closing Windows. Enable at least one Holiday Index if *W# Xept Holiday* is programmed as **Yes** for this window, or if you want this window to activate only on specific dates. Holidays are programmed in *Section [5.3](#page-123-0) [Holiday Indexes](#page-123-0)* on page [124](#page-123-0).

# *W# Holiday 1*

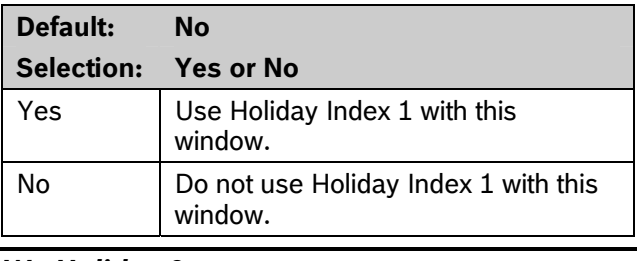

### *W# Holiday 2*

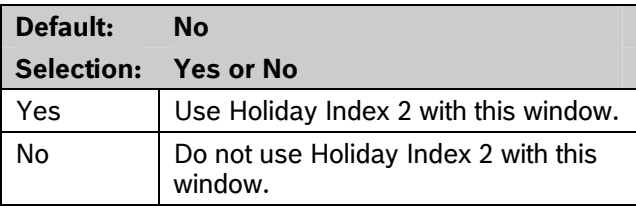

### *W# Holiday 3*

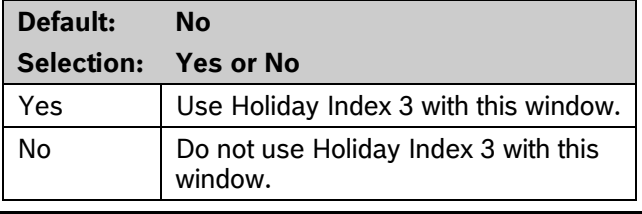

# *W# Holiday 4*

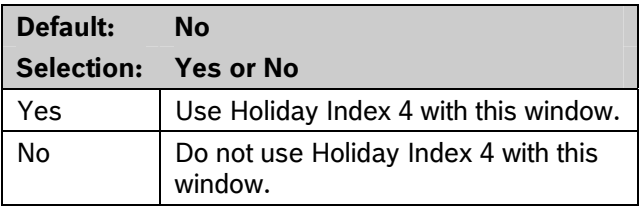

# *W# Area 1 [through 8]*

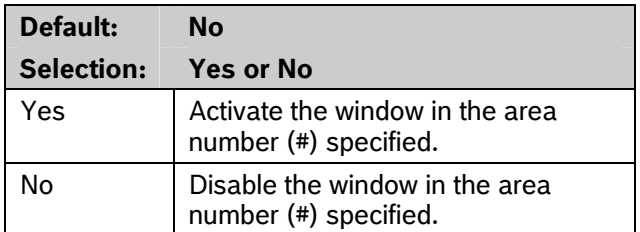

Eight separate program items determine whether a particular window activates in each of the eight areas of the control panel.

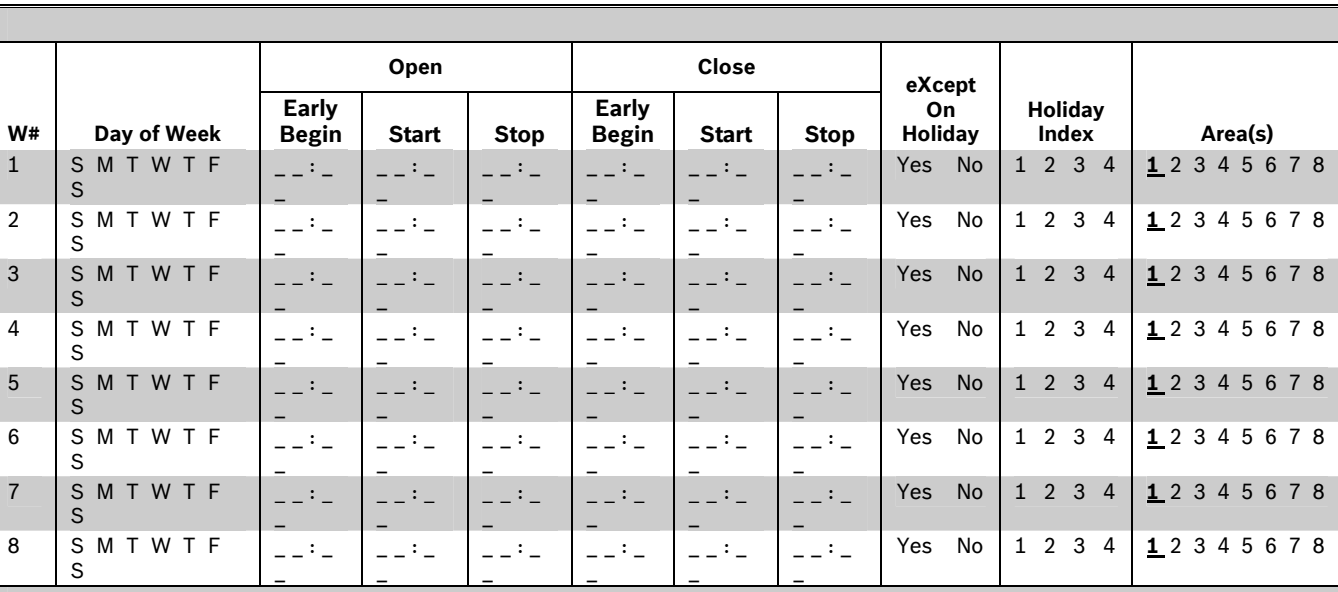

# **Table 38: Opening and Closing Windows Worksheet**

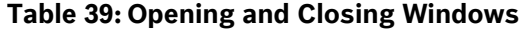

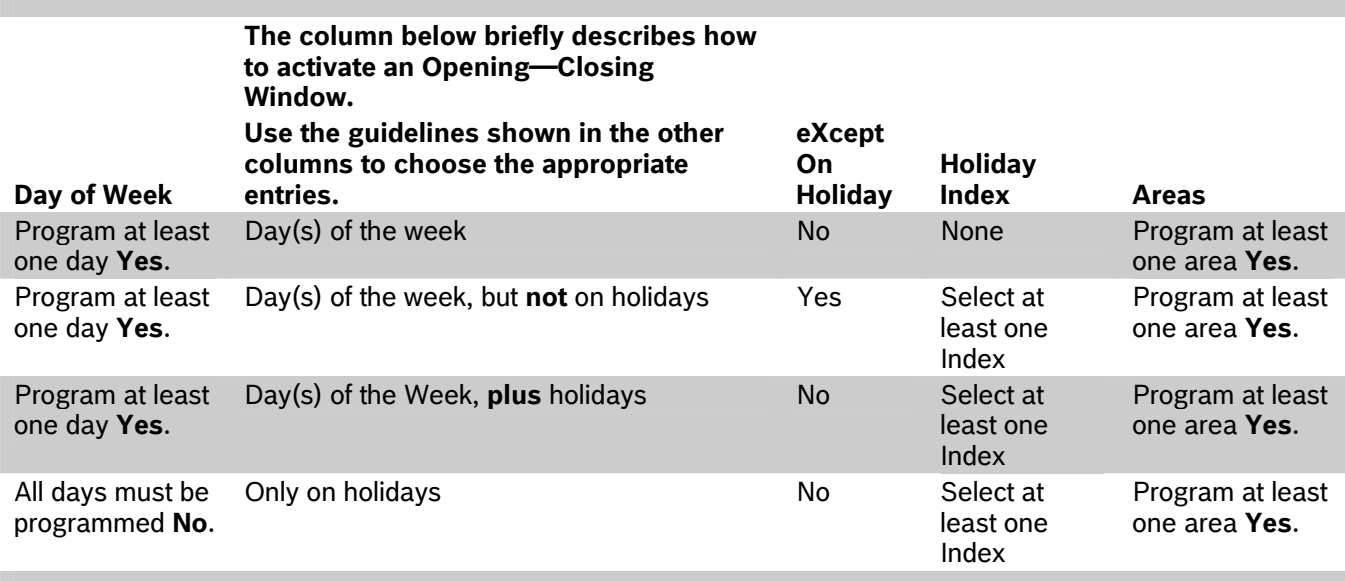

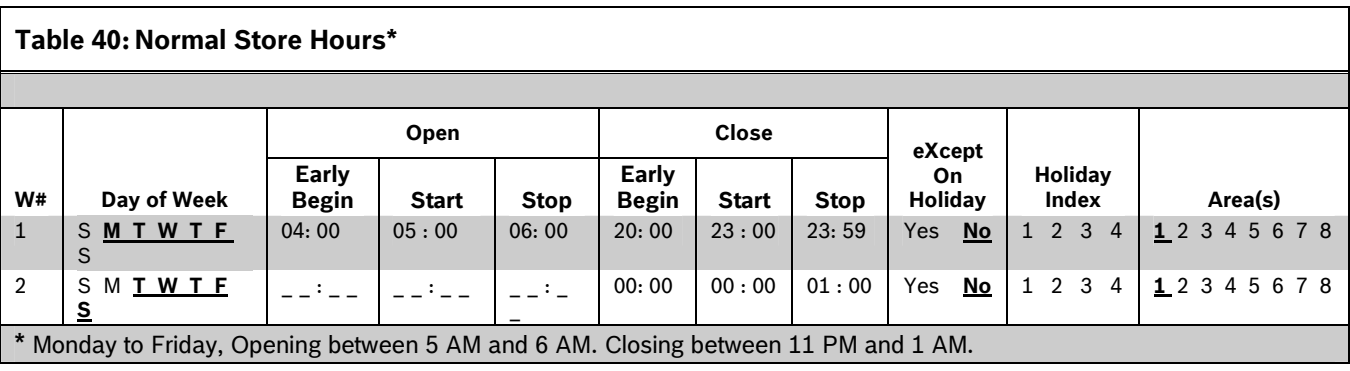

Bosch Security Systems, Inc. | 10/08 | F01U003636-04

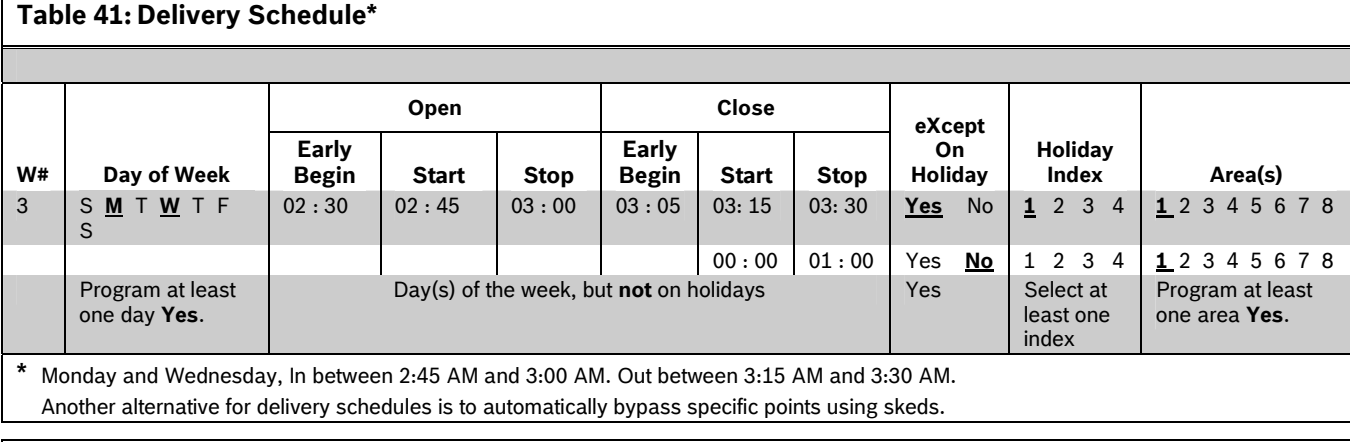

# **Table 42: Monthly Auditor's Schedule\***

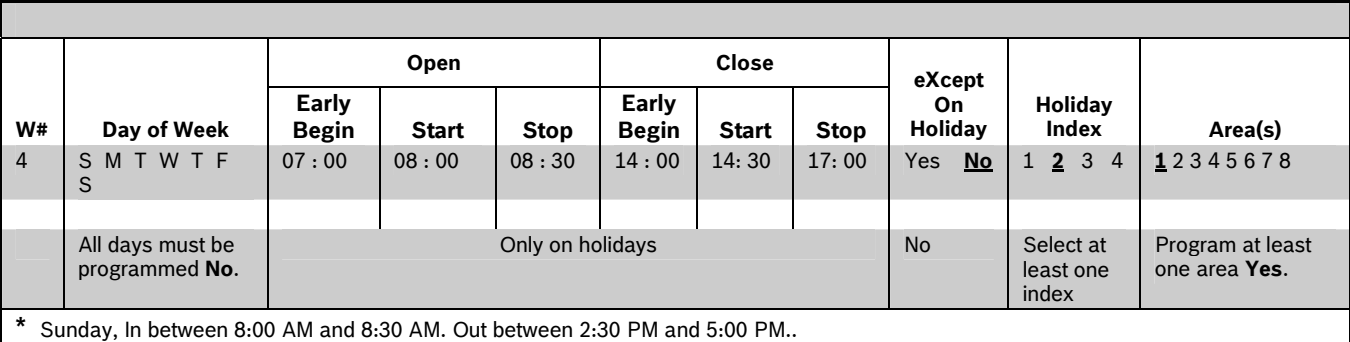

# **5.1.2 User Group Windows** *User Windows #*

In this section, you can create up to eight User Group periods where the pass codes for the group chosen is enabled. One user group can have multiple windows assigned to it over a 24-hour period. Refer to the *U### User Group* prompt in *Section [3.1](#page-83-0) [Pass Code](#page-83-0)* [or Token Worksheet](#page-83-0) to assign individuals to a group.

When you assign a *U### User Group* to one of the eight windows, all pass codes for the group are enabled ONLY for the period between the Enable Time and Disable Time for assigned *User Windows #*.

If a user is not assigned to a *U### User Group* or the number programmed for the user for *U### User Group* is not assigned to a *User Windows #*, the pass code for that user is enabled all the time.

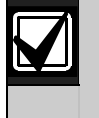

User Group Windows **do not** affect the users token or card access authority. To enable/disable tokens, the Sked Function Access Levels On/Off must be used.

**Default: 1 Selection: 1 to 8** 

Enter the User Windows number you want to program.

# *UW# User Group*

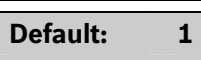

**Selection: Blank, 1 to 8** 

Enter the number programmed for the group of users in the *U### User Group* prompt. This group has its user pass codes enabled or disabled when this window runs.

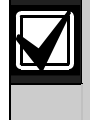

A User Group can be assigned to more than one window in a 24-hour period, but the windows must not overlap or exceed the midnight boundary.

This prompt, and the next six day of the week prompts, select the days of the week that the User Group Window is active.

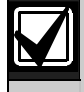

Refer to the *W# Sunday* prompt in *Section [5.1.1](#page-105-0) [Opening and Closing](#page-105-0)* on page [106](#page-105-0) for more information about programming this prompt.

# *UW# Monday*

**Default: No** 

**Selection: Yes or No** 

# *UW# Tuesday*

**Default: No** 

**Selection: Yes or No** 

# *UW# Wednesday*

**Default: No Selection: Yes or No** 

# *UW# Thursday*

**Default: No Selection: Yes or No** 

# *UW# Friday*

**Default: No Selection: Yes or No** 

### *UW# Saturday*

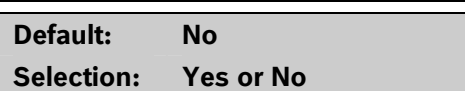

### *UW# Sunday UW# Group Enable*

**Default: No Default: 00:00** 

Selection: Yes or No Selection: HH:MM (hours and minutes)

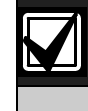

This prompt must be programmed if this User Group Window is assigned to a user group.

Enter the time of day when the window starts. Beginning at this time, users assigned to this window's group can use their pass codes. The window goes into effect at the beginning of the minute. Make entries using a 24-hour clock (for example, 7:00 AM is entered as 07:00, 2:45 PM is entered as 14:45).

If the window must activate on the same day that you program it, reboot the control panel to activate it immediately.

# *UW# Group Disable*

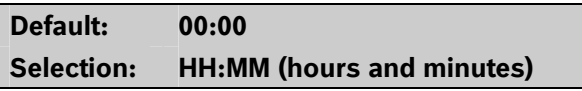

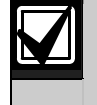

This prompt must be programmed if this User Group Window is assigned to a user group.

Enter the time of day when the window ends. This time marks the end of the period in which users assigned to this window's group can use their pass codes. The window stops at the end of the minute. Make entries using a 24-hour clock (for example, 7:00 AM is entered as 07:00, 2:45 PM is entered as 14:45).

To disable the window, both the hours and minutes spaces must be blank.

Do not program a single window to cross the midnight boundary. The window stop time must be later than the window start time.

# **5.1.3 Holiday Indexes for User Group Windows**

You can enable up to four Holiday Indexes to use with User Group Windows. Enable at least one Holiday Index if *UW# Xept Holiday* is programmed as **Yes** for this user window, or if you want this window to activate only on specific dates. Holidays are programmed in Holiday Indexes. Refer to *Section 5.3 Holiday Indexes* on page 124 for programming information.

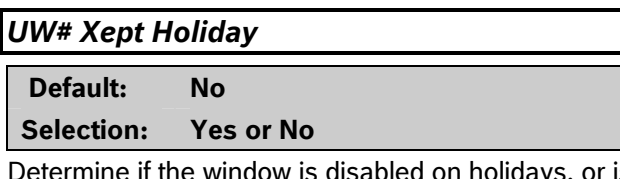

Determine if the window is disabled on holidays, or is active only on holidays. Use the instructions provided in the *W# Xept Holiday* prompt on page 111.

# *UW# Holiday 1 [through 4]*

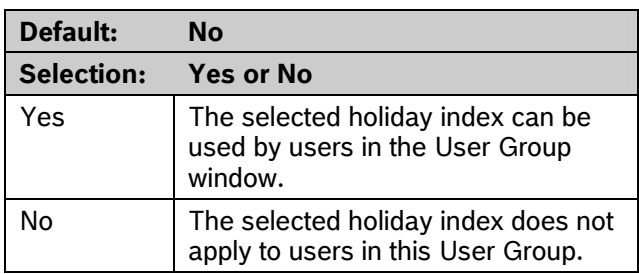

# **5.2 Skeds**

Use the Skeds module to program the control panel to automatically execute functions that are otherwise started by the end user at the keypad. Each sked can be programmed to occur at a specific time on a specific date or day of the week. Up to 40 Skeds can be programmed.

A sked can be edited from the keypad if *S## Time Edit?* is **Yes**. The date and time can be changed using the Change Sked function.

Each sked number can be programmed with one of 24 functions for the *S## Function Code*. In addition to the function, a choice must be made as to what is affected by the function. For example, when choosing Function 2 (Disarm Sked), the disarming is the function and the selected areas are what is affected.

The functions and their associated parameters are listed in the Sked Function Code Table in the *D9412GV/D7412GV2 Program Record Sheet* (P/N: F01U003635), and they are explained in detail following the *S## Function Code* prompt on page [116](#page-115-0).

Each sked can be programmed with up to four Holiday Indexes. The Holiday Indexes can execute the sked on the holidays as well as on the date or day(s) of the week, or, they can prevent the sked from executing on the holidays (refer to *S## Xept Holiday* prompt in this section ).

### *Sked Number*

**Default: 1** 

### **Selection: 1 to 40**

Enter the number of the sked you are programming.

### *S## TimeEdit*

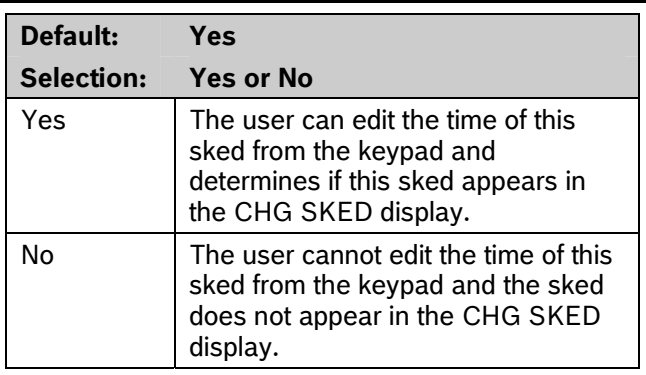

Select whether the user can edit the time of this sked from the keypad.

**Default: Blank** 

<span id="page-115-0"></span>Enter the function code you want this sked to execute. Sked Function 12 is reserved and is not a valid entry.

The D5200 Programmer automatically retrieves the appropriate sub-menu when the user enters a function code. Refer to the following examples:

- **Example 1:** When Function Code 1 (Arm Area) is entered, the *S## Area 1 [through 8*] prompt appears.
- **Example 2:** When Function Code 3 (Bypass a Point) is entered, the *S## Point Number* prompt appears.

After you program the parameter choices associated with the Sked function, press [EXIT GROUP] to continue programming the sked for date, day of week, time, and holiday.

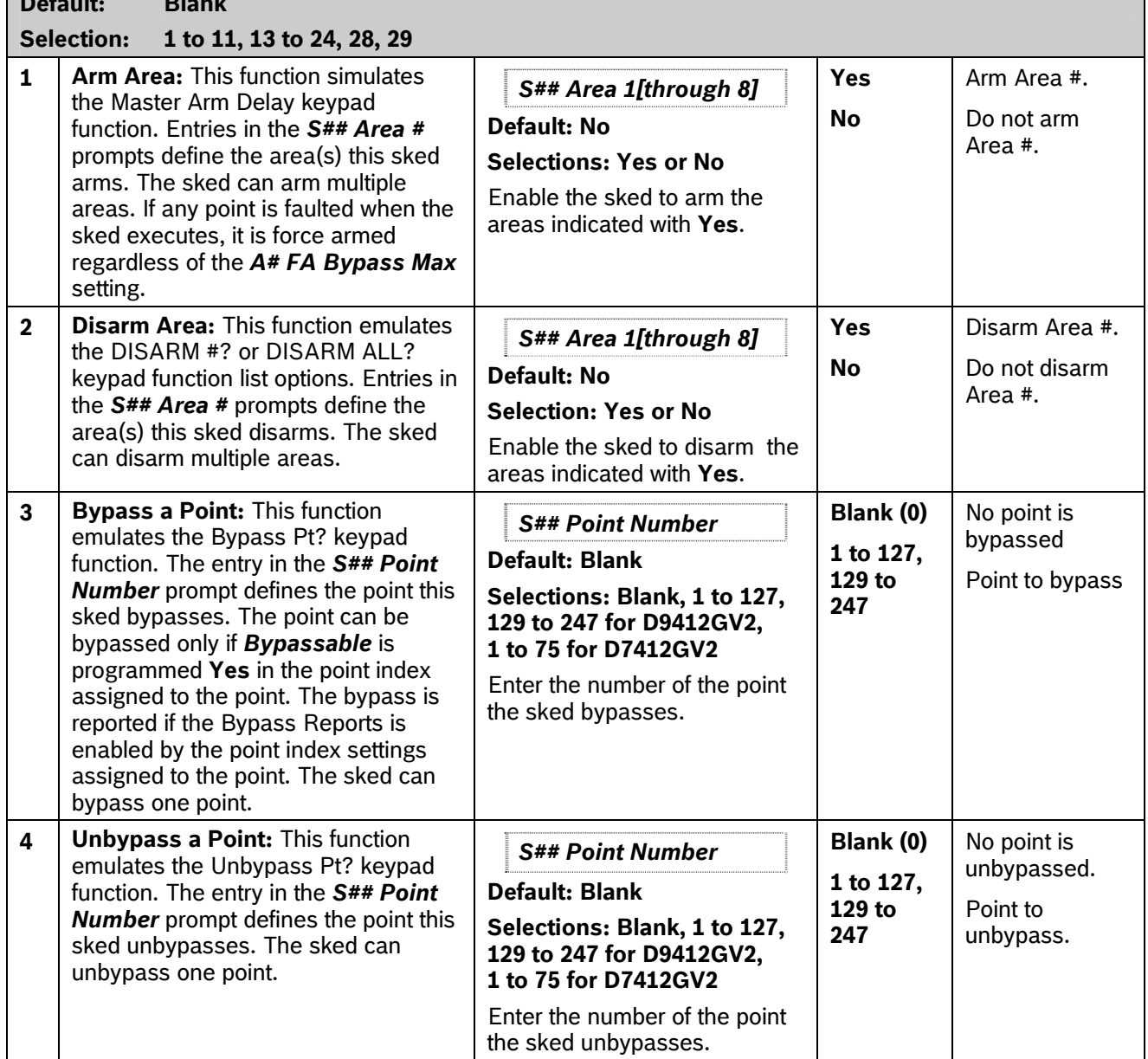

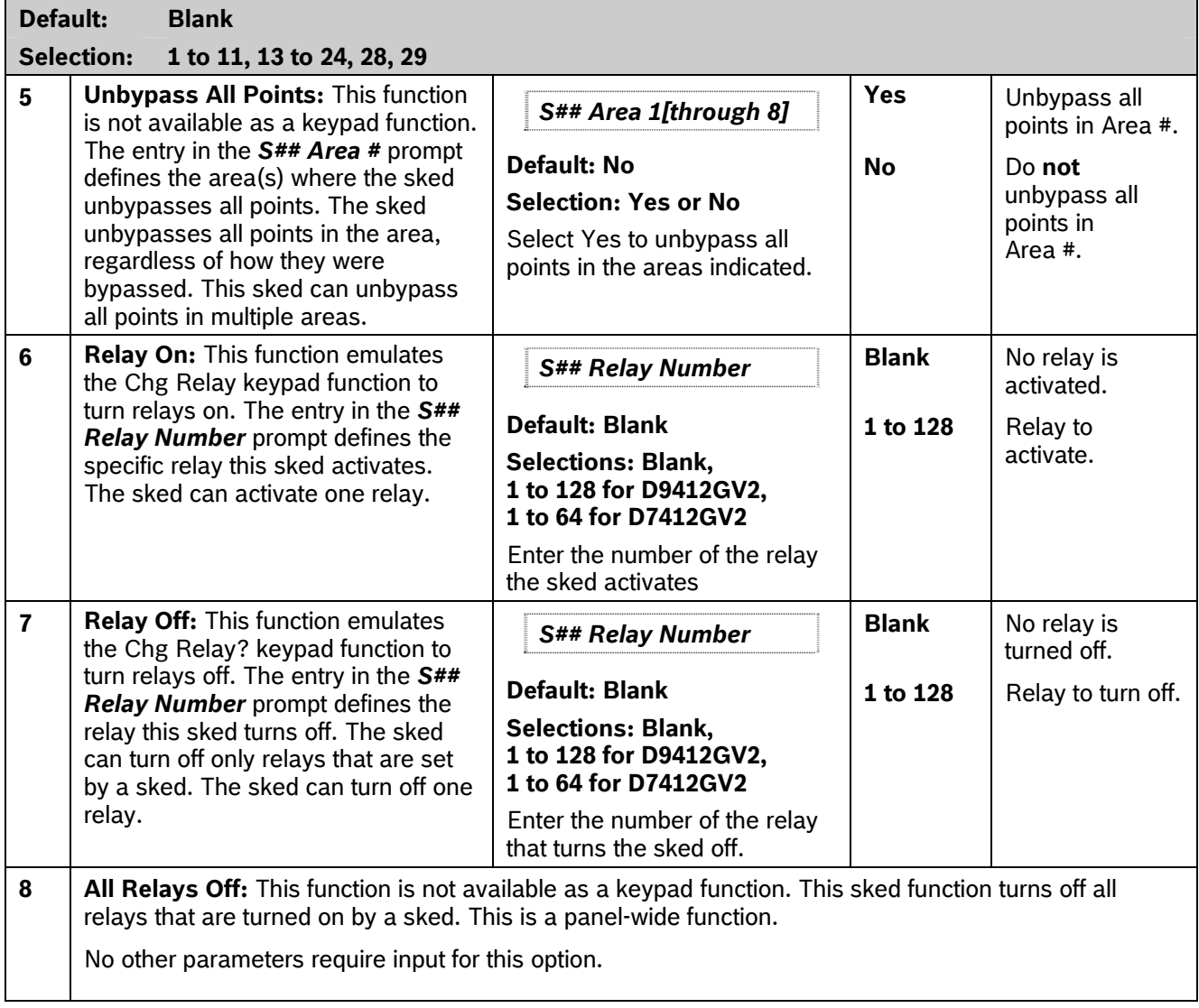

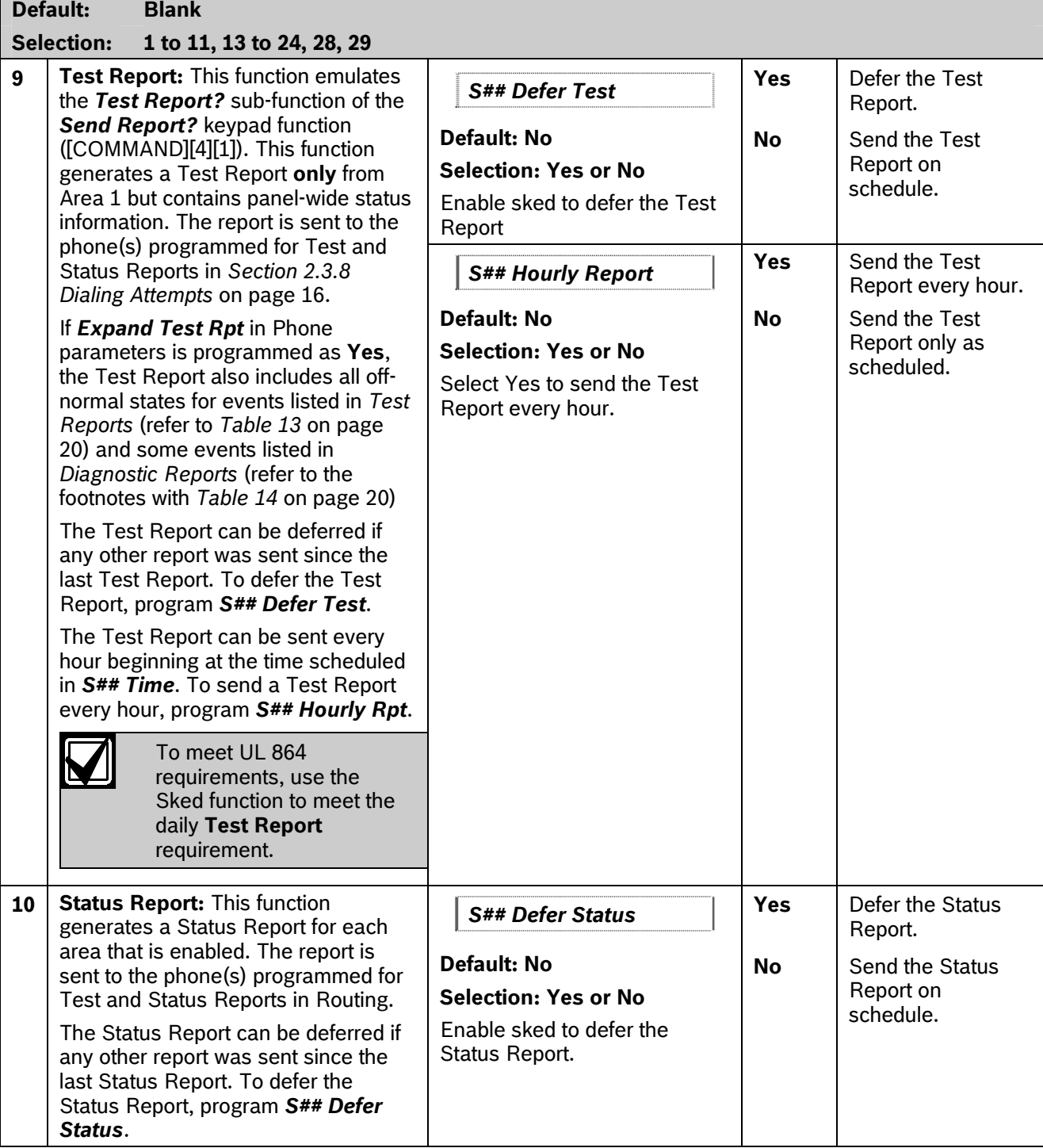

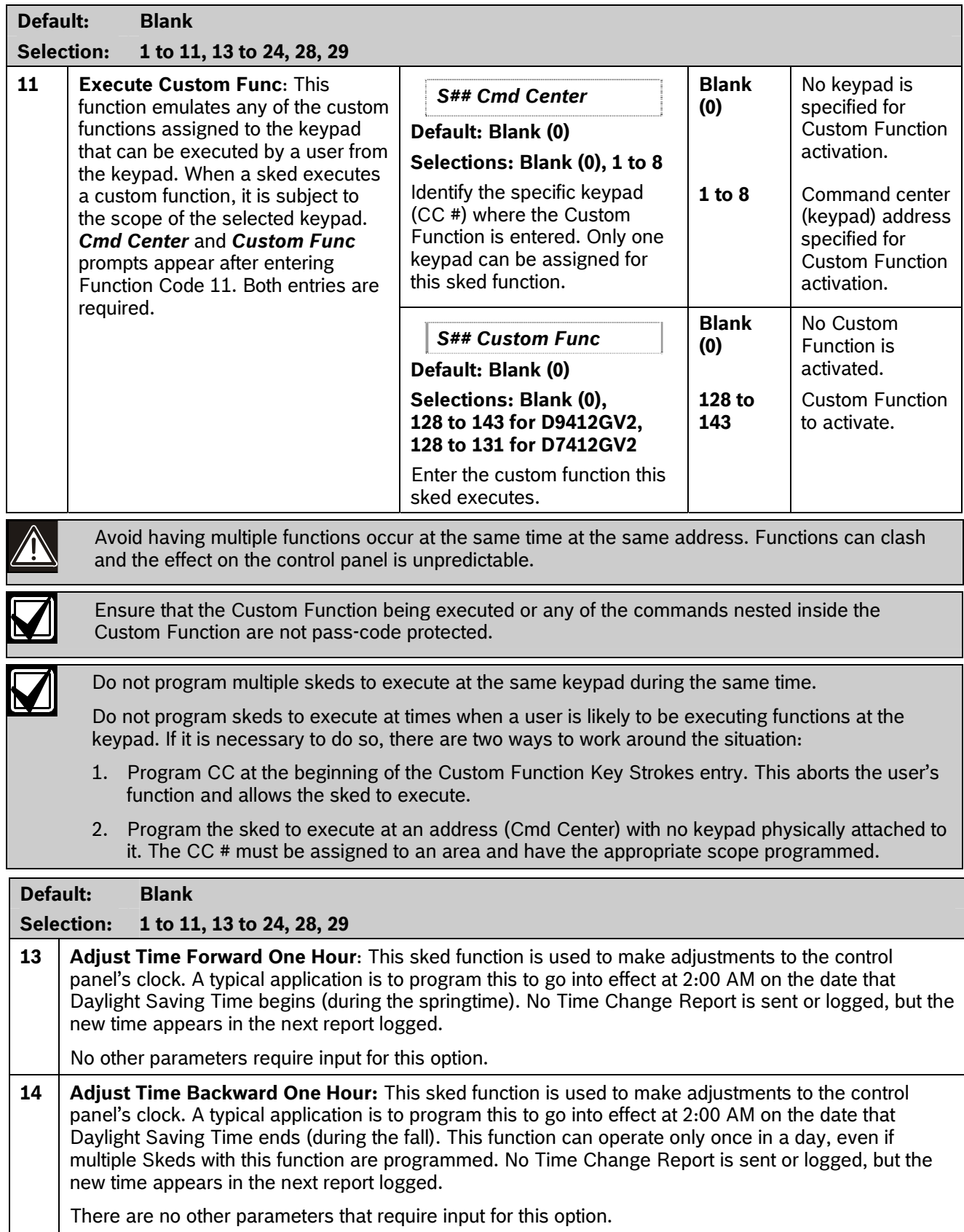

┑

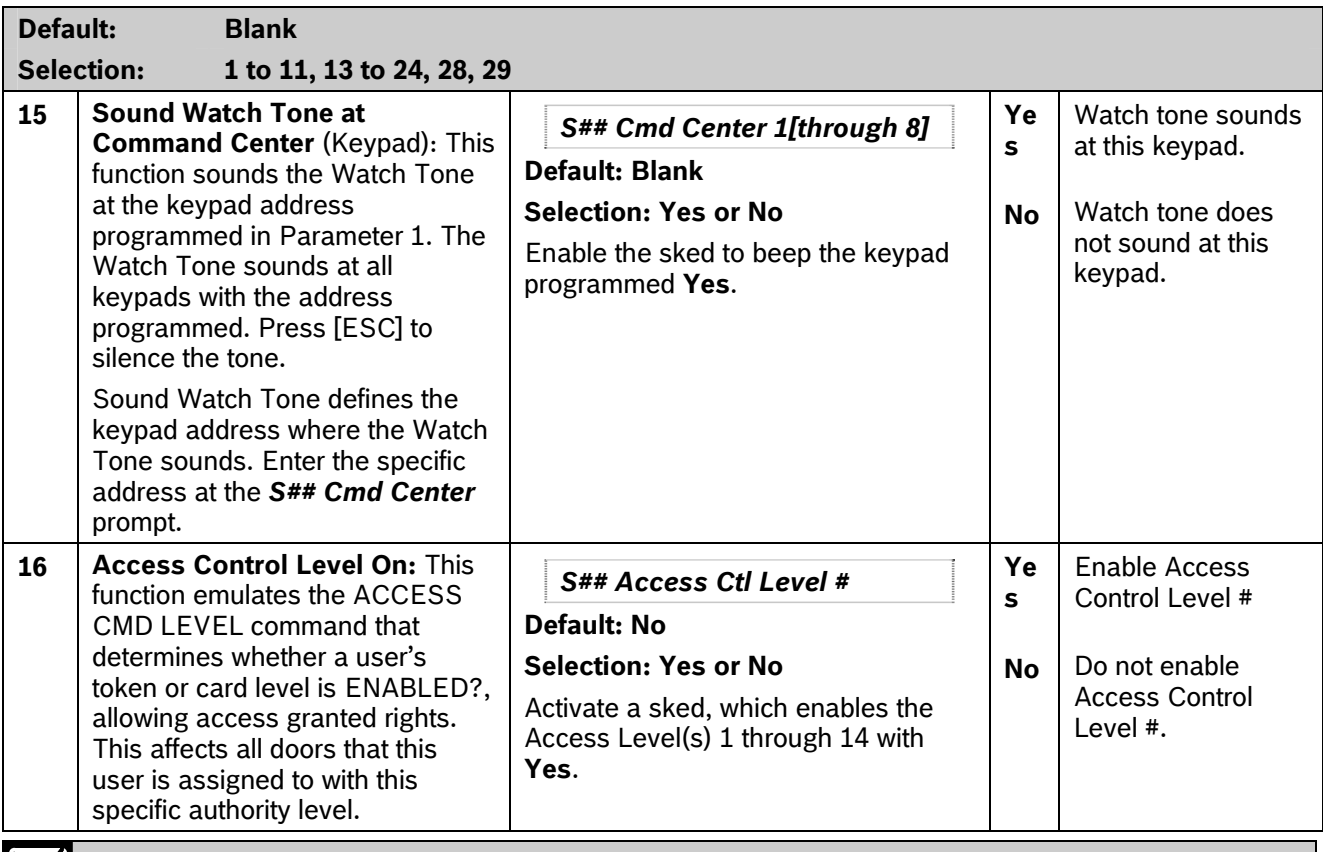

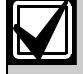

The D9412GV2 supports eight doors; the D7412GV2 supports two doors.

To regulate a user's access for certain doors, assign the user a different authority level # with the same authority functions enabled. For example, a user can be assigned Authority Level 1 for Door 1 and Authority Level 2 for the remaining doors. You can enable or disable Authority Level 1 for Door 1 without affecting his authority level for Doors 2 through 8).

# **Default: Blank**

**Selection: 1 to 11, 13 to 24, 28, 29** 

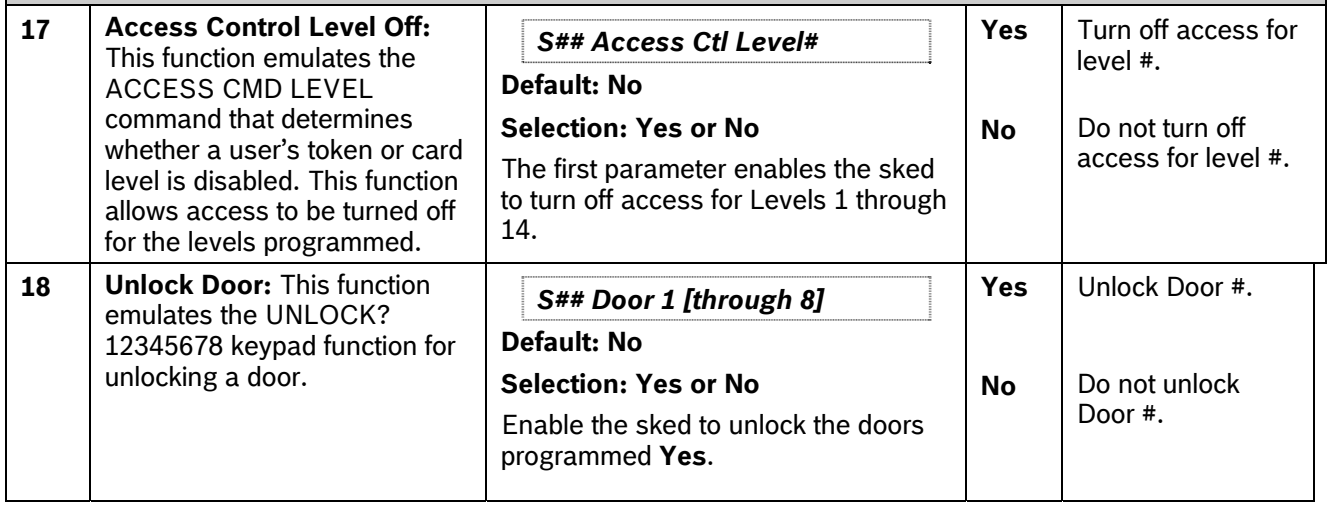

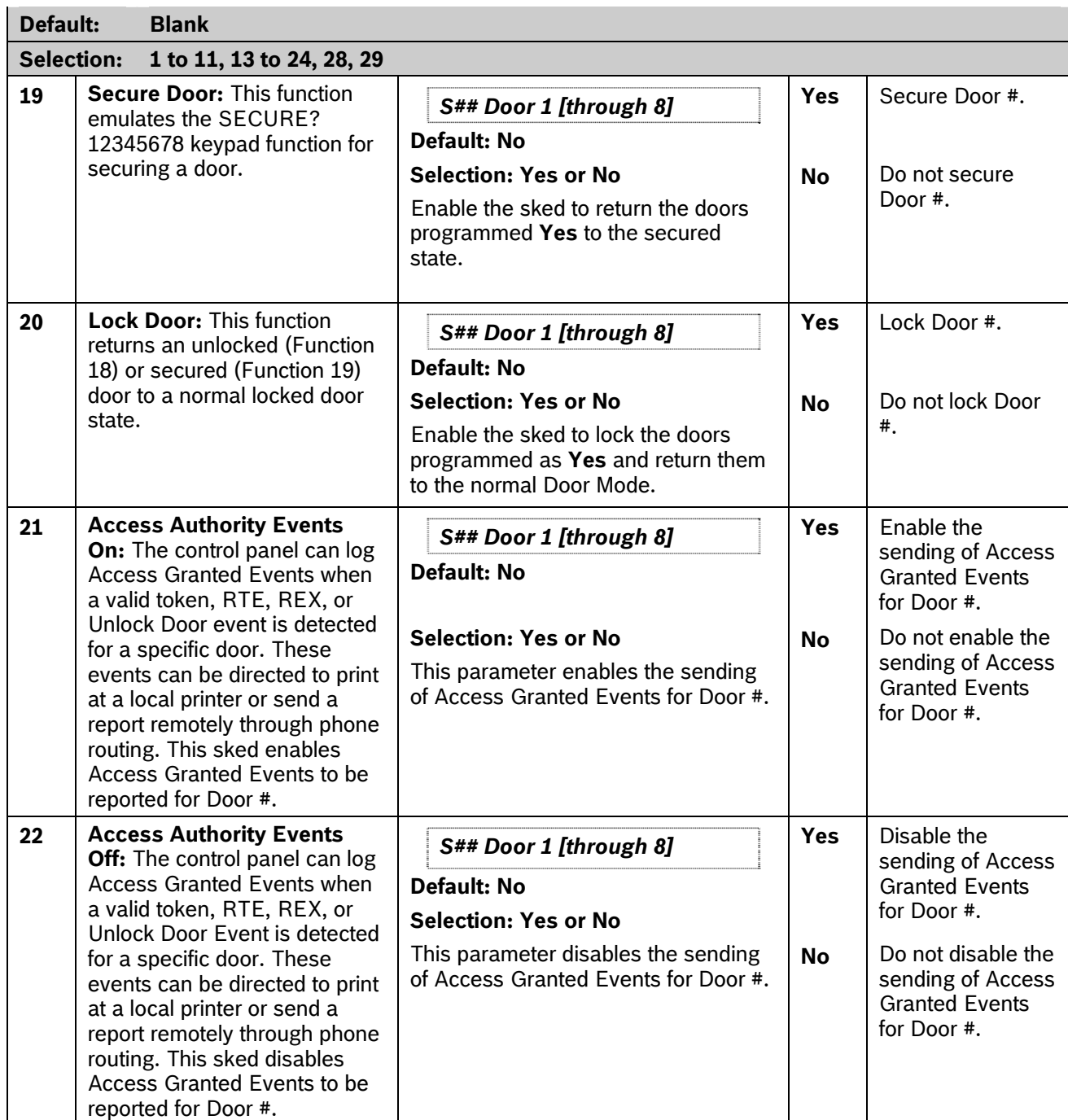

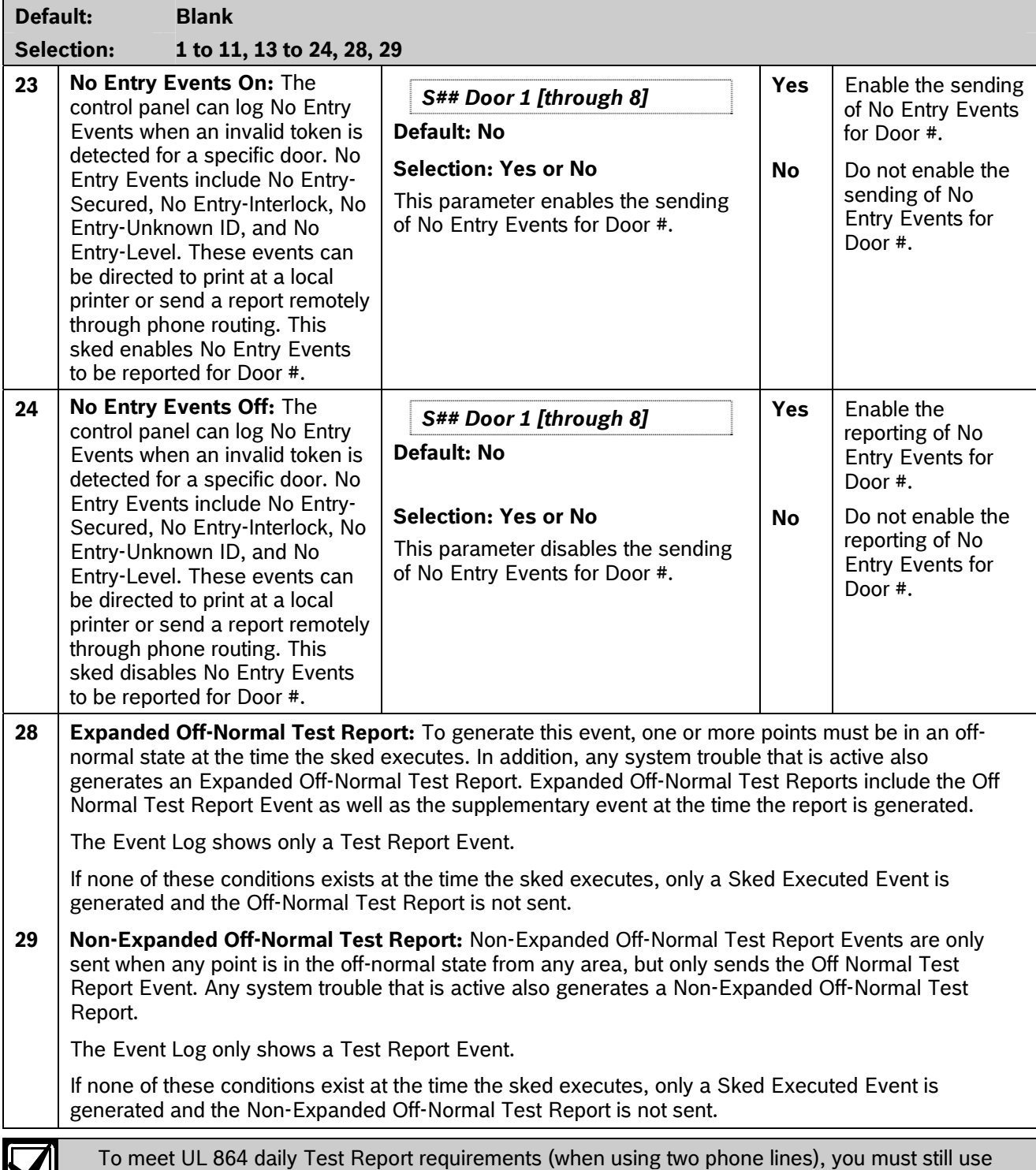

requirements.

M

Sked Function Code 9, Test Report and program it to occur on a daily basis as per AHJ

### **Default: 00:00**

### **Selection: HH:MM (hours and minutes)**

Enter the time that the sked executes. Make entries using a 24-hour clock (for example, 7:00 AM is entered as 07:00, 2:45 PM is entered as 14:45).

Disabled skeds can have a blank time; however, to ensure that a sked is fully disabled, enter [COMMAND][5][2] (Change Skeds function) and select DISABLE?.

- 1. Press the two digits representing the hour.  $\Box$  To meet UL 864 requirements for
- 2. The cursor advances past the colon (:) in the display.
- 
- 4. Press [ENTER].

**Default: \_ \_ / \_ \_ Default: No**  Selection: MM/DD (month and date) **Selection:** Yes or No

Enter the date that the sked executes.

*S## Tuesday* Disabled skeds have a blank date. If you copy the control panel and the entry for this prompt is blank, but dates were programmed before, the sked can be disabled from the keypad using the Change Skeds function.

To program a date:

- 1. Press the two digits representing the hour. **Default:** No
- 2. The cursor advances past the colon (:) in the display.
- *S## Thursday* 3. Press the two digits representing the minutes.
- 4. Press [ENTER]. **Default: No**

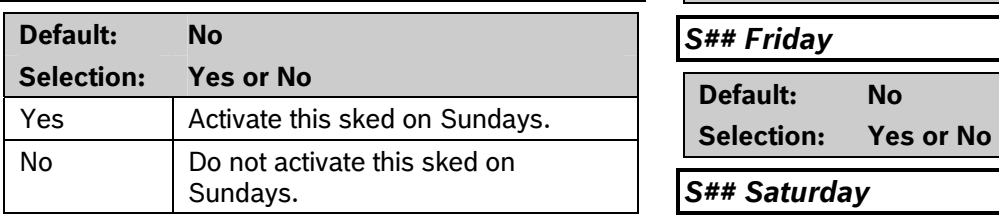

This prompt and the next six prompts select the days This prompt and the next six prompts select the days<br>of the week when the sked is active.<br>**Selection:** Yes or No

# **Exceptions:** *S## Time*

To prevent the sked from activating on certain days of the year, program *Xept Holiday* as **Yes**, and enable at least one Holiday Index. When *Xept Holiday* is programmed as **Yes**, the window executes on the days of the week programmed unless the date is designated as a holiday by the Holiday Index selected.

If a sked is only needed on certain days of the year, do not program the sked to execute on specific days of the week. Instead, program *Xept Holiday* as **No**, and select a Holiday Index with the dates you want the window to be active. To program a time:

Central Station and Remote Station applications, program each day of the 3. Press the two digits representing the minutes. week to **Yes** for the required Test

# *S## Date S## Monday*

**Default: No** 

**Selection: Yes or No** 

*S## Wednesday* 

**Selection: Yes or No** 

*S## Sunday* **Selection: Yes or No** 

**Default: No** *S## Friday* 

### *S## Saturday*

**Selection:** 

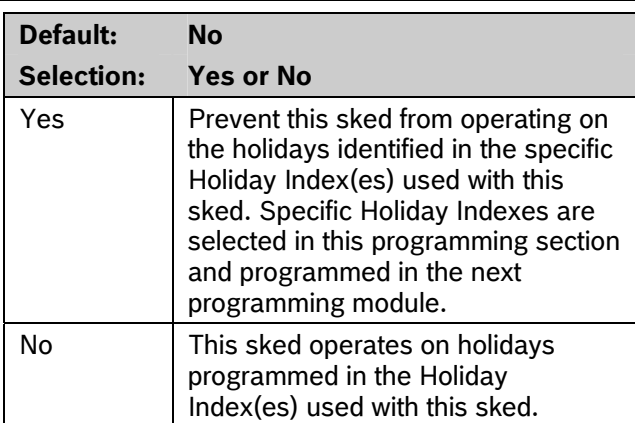

If no days of the week are programmed, this sked operates only on the holidays programmed in the Holiday Index(es) used with this sked. This sked also operates if the holiday falls on a day of the week that is programmed.

# *S## Holiday 1*

<span id="page-123-0"></span>*S## Xept Holiday* 

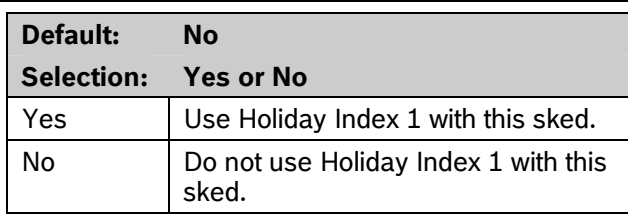

### *S## Holiday 2*

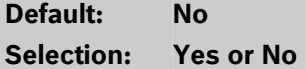

# *S## Holiday 3*

**Default: No Selection: Yes or No** 

### *S## Holiday 4*

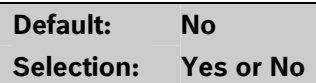

# **5.3 Holiday Indexes**

This programming module has two sections: Add/Change/Delete and View Holidays. Use the Add/Change/Delete section to program the Holiday Indexes. The View Holidays section is a view-only section provided for your convenience. Use View Holidays to review the dates programmed in the Holiday Indexes.

# **5.3.1 Add/Change/Delete**

Program the dates for each of the Holiday Indexes. You can program up to four Holiday Indexes in the control panel. Within each index, you can select up to 365 dates to be designated as holidays.

The Holiday Indexes function independently of each other. The same day can be programmed in all four schedules. Holiday Indexes are used in programming O/C Windows, User Access Windows, and skeds.

# *Date*

# **Default: \_ \_ / \_ \_ Selection: MM/DD (month and date)**

This entry selects the month and day you are designating as a holiday.

To program a date:

- 1. Press the two digits representing the month. The cursor advances past the slash  $\theta$  in the display.
- 2. Press the two digits representing the day of the month.
- 3. Press [ENTER].

To delete a date:

- 1. At the *Date* prompt, enter the month and day you want to delete and press [ENTER].
- 2. Advance to the holiday index number that you want to delete the date from. Change the entry to **No**. Press [ENTER]. If you want the date completely removed as a

Holiday, it must be programmed as **No** for all of the Holiday Index # entries.

# *Holiday Index 1*

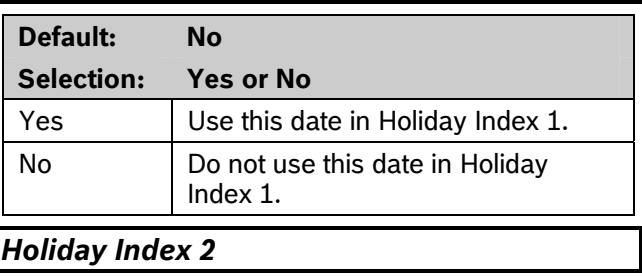

**Default: No Selection: Yes or No** 

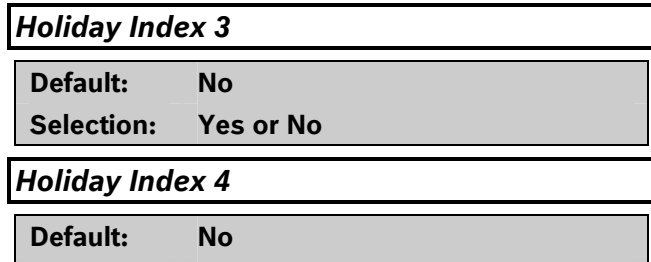

### **5.3.2 View Holidays**

**Selection: Yes or No** 

The View Holidays section is a view only section provided for your convenience. Use View Holidays to review the dates you programmed into each of the Holiday Indexes.

You can view the first 100 dates programmed in each of the indexes.

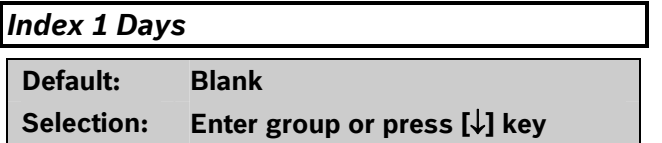

Press [ENTER GROUP] to view the dates programmed in *Holiday Index 1*.

Press  $[\downarrow]$  key to advance to the next Holiday Index.

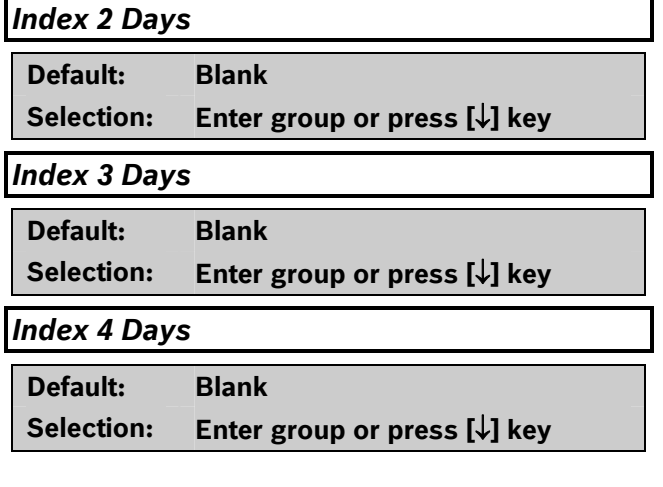

# **6.1 Introduction**

The GV2AUX Handler is used primarily for programming Enhanced Communication capabilities for the 9000GV2 Series Control Panels.

"Enhanced communications" represents the ability to provide new communication functions for the control panels using the SDI bus including:

example of the communication).<br>Routing control panel events to a network

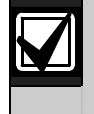

A network interface module (NIM) can be  $\bullet$  a D9133TTL-E or a DX4020.

- Communicating with remote programming \* \* \* \* turning relays on and off. software (RPS) using a network interface module (NIM).
- Communicating with a remote or local automatic software package.

# **6.2 RPS and D5200 Handler Requirements** *Enable SDI Auto*

In order to program the GV2AUX parameters for the control panels, you must use RPS version 3.8 or higher and a handler called GV2AUX. To add the GV2AUX Handler to your D5200 Programmer, call the Bosch Security Systems, Inc. Handler Update System at (800) 657-4584.

address (SDI Address 80). This handler currently has six sections:

- SDI Automation *Baud Rate*
- **SDI RPS Parameters**
- **Enhanced Communications**
- **SDI RPS/Enhanced Communication**
- Miscellaneous
- Cross Point Parameters

The handler required for these options is GV2AUX version 1.0 and above. It is available on the Handler Update System at Bosch Security Systems, Inc.

# **6.3 SDI Automation**

**6.0 GV2AUX** SDI automation defines the characteristics of a serial interface module (SIM) when used with home or business automation software. The SIM is a two-way SDI to a serial communication module that allows the control panels to send and receive information to and from an external software program.

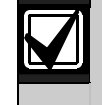

The SIM can be a D9133, DX4010i, or DX4020 (configured to emulate serial

interface module (NIM). This automation protocol allows external software programs to interact and perform functions such as:

- arming and disarming areas,
- changing user pass codes and names, and
- •

The items described in this section allow some simple configuration options. To receive the SIM automation protocol; however, you must contact Bosch Security Systems, Inc. Technical Support at (888) 886-6189.

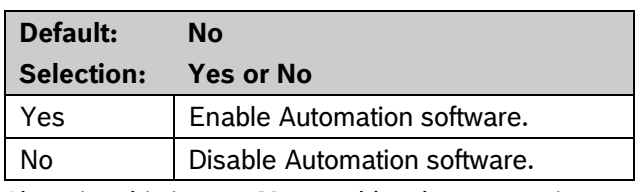

Changing this item to **Yes** enables the automation

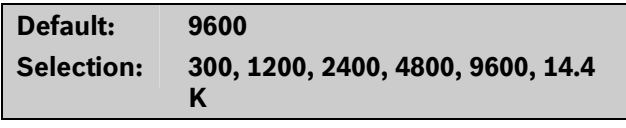

Configuration This item determines the baud rate between the serial interface module (SIM) and the external hardware connected to it. Since the SDI bus communicates at 9600 baud, keep this prompt at 9600 baud. Pressing the [SPACE] bar on the D5200 toggles through the available options.

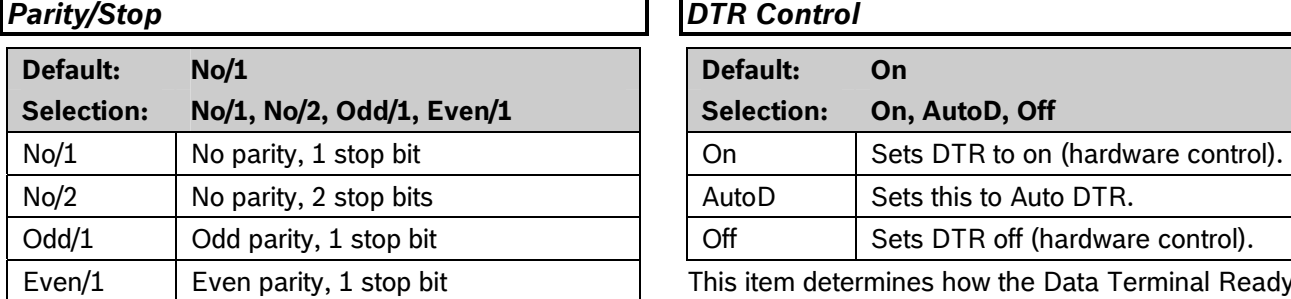

This prompt addresses two items: parity and the number of stop bits. Pressing the [SPACE] bar on the D5200 toggles through the available options.

# *Status Rate 9133 Supervision*

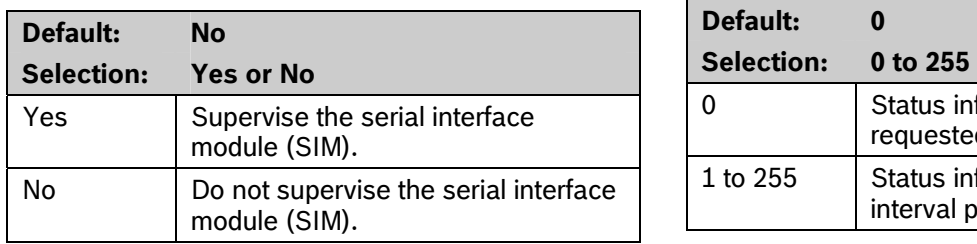

This item determines whether the serial interface module (SIM) is supervised or not. If the SIM is supervised, disconnecting the SIM from the control panel creates a Trouble SDI 80 Event and the keypad annunciates a trouble tone (if programmed) and displays SERVC SDI 80.

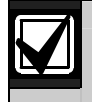

Trouble SDI 80 Reports are always sent using the account number for Area 1.

# *RTS Control*

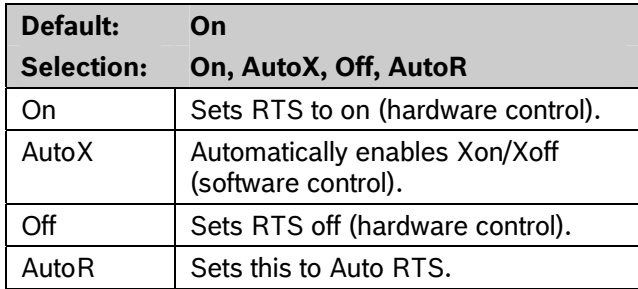

This item determines how the Request To Send (RTS) Control parameters are defined for the serial interface module (SIM). Pressing the [SPACE] bar on the D5200 toggles through the available options.

# *DTR Control*

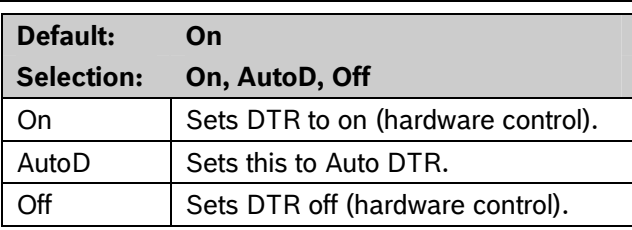

This item determines how the Data Terminal Ready (DTR) Control parameters are defined for the D9133. Pressing the [SPACE] bar on the D5200 toggles through the available options.

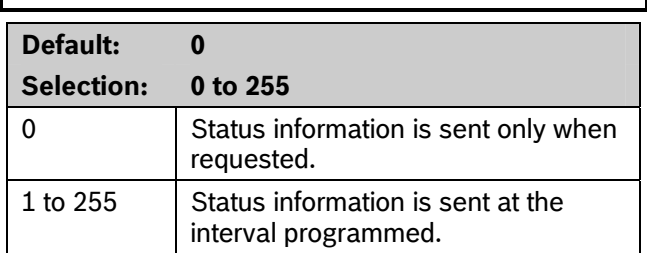

If the Status Rate is set to a value less than 10, and 1 to 6 SDI devices are connected to the system, the fastest the control panel can send the status information is in approximately 1 sec. If more than six SDI devices are connected to the control panel, the fastest the control panel can send the information is in approximately 1.5 sec to 2 sec.

This item determines how often the default status information is sent to the serial interface module (SIM). The status information includes:

- The current point status (normal or off-normal),
- The control panel's area status (Master Armed, Master Instant Armed, Perimeter Delay Armed, Perimeter Instant Armed, Disarmed, Area Entry Delay, Perimeter Entry Delay, Area Exit Delay, and Perimeter Exit Delay)
- The control panel status (AC Fail, Battery Missing, AC Restore, Battery Low, and so on)
- Relay status (relay on or relay off)

Entries are in 100 millisecond increments. If a 5 is entered, the status information is sent every 500 milliseconds (or 0.5 sec). An entry of 10 equals 1 sec.

**COMMAND 43** Configure remote programming software (RPS) parameters when communicating over a private localarea network (LAN) or wide-area network (WAN). To allow RPS to communicate with a control panel over a LAN or WAN, an SDI-Ethernet two-way network interface module (NIM) and an RPS (version 3.8 or higher) are required. The computer on which RPS is installed needs a network card. See your information systems administrator for network requirements.

This section allows you to: *Enable SDI RPS* 

- Define the RPS parameters necessary to communicate by an external modem that can be connected to a D9133DC Direct Connect Programming Module.
- Provide for local programming by a DX4010i or D9133DC Serial Interface Module.
- Provide remote programming by a Conettix DX4020 or D9133TTL-E Ethernet Network Interface Module.
- Provide enhanced route paths for event reporting through a network using a DX4020 Network Interface Module.

Although not listed in this section, RPS checks for the RPS pass code (refer to *Section [2.7](#page-31-0) [RPS Parameters](#page-31-0)* on page *[32](#page-31-0)*), Datalock Code, and control panel type to determine if this RPS session should continue.

The *RPS via Phone?* prompt (*[Figure 6](#page-128-0)* on page [129\)](#page-128-0), if selected, contacts RPS by the control panel phone line and not the external modem. Users cannot start an RPS session by the external modem. If you are using an external modem, RPS sessions can be started only by programming Answer Armed and Answer Disarmed (to a value greater than 0) or by setting *RPS Line Monitor* to **Yes** (refer to *Section [6.4.2](#page-129-0) [Using an External](#page-129-0)  [Modem](#page-129-0)* on page [130\)](#page-129-0).

# **6.4 SDI RPS Parameters 6.4.1 User Interface Modifications for**

COMMAND 43 can communicate with RPS by a network path. *[Figure 6](#page-128-0)* on page [26](#page-25-0) shows the structure of COMMAND 43.

Pressing the [ESC] key during the display of CONTACT RPS?, ANSWER NOW?, RPS VIA PHONE?, or RPS VIA NETWORK? exits the user to Idle Text.

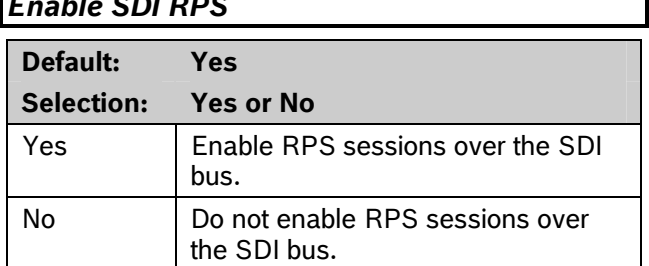

*Enable SDI RPS* determines if the control panel allows RPS communications over the SDI bus. This item must be set to **Yes** if you plan to use the external modem configuration, a private LAN or WAN, or local RPS programming.

If the reset pin is in the locked position, local RPS programming is allowed even if this prompt is set to **No**.

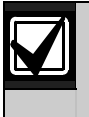

When *Enable SDI RPS* is configured to allow for local programming, Jumper 8 in the SIM must be shorted or closed, power must be removed and reapplied after changing the address, and a standard serial null-modem cable is required.

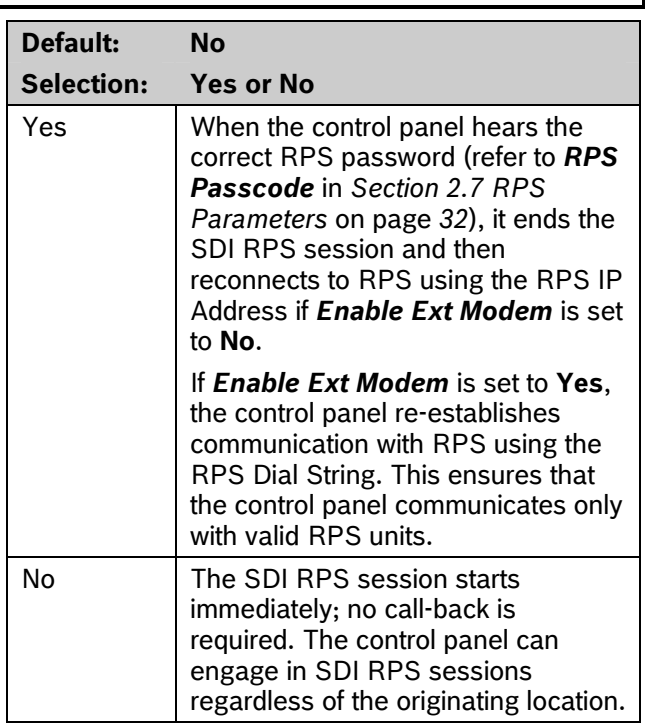

### *Call Back Enabled*

Using this function allows the control panel, after verifying the RPS pass code, to provide an additional level of security. Before allowing any upload or download, it ends the SDI RPS session and then reconnects with RPS using one of the following:

- The RPS IP Address (*Enable Ext Modem* must be set to **No**)
- The RPS Dial String (*Enable Ext Modem* must be set to **Yes**)

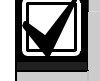

Do not enable RPS Call Back when using an external modem.

<span id="page-128-0"></span>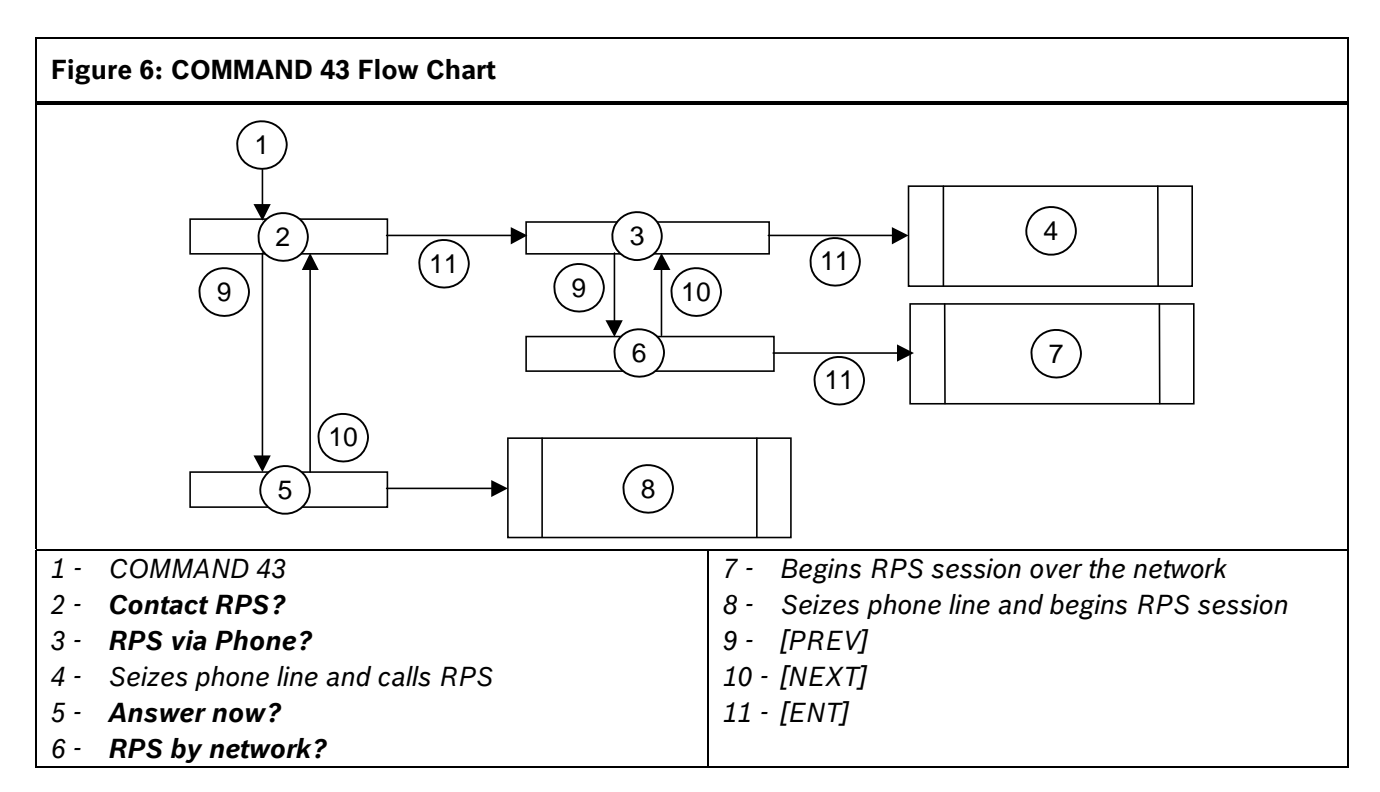

# *RPS IP Address 1 RPS Port Number*

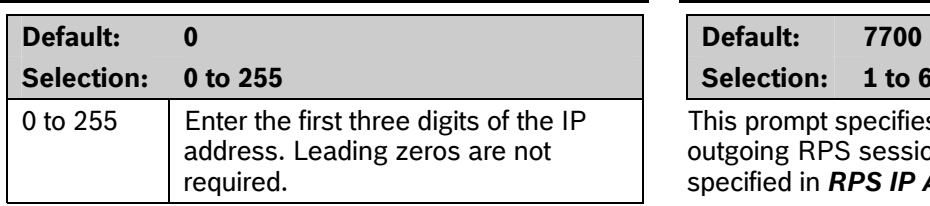

<span id="page-129-0"></span>This prompt and the next three prompts determine **6.4.2 Using an External Modem**  the IP address for RPS. Through the use of a standard, off-the-shelf modem

An IP address has four fields. Each field has a range of 0 to 255. For example, an IP address is expressed as 110.227.64.190. (Refer to *[igure 7](#page-129-1)*.) The D5200 programmer divides the IP Address into four programmable fields. Contact your network administrator to determine the IP address to which the RPS computer is connected.

<span id="page-129-1"></span>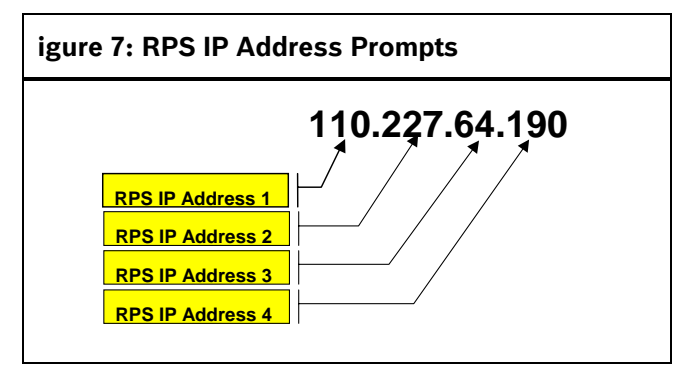

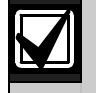

Set *RPS IP Address* to 0 if *Enable Ext Modem* is set to **Yes**.

# *RPS IP Address 2*

**Default: 0** 

**Selection: 0 to 255** 

Refer to *RPS IP Address 1*.

### *RPS IP Address 3*

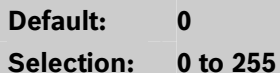

Refer to *RPS IP Address 1*.

# *RPS IP Address 4*

**Default: 0 Selection: 0 to 255** 

Refer to *RPS IP Address 1*.

**Selection: 0 to 255 Selection: 1 to 65535** 

This prompt specifies the destination port for outgoing RPS session requests to the IP address specified in *RPS IP Address #*.

(capable of communicating at 9600 baud) and a D9133DC connected directly to the control panel, RPS can communicate with a D9412GV2 or D7412GV2 at speeds of up to 9600 baud.

Both the U.S.Robotics V.92 56 K Modem (model No. 5686, includes V.92 and V.90 56 K standard technology) and the Best Data Smart One V.92/V.44 56 K External Data/Fax Modem (model # 56SX-92) are recommended for use as external modems (connected to the control panel) based on compatibility testing by Bosch Security Systems, Inc. Other modules were not tested or were incompatible.

The seven prompts on page [134](#page-133-0) help to configure the requirements necessary to connect an external modem to a D9412GV2 or D7412GV2 Control Panel using a D9133DC. This configuration allows communication with RPS at 9600 baud because data is routed through the SDI bus.

- Use a separate phone line if an external modem is being connected to the control panel by a D9133DC Direct Connect Programming Module. If obtaining a different phone line from the line used by the control panel is impossible, ensure that the control panel is wired in front of any premises phone and the external modem devices so that full line seizure is maintained. Also, ensure that the following items are programmed in *Section [2.7](#page-31-0) [RPS Parameters](#page-31-0)* on page [32:](#page-31-0)
	- *Answer Armed* = Blank or 0
	- *Answer Disarmed* = Blank or 0
	- *RPS Line Monitor* = **No**
	- *RPS Call Back* = **No**
	- *RPS Phone number* = Blank

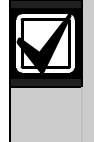

When using an external modem, initialize it using the following HyperTerminal procedure on your computer. The  $\begin{bmatrix} 6 \\ 6 \end{bmatrix}$  Type  $\begin{bmatrix} A \end{bmatrix}$ [T][&][W][0][Enter] to write the HyperTerminal procedures can vary, depending upon the operating system.

1. In Windows® , open the HyperTerminal application. Select: **Programs**→**Accessories**→**Communications**

- 3. With the modem connected, select the appropriate COM port within HyperTerminal. Refer to
- 4. Set the baud rate of the modem to 9600. **RECO**RECONDERTY RPS communications, the enhanced

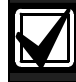

**For Best Data Smart One V.92:** Type [A][T][S][3][7][=][9][Enter]

**For US Robotics:** Type [A][T][&][N][6][Enter]

For other modems, consult the instructions provided with the device for the correct text string.

- 5. Type [A][T][E][0][Enter]. This eliminates echo, making all user input from this point forward invisible on the screen.
- configuration to modem memory. The modem profile is saved to a file upon disconnection or power loss.

The external modem is connected to the D9133DC Direct Connect Programming Module that is connected to the SDI bus using SDI Address 88. Refer to 2. Connect the modem to an available COM port. *[Figure 9](#page-131-0)* on page [132](#page-131-0). A standard serial cable is required to connect the D9133DC to the external modem.

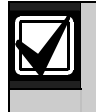

**[Figure 8](#page-130-0).** The same state of the state of the state of the state of the state of the state of the state of the state of the state of the state of the state of the state of the state of the state of the state of the state communications and RPS functions using a NIM are disabled.

<span id="page-130-0"></span>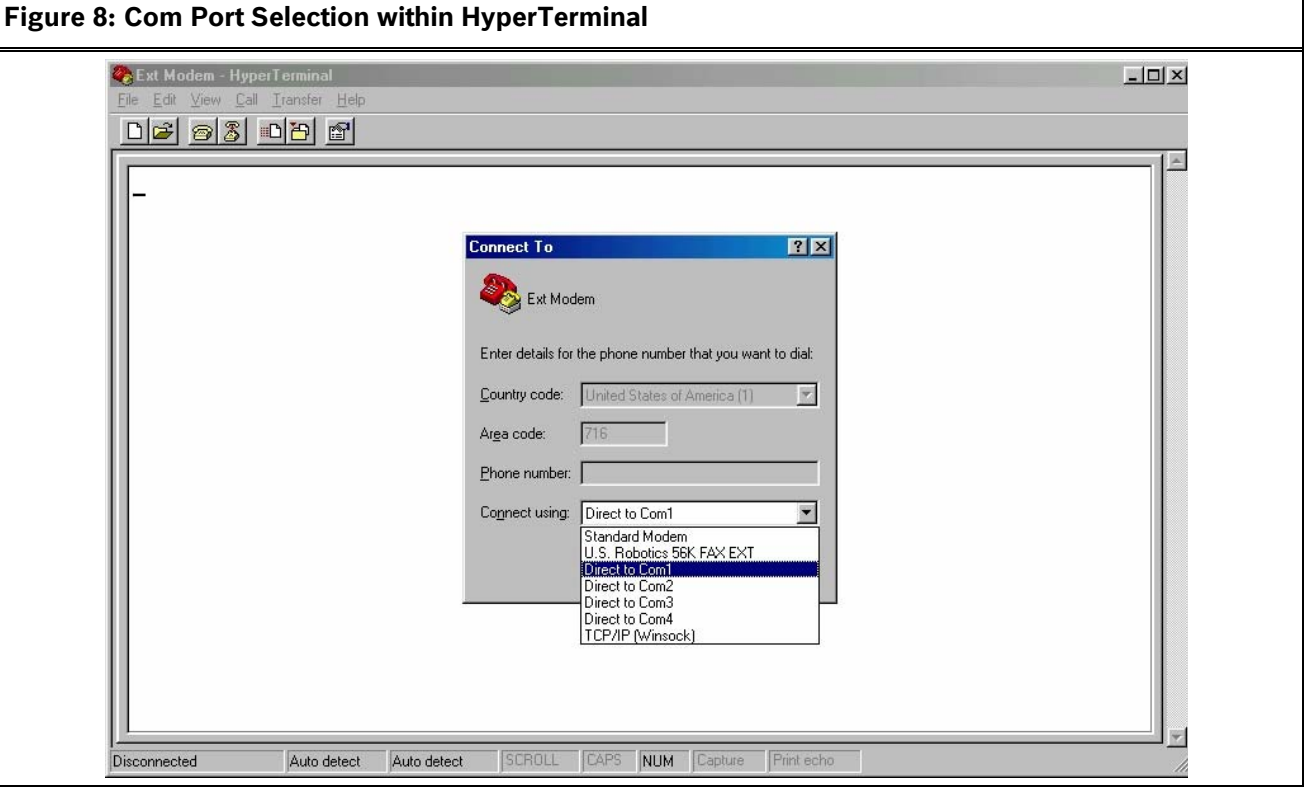

<span id="page-131-0"></span>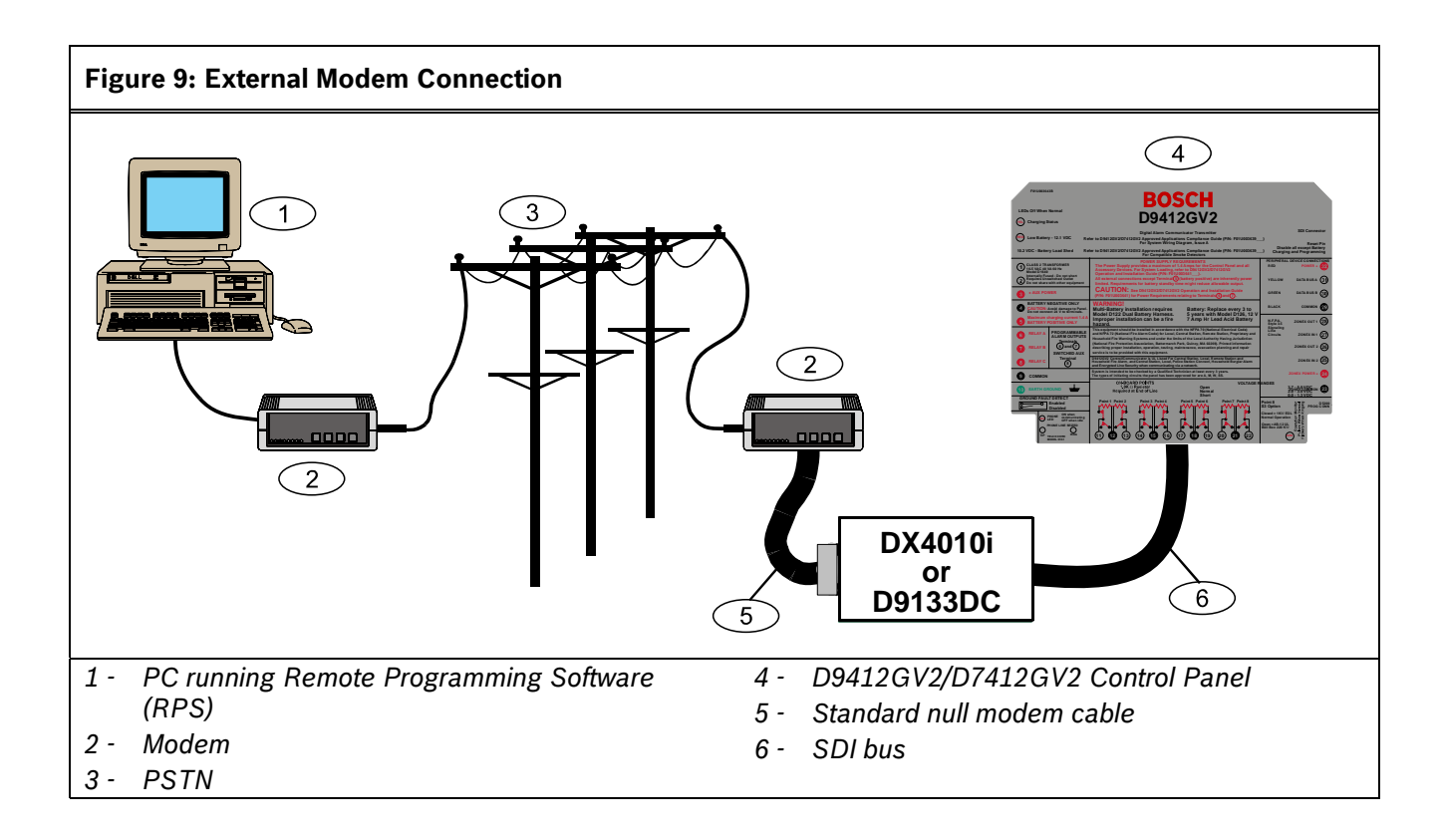

To use an off-the-shelf external modem and a D9133DC serial module to connect to the control panel using RPS, use the following settings: 1. GV2AUX\ENHANCED COMM\Enhanced Comm\No 2. GV2AUX\SDI RPS PARAMETERS\Enable SDI RPS\Yes 3. GV2AUX\SDI RPS PARAMETERS\Callback Enabled\No 4. GV2AUX\SDI RPS PARAMETERS\RPS IP Address 1-4\0 5. GV2AUX\SDI RPS PARAMETERS\Enable Ext Modem\Yes 6. GV2AUX\SDI RPS PARAMETERS\Answer Armed\1 to 15 7. GV2AUX\SDI RPS PARAMETERS\Answer Disarmed\1 to 15 8. GV2AUX\SDI RPS PARAMETERS\RPS Line Monitor\No 9. GV2AUX\SDI RPS PARAMETERS\Seize Relay\No 10. GV2AUX\SDI RPS PARAMETERS\Modem Init String\ATE0 11. GV2AUX\SDI RPS PARAMETERS\RPS Dial String\ (blank) 12. GV2AUX\SDIRPS/ENHANCED CONF\Baud Rate\9600 13. GV2AUX\SDIRPS/ENHANCED CONF\Parity/Stop No\1 14. GV2AUX\SDIRPS/ENHANCED CONF\RTS Control\ON 15. GV2AUX\SDIRPS/ENHANCED CONF\DTR Control\ON 16. GV2AUX\SDIRPS/ENHANCED CONF\9133 Supervision\No 17. GV2MAIN\PANEL WIDE PARAMETER\Enhanced Routing\RG1 Primary SDI\No 18. GV2MAIN\PANEL WIDE PARAMETER\Enhanced Routing\RG1 Backup SDI\No 19. GV2MAIN\PANEL WIDE PARAMETER\Enhanced Routing\RG2 Primary SDI\No 20. GV2MAIN\PANEL WIDE PARAMETER\Enhanced Routing\RG2 Backup SDI\No 21. GV2MAIN\PANEL WIDE PARAMETER\Enhanced Routing\RG3 Primary SDI\No 22. GV2MAIN\PANEL WIDE PARAMETER\Enhanced Routing\RG3 Backup SDI\No 23. GV2MAIN\PANEL WIDE PARAMETER\Enhanced Routing\RG4 Primary SDI\No 24. GV2MAIN\PANEL WIDE PARAMETER\Enhanced Routing\RG4 Backup SDI\No 25. The control panel reset pin can be up or down. 26. The modem at the control panel location must be set for 9600 baud and echo off. This information must be written to the modem configuration area. Hyperterminal can be used to send the following Hayes modem commands (refer to the modem's manual for command

- ATS37=9 (set baud rate to 9600)
- ATE0 (eliminate echo)

syntax):

- AT&W0 (write configuration to modem memory, not echoed)
- 27. Ensure that the modem at RPS is set up for 9600 baud.
- 28. From the control panel communication window on RPS, connect by modem at 9600 baud.

# <span id="page-133-0"></span>*Enable Ext Modem* **RPS Line Monitor RPS**

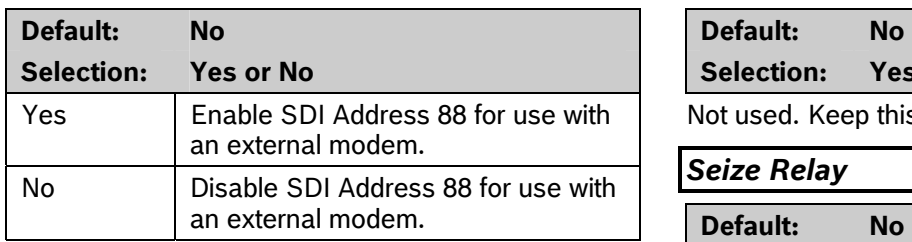

Setting this item to **Yes** instructs the control panel that SDI Address 88 is enabled for use with an external modem. For further information on Local RPS programming, refer to the *RPS Installation and Operation Guide* (P/N: 4998141259).

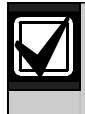

Setting this item to Yes disables **Enhanced Communication and SDI RPS** for use over a LAN or WAN.

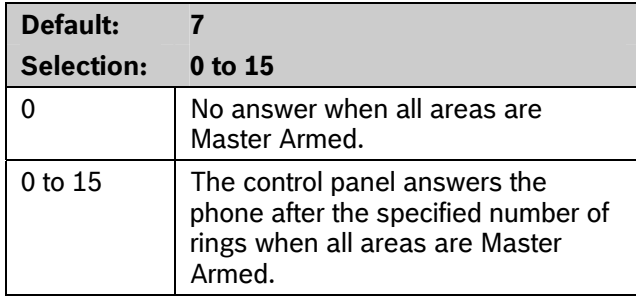

Determines the number of rings after which the external modem automatically answers a call if all areas are Master Armed.

# *Answer Disarmed*

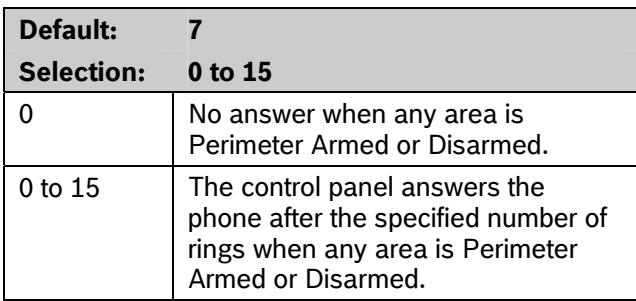

Determines the number of rings after which the external modem automatically answers a call if any area is Perimeter Armed or Disarmed.

Selection: Yes or No

Not used. Keep this item set to No.

### **Seize Relay**

**Default: No** 

**Selection: Yes or No** 

Not used. Keep this item set to **No**.

### *Modem Init String*

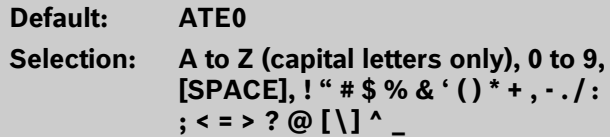

**Answer Armed Determines which initialization string the control** panel sends to the external modem when the control panel powers up.

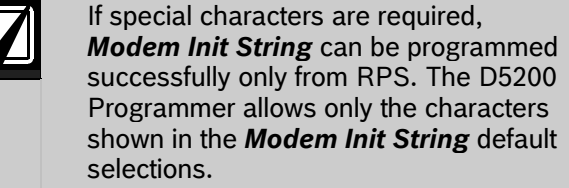

# *RPS Dial String*

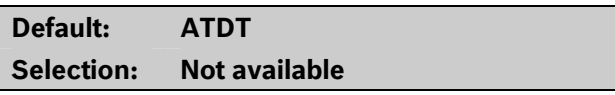

Not used.

# **6.5 Programming Path Numbers and IP Addresses for Enhanced Communications**

Enhanced communications is the ability to communicate by some means other than the standard digital dialer. In this section, programmable parameters allow you to define up to four separate enhanced communication paths to which events can be routed. To route an event (such as an Alarm or Trouble) to an enhanced communication path, additional programming must also be completed in *Section [2.3](#page-14-0) [Routing](#page-14-0)* on page [15](#page-14-0) and *Section [2.4](#page-23-0) [Enhanced Routing](#page-23-0)* on page [24](#page-23-0). **If using IP Addresses as the** 

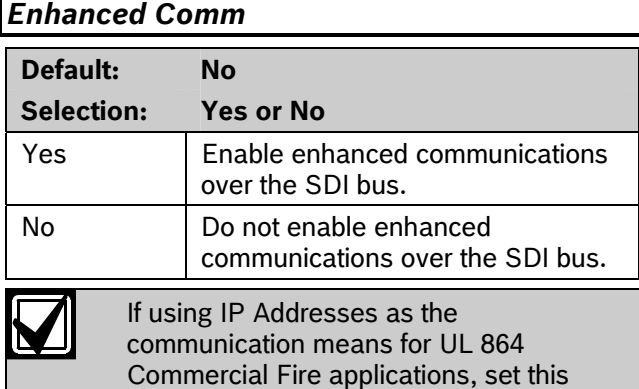

<span id="page-134-0"></span>Determines if the control panel allows enhanced communications over the SDI bus. **Figure 10: Path # IP Add1 to Add4** 

parameter to **Yes**.

- *Modem Format* must be set to **Yes** when using enhanced communications.
	- *Enable Ext Modem* must be set to **No** if enhanced communications are used.
	- *Enhanced Comm* must be set to **No** if an external modem is used.

To disable Enhanced Routing completely over an SDI path, *RG#Primary SDI*, **RG#Backup SDI**, and *Enhanced Comm* prompts must all be set to **No**.

Events can be routed to as many as four available enhanced communication paths through the SDI bus. If an event (or group of events) is routed to an SDI path, the number entered in Primary Device determines which SDI path is used (provided that *RG# Prim*, *Primary SDI* was set to **Yes** in Routing).

If events are to be routed to an IP address (in a private LAN or WAN application), determine which path is used (Path 1 to Path 4), and enter the appropriate IP Address for that path (refer to *Path # IP Add1* to *Path # IP Add4*).

If events are to be routed to an SDI Path but not to an IP Address, allow the setting for *Path # IP Add#* to remain at 0. *Path # Poll Rate*, *Path # Ack Wait*, and *Path # Retry Count* must be programmed.

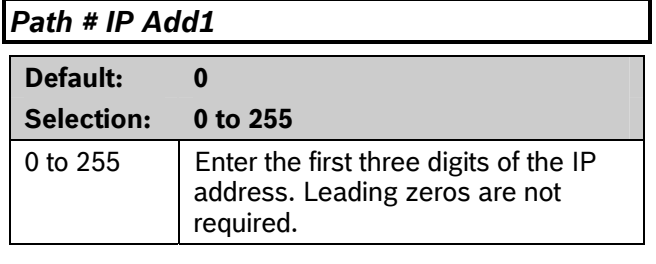

communication means for UL 864 **Commercial Fire applications, set Path** *# IP Add 1* **through 4 as necessary.** 

**Path # IP Add 1** and the next three items determine the IP addresses for each of the four enhanced communication paths available when using the D5200.

An IP address has four fields. Each field has a range of 0 to 255. For example, an IP address is expressed as 110.227.64.190. The D5200 programmer splits the IP address into four programmable fields (refer to *[Figure 10](#page-134-0)*). Contact your network administrator to obtain the appropriate IP Address to contact a central station receiver.

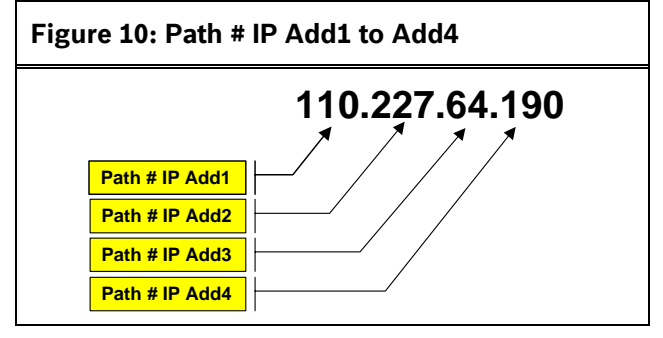

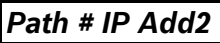

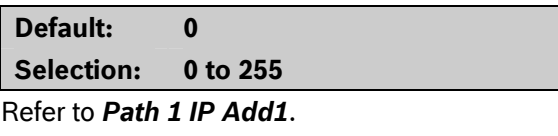

*Path # IP Add3* 

**Default: 0** 

**Selection: 0 to 255** 

Refer to *Path 1 IP Add1*.

### *Path # IP Add4*

**Default: 0** 

**Selection: 0 to 255** 

Refer to *Path 1 IP Add1*.

# *Path # PortNum*

**Default: 7700** 

**Selection: 1 to 65535** 

This prompt specifies the destination port number for each of the four enhanced communication route path destinations. All four IP address-and-port pairs must be unique to ensure that event acknowledgments are accounted correctly. Duplicate address-and-port pairs are not supported.

# *Path # Poll Rate*

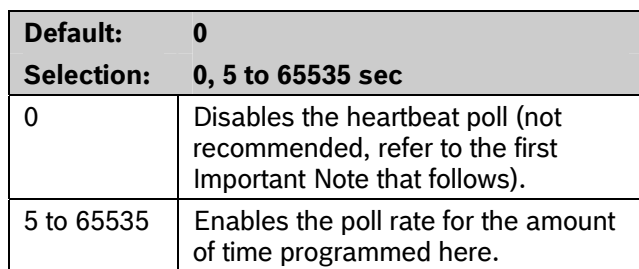

This prompt and the next two prompts determine how the SDI Path is supervised between the SDI device and the central station receiver(s). Do not confuse the SDI Path supervision with the supervision of the SDI device itself (the connection of the SDI device to the control panel). Each SDI Path can be configured to transmit a Heartbeat Poll to the central station for supervision purposes. This ensures the integrity of the connection at all times.

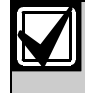

If using IP Addresses as the communication means for UL 864 Commercial Fire applications, program this parameter as necessary.

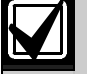

When sending reports to a central station receiver over a network path, you **must** set *Path # Poll Rate* to a non-zero value. Failure to program a value into this field could prevent a failed network communications path from restoring to normal.

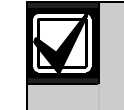

If the control panel is programmed to send Heartbeat Poll to the central station, a rate of 75 sec maintains the virtual link in most network configurations. Decreasing the value for *Path # Poll Rate* increases the amount of idle communication between the SDI device and the central station receiver. Increased idle communication between the control panel and the receiver decreases the control panel's event reporting efficiency.

The control panel readjusts the Heartbeat Poll rate temporarily to less than 300 sec to 300 sec when online with RPS. The poll rate returns to the programmed value after the RPS session ends.

The value programmed in *Path # Poll Rate* is the interval at which the control panel sends a Heartbeat Poll to the central station receiver. The value programmed in *Path # Ack Wait* is the length of time the control panel waits for an acknowledgment of a Heartbeat poll. If the acknowledgment is not received, the control panel checks to determine if the *Path # Retry Count* entry is greater than 0. If so, the control panel retries the number of times programmed (in *Path # Retry Count*) to send the Heartbeat Poll before declaring the Path failed and generating a COMM FAIL SDI ## (Path 1 = SDI 88, Path 2 = SDI 89, Path 3 = SDI 90, Path 4 = SDI 91) Event.

If *Path # Poll Rate* is programmed with a value and the central station does not acknowledge the poll from the control panel, keypads annunciate a trouble condition. To send this event to the central station, refer to the *Comm Fail* prompt in *Section [2.13.2](#page-80-0) [Panel-Wide Relays](#page-80-0)* on page [81](#page-80-0).

**Example of Heartbeat:**

- *Path # Poll Rate* is set to 120 sec
- *Path # Ack Wait* time is set to 10 sec
- *Path # Retry Count* is set to 2

When the control panel first powers up, the first Heartbeat Poll for Path 1 is sent and is acknowledged in 1 sec. 120 sec after the first Heartbeat Poll is sent, the second Heartbeat Poll for Path 1 is generated and sent to the central station receiver.

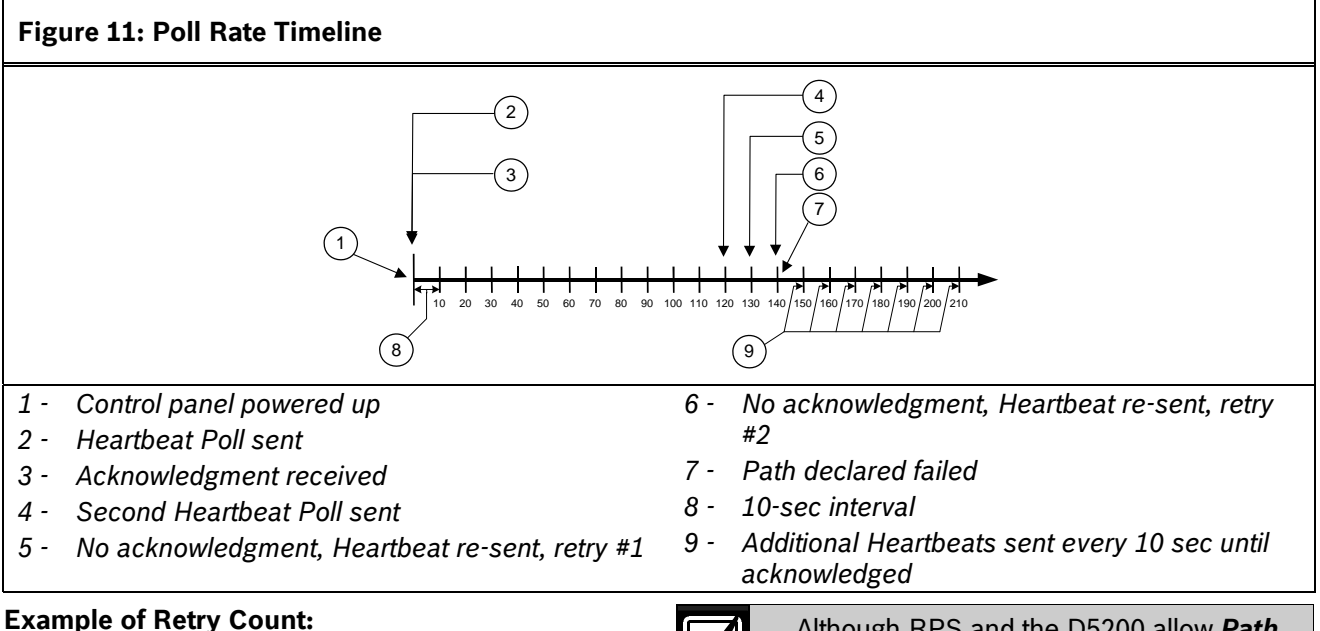

An acknowledgment of the heartbeat was not received within 10 sec. The control panel sends the next Heartbeat Poll after the first 10-sec ACK wait period expires. If the central station does not acknowledge this Heartbeat Poll, the control panel continues to re-send. When the resend count is reached, the control panel declares this path as failed (and generates the Comm Fail ## Event). The control panel continues to re-send the Heartbeat Poll every 10 sec until it receives an acknowledgment, even after declaring a Comm Fail.

When the control panel receives acknowledgment from the central station, the control panel returns to the normal Poll Rate (which, in this example, is 120 sec).

If more than one SDI Path is used, the control panel handles them on a successive basis. For example, if acknowledgment from SDI Path 1 is not received within 10 sec (using the previous example), the control panel moves to SDI Path 2 to send its Heartbeat Poll (and subsequently waits for the ack) before returning to SDI Path 1 to re-send its heartbeat.

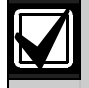

If Heartbeat Polls are enabled to send by an SDI path, and the *Path # Ack Wait* time is exceeded, a COMM TRBL SDI ## event occurs. When this condition occurs, all events routed to this path go immediately to the backup path destination.

Entries are made in one-sec increments.

Although RPS and the D5200 allow *Path # Poll Rate* values of 1 to 4, the control panel interprets these entries as an entry of 5.

5 min = 300 sec

1 hour =  $3600$  sec. 12 hours = 43,200 sec 18 hours = 64,800 sec

# *Path # Ack Wait*

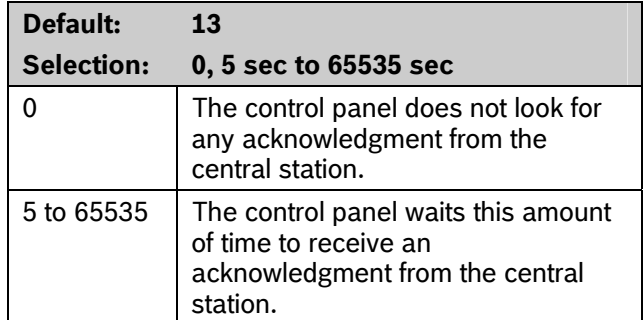

Determines how long the control panel waits for an acknowledgment from the central station after a Heartbeat Poll or an actual event was transmitted. This prompt is applicable to SDI transmitted events and Heartbeat Polls. Entries are made in one-sec increments.

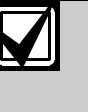

If using IP Addresses as the communication means for UL 864 Commercial Fire applications, this parameter cannot be zero (0).

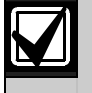

**Account Identification** Although RPS and the D5200 allow *Path*  panel interprets these entries as an entry of 5.

# *Path # Retry Count*

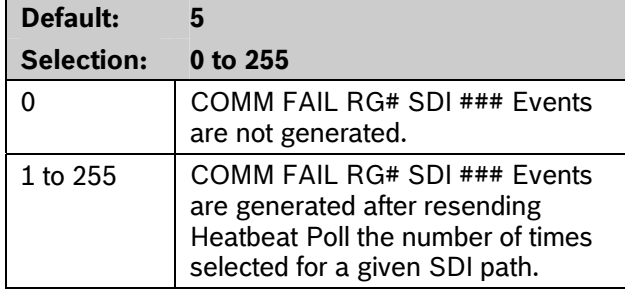

Determines how many times the control panel resends the Heartbeat Poll before declaring a path failure and generating a COMM FAIL RG# SDI ###  $(RG \# = 1 \text{ to } 4, SDI \# # # = 88 \text{ for Path } 1, 89 \text{ for Path } 2,$ 90 for Path 3, 91 for Path 4) Event.

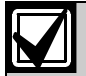

If using IP Addresses as the communication means for UL 864 Commercial Fire applications, program this parameter as necessary.

The default settings meet or exceed the UL specifications.

# **Path # Anti-Replay and Contract Contract Contract Contract Contract Contract Contract Contract Contract Contract Contract Contract Contract Contract Contract Contract Contract Contract Contract Contract Contract Contract**

**Default: No**  *Parity/Stop* **Selection: Yes or No** 

Anti-replay is a strategy that counters "replay" attacks. This feature prevents a malicious attack that substitutes a control panel or another network interface module (NIM) from delivering counterfeit events over a network in place of events sent by the actual control panel. A replay attack occurs when someone records a message sent over the network by Device A, and replays this message at a later time while pretending to be Device A.

If this function is required, you must also enable the *Substitution Monitor* function in the Conettix D6600 Communications Receiver/Gateway. Refer to *Substitution Monitor* in the *Conettix D6600/D6100 Receiver Gateway Program Entry Guide* (P/N: 4998122702) for more details.

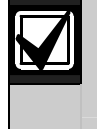

Do not set *Path # Anti-Replay* to **Yes** if *Path # Ack Wait* is set to zero (0) for the same path.

*# Ack Wait* values of 1 to 4, the control The D6600 Receiver can identify the network accounts by either the IP address or the account number received in the message sent from the control panel. The account number sent in the message is always the account number for Area 1. Although you can program up to ten digits for the account number, only eight digits are sent in the message to the D6600 Receiver.

# **6.6 SDI RPS/Enhanced Communications Configuration**

This section provides the necessary prompts for configuring the SDI-Network Interface Module (NIM) when using it for SDI RPS or SDI enhanced communication applications.

# *Baud Rate*

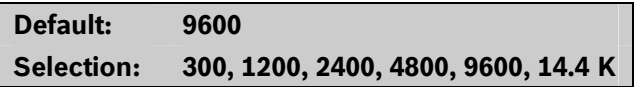

This item determines the communication baud rate for the network interface module (NIM). Because the SDI bus communicates at 9600 baud, keep this prompt at 9600 baud. Pressing the [SPACE] bar on the D5200 toggles through the available options.

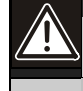

Do not set this value to any setting other

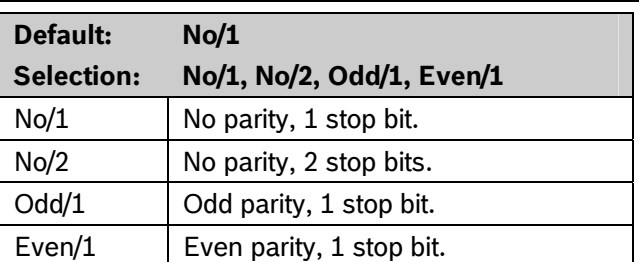

This prompt addresses two items: parity and the number of stop bits for the network interface module (NIM). Pressing the [SPACE] bar on the D5200 toggles through the available options.

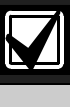

Set this item to No/1 when using the External Modem feature.

# *RTS Control*

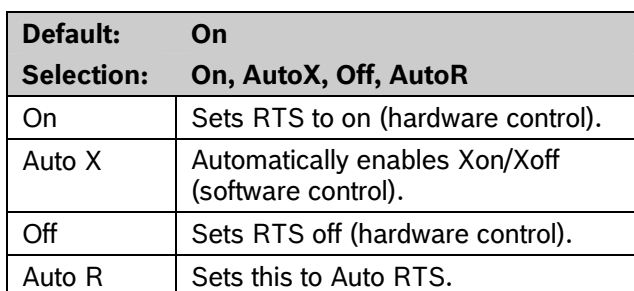

Determines how the Request To Send (RTS) control parameters are defined for the network interface module (NIM). Pressing the [SPACE] bar on the D5200 toggles through the available options.

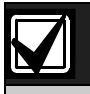

Set this item to On when using the External Modem feature.

# *DTR Control*

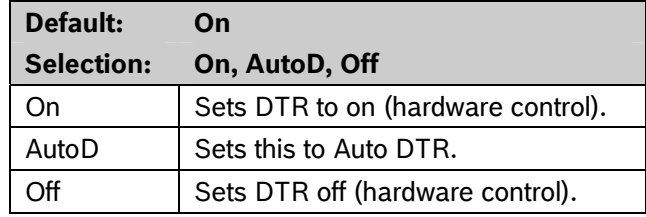

Determines how the Data Terminal Ready (DTR) control parameters are defined for the network interface module (NIM). Pressing the [SPACE] bar on the D5200 toggles through the available options.

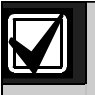

Set this item to On when using the External Modem feature.

# *9133 Supervision*

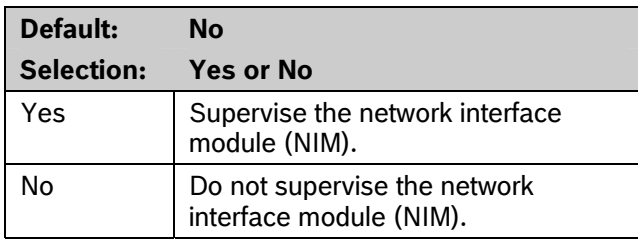

This item determines whether the NIM is supervised. If the NIM is supervised, disconnecting it from the control panel creates a Trouble SDI 88 Event and the keypad annunciates a trouble tone and displays SERVC SDI 88.

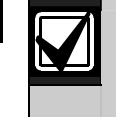

Trouble SDI 88 Reports are always reported using the account number for Area 1.

# **6.7 Route Group Attempts**

This section determines how many times a route group tries the primary destination before trying the backup destination if the primary destination fails. This entry applies to both Phone numbers and IP addresses.

# *RG# 1 Attempt*

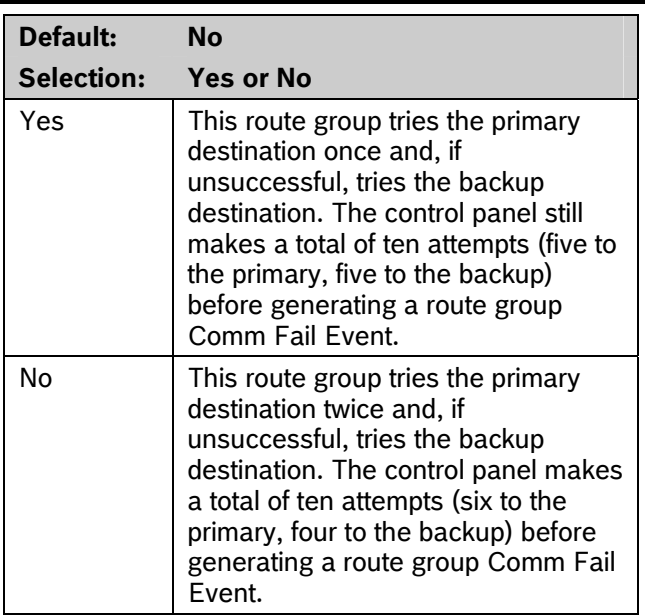

# **6.8 Miscellaneous**

# *Fire Summary Sustain*

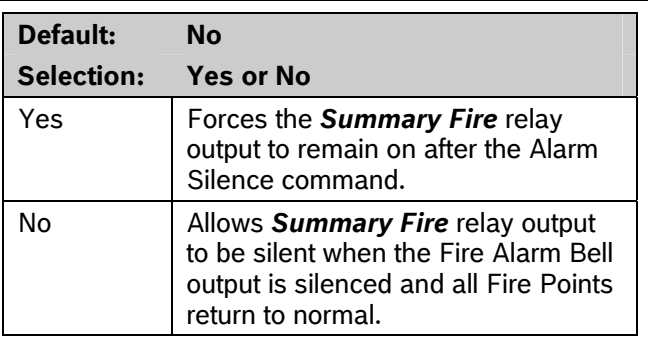

Use this parameter to set the Summary Fire relay output to continue or to stop after the Fire Alarm Bell is silenced or times out. Refer to the *Summary Fire* prompt in *Section [2.13.2](#page-80-0) [Panel-Wide Relays](#page-80-0)* on page [82](#page-81-0).

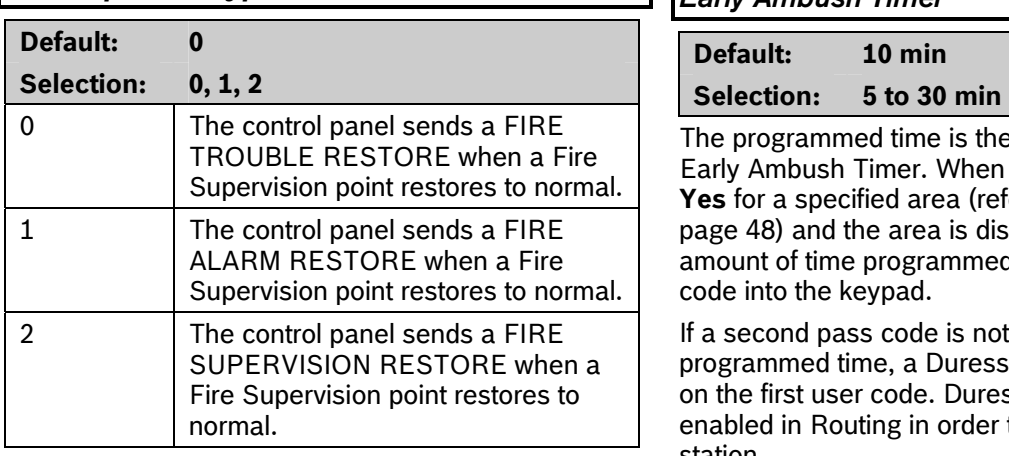

**EXECUTE:** Determines how the control panel sends a Fire station. Supervision Restoral Event.<br> **The Fire Supy Restore Event is part of Secondary Ambush Code** 

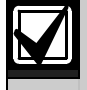

Fire Events in Routing. If Fire Supervision Restore Events are needed, simply enable them in Routing.

# *Enable Protocol Type*

**Selection: Yes or No** 

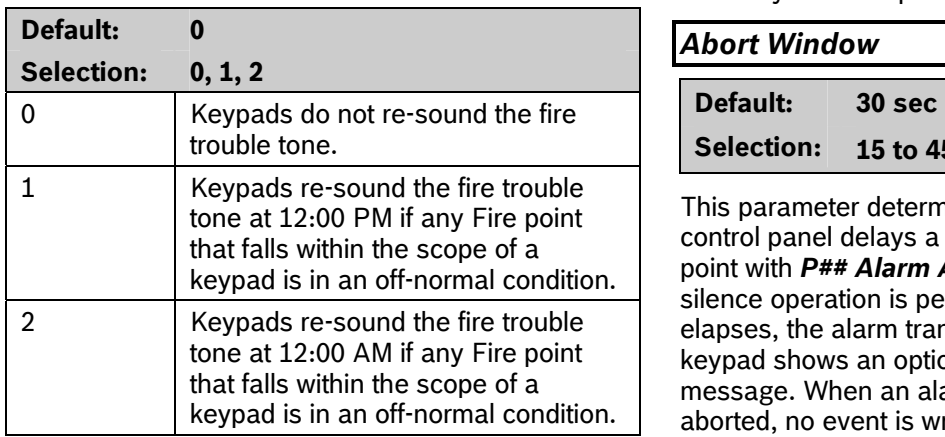

This item determines if a fire trouble condition, previously acknowledged and silenced at a keypad, automatically (locally) re-sounds the fire trouble tone at 12:00 PM, 12:00 AM, or not at all if the point is still in an off-normal state. Events are not generated at the time the re-sound occurs.

# *Fire Supv Res Type Early Ambush Timer*

The programmed time is the maximum value of the Early Ambush Timer. When Early Ambush is set to **Yes** for a specified area (refer to *[A# Early Ambush](#page-47-0)* on 1 The control panel sends a FIRE | page [48\)](#page-47-0) and the area is disarmed, the user has the amount of time programmed here to enter a second code into the keypad.

> If a second pass code is not entered within the programmed time, a Duress event is generated based on the first user code. Duress reports must be enabled in Routing in order to be sent to a central

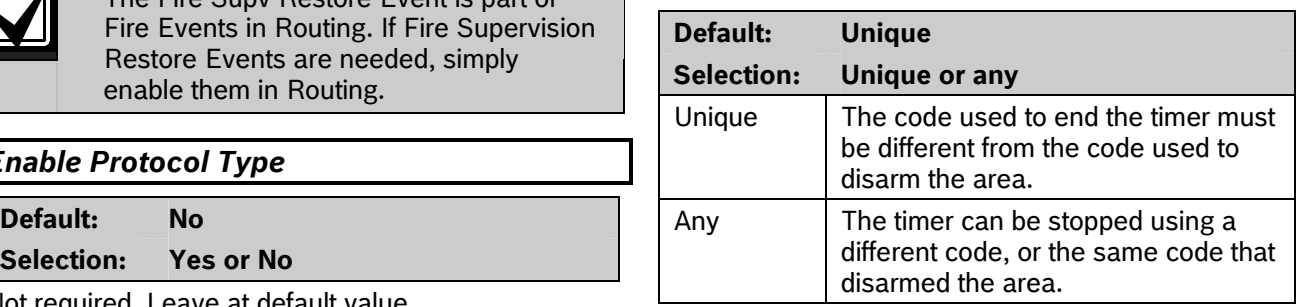

Not required. Leave at default value.<br>The Secondary Ambush Code determines whether the same pass code can be used to begin and end **Fire Trouble Resound Early Ambush process.**<br>The Early Ambush process.

# **Default: 0** *Abort Window*

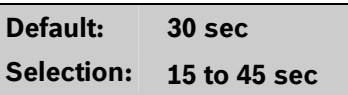

This parameter determines the amount of time the control panel delays a Burglar Alarm event from a point with *P## Alarm Abort* set to **Yes**. If an alarm silence operation is performed before this time elapses, the alarm transmission is aborted and the keypad shows an optional ALARM NOT SENT message. When an alarm transmission is successfully aborted, no event is written to the control panel event log.

When an abort alarm timer starts, it does not stop until an alarm silence operation is performed or the time expires.

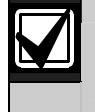

This feature does not apply to Fire Alarms or invisible point alarms.

### **For SIA CP-01 Compliance:**

*Abort Window* is a required parameter.

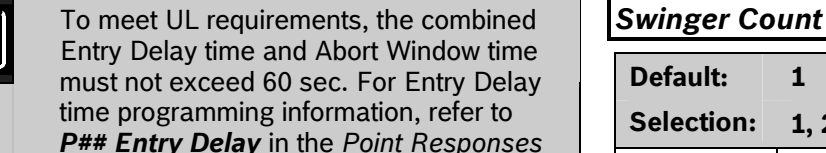

Entry Delay time and Abort Window time must not exceed 60 sec. For Entry Delay time programming information, refer to *P## Entry Delay* in the *Point Responses* section of your control panel's program entry guide.

**UL note**: Maximum settings for residential use:

Exit Delay – 120 sec Entry Delay = 45 sec bell Off-Premise Transmission = 60 sec

Maximum settings for commercial use:

Exit Delay – 120 sec no line security Entry Delay = 60 sec bell Off-Premise Transmission = 60 sec

The system must use both the bell and off-premise transmission.

# **Passcode Length** be 1 or 2.

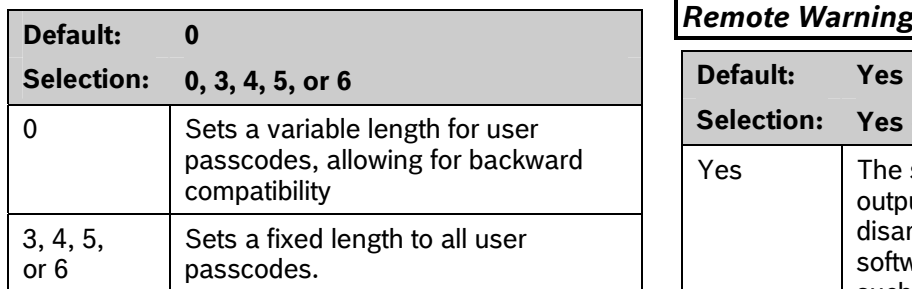

During entry delay, the code is accepted when the last digit is pressed to disarm the area.

### **For SIA CP-01 Compliance:**

*Passcode Length* must be set to 3, 4, 5, or 6.

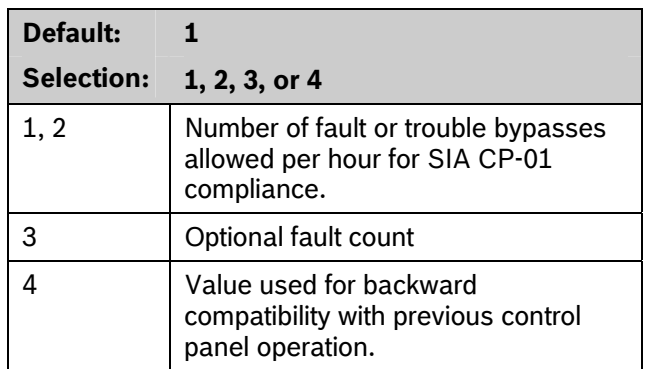

When a point has *P# Swinger Byps* set to **Yes**, the value set in *Swinger Count* determines the number of times the point is faulted erroneously within an hour before it is automatically bypassed.

### **For SIA CP-01 Compliance:**

*P## Swinger Byps* can be **Yes** or **No**. If *P## Swinger Byps* is **Yes**, *Swinger Count* must

# **Remote Warning**

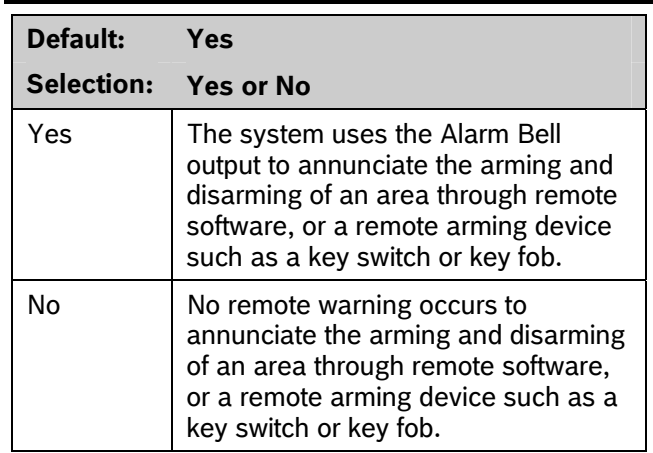

Upon remote arming, the output pulses on for 2 sec. Upon remote disarming, the output pulses on, off, on, off for 2 sec each.

### **For SIA CP-01 Compliance**

*Remote Warning* must be set to **Yes**.

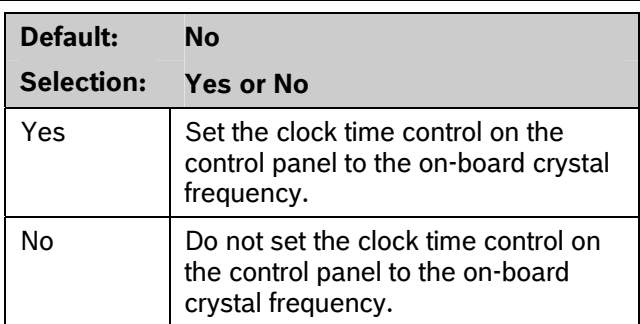

When set to **Yes**, the control panel switches its clock time control from the traditional AC frequency to the on-board crystal frequency. This prompt replaces the alternate function that was enabled by setting the Silent Alarm Relay for Area 4 to a value of 60.

### *Perimeter Relay*

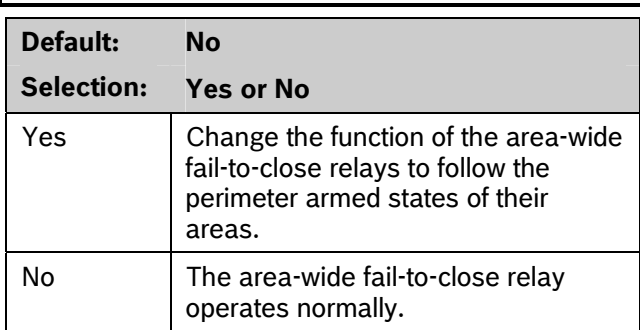

When set to **Yes**, the *A# Fail to Close* relay becomes an area-wide perimeter armed relay. This relay is activated when all areas assigned to the same relay have perimeter points that are armed. This prompt replaces the alternate function that was enabled by setting the Silent Alarm Relay for Area 7 to a value of 63.

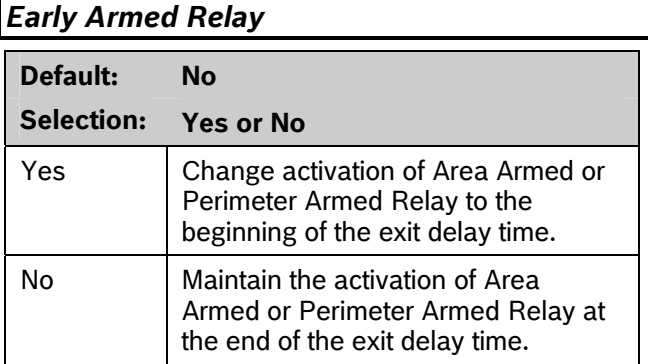

When this prompt is set to **Yes**, the Area Armed or Perimeter Armed Relay activates at the beginning of the exit delay time. This prompt replaces the alternate function that was enabled by setting the Silent Alarm Relay for Area 8 to a value of 64.

# *CrystalTime Adj* **6.9 Cross Point Parameters**

This section discusses the requirements necessary to program Cross Point functions.

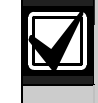

Use the Cross Point function on non-fire points only.

The Cross Point option reduces false alarms. Points can be programmed so that the control panel needs to see an Alarm condition within a programmed period of time (called Cross Point Time) from at least two points within a Cross Point Group (*[Table 43](#page-142-0)*) before Cross Point Alarm Events are generated. These points must have *P## Cross Point* set to **Yes** to generate this event.

There are 31 Cross Point Groups in the D9412GV2 and ten in the D7412GV2. Each Cross Point Group consists of eight points and is identified by the point numbers in them (for example, Cross Points 1 to 8, Cross Points 9 to 16, and so on). The maximum number of points that can be programmed to meet the Cross Point criteria is two. Point numbers from different Cross Point Groups do not affect each other. Refer to *[Table 43](#page-142-0)* for a complete listing of Cross Points comprising each Cross Point Group.

When any point with *P## Cross Point* set to **Yes** detects an alarm condition, the control panel starts a timer as programmed in the *Cross Point Time* prompt.

If a second Cross Point within the same Cross Point Group detects an alarm condition, the control panel creates a Cross Point Alarm Event for both points, provided both points activate inside the Cross Point Window. A Cross Point is considered to be in alarm when it meets the criteria for Instant Alarm response. The Cross Point index must have *P## Pt Response* set to a value that generates an instant alarm response.

If a single Cross Point detects an alarm and stays faulted throughout the duration of the Cross Point Window, a standard Alarm Report is generated for that point.

Conversely, if a single Cross Point detects an alarm, then restores, and no other conditions occur, an Unverified Event is generated for that point. A second alarm on the first point does not create an Alarm Event but rather an Unverified Event.

### **Table 43: Cross Point Ranges Within Groups**

<span id="page-142-0"></span>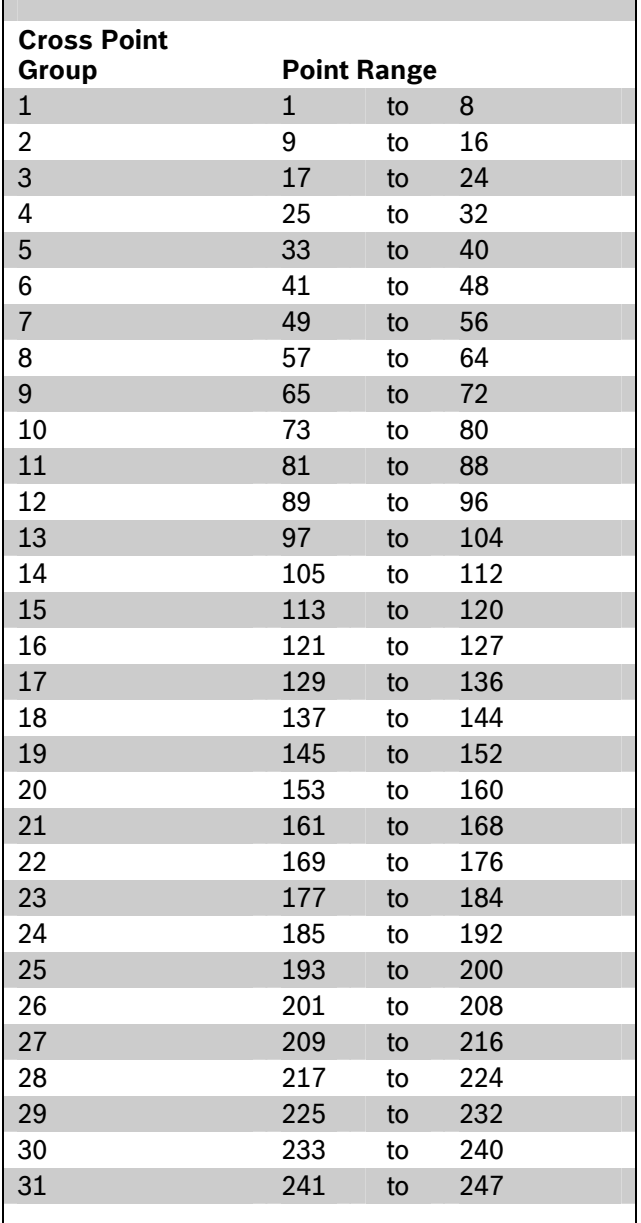

Refer to *Section [2.3](#page-14-0) [Routing](#page-14-0)* on page [15](#page-14-0) for information about programming the destination (for example, the central station) for Unverified Events. An Unverified Event does not produce a corresponding Restoral Event.

The Cross Point function applies only to alarm conditions. It does not apply to supervisory or trouble conditions. Points programmed with point response D (Delayed) eventually enter into an alarm condition if the area is not disarmed in time.

# *Cross Point Time*

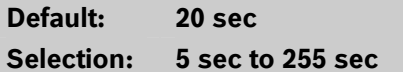

Select the amount of time (in seconds) that points within a Cross Point Group are in alarm before a Cross Point event is generated.

# **7.0 RADXAXS**

# **7.1 Door Profile**

This programming category is used to:

- Assign an area that also activates the D9210B
- Assign a point to the door
- Program the door state to change the time when the arm state changes
- Allow for the Strike relay to activate upon a fire
- Programming the Interlock point.

### *Door #*

Enter the number of the door you are programming. **Selection: 0, 128-143** 

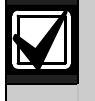

doors.

# *D# Entry Area #*

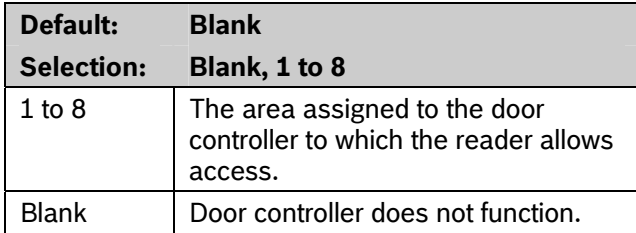

Assign an area to the door controller. This entry allows the D9210B to be polled, activating communication to the control panel. This is also the area a user exits when initiating an REX.

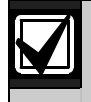

default upon SDI failure. If a D9210B becomes disconnected, an SDI Fail ## and a Missing Point ### Event is created.

If the D9210B is not programmed with a *D# Entry Area*, 9210 NOT READY appears at the keypad with this door assigned to it when you press the [ENTER] key

# *D#CC#Scope*

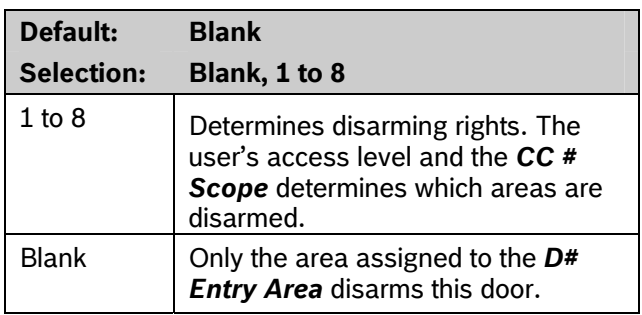

alarm Enter the keypad number (CC#) which determines the scope of the user ID's disarming rights. Areas disarm on the basis of this keypad's scope and the authority level of the user.

# **Default:** 1 **Default:** 1 **Selection:** 1 to 8 **Default: 0 (Disabled)** The D9412GV2 supports up to eight 0 Custom function disabled. doors. The D7412GV2 supports two  $128-143$  The custom function number that executes upon a valid ID, given the appropriate user access level and area arm state.

You can program a custom function to run at the keypad programmed for *CC# Scope.* This custom function activates only for users with an *L##*  The area assigned to the door **Function Level?** Assignment (refer to *Section [2.11](#page-59-0) [User Interface](#page-59-0)* on page *[76](#page-75-0)*) in which a valid ID can execute a custom function during the armed or disarmed state. The user number to which the token is assigned must have an assigned pass code.

> If *D# Disarm On Open* is set to **Yes** for the same door, and *L## Function Level?* is set to D or C, the custom function executes when the door is physically opened.

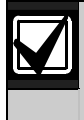

All SDI devices, regardless of area  $\Box$  A user's access level and the armed state  $\sum$  of the area determine whether the custom assigned, report to Area 1, Account 1 by function activates. This access level is programmed in the **L## Function Level?** prompt. Refer to *[2.11](#page-59-0) [User Interface](#page-59-0)* on page [60](#page-59-0).

> *[Table 44](#page-144-0)* on page [145](#page-144-0) shows how this programming affects custom function activation.
# **Table 44: Effects of Programming on Custom Function Activation**

<span id="page-144-1"></span>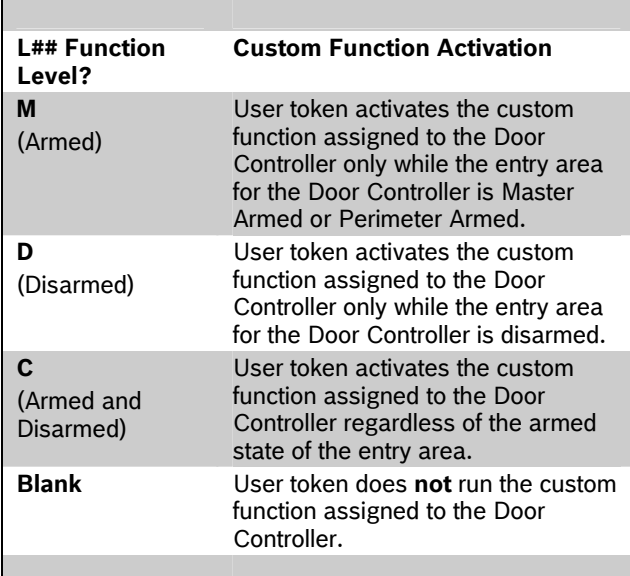

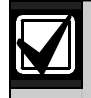

A user's security level must have an M, P, or D to operate the custom function.

### <span id="page-144-0"></span>*D# Door Point*

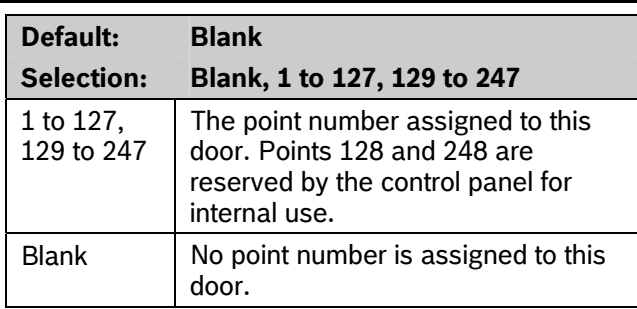

Enter the point number assigned to this door. This point cannot be used for any other point assignments.

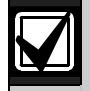

Door points must be programmed as Perimeter points. If a 24-hour point type is required for the Door point, you can use a Perimeter point type with a point response of 9 to C. Also, the debounce count must be set to 4 in Point Assignments.

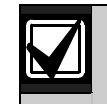

When assigning Points 1 to 8 (control panel zones), the end-of-line (EOL) resistors must be removed from the control panel.

Also, do not enable any POPIT points (or OctoPOPIT points) sharing the same point number as the Door point. Failure to do so results in extra point trouble conditions upon reboot.

# *D# Interlock Point*

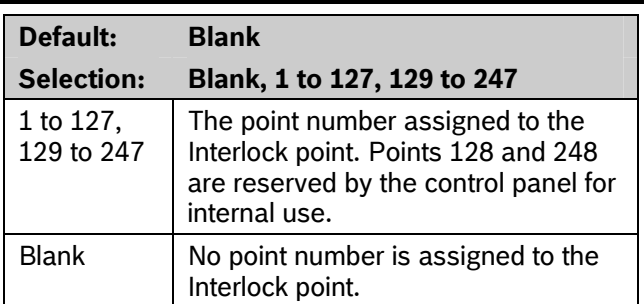

Enter the interlock point number. This point, when faulted, prevents the door controller from allowing access upon a valid ID read or door request.

Do not assign this point to another *D# Door Point*. You can, however, assign it to another controller to prevent multiple controllers from activating.

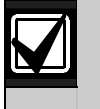

Door points must be programmed as Perimeter points. If a 24-hour point type is required for the Door point, you can use a Perimeter point type with a Point Response of 9 to C. Also, the debounce count must be set to 4 in Point Assignments.

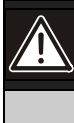

The Interlock point is considered in a normal state if it is bypassed, swinger bypassed, or forced armed. This results in normal access even if the door remains open.

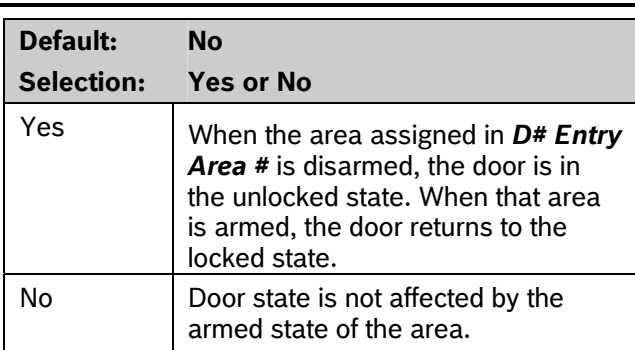

<span id="page-145-2"></span>Use this program item to automatically unlock the door (latched, shunt, and strike) when the entry area is disarmed. The door re-locks upon Master or Perimeter Arming the area.

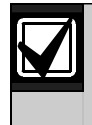

The unlocked state cannot be overridden manually.

# <span id="page-145-1"></span>*D# Fire Unlock?*

<span id="page-145-0"></span>*D# Auto Door?* 

<span id="page-145-3"></span>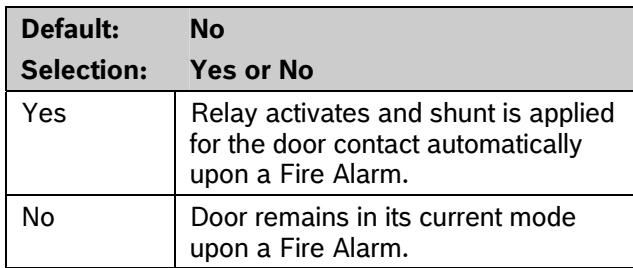

Use this program item to activate the relay for the door strike and shunt the door zone automatically upon a Fire Alarm. This feature overrides a Secure Door state, Locked Door state, Auto Door, and an Interlock Faulted point. The relay activates for all doors with this prompt programmed as **Yes** when a Fire Alarm occurs in any area. Relays that are activated by Fire Unlock can be returned to normal only through the keypad using the Door Control function.

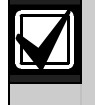

Doors that are activated by Fire Unlock must be returned to normal using the Door Control function on the keypad.

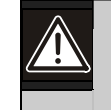

This command unlocks the door regardless of the armed state.

Each fire alarm that is generated causes a Door Unlocked – Automatic Event.

# *D# Disarm on Open?*

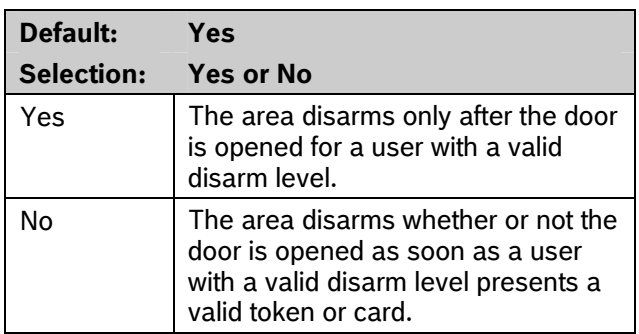

Use this program item to determine if the door needs to be physically opened before disarming the area upon a valid access request. The user initiating the access request needs access levels that allow disarming with ID.

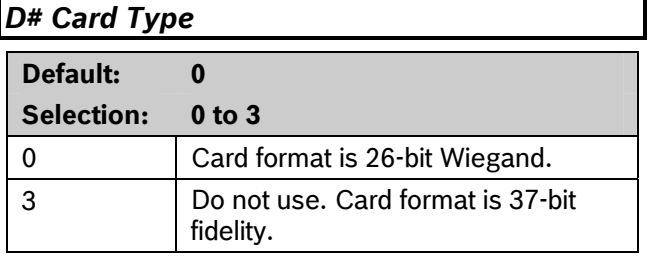

This item must be kept to a value of 0 (26 bit Wiegand format).

# <span id="page-146-4"></span><span id="page-146-0"></span>**7.2 Strike Profile** *D# Buzz Time*

This programming category is used to create a specific door profile for:

- 
- Extending strike and shunt times if a door is left
- Resetting the strike when the door opens.

# **Default: 1**

**Selection: 1 to 8** 

Enter the door you are programming.

## <span id="page-146-2"></span>*D# Strike Time*

<span id="page-146-5"></span>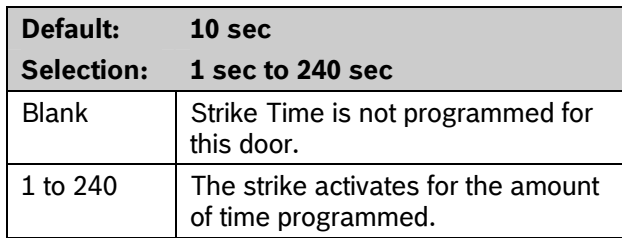

Enter the amount of time the door controller toggles the relay output to activate the door strike. When the door strike is activated, the user can open the door. The strike activates for a valid token, RTE, REX, and the keypad CYCLE DOOR? function.

# <span id="page-146-3"></span>*D# Shunt Time*

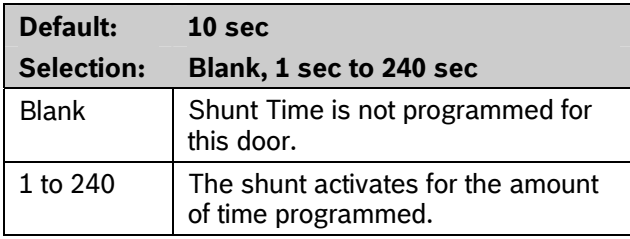

Enter the amount of time that the Door point is shunted to allow a user to open the door. The duration of time should be sufficient so that the opened door does not cause the point to enter into a trouble, alarm, or faulted condition.

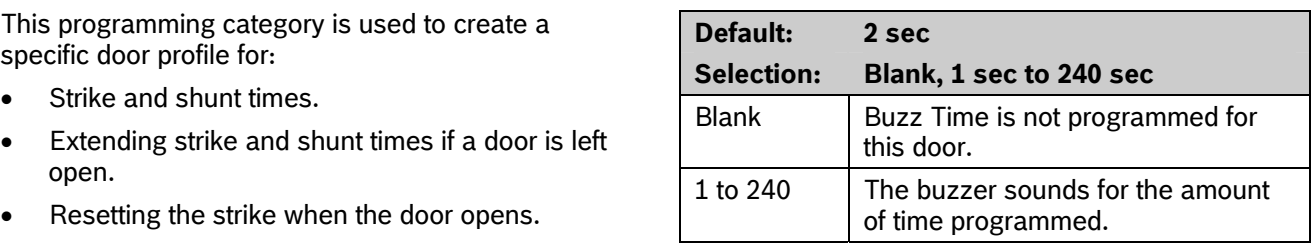

<span id="page-146-1"></span>**Door # Enter the amount of time the buzzer output sounds to** notify the user that the strike was activated and the door is ready to open. The buzzer stops as soon as the door is opened.

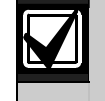

A separate buzzer is required. Many readers have an internal buzzer that is not affected by Buzz Time.

# *D# Extend Time*

**Default: 10 Selection: Blank, 1 sec to 30 sec** 

Enter the amount of time that strike, buzz, and shunt activation is prolonged if a door is left open and the shunt time expires. At the end of the programmed extend time, the buzzer continues to buzz until the door closes. If programmed, the point assigned to the door indicates a trouble, alarm, or fault at the keypad.

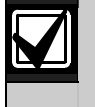

The CLOSE DOOR # display on keypad does not activate if no time (blank) is programmed.

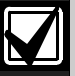

Regardless of how the Door point is programmed, the system generates a Trouble Door Left Open Event while the system is disarmed, and an Alarm Door Left Open Event if the system is armed and the door is held open beyond Extend Time. Door Closed - Restoral Events are generated after the door is held open past Extend Time and the door returns to normal.

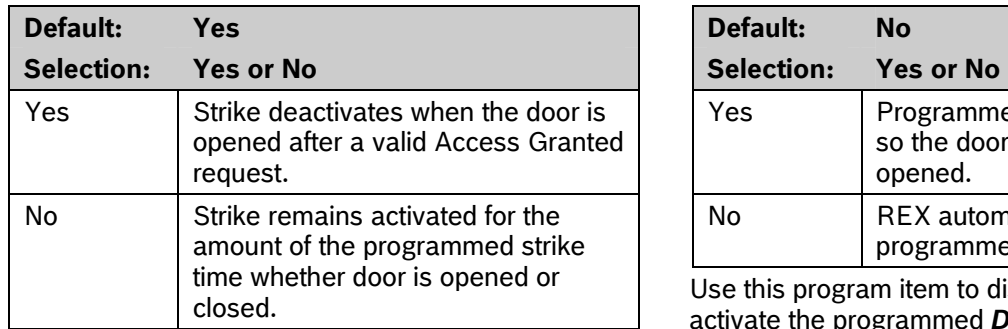

Determines if the strike deactivates immediately upon request to exit (REX) from an area. physically opening the door.

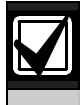

In order for this function to work, a point needs to be assigned to the door.

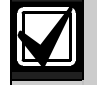

To Reduce False Alarms, maintain *D# Deact on Open?* as the default (**Yes**). This helps prevent the door from bouncing open and causing a false alarm.

# <span id="page-147-2"></span><span id="page-147-1"></span>*D# RTE Shunt Only?*

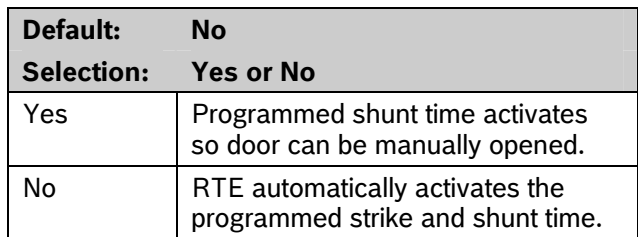

<span id="page-147-3"></span>Use this program item to disable the strike, but still activate the programmed shunt time at a Request to Enter (RTE) area.

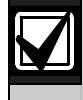

Use this parameter when a user can open a door manually without relying on a token or card to activate the strike (such as with a push bar).

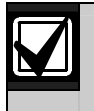

When *RTE Shunt Only* is Yes, RTE Events are not logged, reported, or printed.

# <span id="page-147-0"></span>*D# Deact On Open? D# REXShunt Only?*

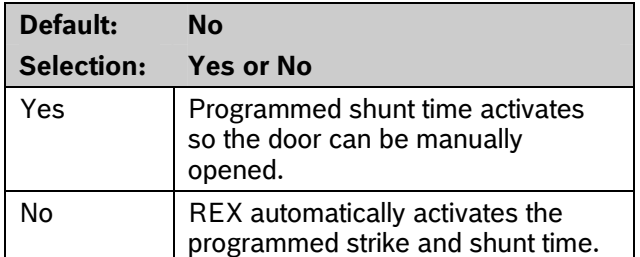

Use this program item to disable the door strike, but activate the programmed *D# Shunt Time* upon a

> Use this parameter when a user can open a door manually without relying on a token or card to activate the strike (such as with a push bar).

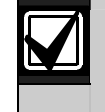

When *REXShunt Only* is **Yes**, REX Events are not logged, reported, or printed.

# **7.3 Event Profile**

This programming category is used to determine if events are created for:

- Access Granted and Access Denied
- Door Requests
- Door state changes due to manual (keypad) or automatic scheduled or armed state changes (skeds/hold open on disarm, normal on armed) operation.

# *Door #*

**Default: 1 Selection: 1 to 8** 

Enter the door you plan to program.

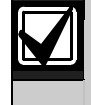

RTE Events require *Access Granted* to be programmed as **Yes**.

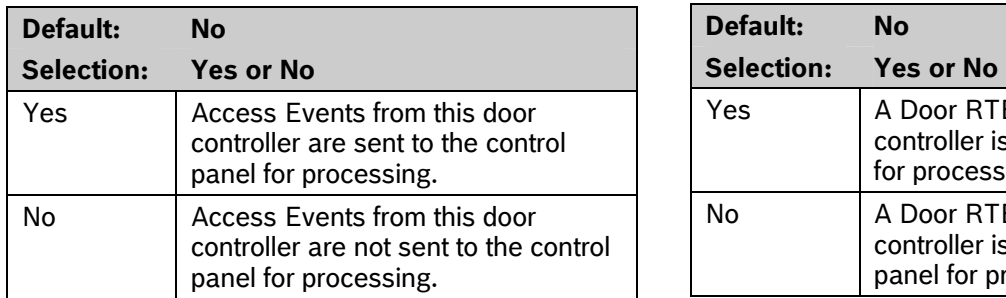

This program item determines if Access Granted and Door Request Events are sent to the control panel for processing memory, printing, and remote reporting.

<span id="page-148-2"></span>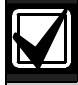

A successful Access Event can be started by a(n):

- Valid user ID
- Valid door state changed at the keypad.
- Automatically scheduled or armed state change that holds a door open
- RTE or REX.

# <span id="page-148-1"></span>*D# No Entry?*

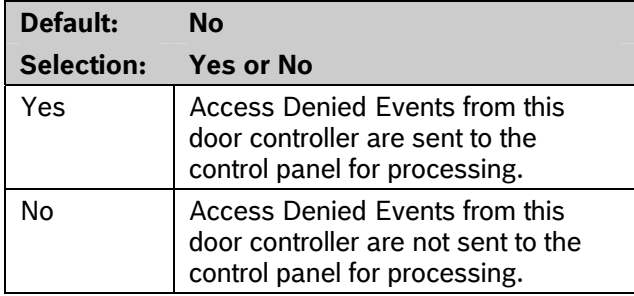

This program item determines if No Entry Events are sent to the control panel for processing memory, printing, and remote reporting.

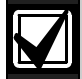

A No Entry Event can be caused by:

- Invalid or unknown user ID, interlock or secured door, or incorrect authority level
- RTE or REX at an interlocked door.
- RTE or REX at a door in the secured mode.

## <span id="page-148-0"></span>*D# Access Granted? D# Enter Request?*

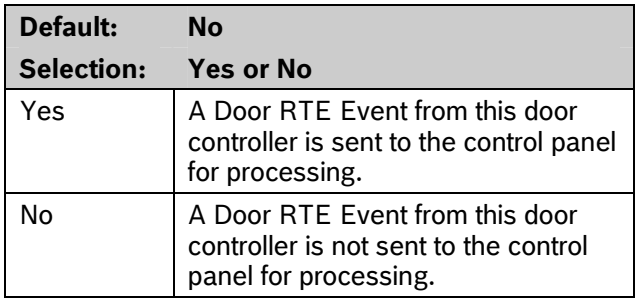

This program item determines if RTE Events are sent to the control panel for processing memory, printing, and remote reporting.

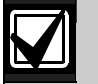

RTE Events require *D# Access Granted* to be programmed as **Yes**.

## *D# Exit Request?*

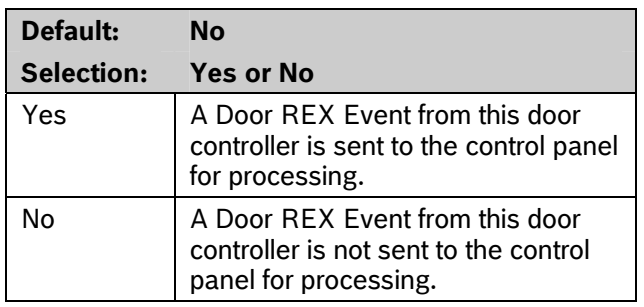

This program item determines if REX Events are sent to the control panel for processing memory, printing, and remote reporting.

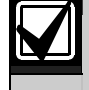

REX Events require *D# Access Granted* to be programmed as **Yes**.

# **8.0 SIA CP-01 Quick Reference**

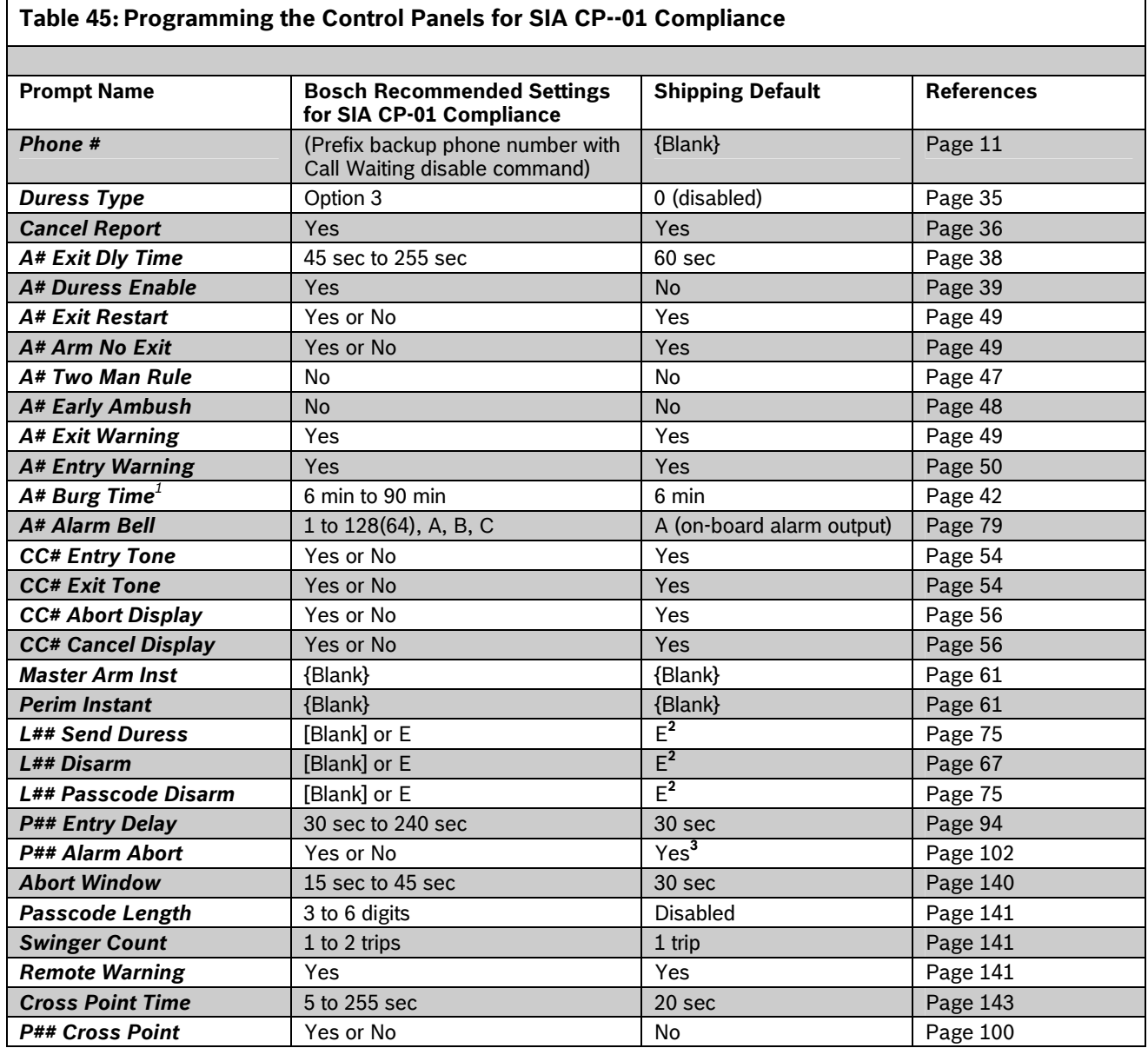

1 The SIA allowed range is 1 min to 90 min.

2 L14 is the default duress user index.

3 The default for P## Alarm Abort is **No** for P3, P4, P5, and P22.

# **Programming Prompts Directory**

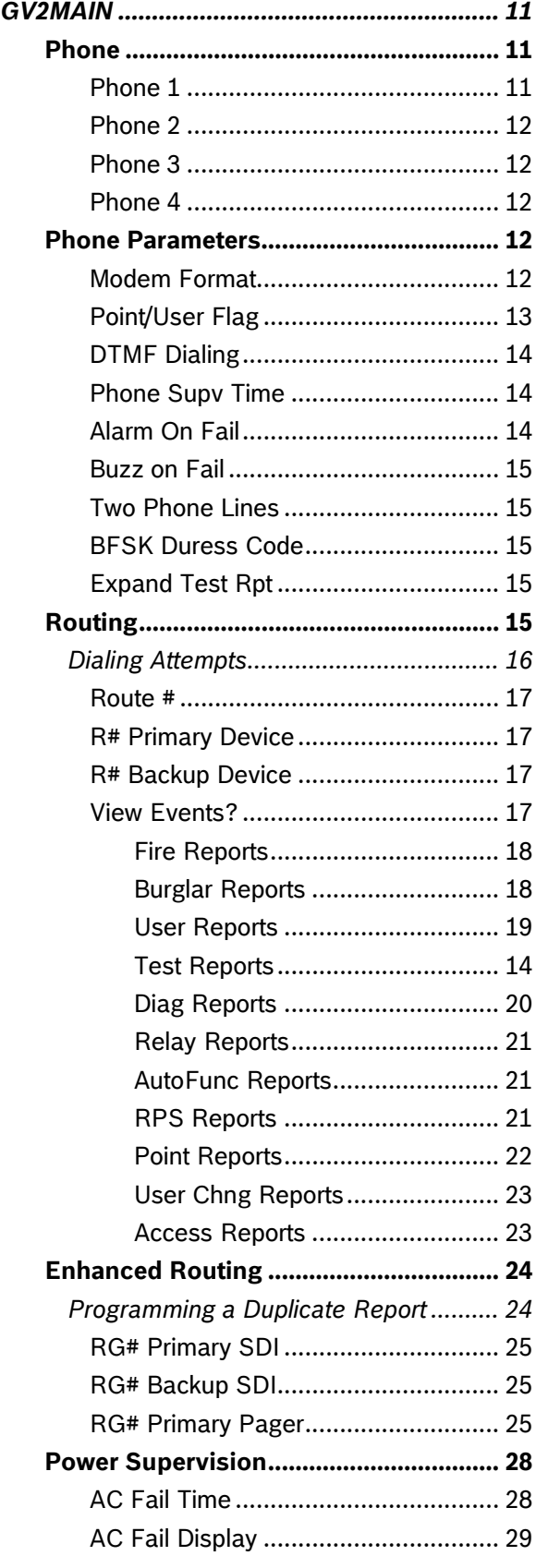

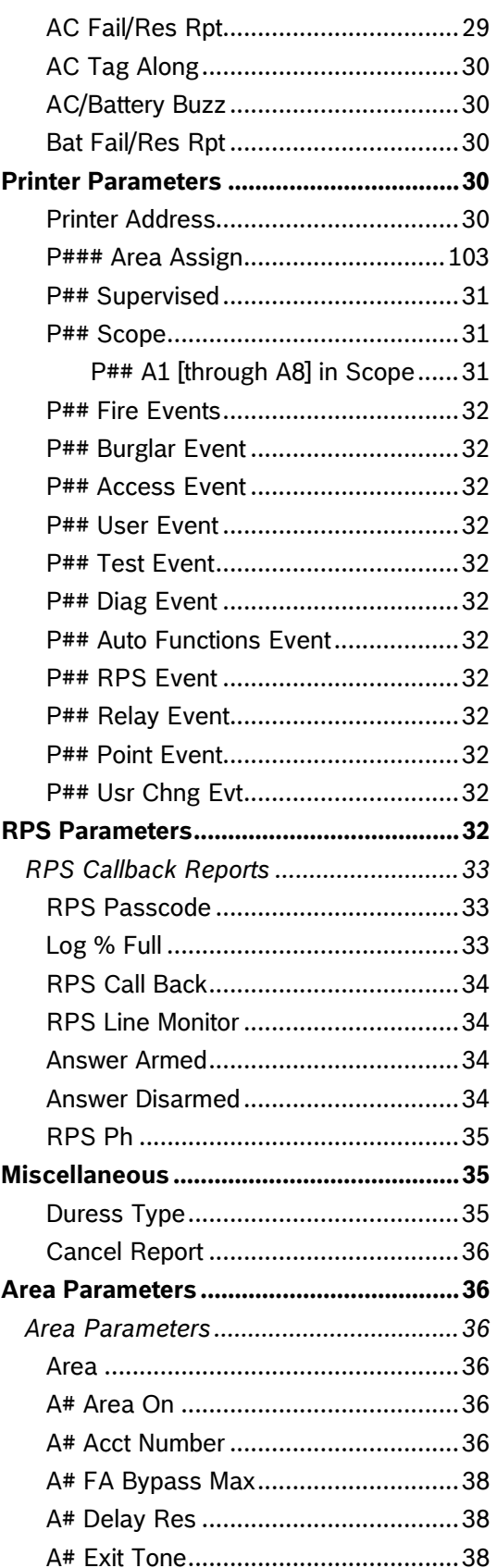

Bosch Security Systems, Inc. | 10/08 | F01U003636-04

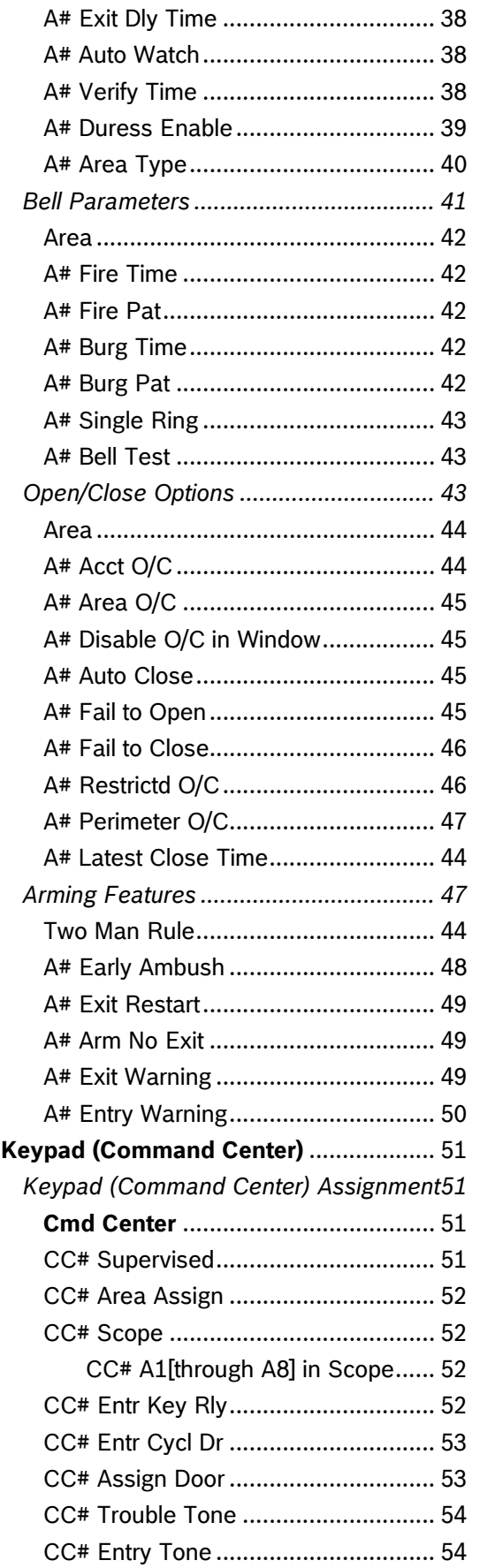

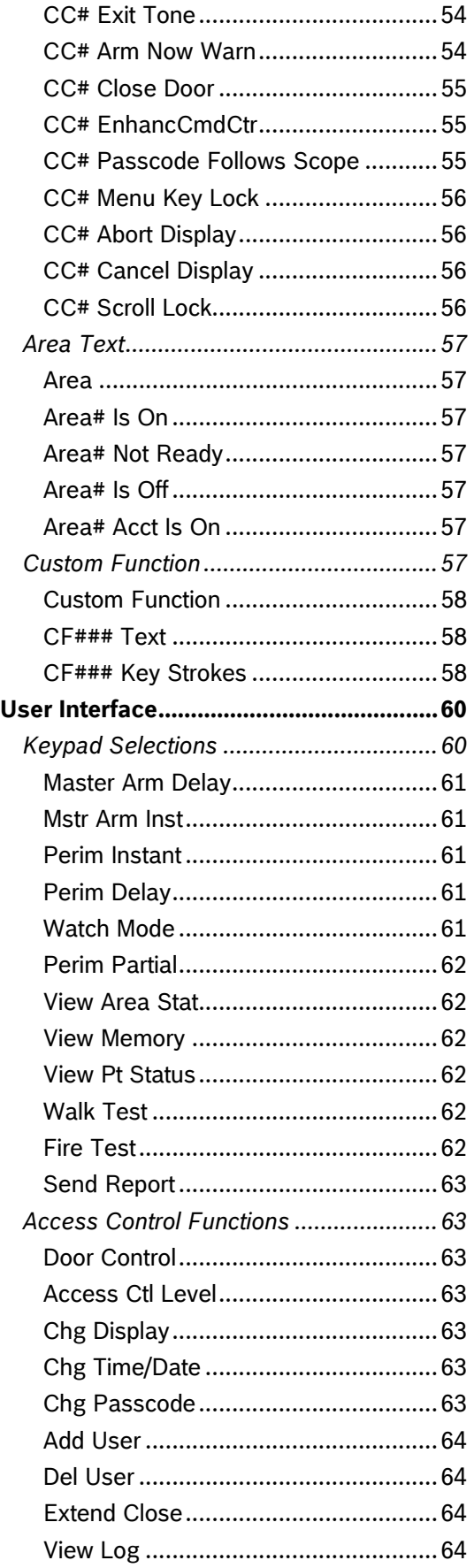

Bosch Security Systems, Inc. | 10/08 | F01U003636-04

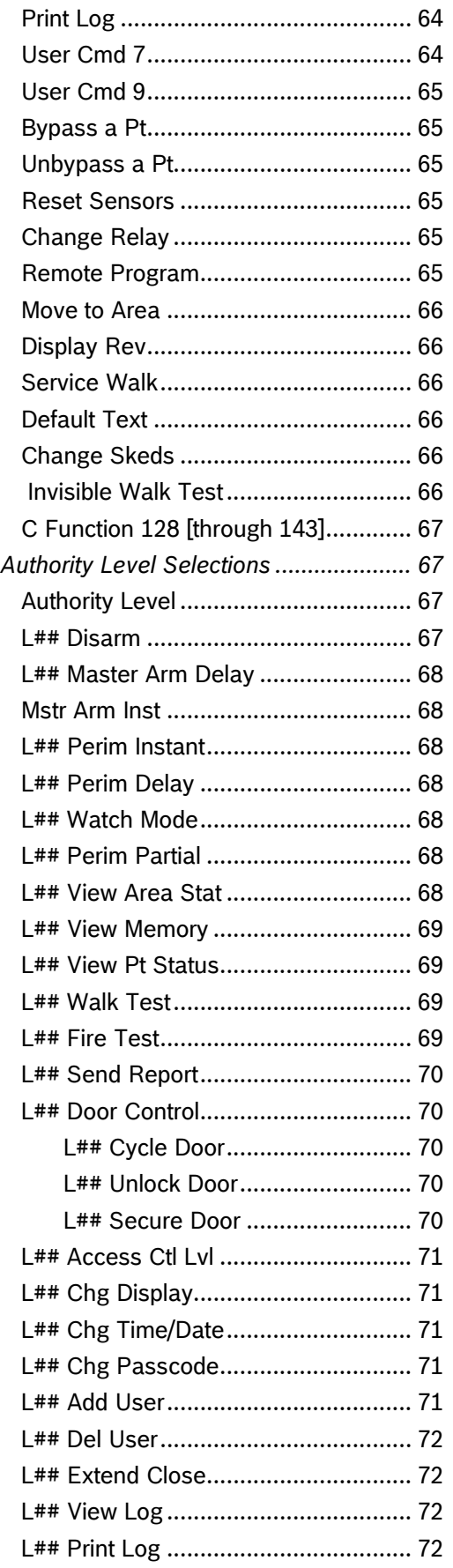

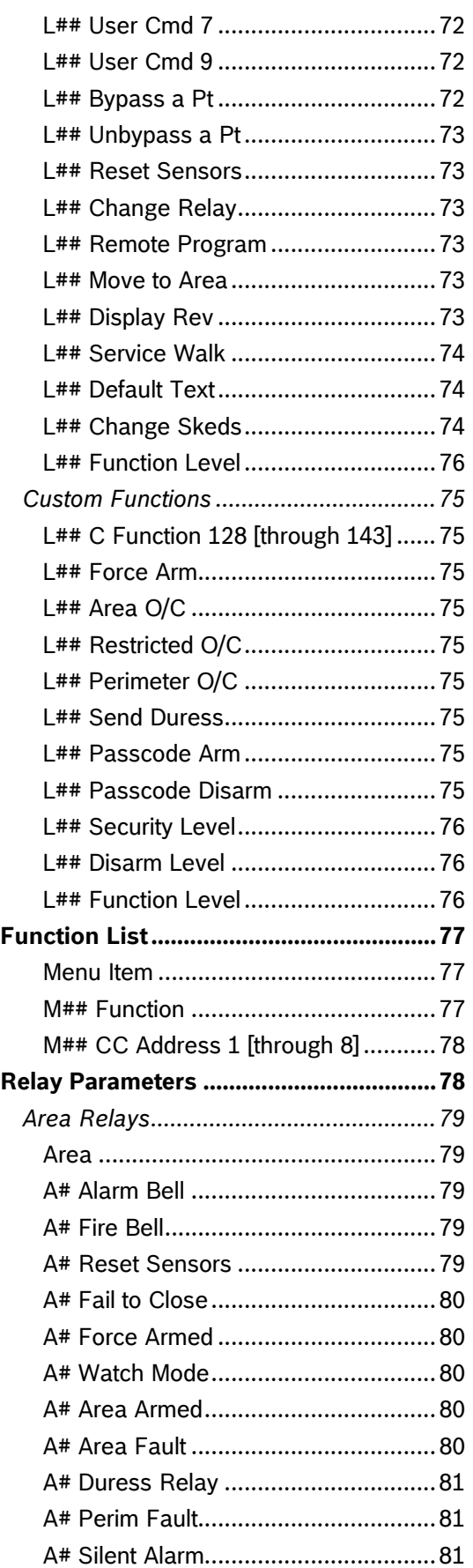

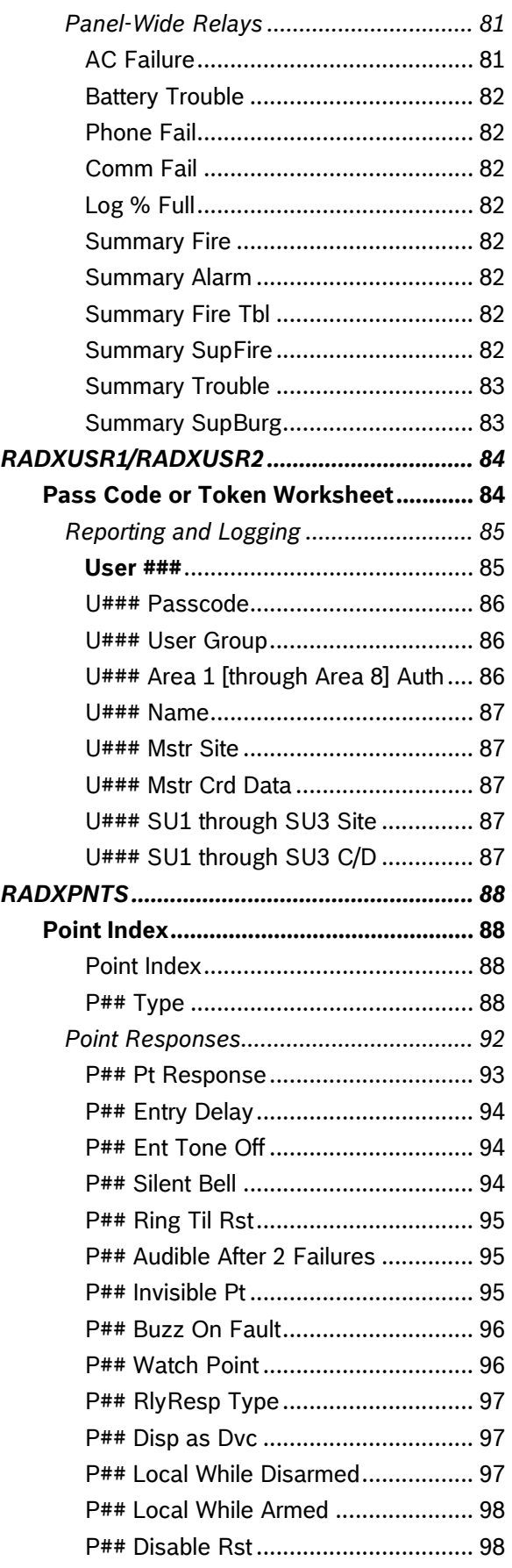

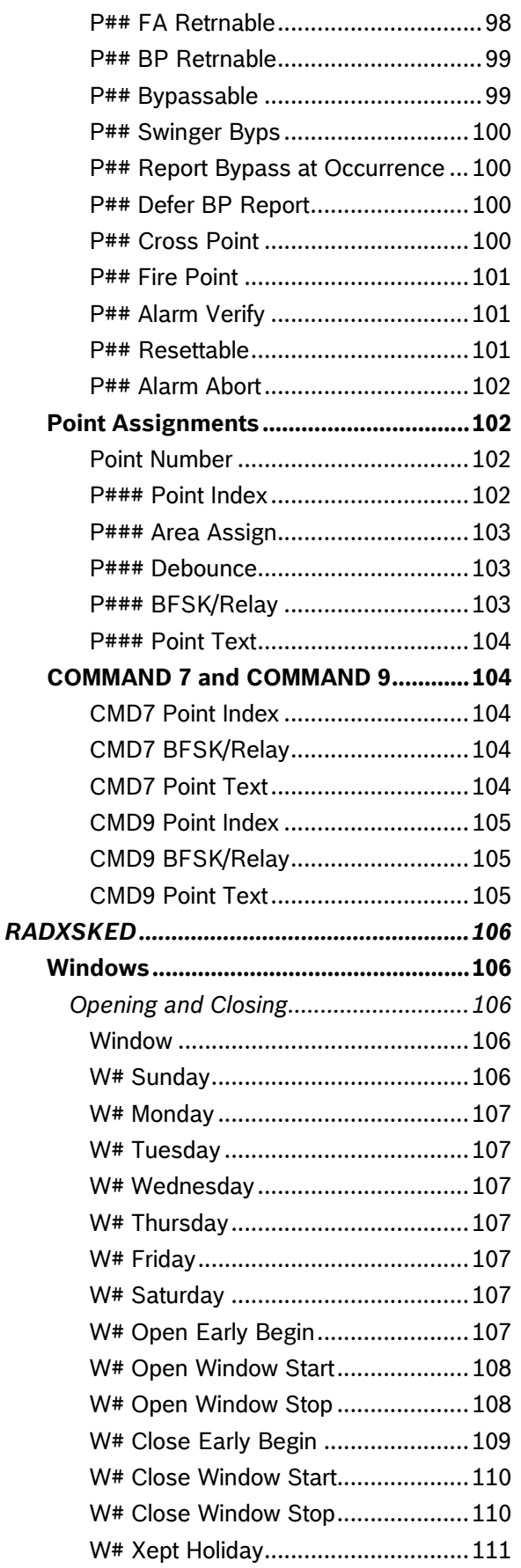

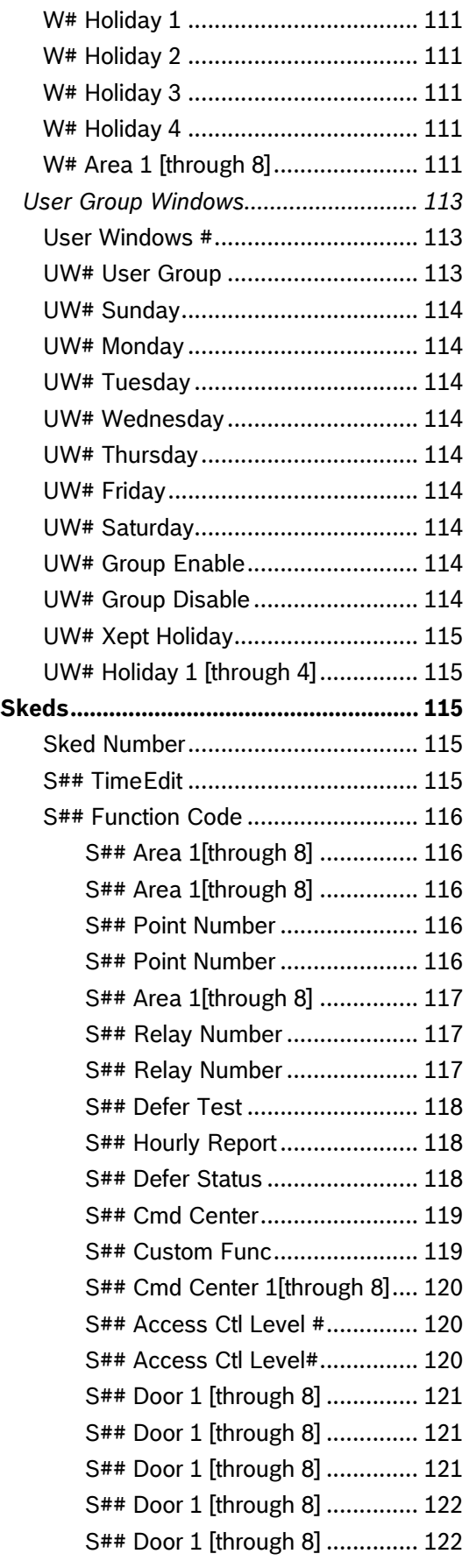

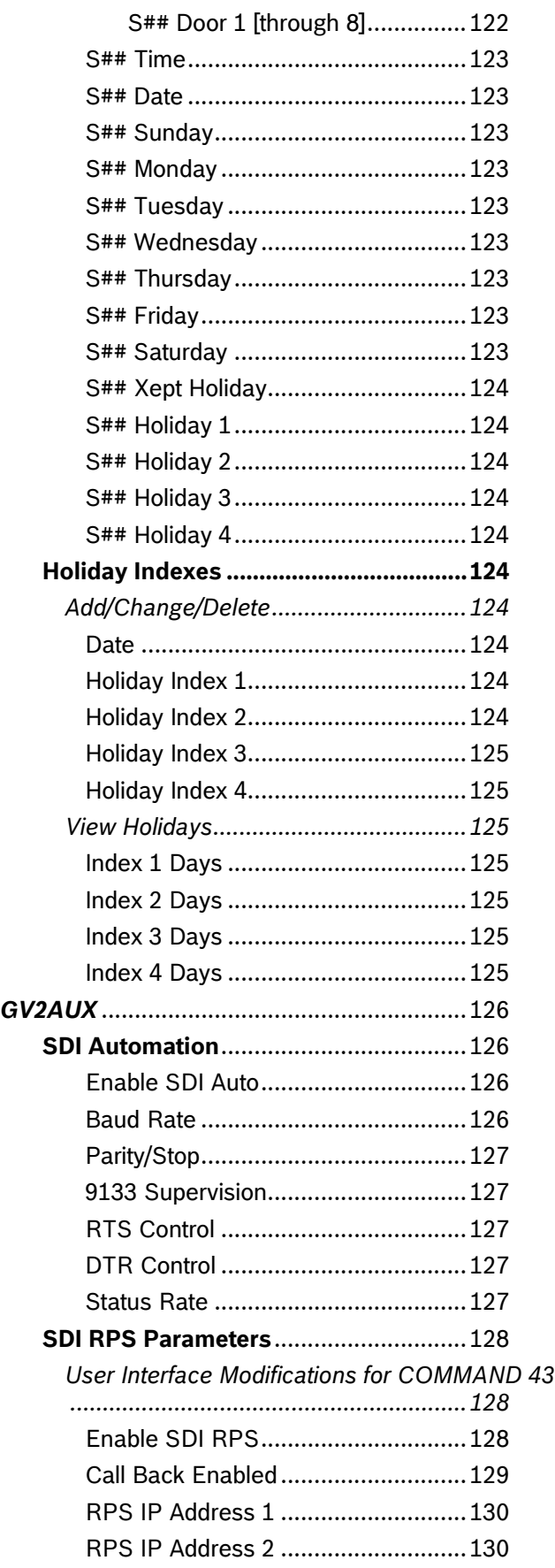

[RPS IP Address 3](#page-129-2)............................ [130](#page-129-2)

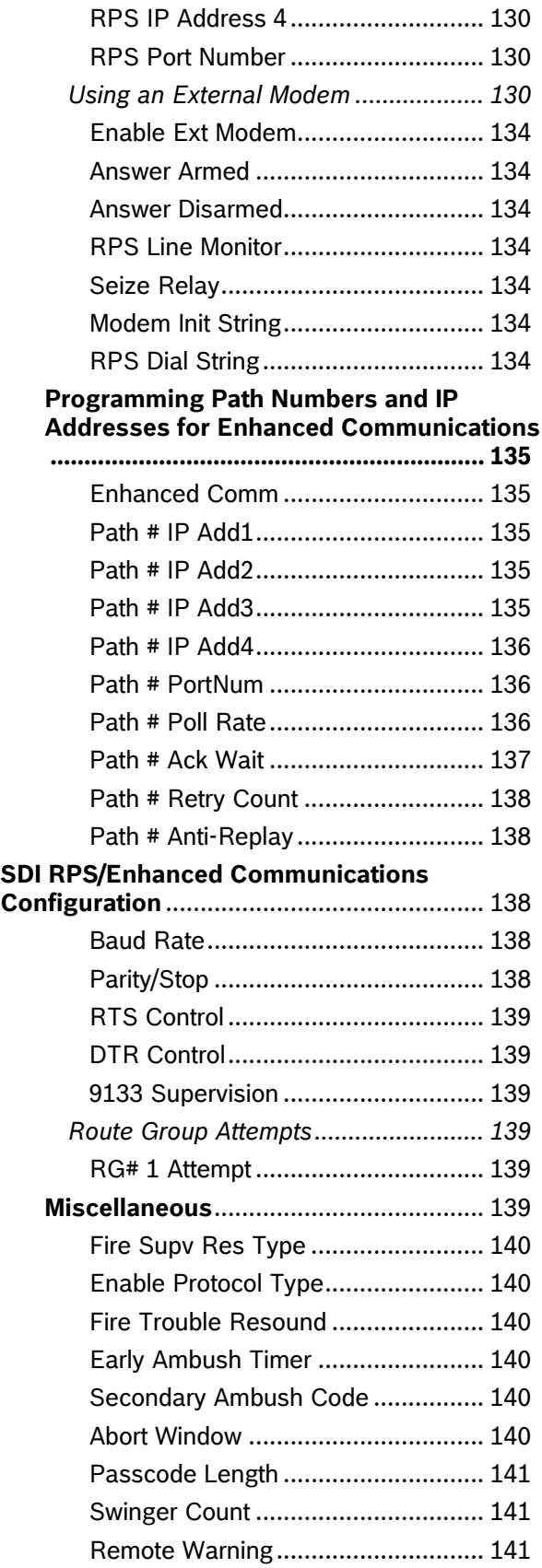

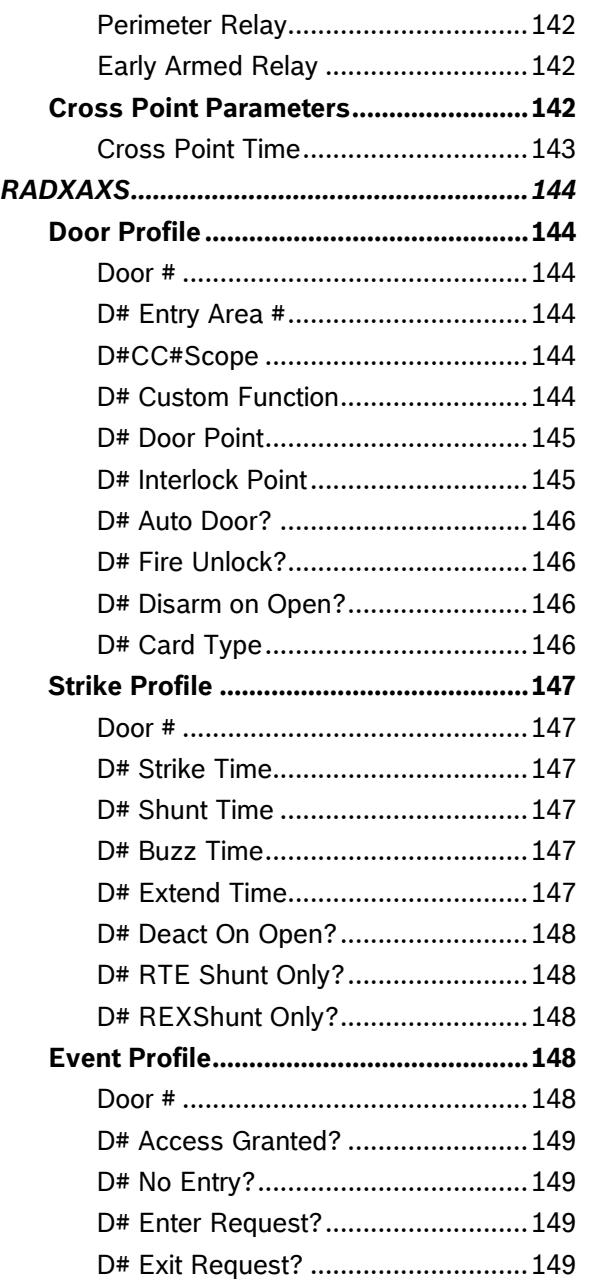

Bosch Security Systems, Inc. | 10/08 | F01U003636-04

[CrystalTime Adj](#page-141-0)................................ [142](#page-141-0)

Notes

Bosch Security Systems, Inc. 130 Perinton Parkway Fairport, NY 14450-9199 (800) 289-0096

© 2008 Bosch Security Systems, Inc. F01U003636-04

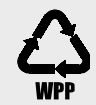

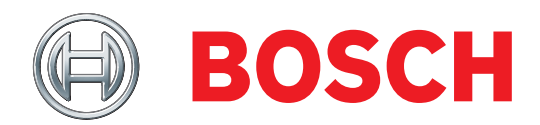

Free Manuals Download Website [http://myh66.com](http://myh66.com/) [http://usermanuals.us](http://usermanuals.us/) [http://www.somanuals.com](http://www.somanuals.com/) [http://www.4manuals.cc](http://www.4manuals.cc/) [http://www.manual-lib.com](http://www.manual-lib.com/) [http://www.404manual.com](http://www.404manual.com/) [http://www.luxmanual.com](http://www.luxmanual.com/) [http://aubethermostatmanual.com](http://aubethermostatmanual.com/) Golf course search by state [http://golfingnear.com](http://www.golfingnear.com/)

Email search by domain

[http://emailbydomain.com](http://emailbydomain.com/) Auto manuals search

[http://auto.somanuals.com](http://auto.somanuals.com/) TV manuals search

[http://tv.somanuals.com](http://tv.somanuals.com/)